# **DIGITAL FULL COLOR PRINTER MX-C507P**

**User's Guide**

# **September 2021**

Machine type: 5028 Model: 6AH

# **Contents**

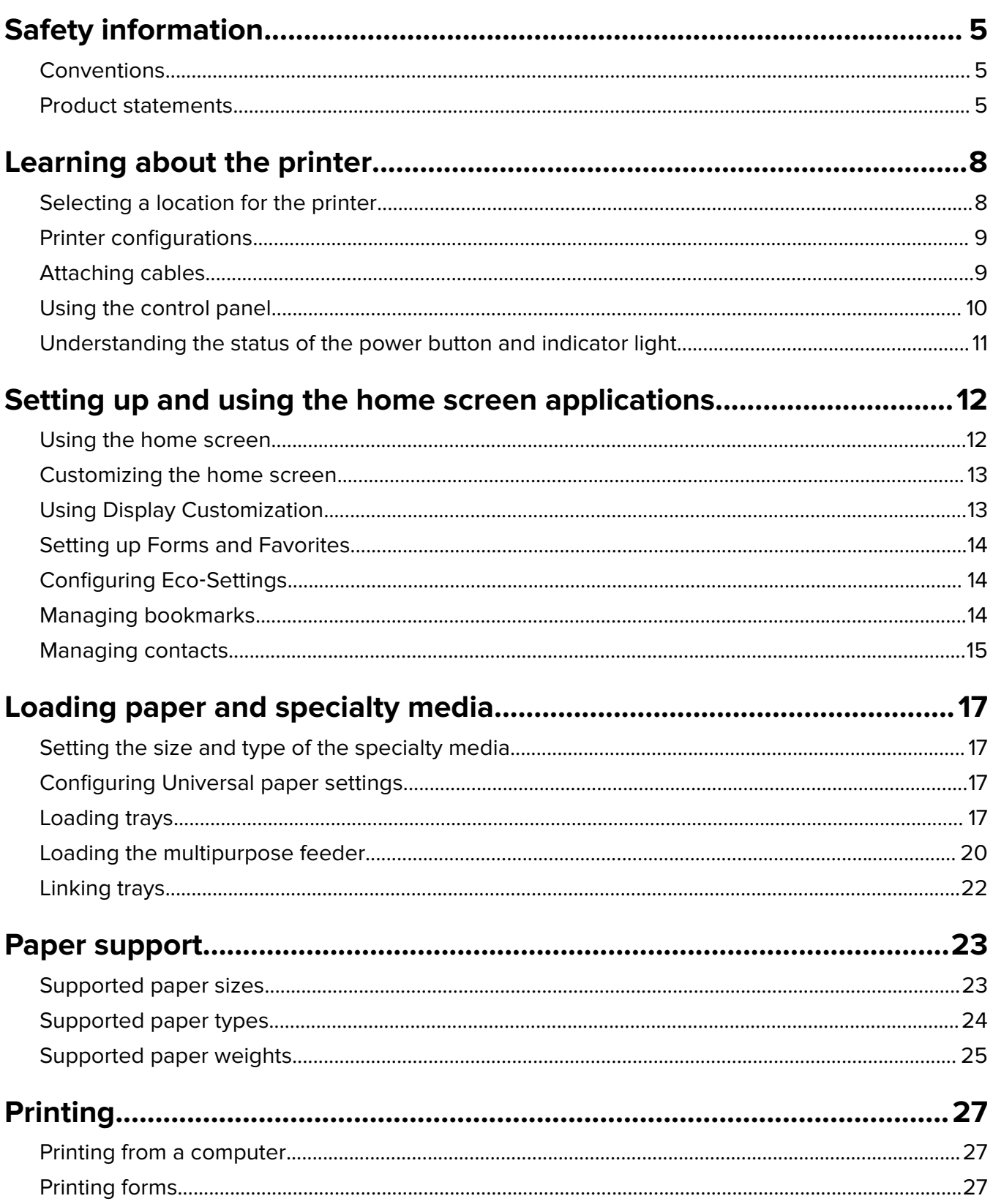

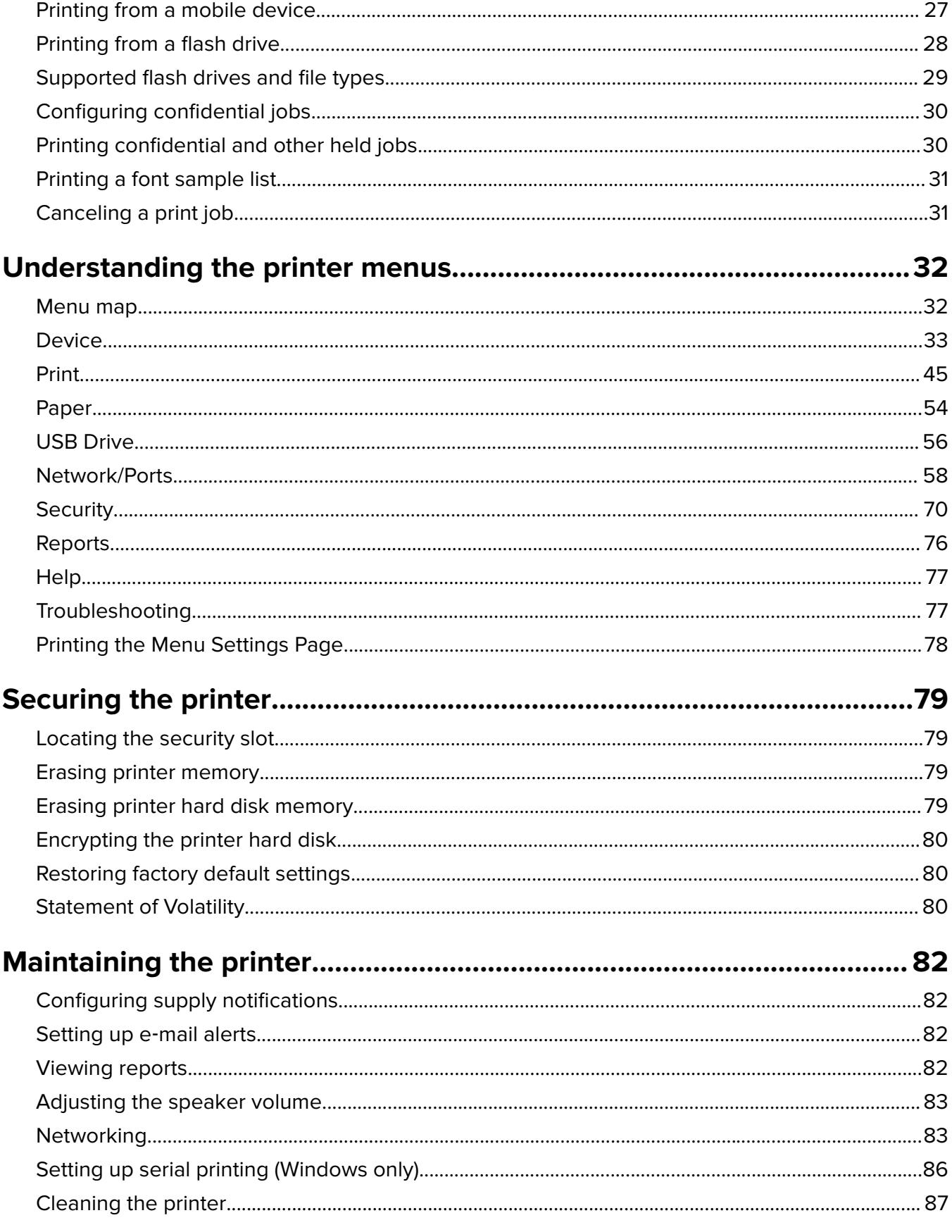

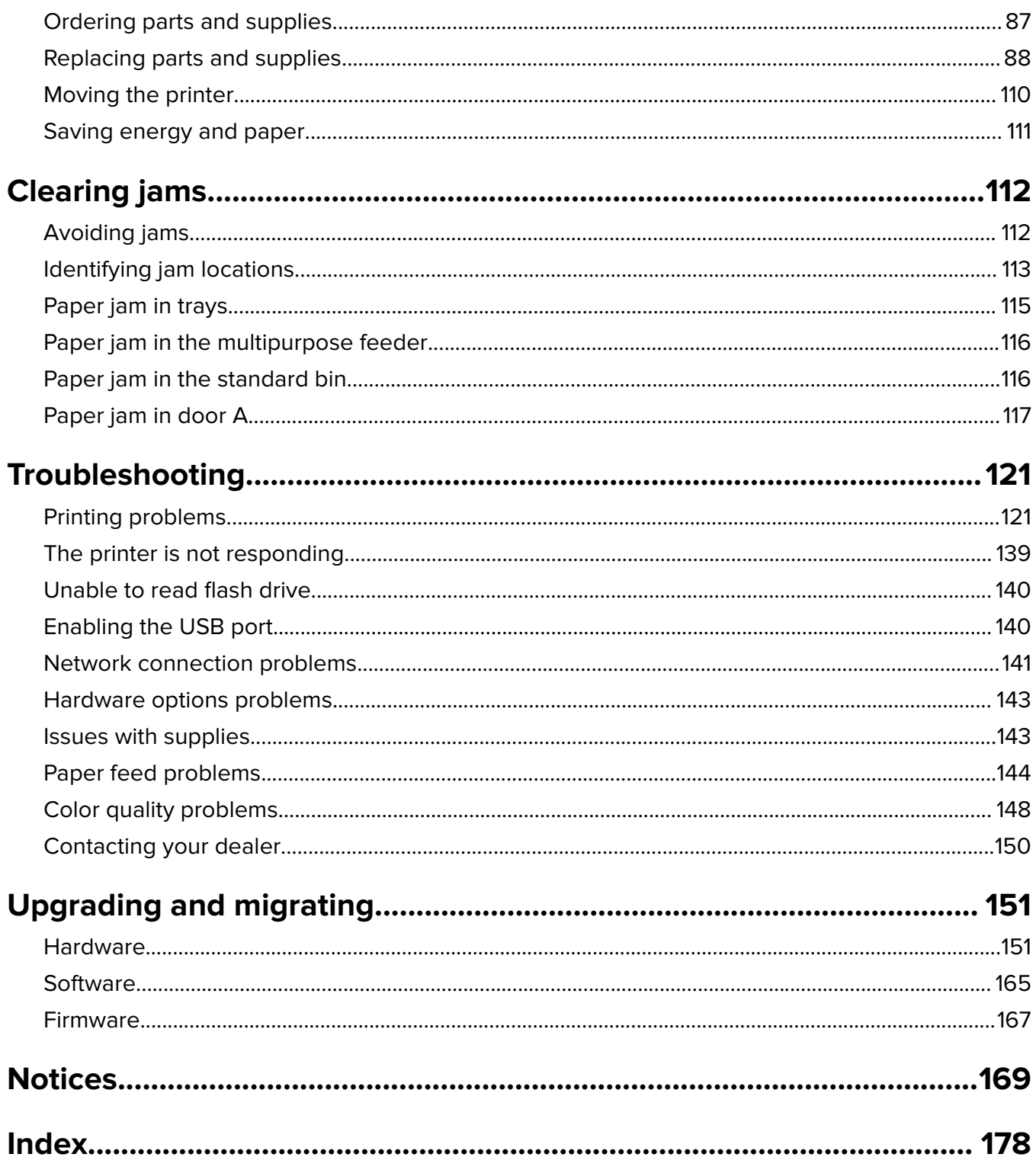

# <span id="page-4-0"></span>**Safety information**

### **Conventions**

**Note**: A note identifies information that could help you.

**Warning**: A warning identifies something that could damage the product hardware or software.

**CAUTION:** A caution indicates a potentially hazardous situation that could injure you.

Different types of caution statements include:

**CAUTION—POTENTIAL INJURY:** Indicates a risk of injury.

**CAUTION—SHOCK HAZARD:** Indicates a risk of electrical shock.

**CAUTION—HOT SURFACE:** Indicates a risk of burn if touched.

**CAUTION—TIPPING HAZARD:** Indicates a crush hazard.

**CAUTION—PINCH HAZARD:** Indicates a risk of being caught between moving parts.

## **Product statements**

**CAUTION—POTENTIAL INJURY:** To avoid the risk of fire or electrical shock, connect the power cord to an appropriately rated and properly grounded electrical outlet that is near the product and easily accessible.

**CAUTION—POTENTIAL INJURY:** To avoid the risk of fire or electrical shock, use only the power cord provided with this product or the manufacturer's authorized replacement.

**CAUTION—POTENTIAL INJURY:** Do not use this product with extension cords, multioutlet power strips, multioutlet extenders, or UPS devices. The power capacity of these types of accessories can be easily overloaded by a laser printer and may result in a risk of fire, property damage, or poor printer performance.

**CAUTION—POTENTIAL INJURY:** Do not use this product with an inline surge protector. The use of a surge protection device may result in a risk of fire, property damage, or poor printer performance.

**CAUTION—SHOCK HAZARD:** To avoid the risk of electrical shock, do not place or use this product near water or wet locations.

**CAUTION—SHOCK HAZARD:** To avoid the risk of electrical shock, do not set up this product or make any electrical or cabling connections, such as the power cord, fax feature, or telephone, during a lightning storm.

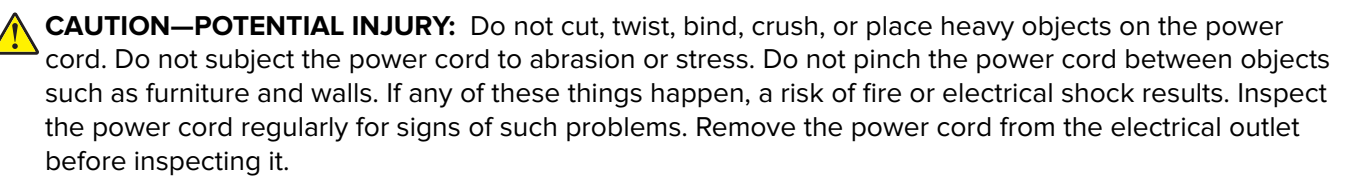

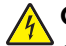

**CAUTION—SHOCK HAZARD:** To avoid the risk of electrical shock, make sure that all external connections (such as Ethernet and telephone system connections) are properly installed in their marked plug-in ports.

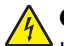

**CAUTION—SHOCK HAZARD:** To avoid the risk of electrical shock, if you are accessing the controller board or installing optional hardware or memory devices sometime after setting up the printer, then turn the printer off, and unplug the power cord from the electrical outlet before continuing. If you have any other devices attached to the printer, then turn them off as well, and unplug any cables going into the printer.

**CAUTION—SHOCK HAZARD:** To avoid the risk of electrical shock when cleaning the exterior of the printer, unplug the power cord from the electrical outlet and disconnect all cables from the printer before proceeding.

**CAUTION—POTENTIAL INJURY:** If the printer weight is greater than 20 kg (44 lb), then it may require two or more people to lift it safely.

**CAUTION—POTENTIAL INJURY:** When moving the printer, follow these guidelines to avoid personal injury or printer damage:

- **•** Make sure that all doors and trays are closed.
- **•** Turn off the printer, and then unplug the power cord from the electrical outlet.
- **•** Disconnect all cords and cables from the printer.
- **•** If the printer has separate floor-standing optional trays or output options attached to it, then disconnect them before moving the printer.
- **•** If the printer has a caster base, then carefully roll it to the new location. Use caution when passing over thresholds and breaks in flooring.
- **•** If the printer does not have a caster base but is configured with optional trays or output options, then remove the output options and lift the printer off the trays. Do not try to lift the printer and any options at the same time.
- **•** Always use the handholds on the printer to lift it.
- **•** Any cart used to move the printer must have a surface able to support the full footprint of the printer.
- **•** Any cart used to move the hardware options must have a surface able to support the dimensions of the options.
- **•** Keep the printer in an upright position.
- **•** Avoid severe jarring movements.
- **•** Make sure that your fingers are not under the printer when you set it down.
- **•** Make sure that there is adequate clearance around the printer.

**CAUTION—TIPPING HAZARD:** Installing one or more options on your printer or MFP may require a caster base, furniture, or other feature to prevent instability causing possible injury. For more information on supported configurations, contact the place where you purchased the printer.

**CAUTION—TIPPING HAZARD:** To reduce the risk of equipment instability, load each tray separately. Keep all other trays closed until needed.

**CAUTION—HOT SURFACE:** The inside of the printer might be hot. To reduce the risk of injury from a hot component, allow the surface to cool before touching it.

**CAUTION—PINCH HAZARD:** To avoid the risk of a pinch injury, use caution in areas marked with this label. Pinch injuries may occur around moving parts, such as gears, doors, trays, and covers.

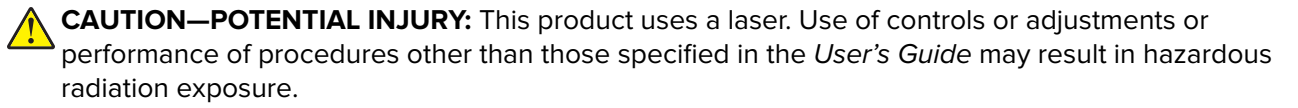

**CAUTION—POTENTIAL INJURY:** The lithium battery in this product is not intended to be replaced. There is a danger of explosion if a lithium battery is incorrectly replaced. Do not recharge, disassemble, or incinerate a lithium battery. Discard used lithium batteries according to the manufacturer's instructions and local regulations.

This product is designed, tested, and approved to meet strict global safety standards with the use of specific manufacturer's components. The safety features of some parts may not always be obvious. The manufacturer is not responsible for the use of other replacement parts.

Refer service or repairs, other than those described in the user documentation, to a service representative.

#### **SAVE THESE INSTRUCTIONS.**

# <span id="page-7-0"></span>**Learning about the printer**

### **Selecting a location for the printer**

When selecting a location for the printer, leave enough room to open trays, covers, and doors and to install hardware options.

**•** Set up the printer near an electrical outlet.

**CAUTION—POTENTIAL INJURY:** To avoid the risk of fire or electrical shock, connect the power cord to an appropriately rated and properly grounded electrical outlet that is near the product and easily accessible.

**CAUTION—SHOCK HAZARD:** To avoid the risk of electrical shock, do not place or use this product near water or wet locations.

- **•** Make sure that airflow in the room meets the latest revision of the ASHRAE 62 standard or the CEN Technical Committee 156 standard.
- **•** Provide a flat, sturdy, and stable surface.
- **•** Keep the printer:
	- **–** Clean, dry, and free of dust.
	- **–** Away from stray staples and paper clips.
	- **–** Away from the direct airflow of air conditioners, heaters, or ventilators.
	- **–** Free from direct sunlight and humidity extremes.
- **•** Observe the recommended temperatures and avoid fluctuations:

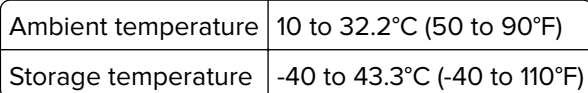

**•** Allow the following recommended amount of space around the printer for proper ventilation:

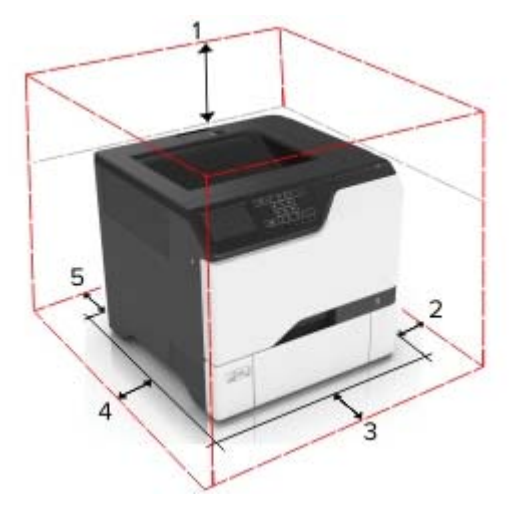

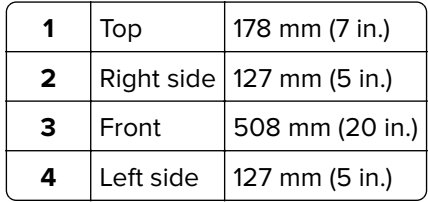

<span id="page-8-0"></span>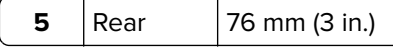

# **Printer configurations**

**CAUTION—TIPPING HAZARD:** Installing one or more options on your printer or MFP may require a caster base, furniture, or other feature to prevent instability causing possible injury. For more information on supported configurations, contact the place where you purchased the printer.

**CAUTION—TIPPING HAZARD:** To reduce the risk of equipment instability, load each tray separately. Keep all other trays closed until needed.

You can configure your printer by adding three optional 550-sheet trays.

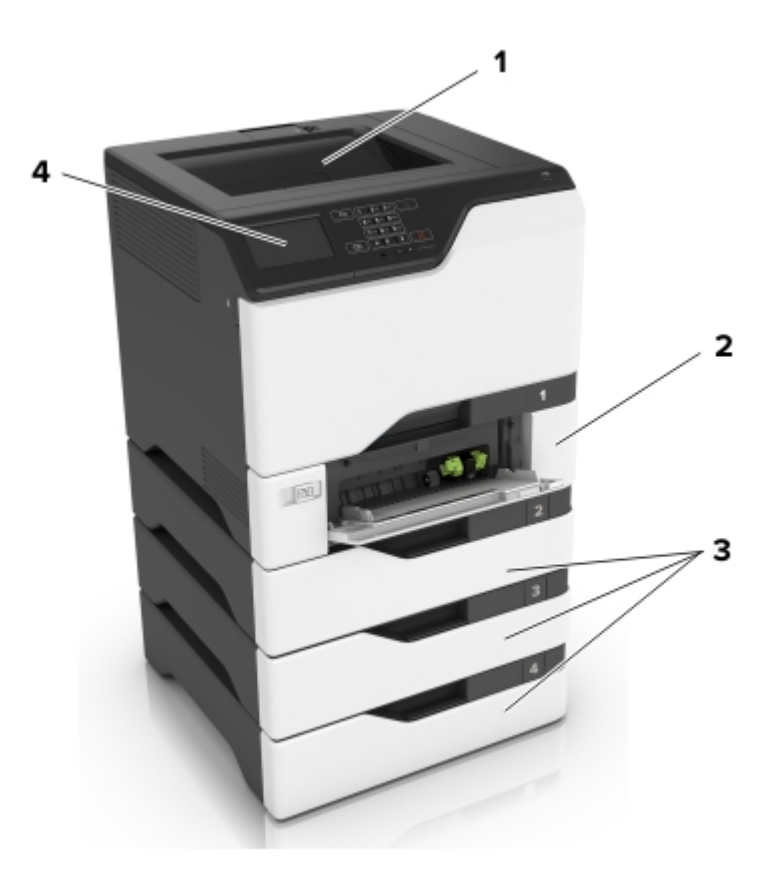

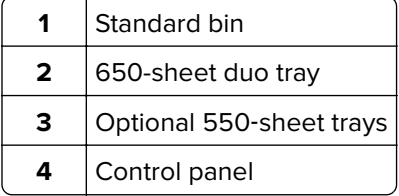

### **Attaching cables**

**CAUTION—SHOCK HAZARD:** To avoid the risk of electrical shock, do not set up this product or make any electrical or cabling connections, such as the power cord, fax feature, or telephone, during a lightning storm.

<span id="page-9-0"></span>**CAUTION—POTENTIAL INJURY:** To avoid the risk of fire or electrical shock, connect the power cord to an appropriately rated and properly grounded electrical outlet that is near the product and easily accessible.

**CAUTION—POTENTIAL INJURY:** To avoid the risk of fire or electrical shock, use only the power cord provided with this product or the manufacturer's authorized replacement.

**Warning—Potential Damage:** Do not touch the USB cable, any wireless network adapter, or the printer in the area shown while actively printing. Loss of data or a malfunction can occur.

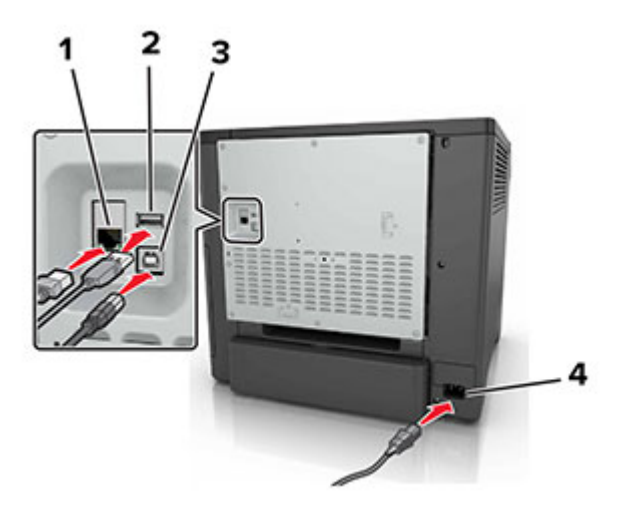

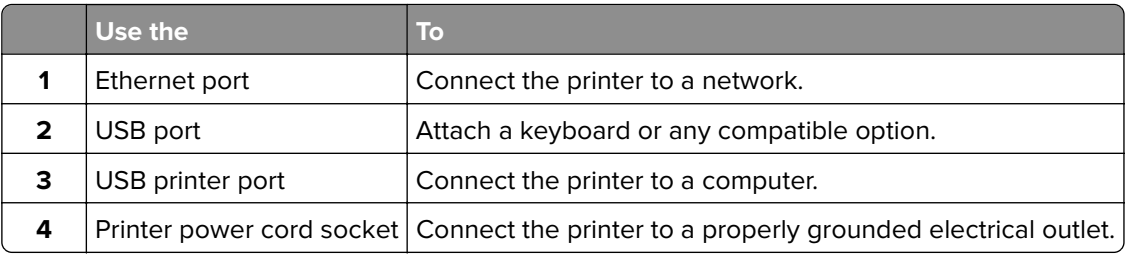

### **Using the control panel**

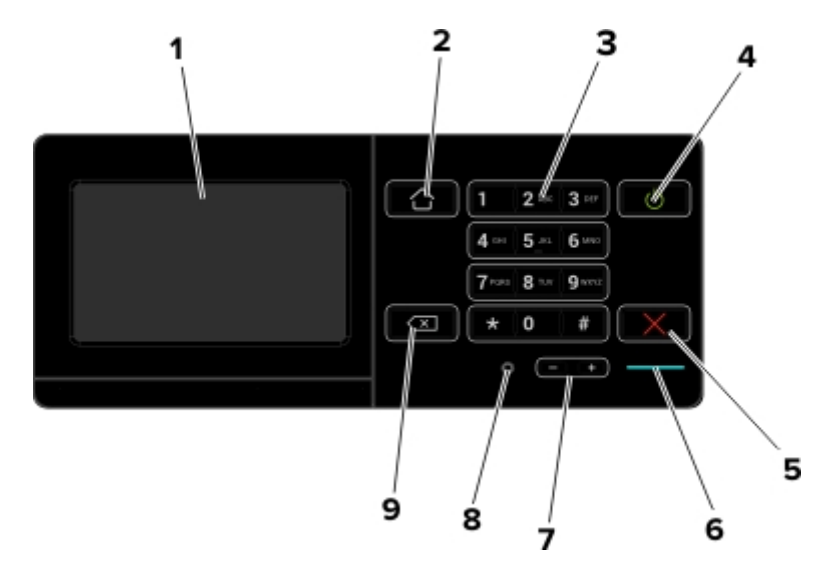

<span id="page-10-0"></span>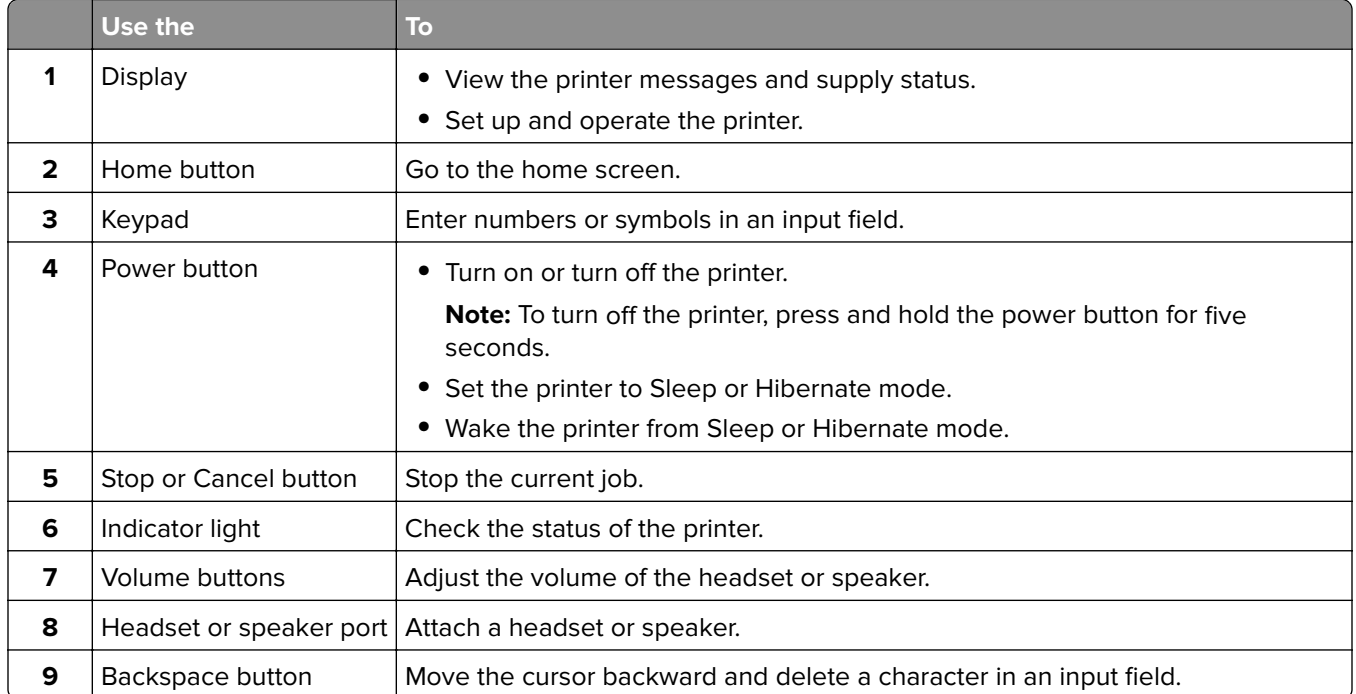

# **Understanding the status of the power button and indicator light**

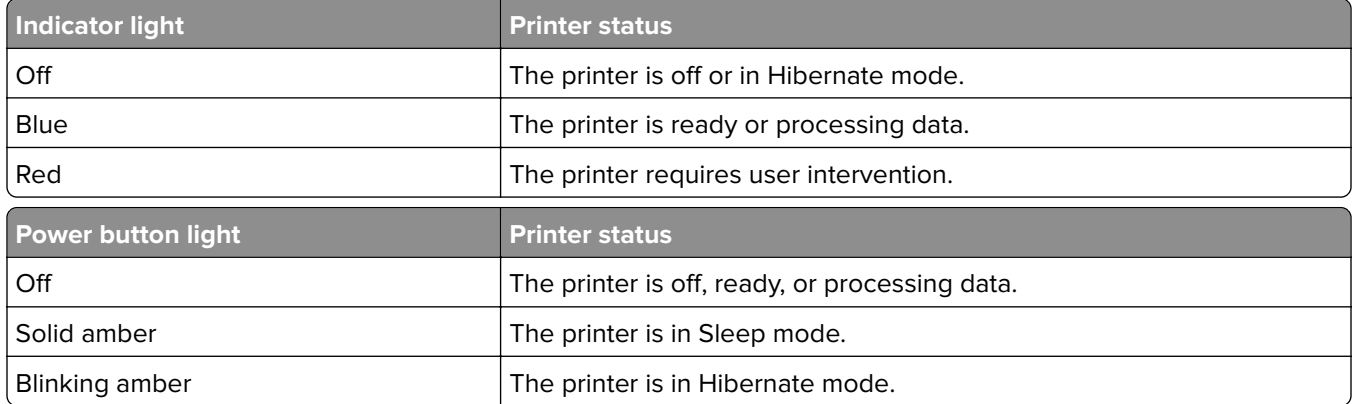

# <span id="page-11-0"></span>**Setting up and using the home screen applications**

### **Using the home screen**

When the printer is turned on, the display shows the home screen. Use the home screen buttons and icons to initiate an action.

**Note:** Your home screen may vary depending on your home screen customization settings, administrative setup, and active embedded solutions.

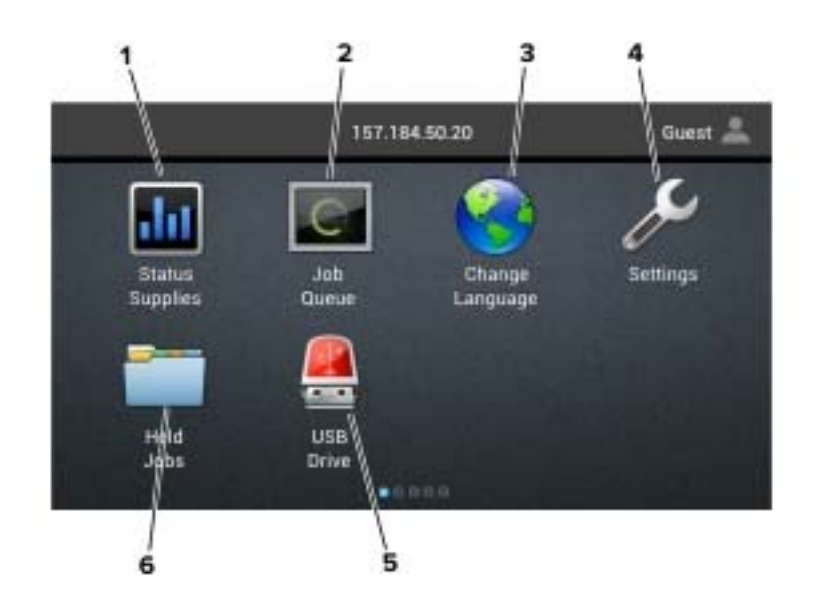

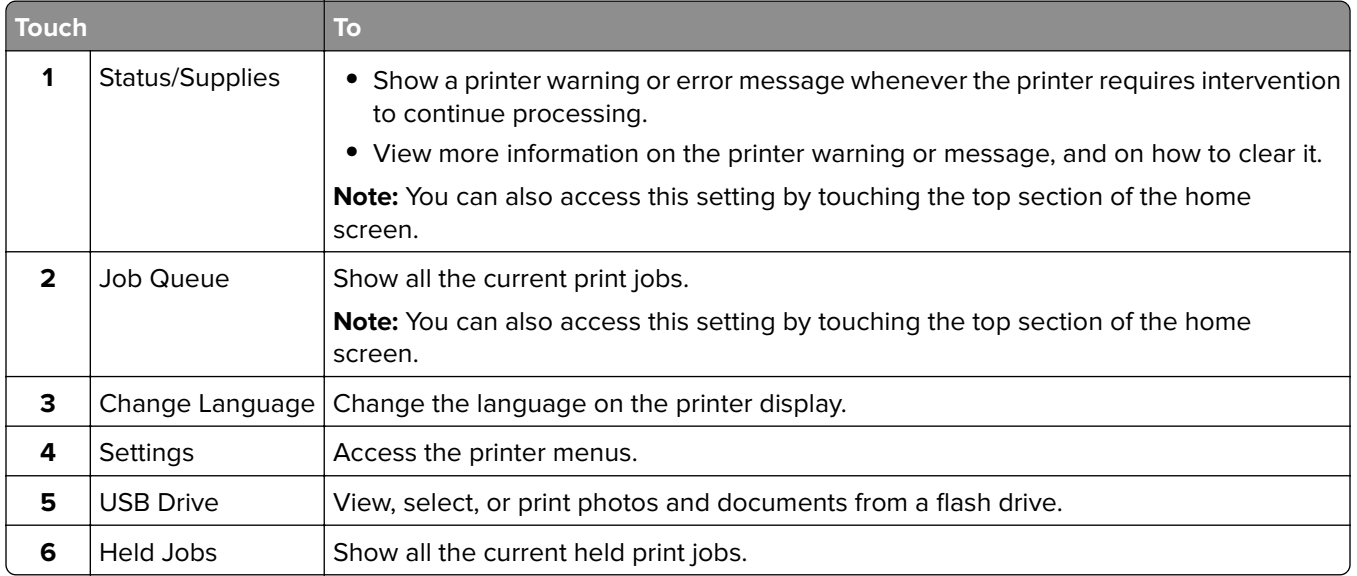

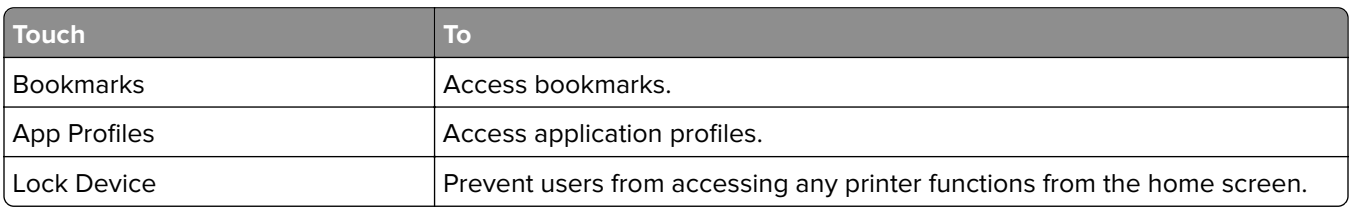

#### <span id="page-12-0"></span>**These settings may also appear on the home screen**

### **Customizing the home screen**

- **1** From the control panel, touch **Settings** > **Device** > **Visible Home Screen Icons**.
- **2** Select the icons that you want to appear on the home screen.
- **3** Apply the changes.

### **Using Display Customization**

Before using the application, make sure to do the following:

- **•** From the Embedded Web Server, click **Apps** > **Display Customization** > **Configure**.
- **•** Enable and configure the screen saver, slideshow, and wallpaper settings.

#### **Managing screen saver and slide show images**

**1** From the Screen Saver and Slideshow Images section, add, edit, or delete an image.

#### **Notes:**

- **•** You can add up to 10 images.
- **•** When enabled, the status icons appear on the screen saver only when there are errors, warnings, or cloud‑based notifications.
- **2** Apply the changes.

#### **Changing the wallpaper image**

- **1** From the home screen, touch **Change Wallpaper**.
- **2** Select an image to use.
- **3** Apply the changes.

#### **Running a slide show from a flash drive**

- **1** Insert a flash drive into the USB port.
- **2** From the home screen, touch **Slideshow**.

Images appear in alphabetical order.

**Note:** You can remove the flash drive after the slide show starts, but the images are not stored in the printer. If the slide show stops, then insert the flash drive again to view the images.

### <span id="page-13-0"></span>**Setting up Forms and Favorites**

**1** Open a Web browser, and then type the printer IP address in the address field.

#### **Notes:**

- **•** View the printer IP address on the printer home screen. The IP address appears as four sets of numbers separated by periods, such as 123.123.123.123.
- **•** If you are using a proxy server, then temporarily disable it to load the Web page correctly.
- **2** Click **Apps** > **Forms and Favorites** > **Configure**.
- **3** Click **Add**, and then customize the settings.

**Notes:**

- **•** To make sure that the location settings of the bookmark are correct, type the IP address of the host computer where the bookmark is located.
- **•** Make sure that the printer has access rights to the folder where the bookmark is located.
- **4** Apply the changes.

### **Configuring Eco**‑**Settings**

- **1** From the home screen, touch **Eco**‑**Settings**.
- **2** Configure Eco‑Mode or Schedule Power Modes.
- **3** Apply the changes.

### **Managing bookmarks**

#### **Creating bookmarks**

Use bookmarks to print frequently accessed documents that are stored in servers or on the web.

**1** Open a web browser, and then type the printer IP address in the address field.

**Notes:**

- **•** View the printer IP address on the printer home screen. The IP address appears as four sets of numbers separated by periods, such as 123.123.123.123.
- **•** If you are using a proxy server, then temporarily disable it to load the web page correctly.
- **2** Click **Bookmarks** > **Add Bookmark**, and then type a bookmark name.
- **3** Select an Address protocol type, and then do one of the following:
	- **•** For HTTP and HTTPS, type the URL that you want to bookmark.
	- **•** For HTTPS, make sure to use the host name instead of the IP address. For example, type **myWebsite.com/sample.pdf** instead of typing **123.123.123.123/sample.pdf**. Make sure that the host name also matches the Common Name (CN) value in the server certificate. For more information on obtaining the CN value in the server certificate, see the help information for your web browser.
- <span id="page-14-0"></span>**•** For FTP, type the FTP address. For example, **myServer/myDirectory**. Enter the FTP port. Port 21 is the default port for sending commands.
- **•** For SMB, type the network folder address. For example, **myServer/myShare/myFile.pdf**. Type the network domain name.
- **•** If necessary, select the Authentication type for FTP and SMB.

To limit access to the bookmark, enter a PIN.

**Note:** The application supports the following file types: PDF, JPEG, TIFF, and HTML-based web pages. Other file types such as DOCX and XLXS are supported in some printer models.

**4** Click **Save**.

### **Creating folders**

**1** Open a web browser, and then type the printer IP address in the address field.

**Notes:**

- **•** View the printer IP address on the printer home screen. The IP address appears as four sets of numbers separated by periods, such as 123.123.123.123.
- **•** If you are using a proxy server, then temporarily disable it to load the web page correctly.
- **2** Click **Bookmarks** > **Add Folder**, and then type a folder name.

**Note:** To limit access to the folder, enter a PIN.

**3** Click **Save**.

**Note:** You can create folders or bookmarks inside a folder. To create a bookmark, see ["Creating bookmarks"](#page-13-0) [on page 14.](#page-13-0)

## **Managing contacts**

### **Adding contacts**

**1** Open a web browser, and then type the printer IP address in the address field.

**Notes:**

- **•** View the printer IP address on the printer home screen. The IP address appears as four sets of numbers separated by periods, such as 123.123.123.123.
- **•** If you are using a proxy server, then temporarily disable it to load the web page correctly.
- **2** Click **Address Book**.
- **3** From the Contacts section, add a contact.

**Note:** You can assign the contact to one or more groups.

- **4** If necessary, specify a login method to allow application access.
- **5** Apply the changes.

#### **Adding groups**

**1** Open a web browser, and then type the printer IP address in the address field.

#### **Notes:**

- **•** View the printer IP address on the printer home screen. The IP address appears as four sets of numbers separated by periods, such as 123.123.123.123.
- **•** If you are using a proxy server, then temporarily disable it to load the web page correctly.
- **2** Click **Address Book**.
- **3** From the Contact Groups section, add a group name.

**Note:** You can assign one or more contacts to the group.

**4** Apply the changes.

#### **Editing contacts or groups**

**1** Open a web browser, and then type the printer IP address in the address field.

#### **Notes:**

- **•** View the printer IP address on the printer home screen. The IP address appears as four sets of numbers separated by periods, such as 123.123.123.123.
- **•** If you are using a proxy server, then temporarily disable it to load the web page correctly.

#### **2** Click **Address Book**.

- **3** Do either of the following:
	- **•** From the Contacts section, click a contact name, and then edit the information.
	- **•** From the Contact Groups section, click a group name, and then edit the information.
- **4** Apply the changes.

#### **Deleting contacts or groups**

**1** Open a web browser, and then type the printer IP address in the address field.

#### **Notes:**

- **•** View the printer IP address on the printer home screen. The IP address appears as four sets of numbers separated by periods, such as 123.123.123.123.
- **•** If you are using a proxy server, then temporarily disable it to load the web page correctly.

#### **2** Click **Address Book**.

- **3** Do either of the following:
	- **•** From the Contacts section, select a contact that you want to delete.
	- **•** From the Contact Groups section, select a group name that you want to delete.

# <span id="page-16-0"></span>**Loading paper and specialty media**

### **Setting the size and type of the specialty media**

The trays automatically detect the size of plain paper. For specialty media like labels, card stock, or envelopes, do the following:

**1** From the home screen, navigate to:

**Settings** > **Paper** > **Tray Configuration** > **Paper Size/Type** > select a paper source

**2** Set the size and type of the specialty media.

### **Configuring Universal paper settings**

- **1** From the home screen, touch **Settings** > **Paper** > **Media Configuration** > **Universal Setup**.
- **2** Configure the settings.

## **Loading trays**

**CAUTION—TIPPING HAZARD:** To reduce the risk of equipment instability, load each tray separately. Keep all other trays closed until needed.

**1** Remove the tray.

**Note:** To avoid jams, do not remove trays while the printer is busy.

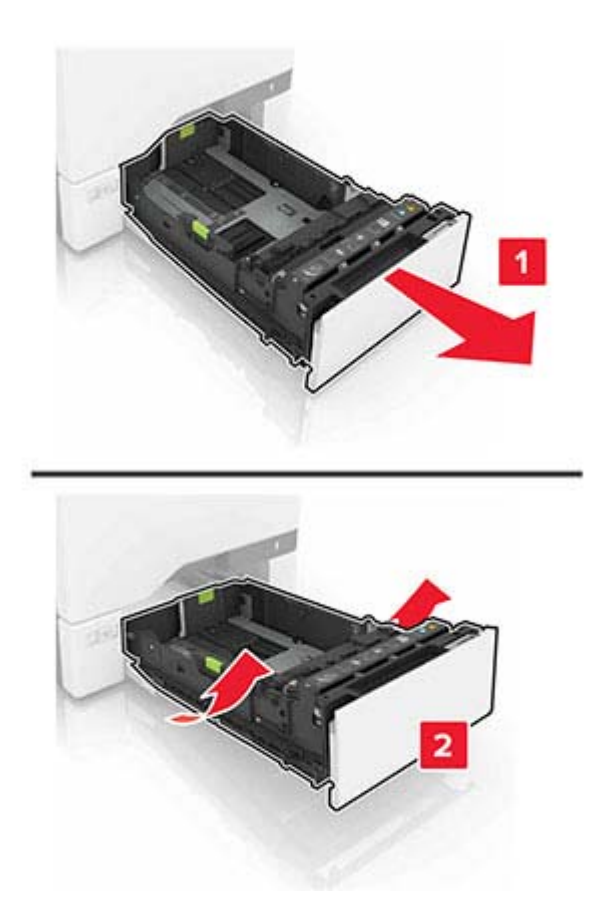

**2** Adjust the guides to match the size of the paper you are loading. **Note:** Use the indicators on the bottom of the tray to position the guides.

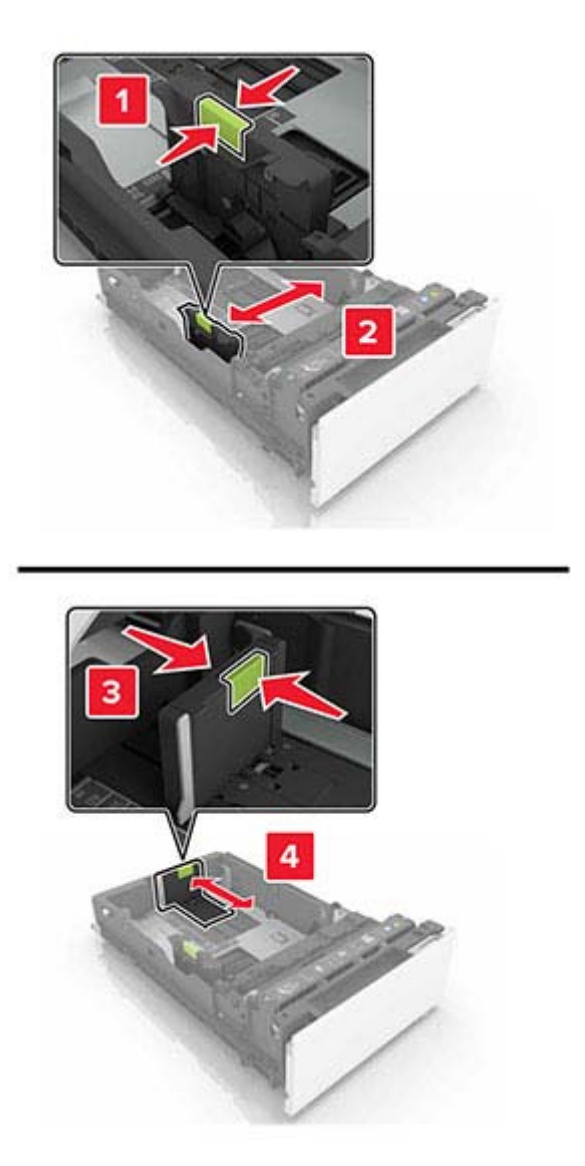

**3** Flex, fan, and align the paper edges before loading.

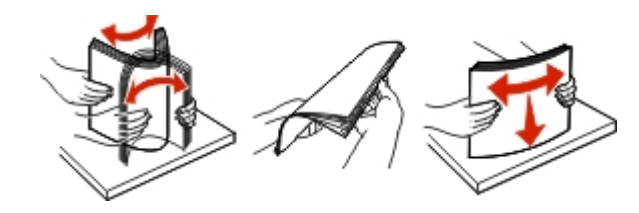

**4** Load the paper stack with the printable side faceup.

#### **Notes:**

- **•** For one‑sided printing, load letterhead faceup with the header toward the front of the tray.
- **•** For two‑sided printing, load letterhead facedown with the header toward the back of the tray.
- **•** Do not slide paper into the tray.
- **•** Make sure that the stack height is below the maximum paper fill indicator. Overfilling may cause paper jams.

<span id="page-19-0"></span>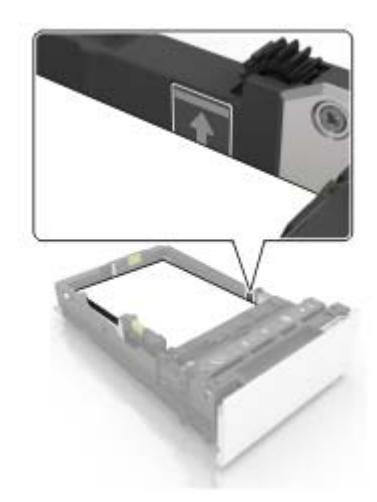

**5** Insert the tray.

If necessary, set the paper size and type to match the paper loaded in the tray.

# **Loading the multipurpose feeder**

**1** Open the multipurpose feeder.

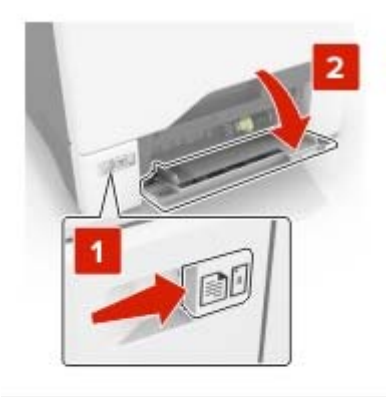

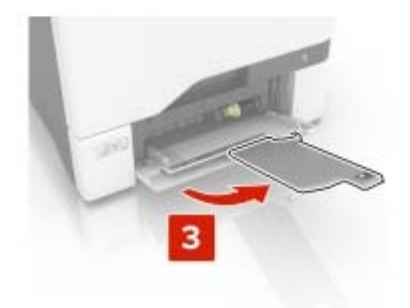

**2** Adjust the guide to match the size of the paper you are loading.

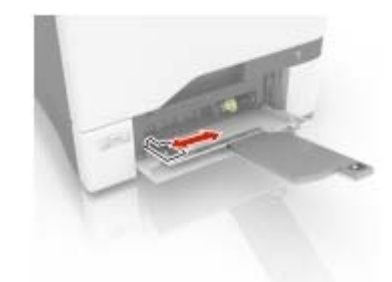

**3** Flex, fan, and align the paper edges before loading.

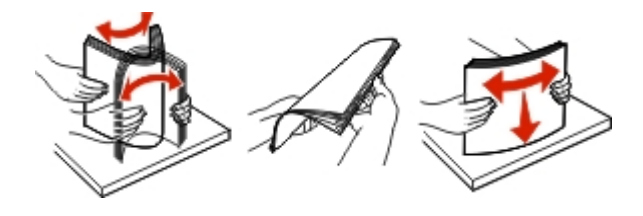

- **4** Load the paper.
	- **•** Load paper and card stock with the printable side facedown and the top edge entering the printer first.

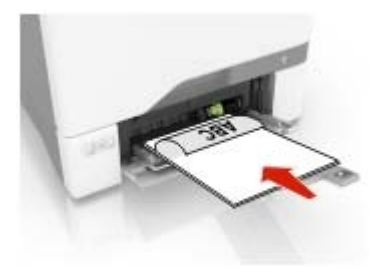

<span id="page-21-0"></span>**•** Load envelopes with the flap side up and against the right side of the paper guide. Load European envelopes with the flap entering the printer first.

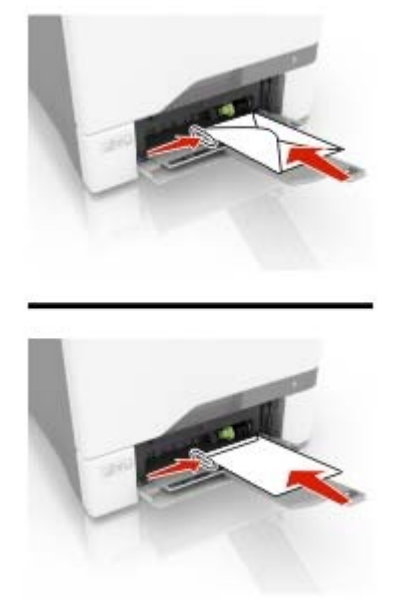

**Warning—Potential Damage:** Do not use envelopes with stamps, clasps, snaps, windows, coated linings, or self‑stick adhesives.

**5** From the Paper Menu in the control panel, set the paper size and type to match the paper loaded in the tray.

### **Linking trays**

- **1** From the home screen, touch **Settings** > **Paper** > **Tray Configuration** > select a paper source.
- **2** Set the same paper size and paper type for the trays that you are linking.
- **3** From the home screen, touch **Settings** > **Device** > **Maintenance** > **Configuration Menu** > **Tray Configuration** > **Tray Linking**.
- **4** Touch **Automatic**.

To unlink trays, make sure that no trays have the same paper size and paper type settings.

**Warning—Potential Damage:** The temperature of the fuser varies according to the specified paper type. To avoid printing issues, match the paper type setting in the printer with the paper loaded in the tray.

# <span id="page-22-0"></span>**Paper support**

## **Supported paper sizes**

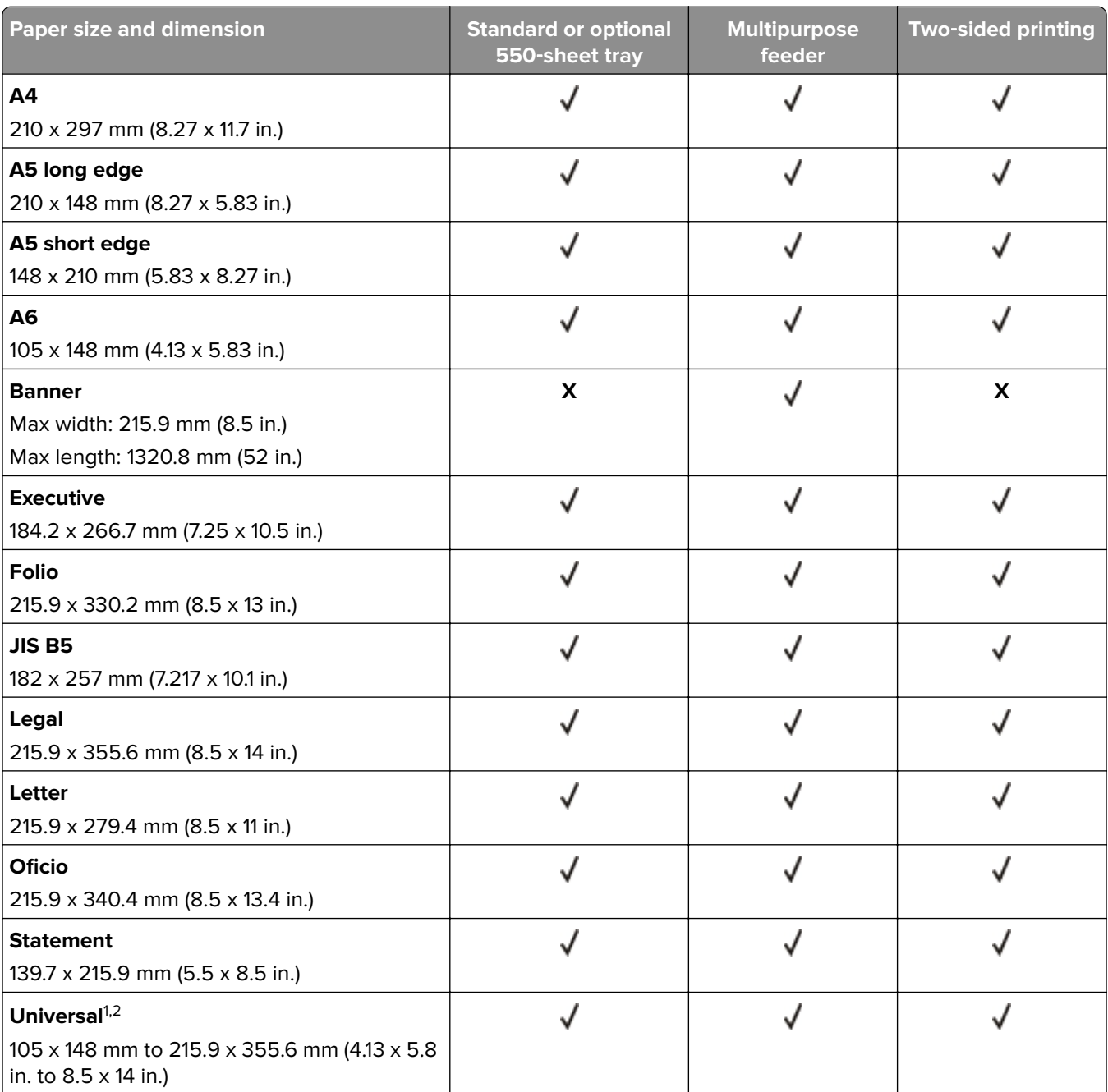

 $^{\rm 1}$ When Universal is selected, the page is formatted for 215.9 x 355.6 mm (8.5 x 14 in.) unless the software application specifies the size.

2 Load narrow paper with the short edge entering the printer first.

<sup>3</sup> When Other Envelope is selected, the page is formatted for 215.9 x 355.6 mm (8.5 x 14 in.) unless the software application specifies the size.

<span id="page-23-0"></span>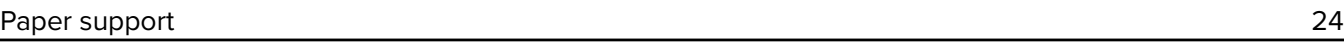

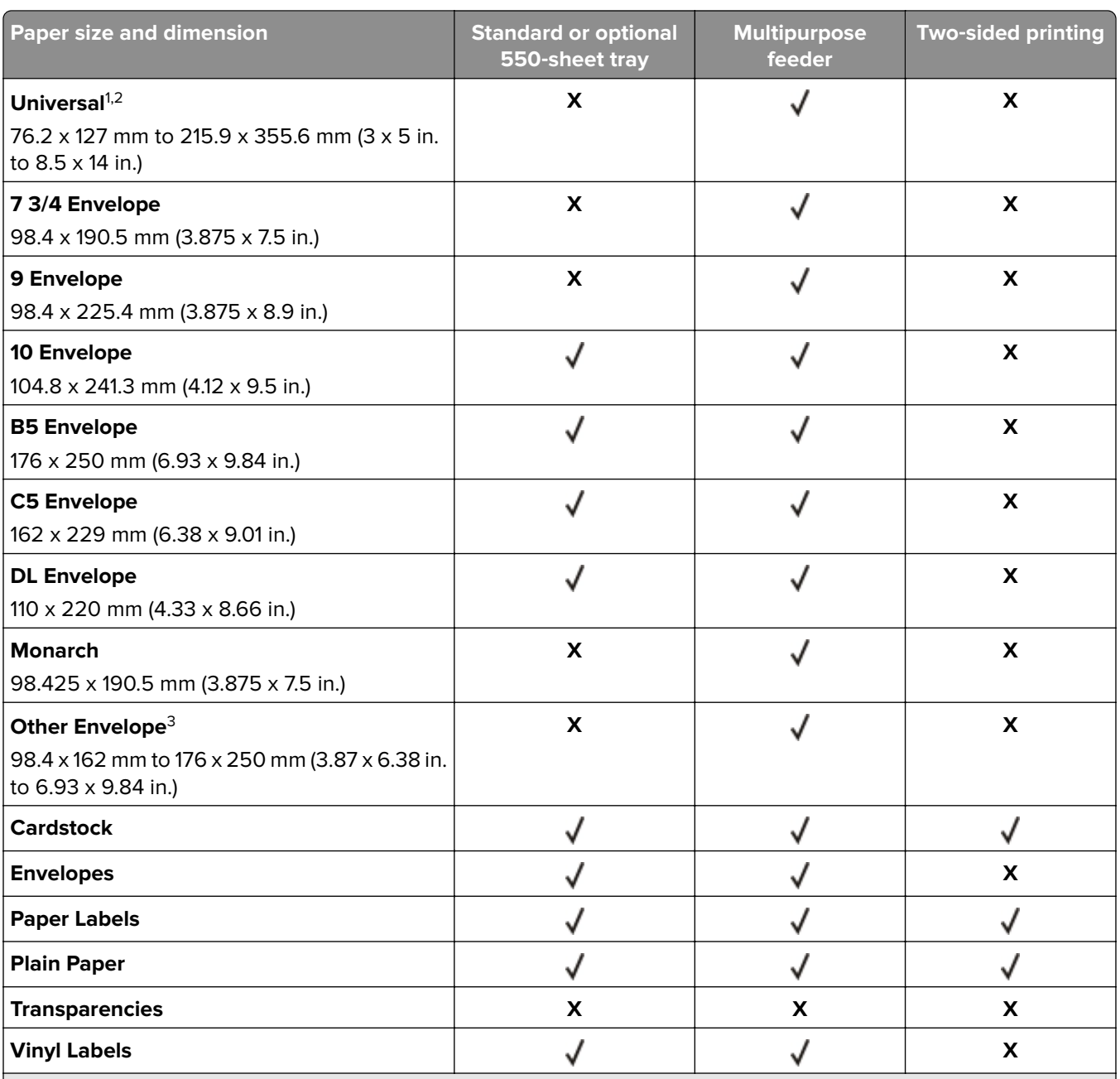

 $^{\rm 1}$ When Universal is selected, the page is formatted for 215.9 x 355.6 mm (8.5 x 14 in.) unless the software application specifies the size.

2 Load narrow paper with the short edge entering the printer first.

<sup>3</sup> When Other Envelope is selected, the page is formatted for 215.9 x 355.6 mm (8.5 x 14 in.) unless the software application specifies the size.

# **Supported paper types**

**Note:** Labels, envelopes, and card stock always print at reduced speed.

<span id="page-24-0"></span>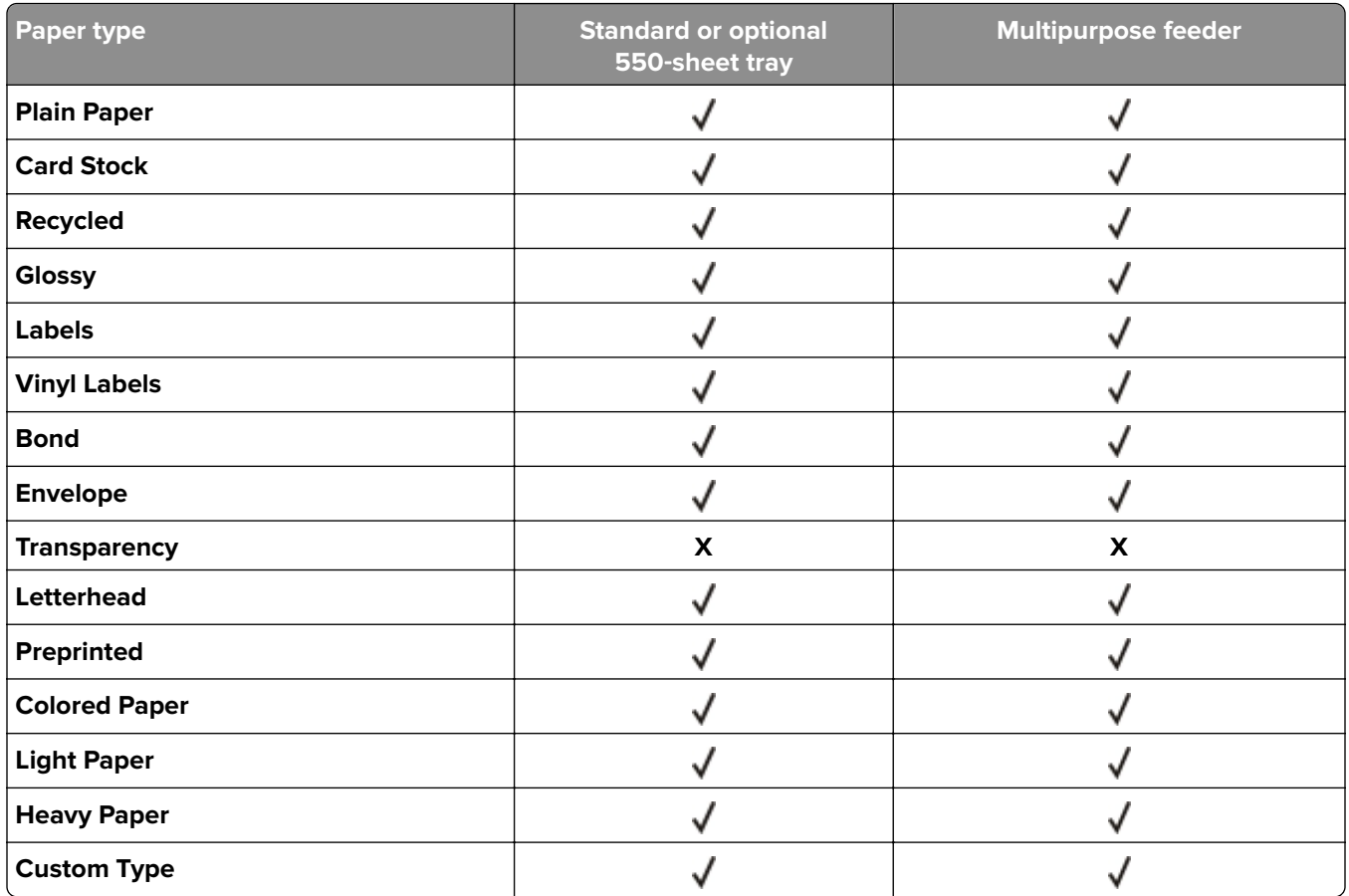

### **Supported paper weights**

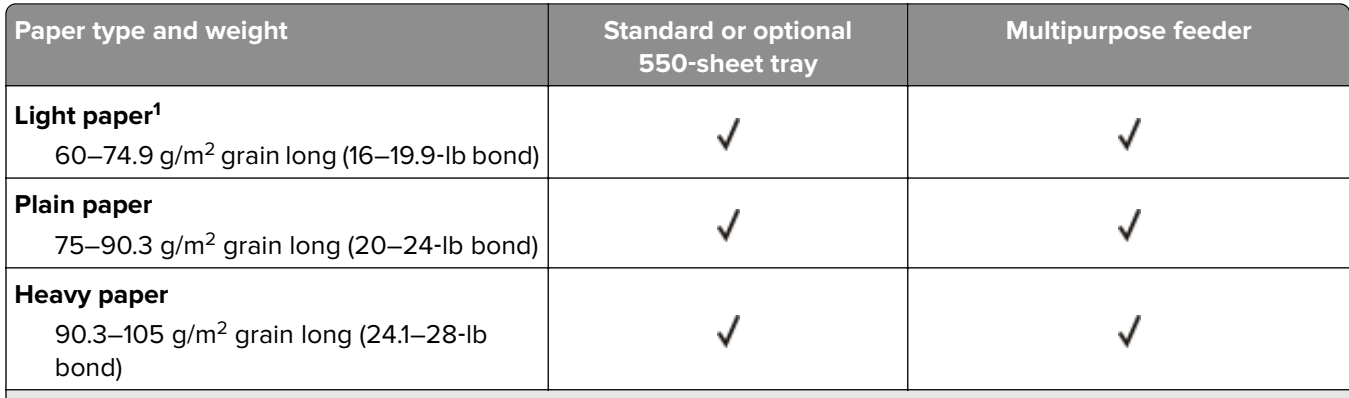

 $^{\rm 1}$  Paper less than 75 g/m $^{\rm 2}$  (20 lb) must be printed with Paper Type set to Light Paper. Failure to do so may cause excessive curl which can lead to feeding errors, especially in more humid environments.

<sup>2</sup> Labels and other specialty media are supported for occasional use and must be tested for acceptability.

<sup>3</sup> Paper labels up to 105  $g/m^2$  (28-lb bond) are supported.

4 100% cotton content maximum weight is 24‑lb bond.

5 28‑lb bond envelopes are limited to 25% cotton content.

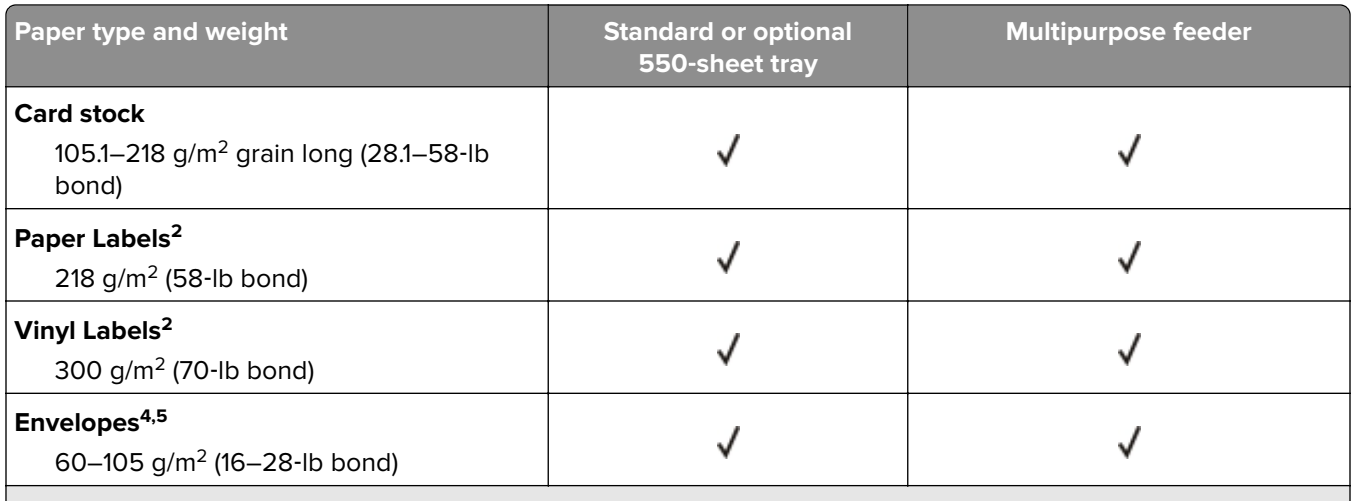

 $^{\rm 1}$  Paper less than 75 g/m $^{\rm 2}$  (20 lb) must be printed with Paper Type set to Light Paper. Failure to do so may cause excessive curl which can lead to feeding errors, especially in more humid environments.

<sup>2</sup> Labels and other specialty media are supported for occasional use and must be tested for acceptability.

<sup>3</sup> Paper labels up to 105  $g/m^2$  (28-lb bond) are supported.

4 100% cotton content maximum weight is 24‑lb bond.

5 28‑lb bond envelopes are limited to 25% cotton content.

# <span id="page-26-0"></span>**Printing**

### **Printing from a computer**

**Note:** For labels, card stock, and envelopes, set the paper size and type in the printer before printing the document.

- **1** From the document that you are trying to print, open the Print dialog.
- **2** If necessary, adjust the settings.
- **3** Print the document.

## **Printing forms**

**1** From the home screen, navigate to:

**Forms and Favorites** > select form > **Print**

- **2** If necessary, configure the print settings.
- **3** Send the print job.

## **Printing from a mobile device**

#### **Printing from a mobile device using AirPrint**

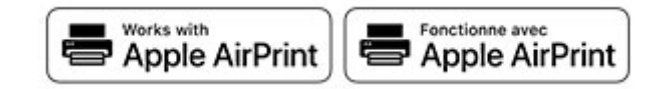

The AirPrint software feature is a mobile printing solution that allows you to print directly from Apple devices to an AirPrint-certified printer.

#### **Notes:**

- **•** Make sure that the Apple device and the printer are connected to the same network. If the network has multiple wireless hubs, then make sure that both devices are connected to the same subnet.
- **•** This application is supported only in some Apple devices.
- **1** From your mobile device, select a document from your file manager or launch a compatible application.
- **2** Tap the share icon, and then tap **Print**.
- **3** Select a printer.

If necessary, adjust the settings.

**4** Print the document.

### <span id="page-27-0"></span>**Printing from a mobile device using Wi**‑**Fi Direct®**

Wi-Fi Direct® is a printing service that lets you print to any Wi-Fi Direct-ready printer.

**Note:** Make sure that the mobile device is connected to the printer wireless network. For more information, see ["Connecting a mobile device to the printer" on page 85](#page-84-0).

- **1** From your mobile device, launch a compatible application or select a document from your file manager.
- **2** Depending on your mobile device, do one of the following:
	- $\bullet$  Tap  $\bullet$  > **Print**.
	- Tap  $\lceil \cdot \rceil$  > **Print**.
	- Tap ... > **Print**.
- **3** Select a printer, and then adjust the settings, if necessary.
- **4** Print the document.

### **Printing from a flash drive**

**1** Insert the flash drive.

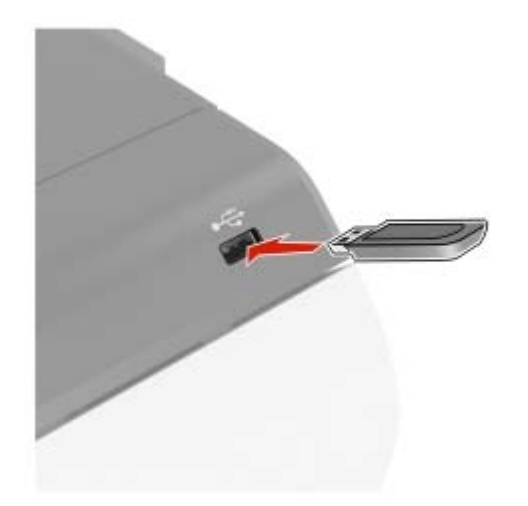

#### **Notes:**

- **•** If you insert the flash drive when an error message appears, then the printer ignores the flash drive.
- **•** If you insert the flash drive while the printer is processing other print jobs, then **Busy** appears on the display.
- **2** From the display, touch the document that you want to print.

If necessary, configure other print settings.

**3** Send the print job.

To print another document, touch **USB Drive**.

**Warning—Potential Damage:** To avoid loss of data or printer malfunction, do not touch the flash drive or the printer in the area shown while actively printing, reading, or writing from the memory device.

<span id="page-28-0"></span>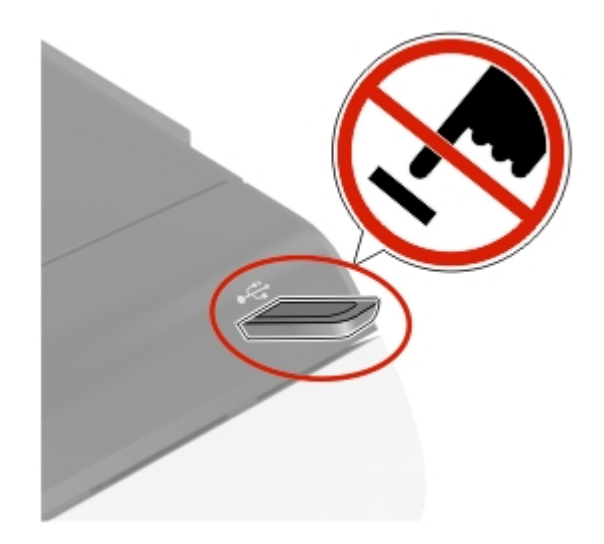

## **Supported flash drives and file types**

#### **Flash drives**

#### **Notes:**

- **–** The printer supports high‑speed USB flash drives with full‑speed standard.
- **–** USB flash drives must support the File Allocation Table (FAT) system.

Many flash drives are tested and approved for use with the printer. For more information, contact the place where you purchased the printer.

#### **File types**

Documents:

- **•** .doc or .docx
- **•** .xls or .xlsx
- **•** .ppt or .pptx
- **•** .pdf
- **•** .xps

Images:

- **•** .dcx
- **•** .gif
- **•** .jpeg or .jpg
- **•** .bmp
- **•** .pcx
- **•** .tiff or .tif
- **•** .png

# <span id="page-29-0"></span>**Configuring confidential jobs**

- **1** From the home screen, touch **Settings** > **Security** > **Confidential Print Setup**.
- **2** Configure the settings.

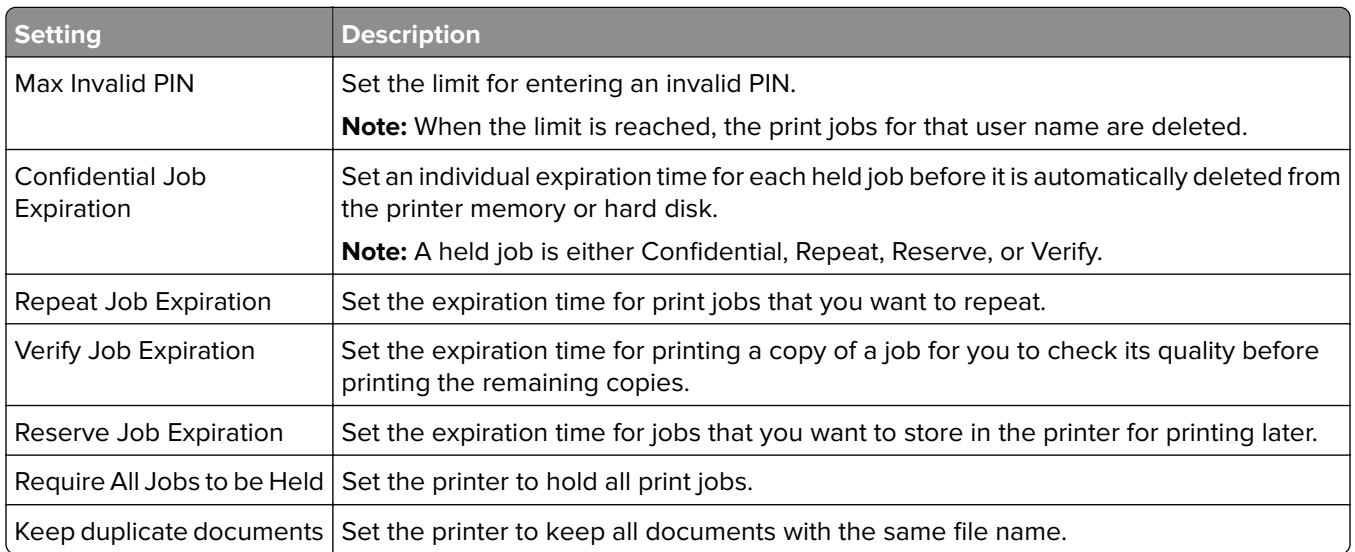

# **Printing confidential and other held jobs**

#### **For Windows users**

- **1** With a document open, click **File** > **Print**.
- **2** Select a printer, and then click **Properties**, **Preferences**, **Options**, or **Setup**.
- **3** Click **Print and Hold**.
- **4** Select **Use Print and Hold**, and then assign a user name.
- **5** Select the print job type (Confidential, Repeat, Reserve, or Verify). If you select **Confidential**, then secure the print job with a personal identification number (PIN).
- **6** Click **OK** or **Print**.
- **7** From the printer home screen, release the print job.
	- **•** For confidential print jobs, touch **Held jobs** > select your user name > **Confidential** > enter the PIN > select the print job > configure the settings > **Print**.
	- **•** For other print jobs, touch **Held jobs** > select your user name > select the print job > configure the settings > **Print**.

#### **For Macintosh users**

#### **Using AirPrint**

- **1** With a document open, choose **File** > **Print**.
- **2** Select a printer, and then from the drop-down menu following the Orientation menu, choose **PIN Printing**.
- **3** Enable **Print with PIN**, and then enter a four‑digit PIN.

#### <span id="page-30-0"></span>**4** Click **Print**.

**5** From the printer home screen, release the print job. Touch **Held jobs** > select your computer name > **Confidential** > enter the PIN > select the print job > **Print**.

#### **Using the print driver**

- **1** With a document open, choose **File** > **Print**.
- **2** Select a printer, and then from the drop-down menu following the Orientation menu, choose **Print and Hold**.
- **3** Choose **Confidential Print**, and then enter a four‑digit PIN.
- **4** Click **Print**.
- **5** From the printer home screen, release the print job. Touch **Held jobs** > select your computer name > **Confidential** > select the print job > enter the PIN > **Print**.

### **Printing a font sample list**

- **1** From the home screen, touch **Settings** > **Reports** > **Print** > **Print Fonts**.
- **2** Touch **PCL Fonts** or **PS Fonts**.

# **Canceling a print job**

#### **From the printer control panel**

**1** From the home screen, touch **Job Queue**.

**Note:** You can also access this setting by touching the top section of the home screen.

**2** Select the job to cancel.

#### **From the computer**

- **1** Depending on the operating system, do either of the following:
	- **•** Open the printers folder, and then select your printer.
	- **•** From the System Preferences in the Apple menu, navigate to your printer.
- **2** Select the job to cancel.

# <span id="page-31-0"></span>**Understanding the printer menus**

# **Menu map**

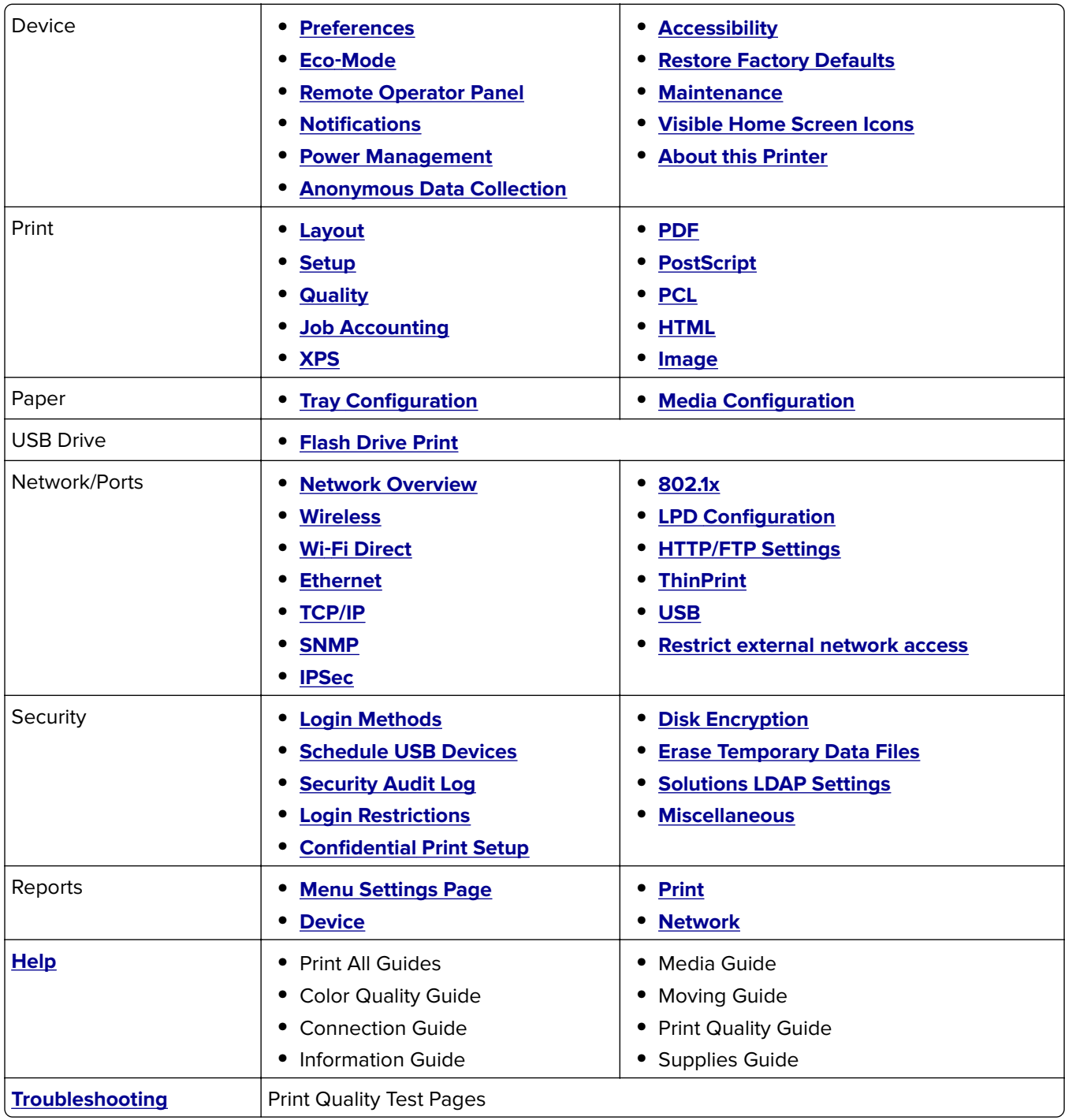

### <span id="page-32-0"></span>**Device**

#### **Preferences**

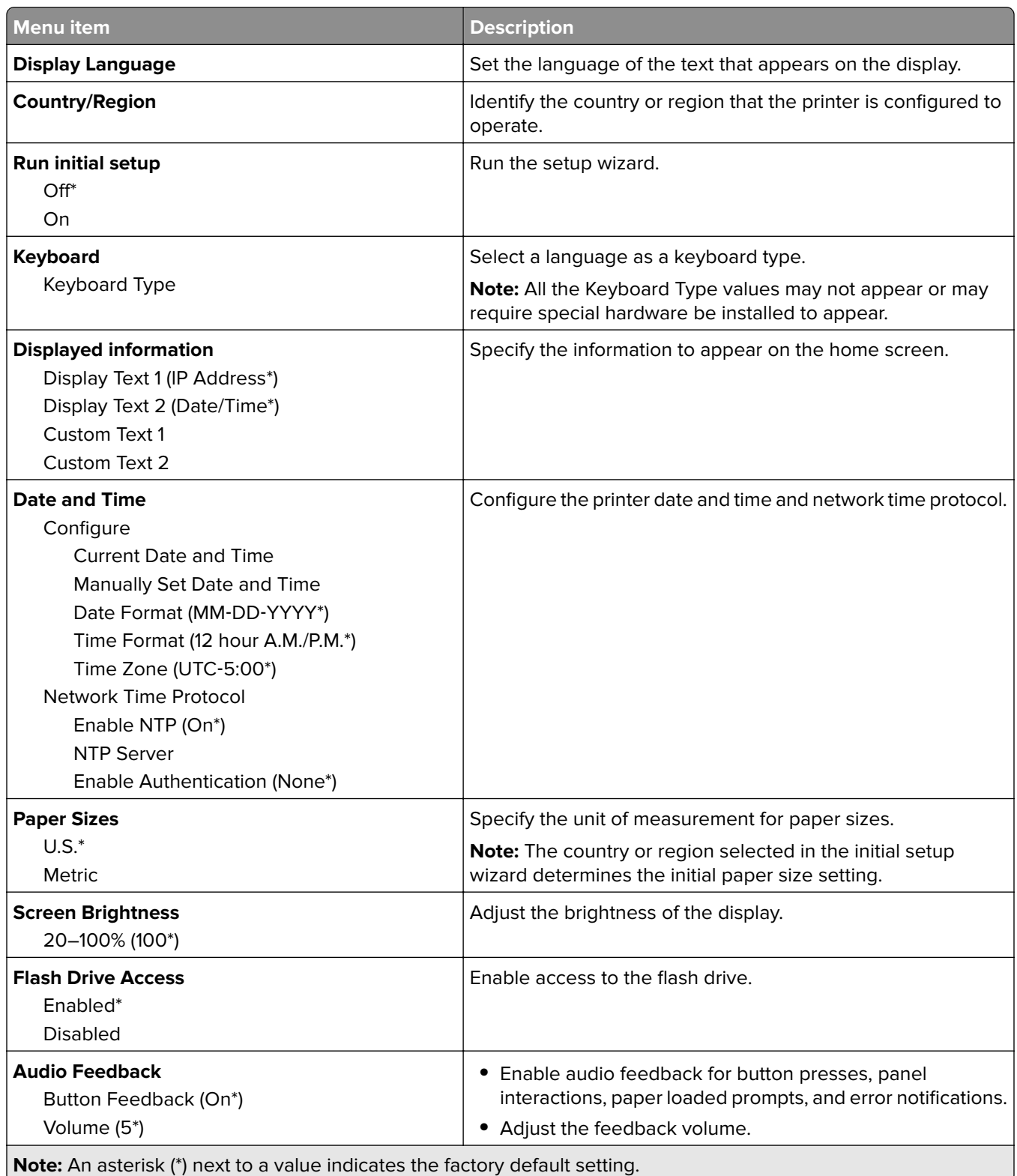

<span id="page-33-0"></span>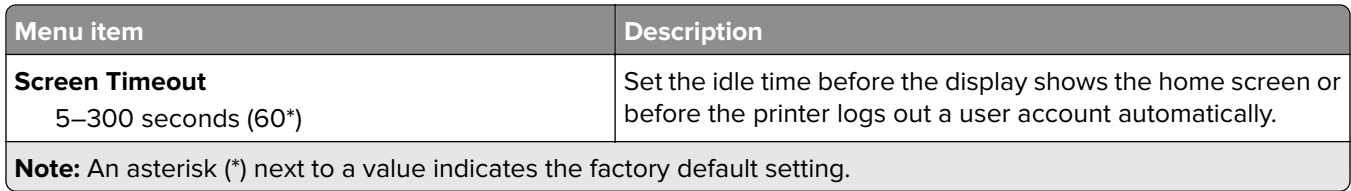

### **Eco-Mode**

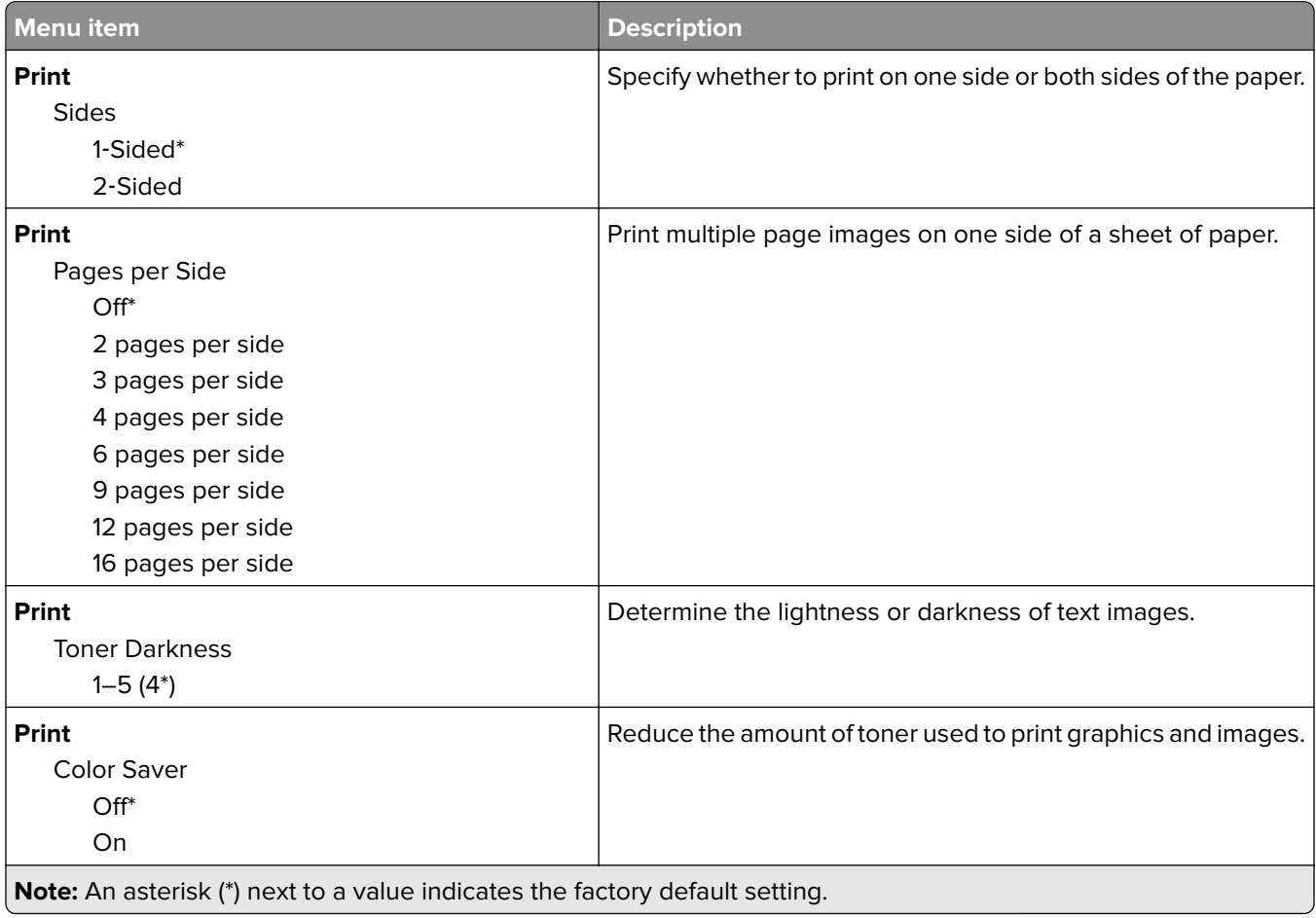

### **Remote Operator Panel**

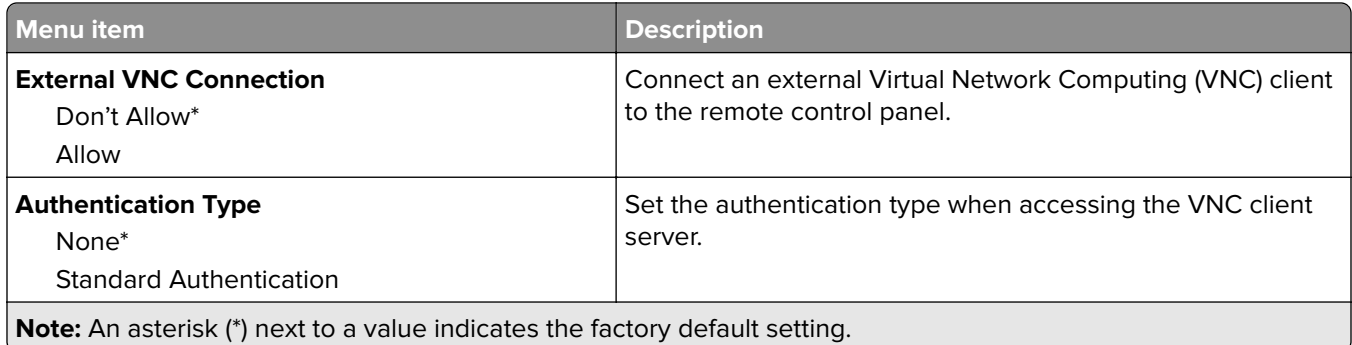

<span id="page-34-0"></span>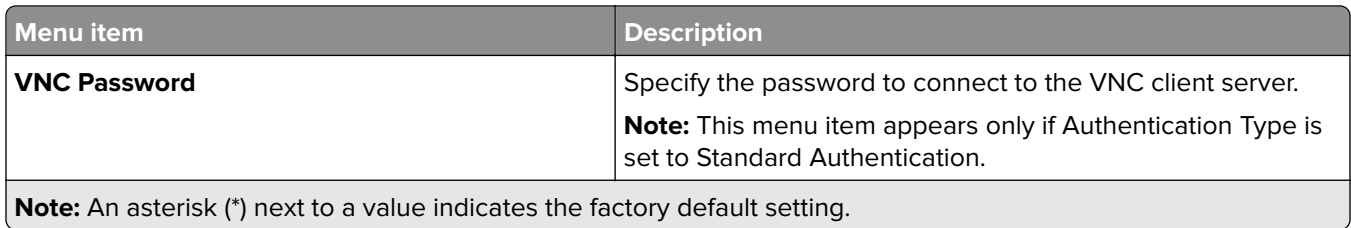

#### **Notifications**

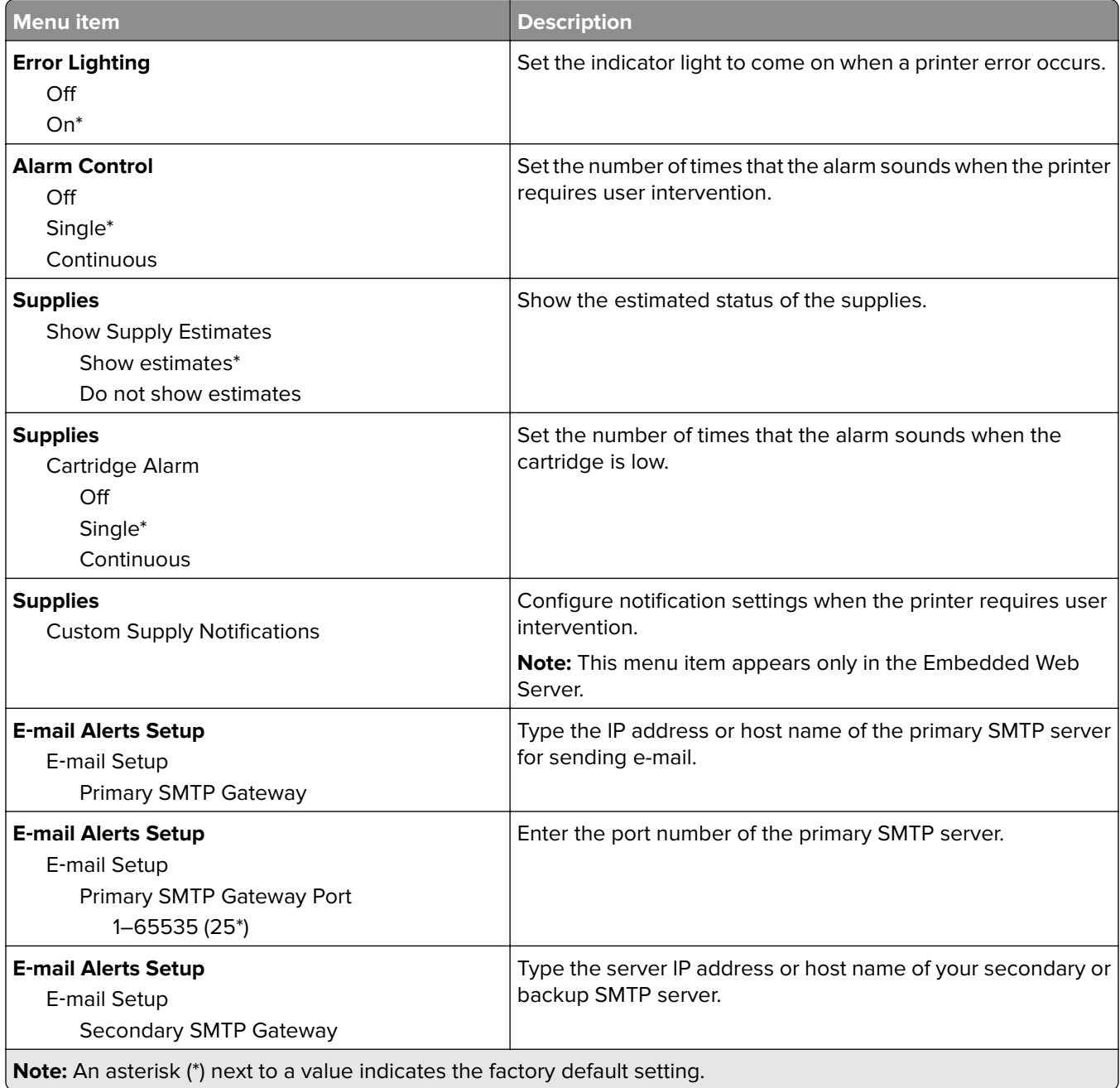

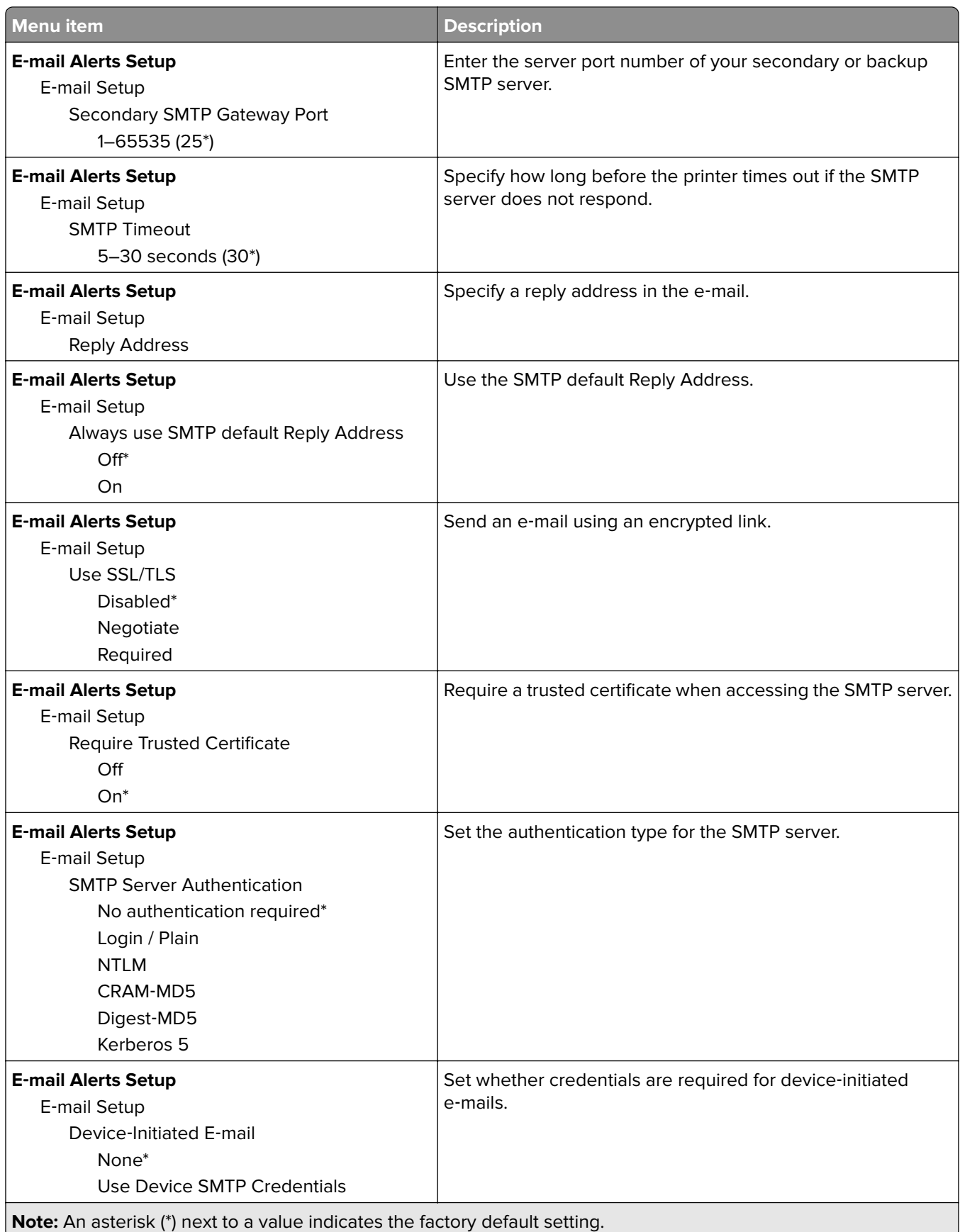
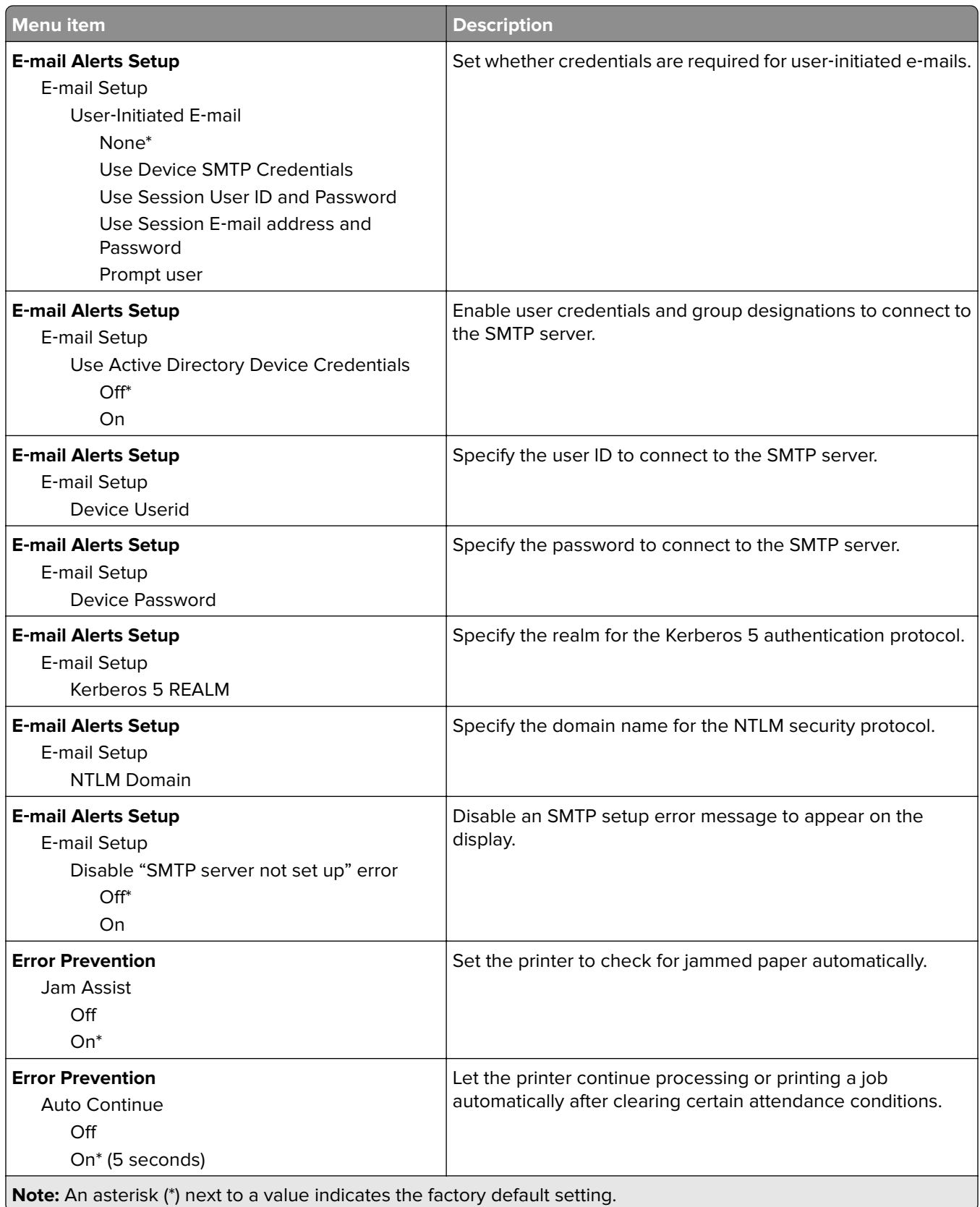

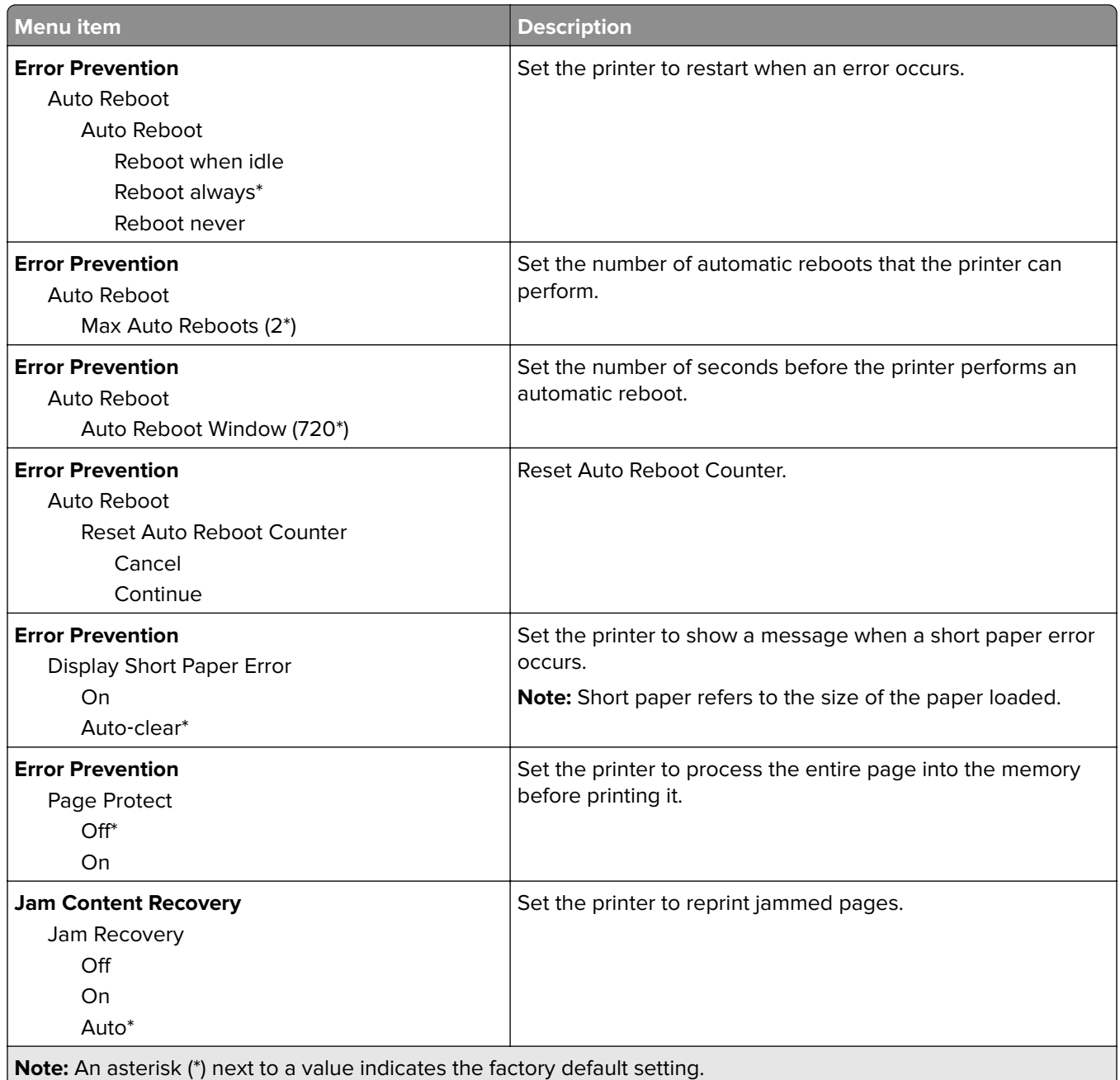

# **Power Management**

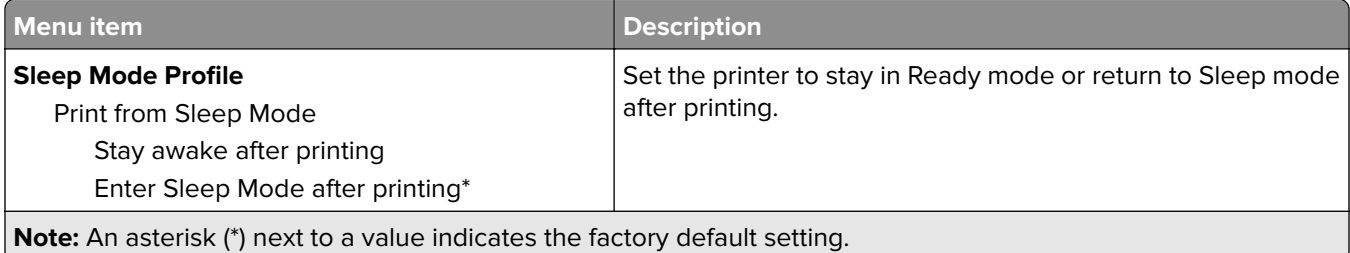

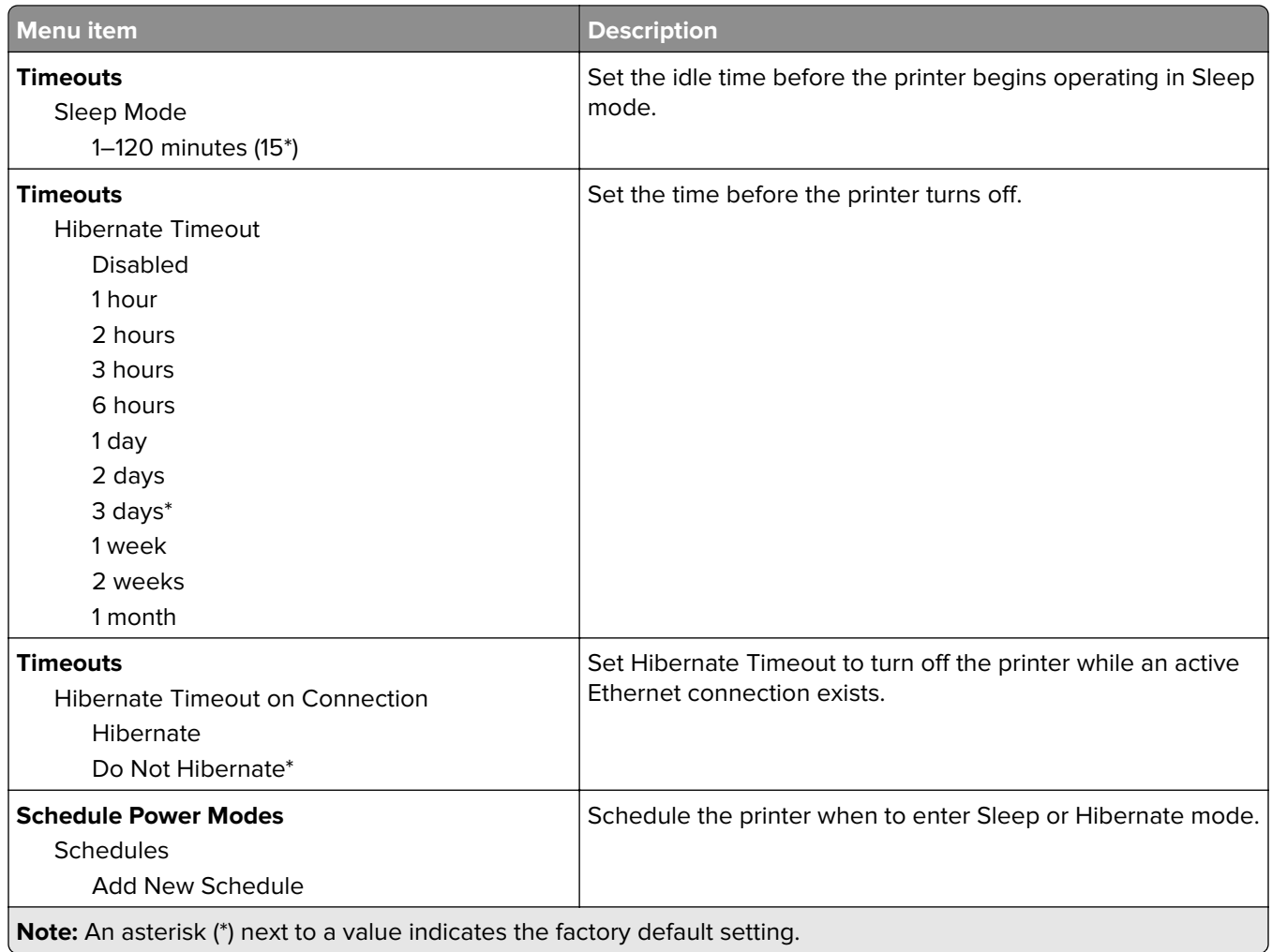

# **Anonymous Data Collection**

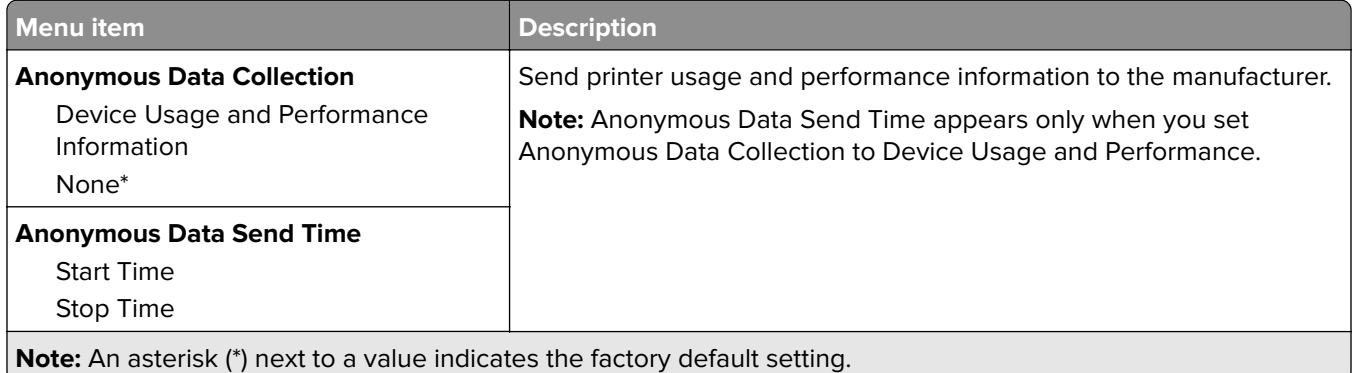

## **Accessibility**

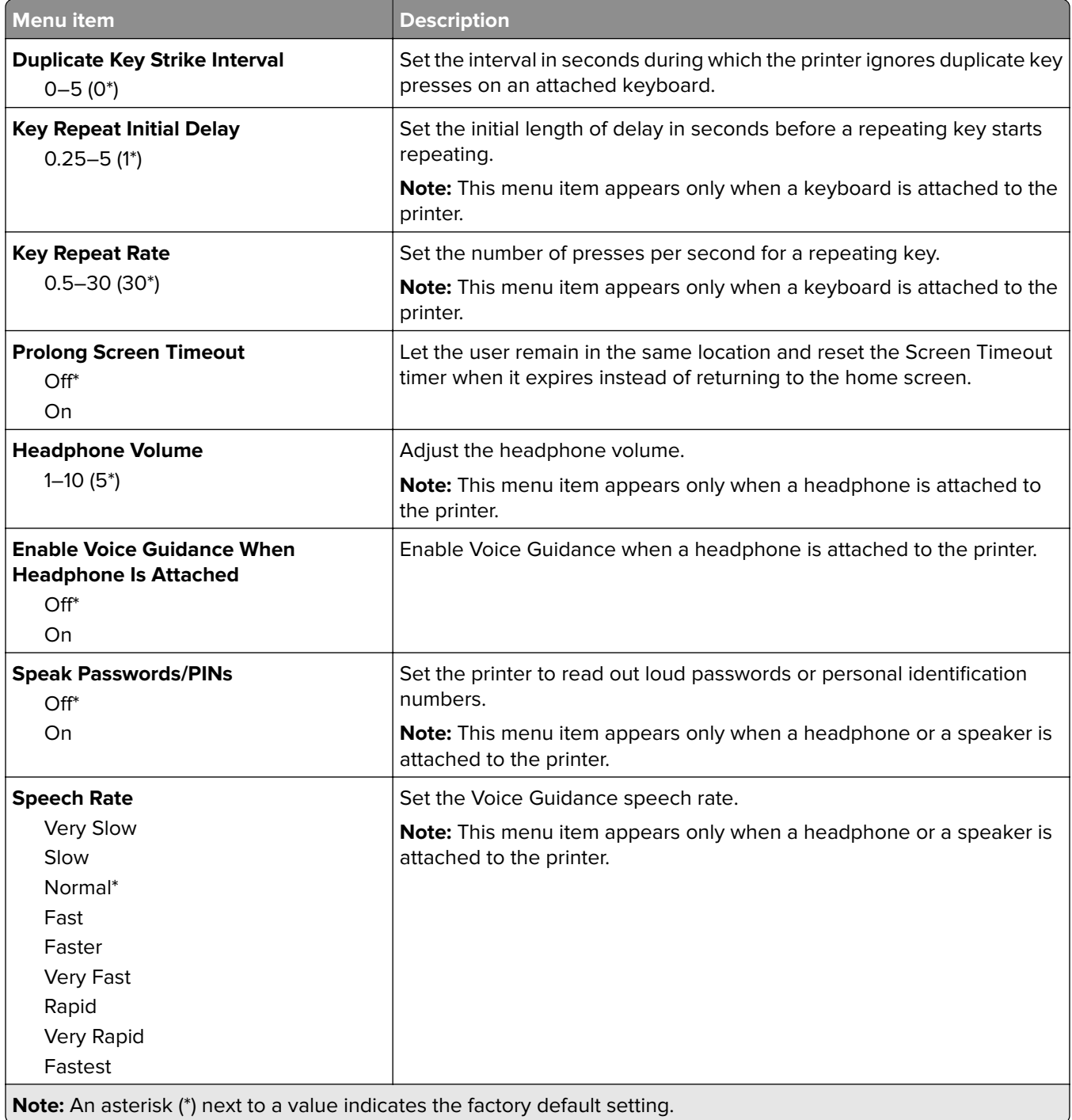

## **Restore Factory Defaults**

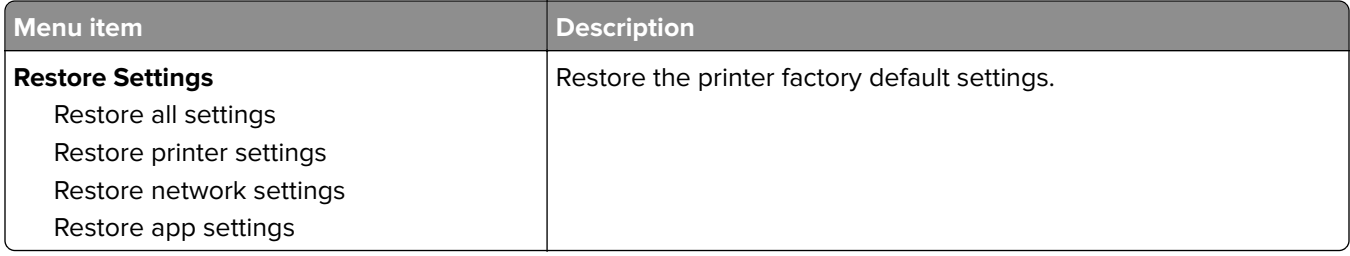

### **Maintenance**

#### **Configuration Menu**

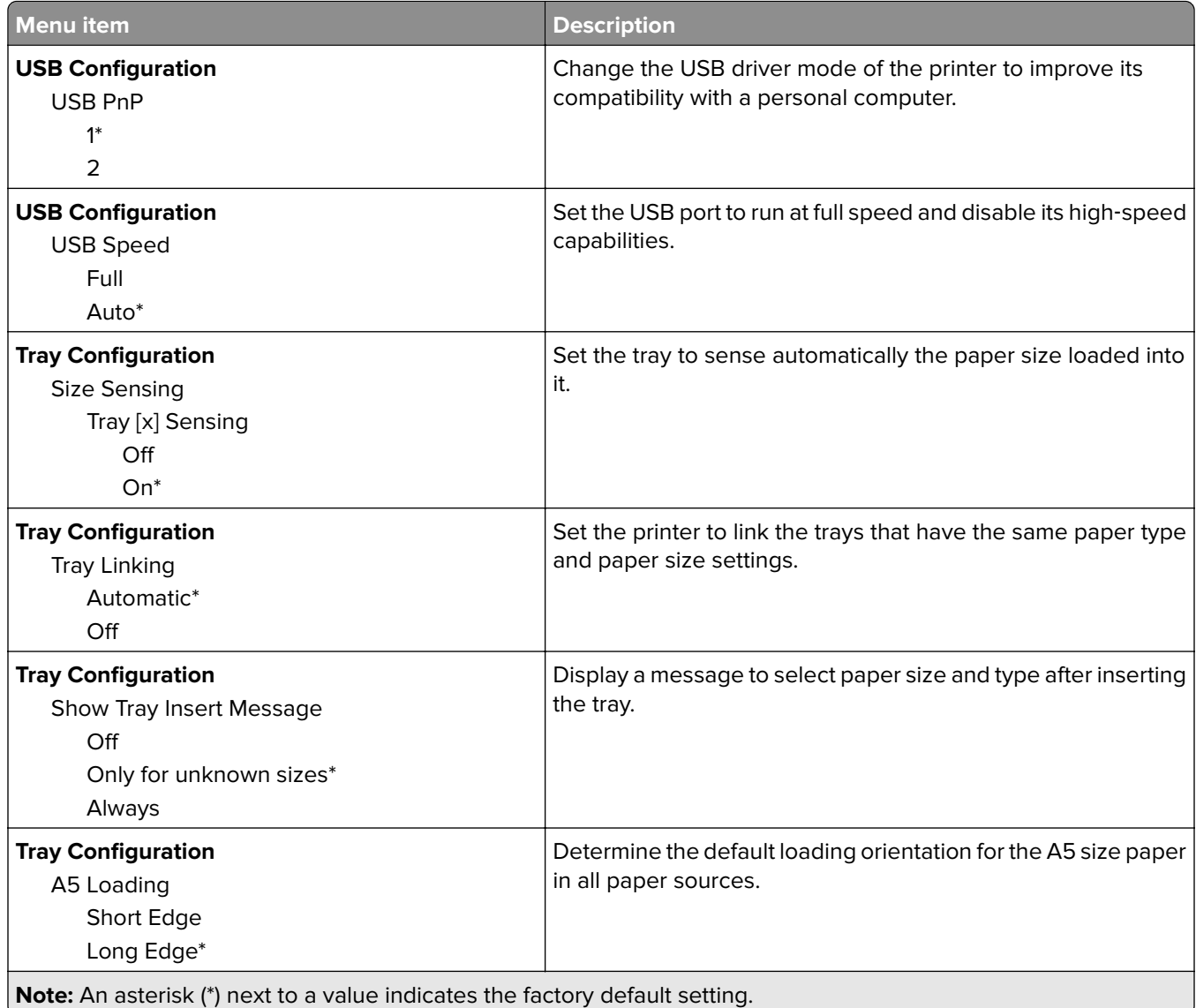

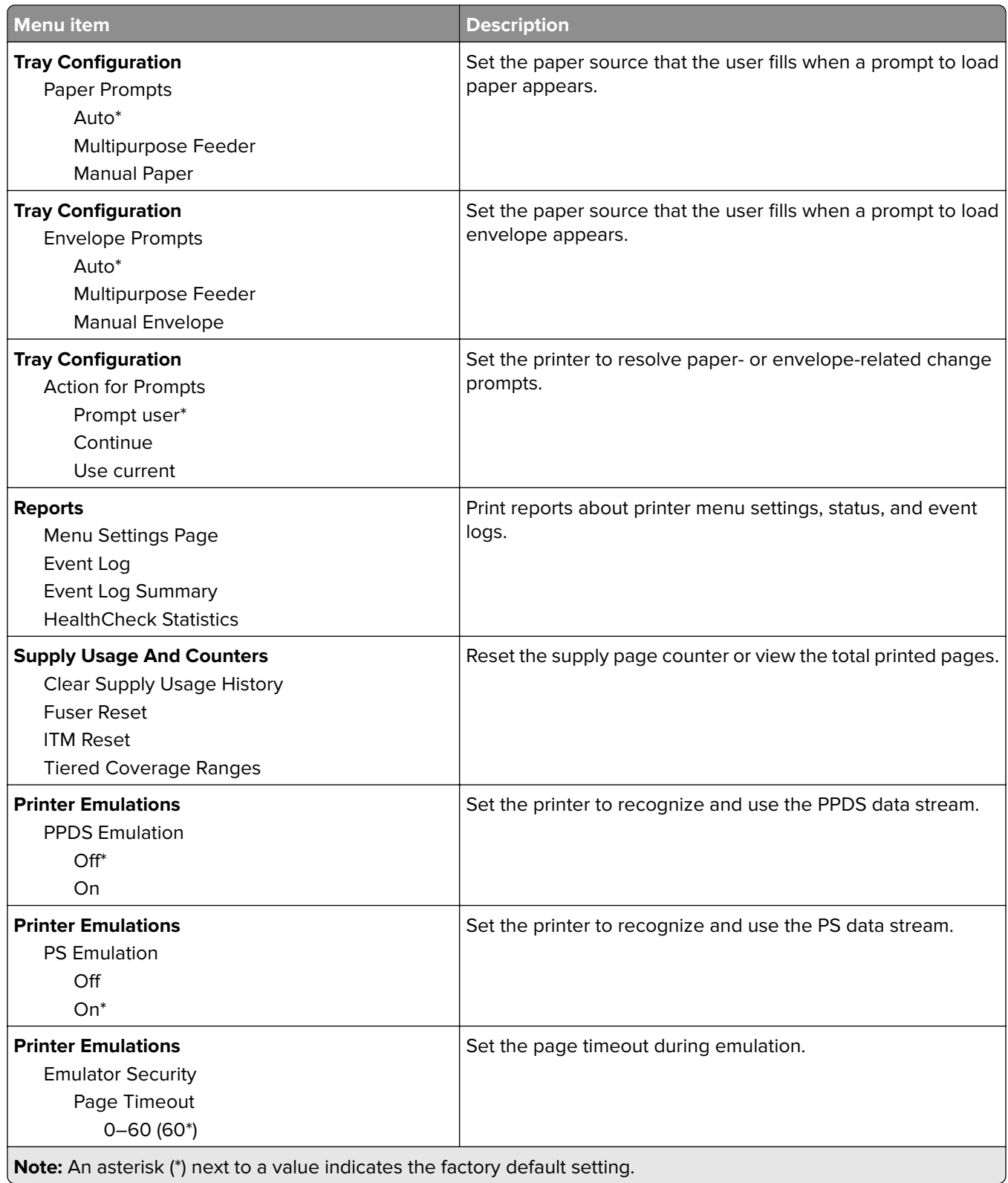

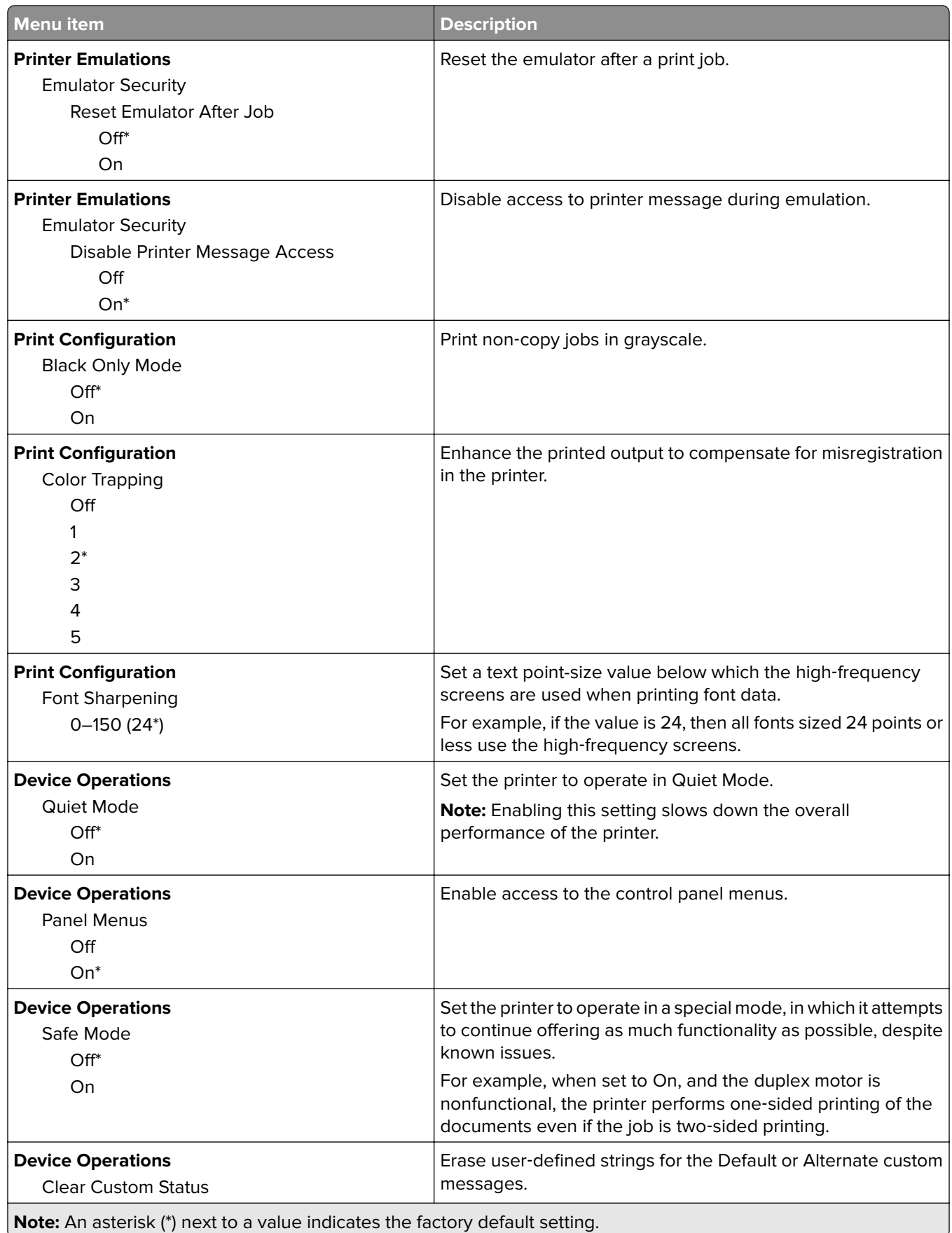

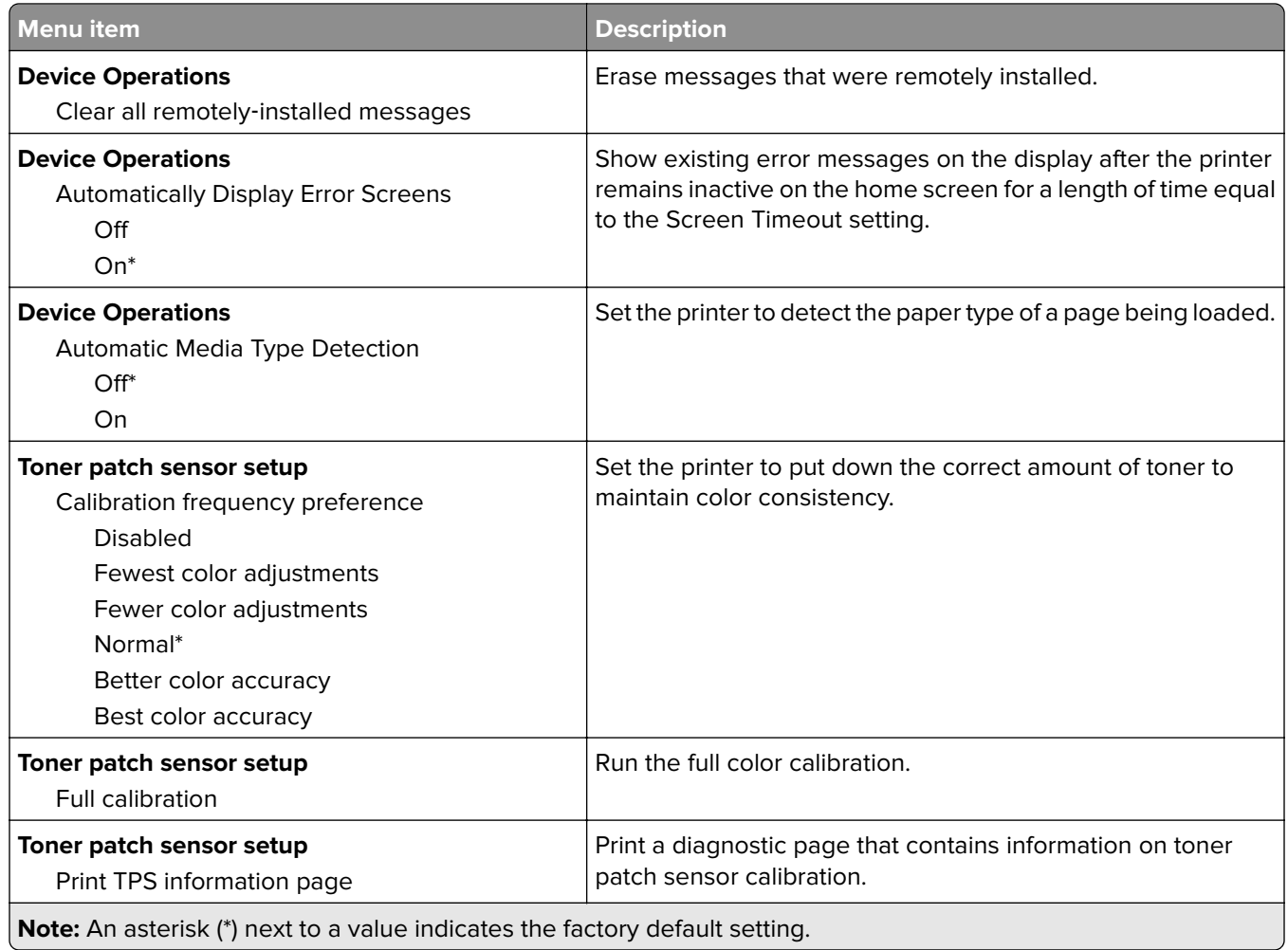

## **Out of Service Erase**

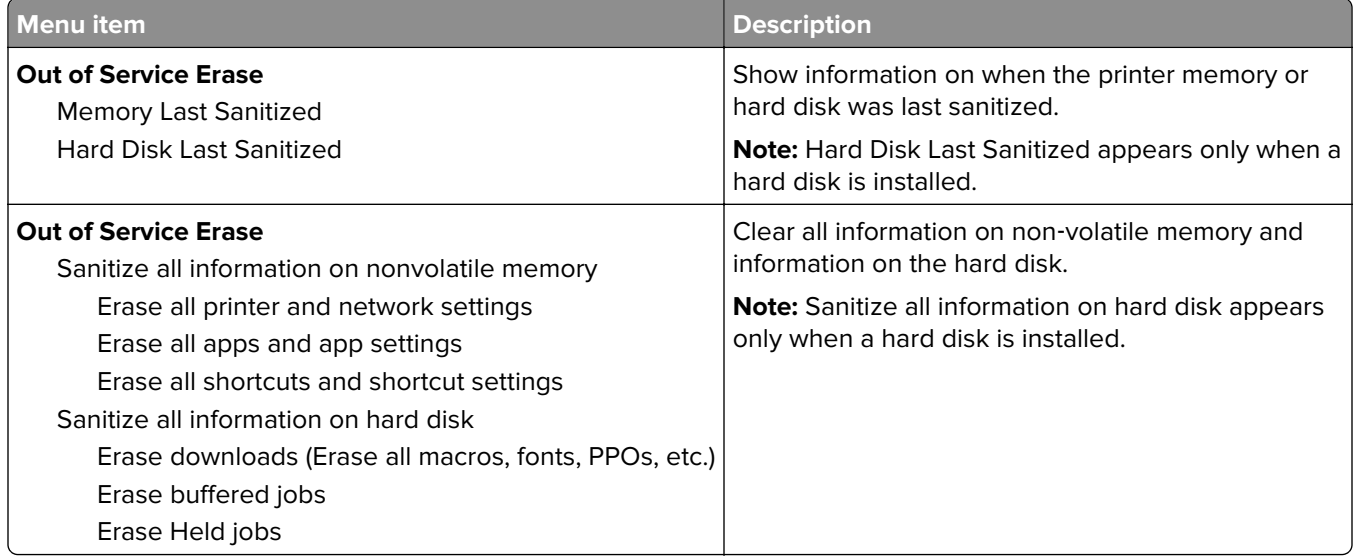

### **Visible Home Screen Icons**

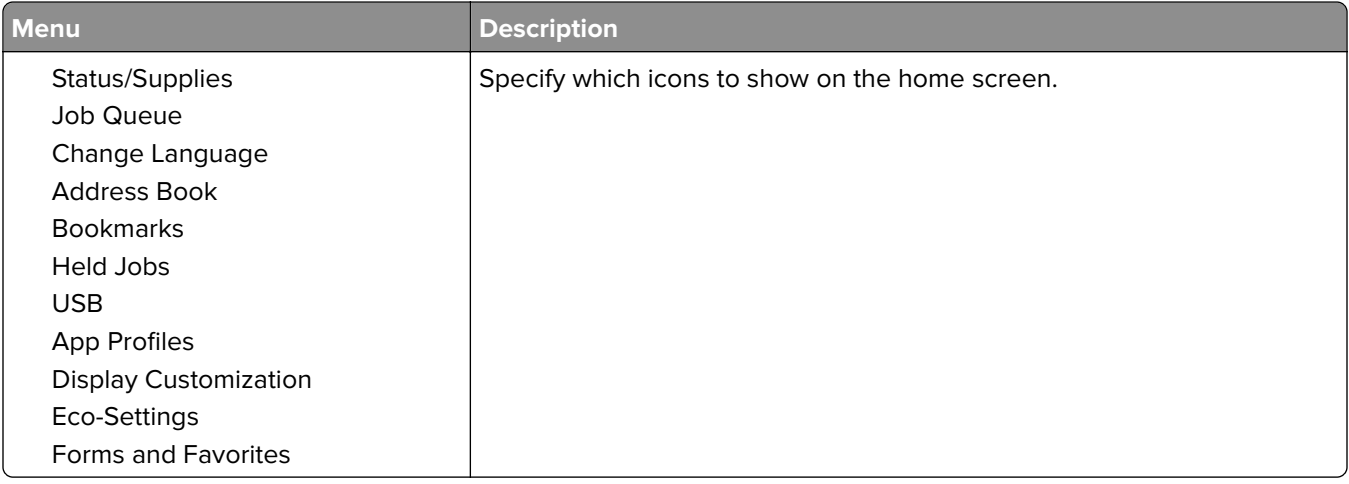

### **About this Printer**

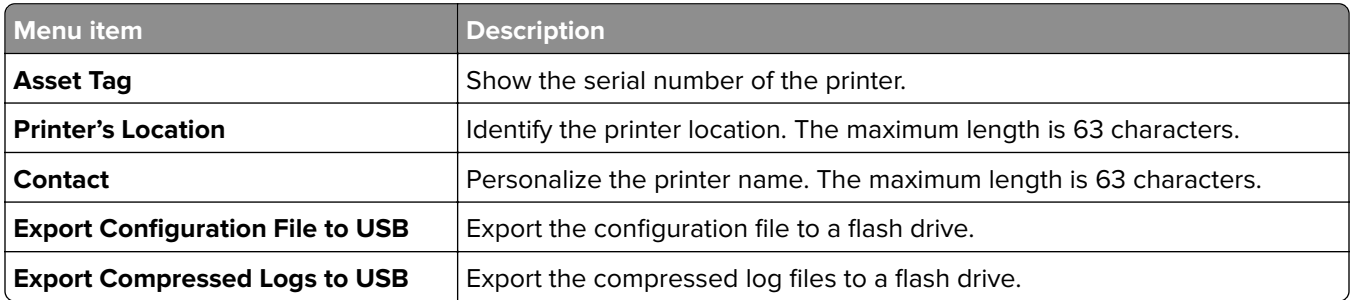

# **Print**

### **Layout**

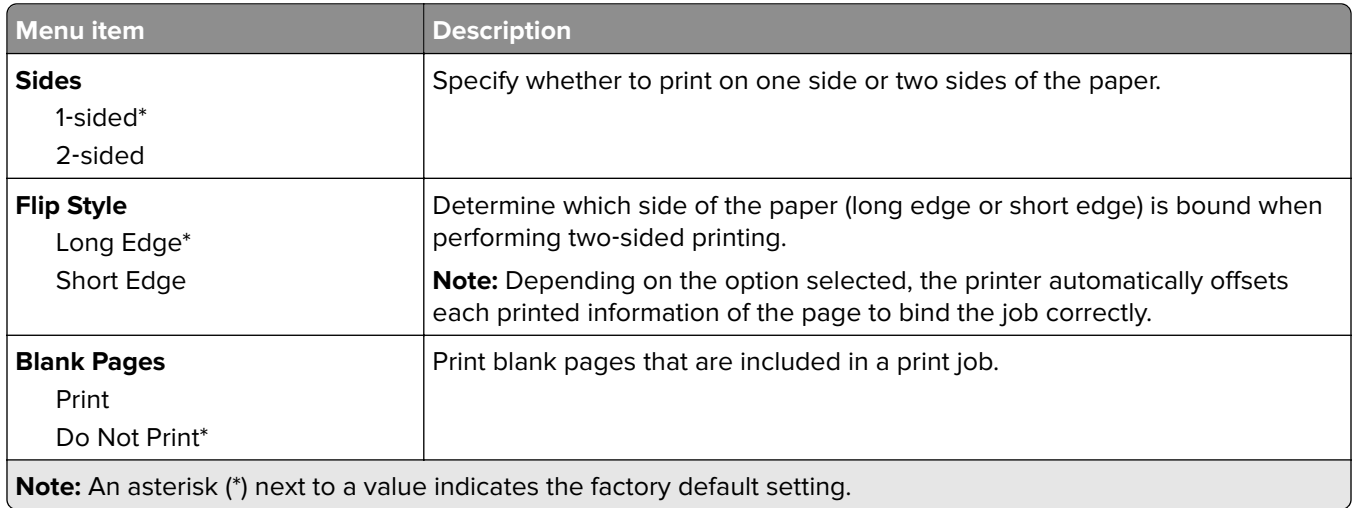

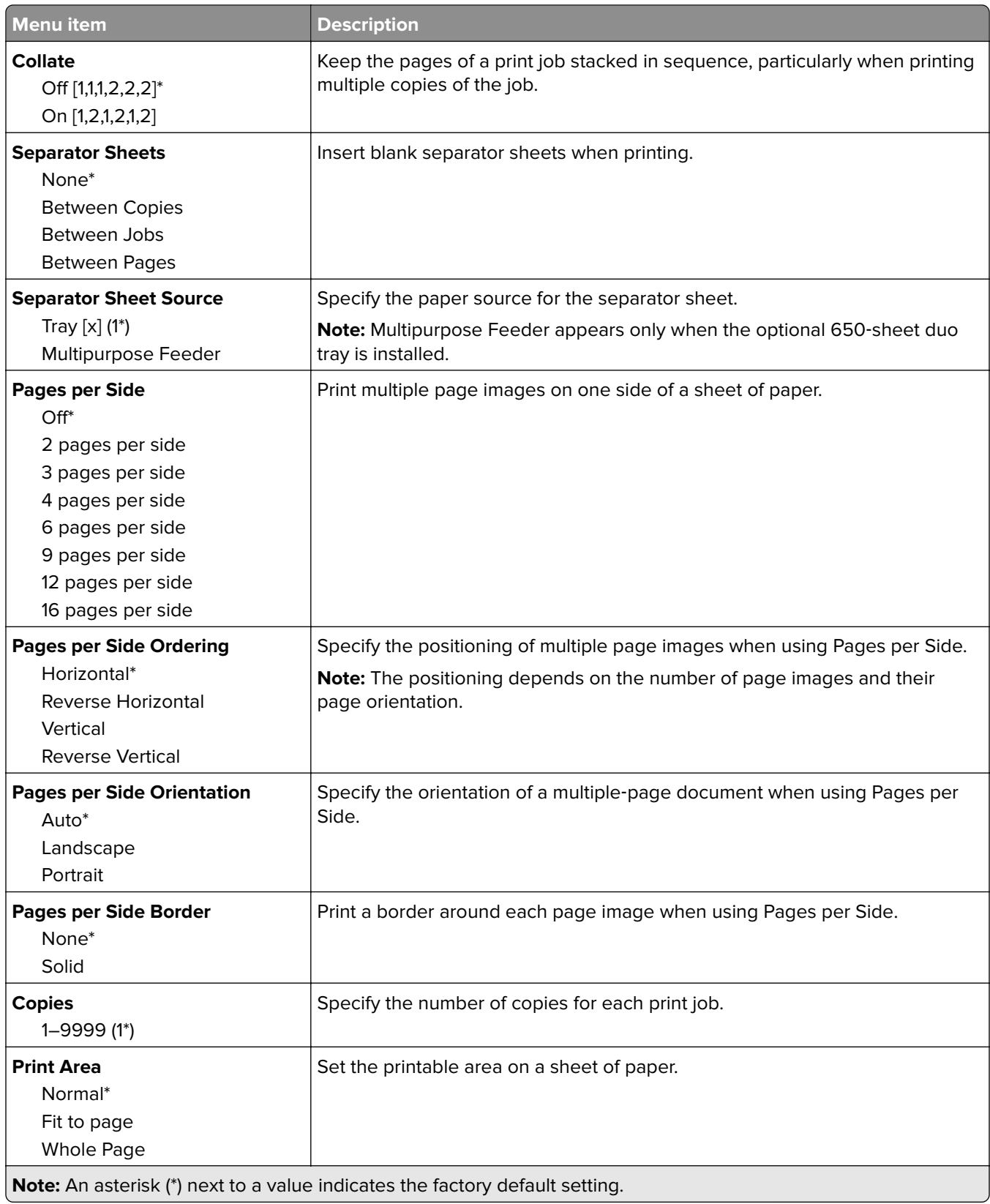

## **Setup**

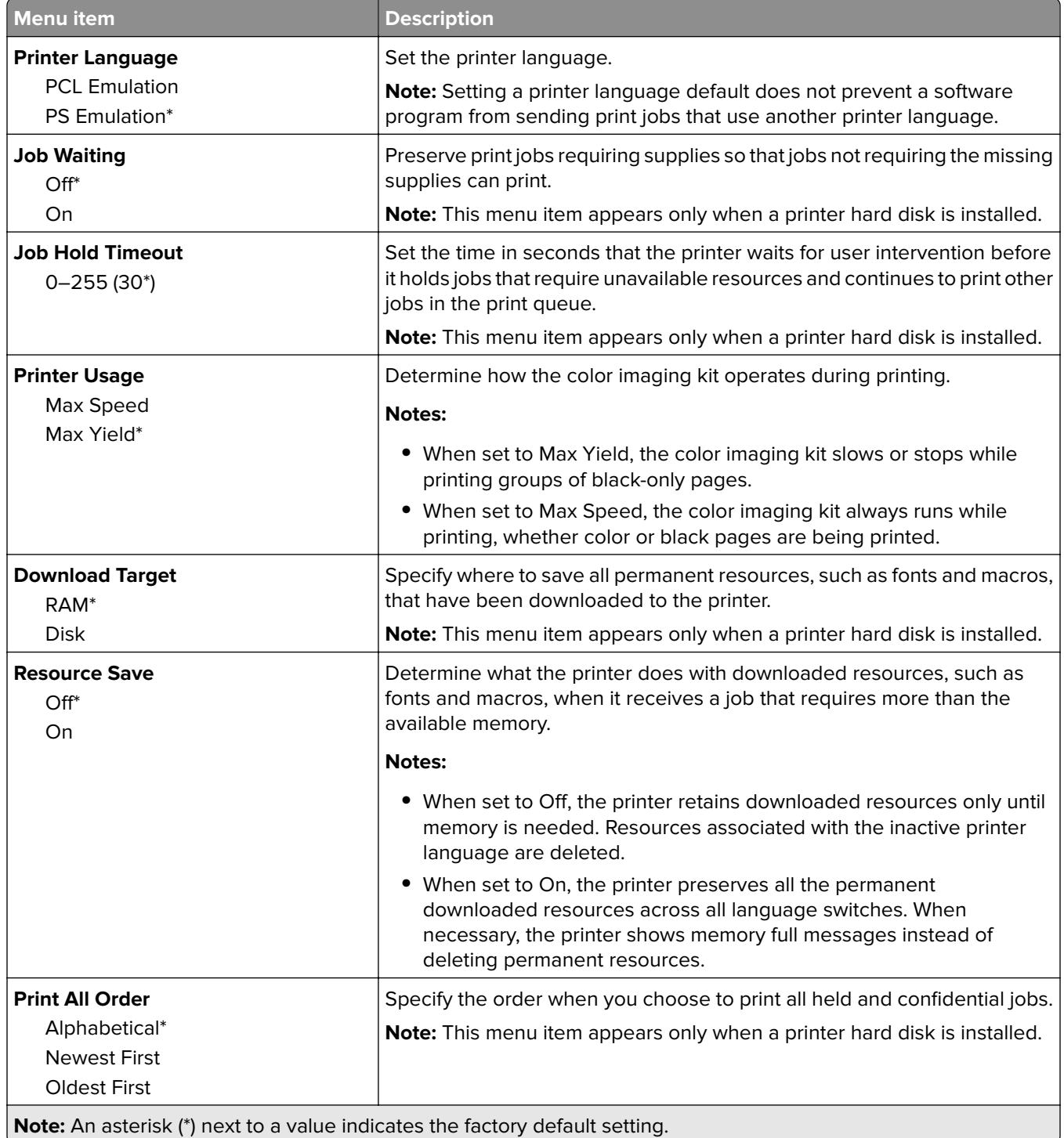

# **Quality**

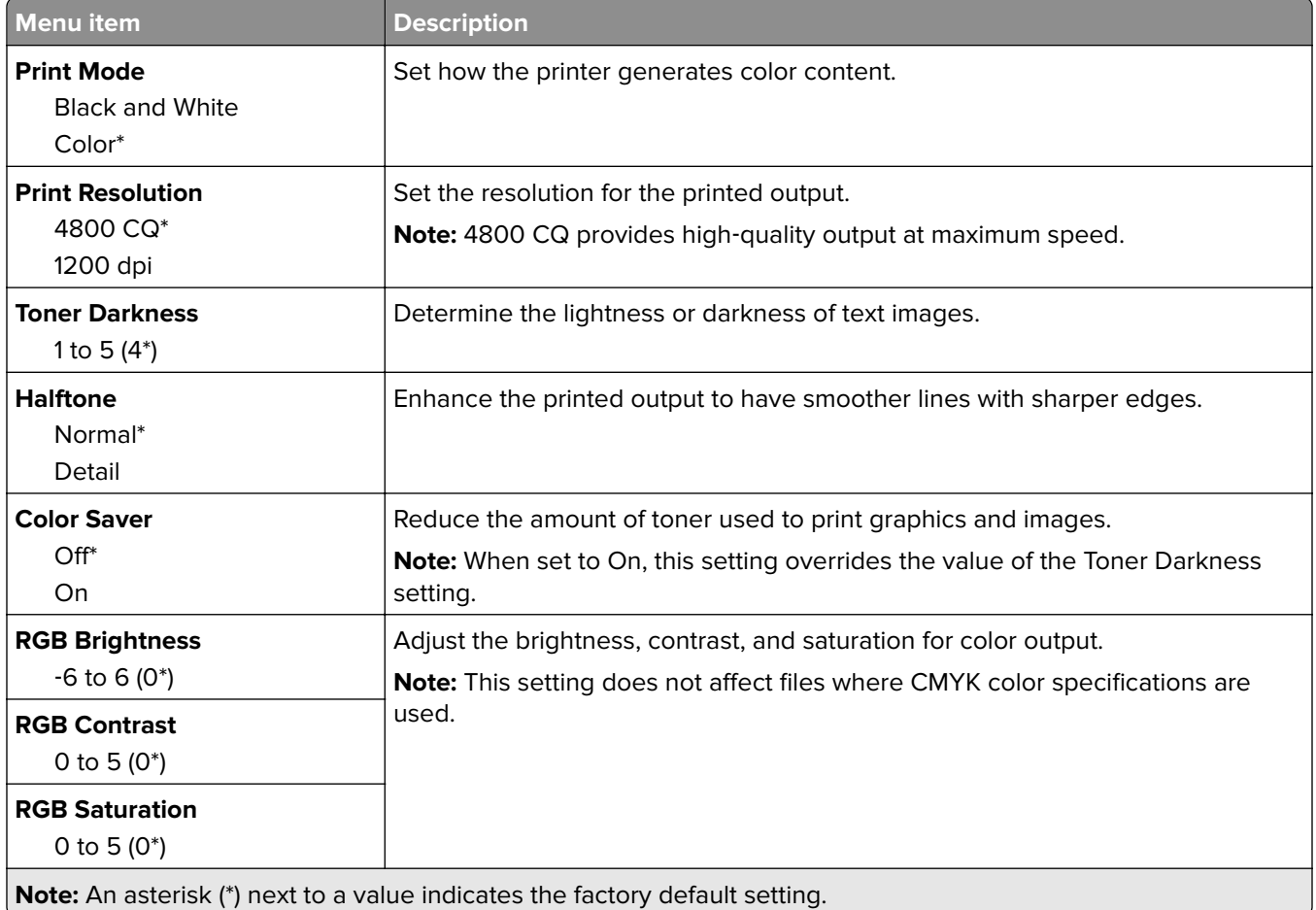

#### **Advanced Imaging**

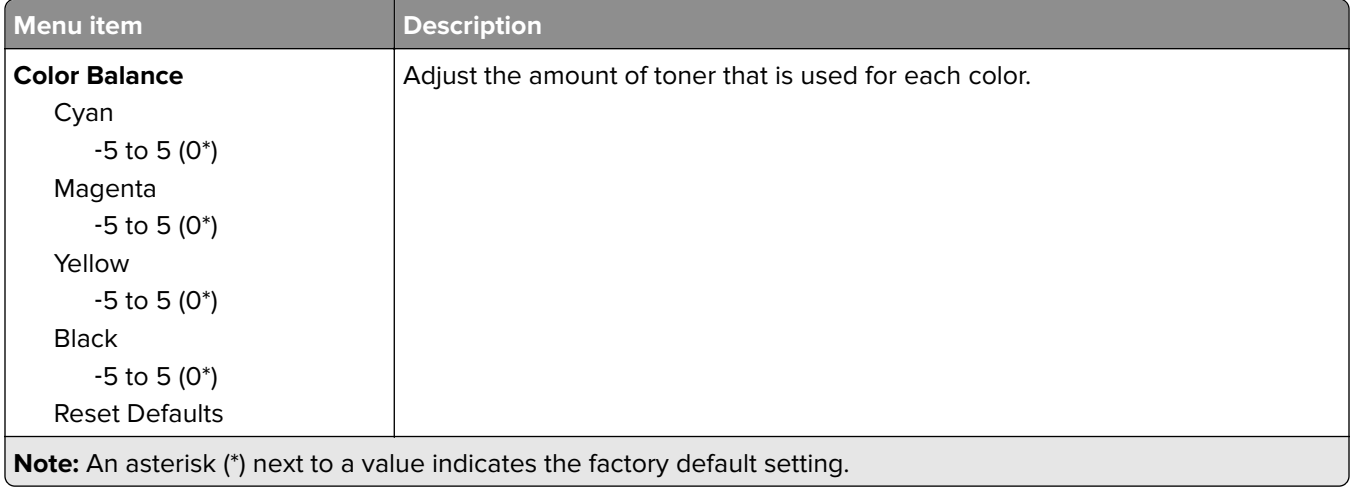

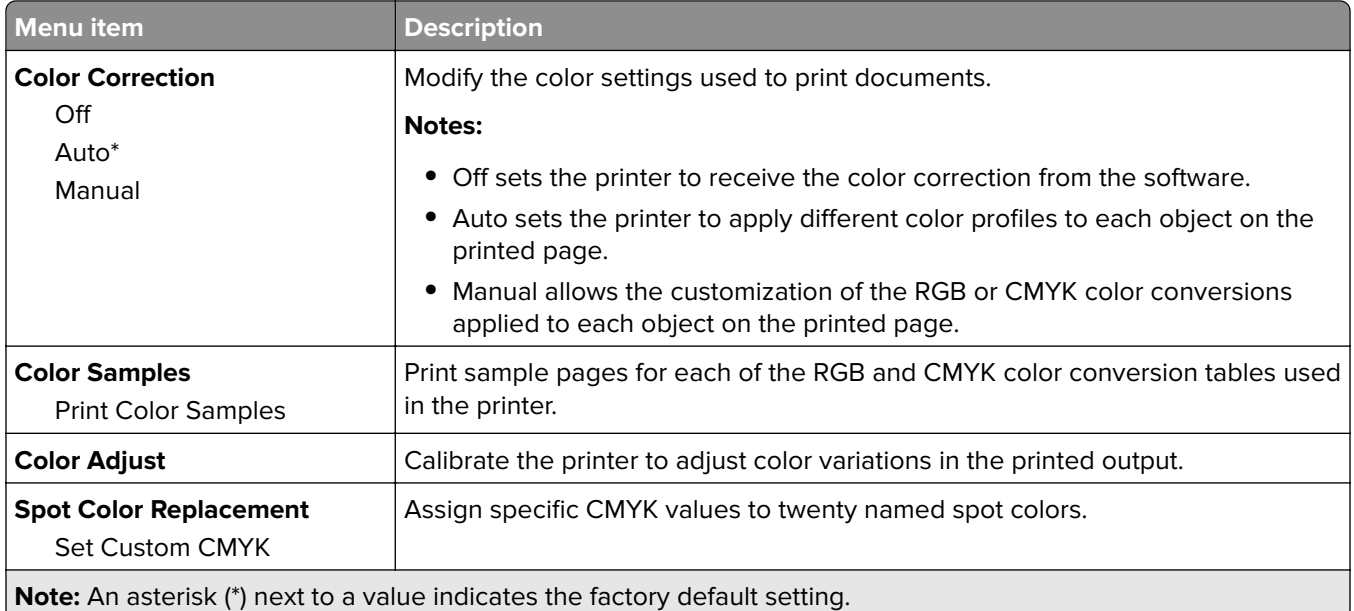

### **Job Accounting**

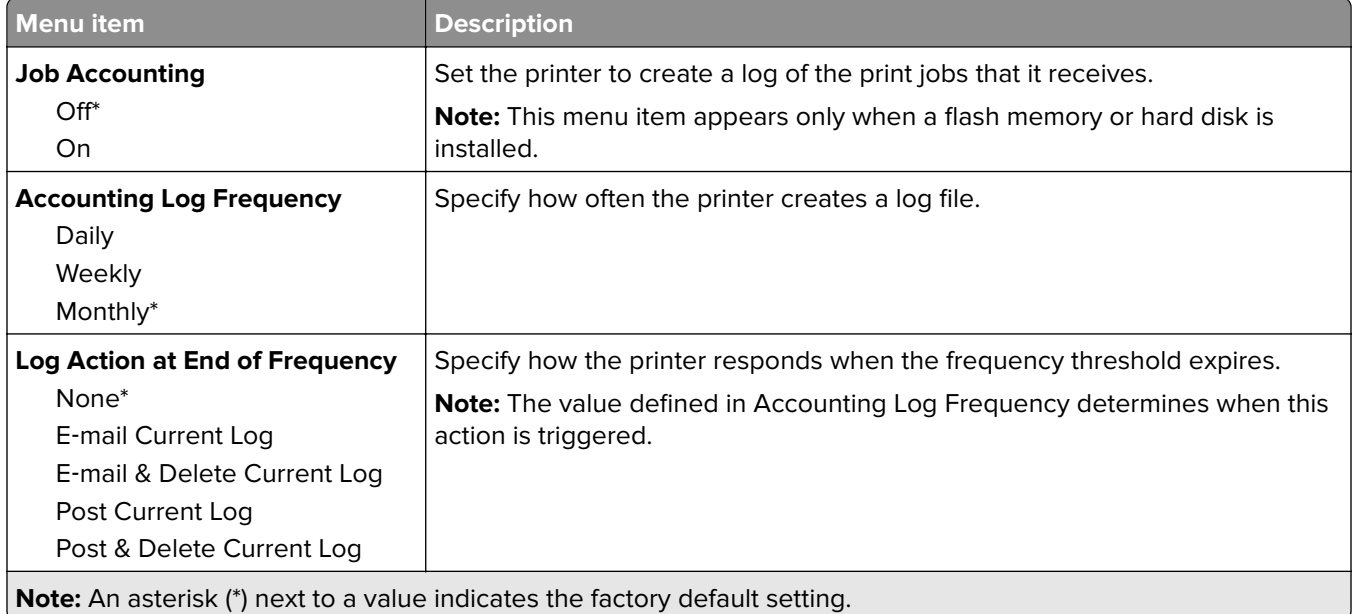

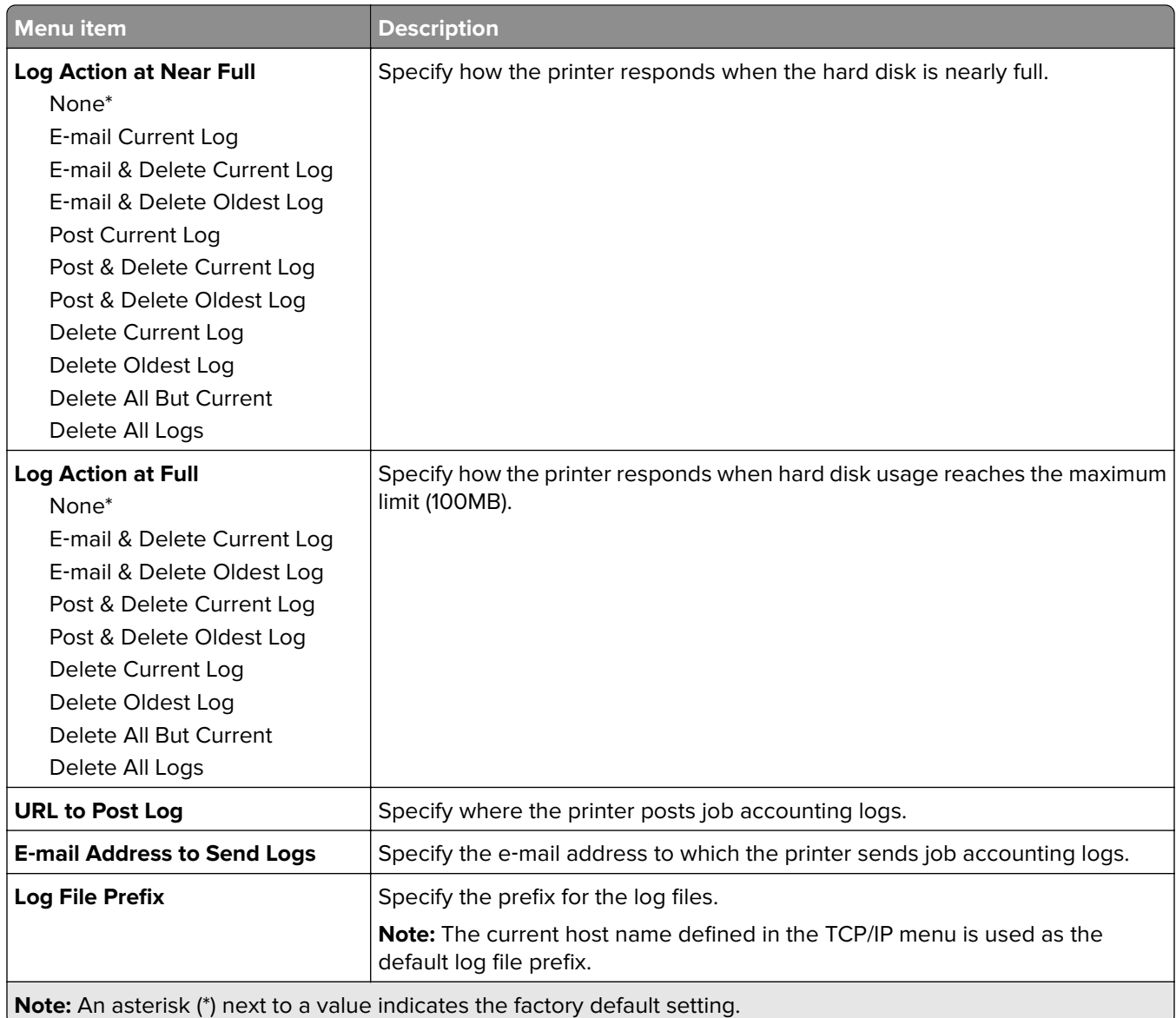

## **XPS**

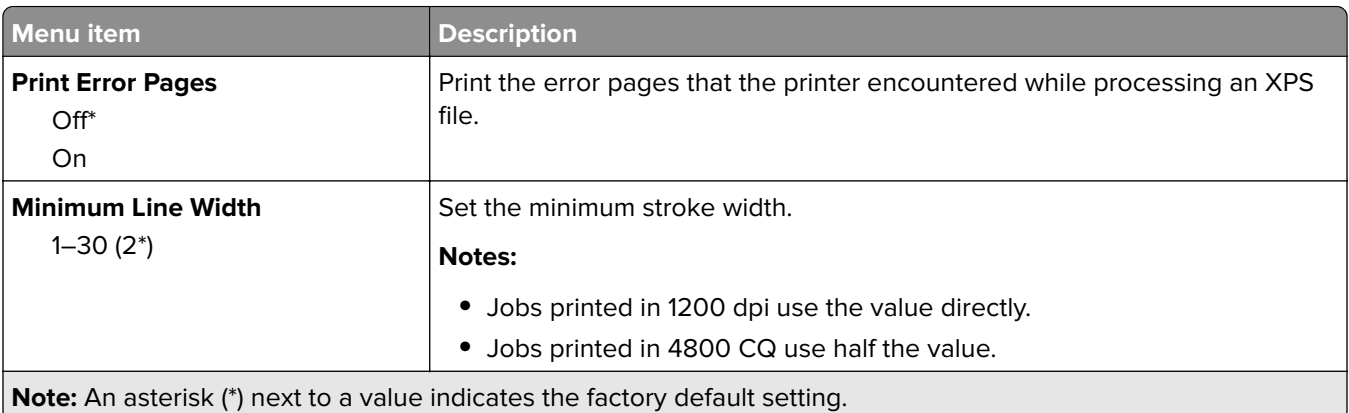

### **PDF**

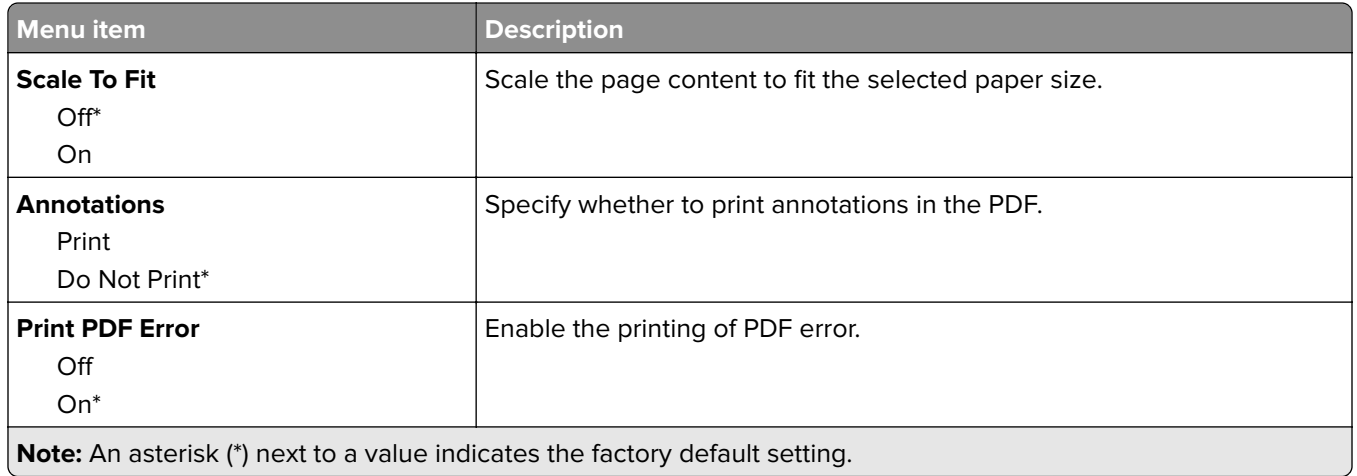

# **PostScript**

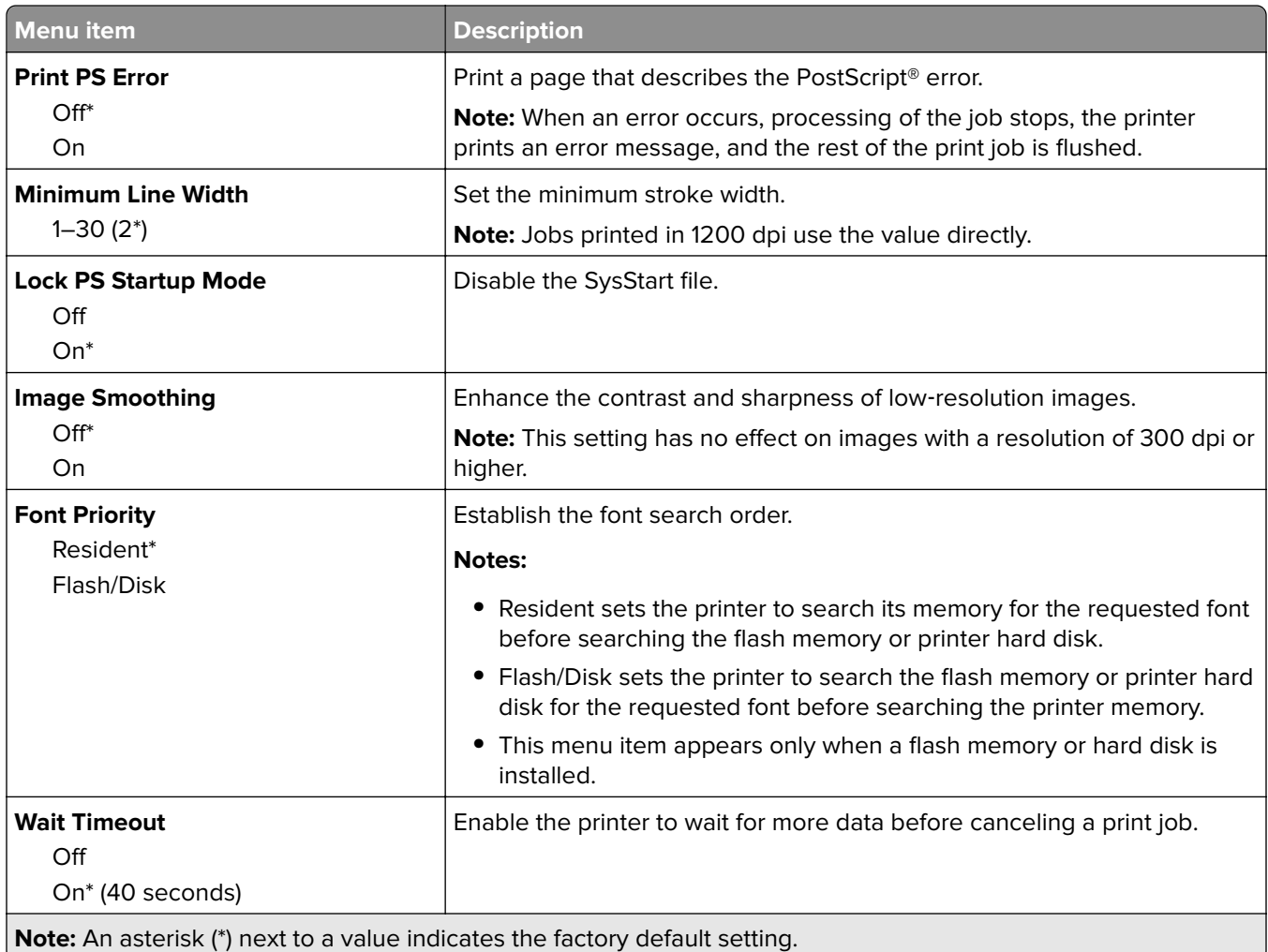

### **PCL**

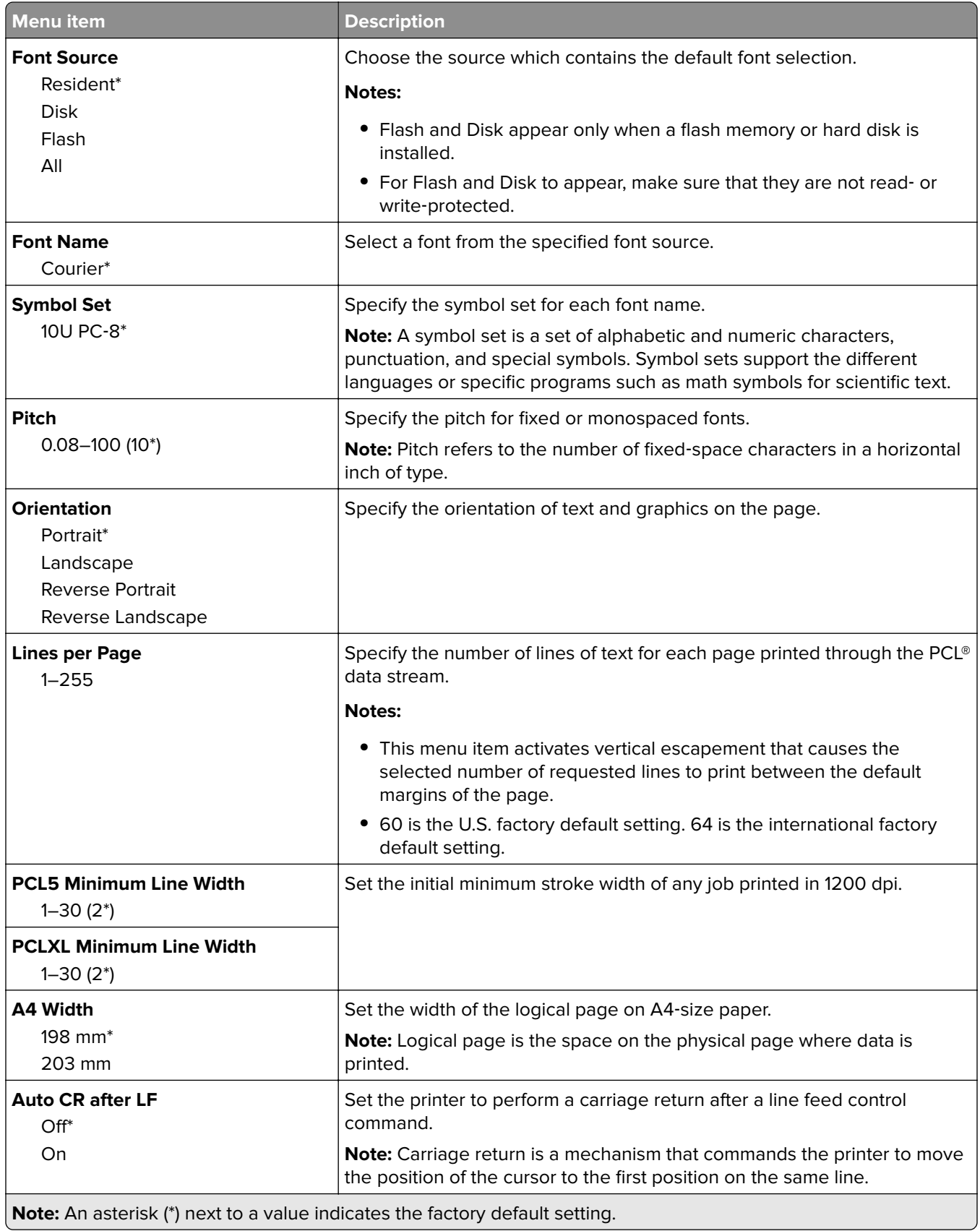

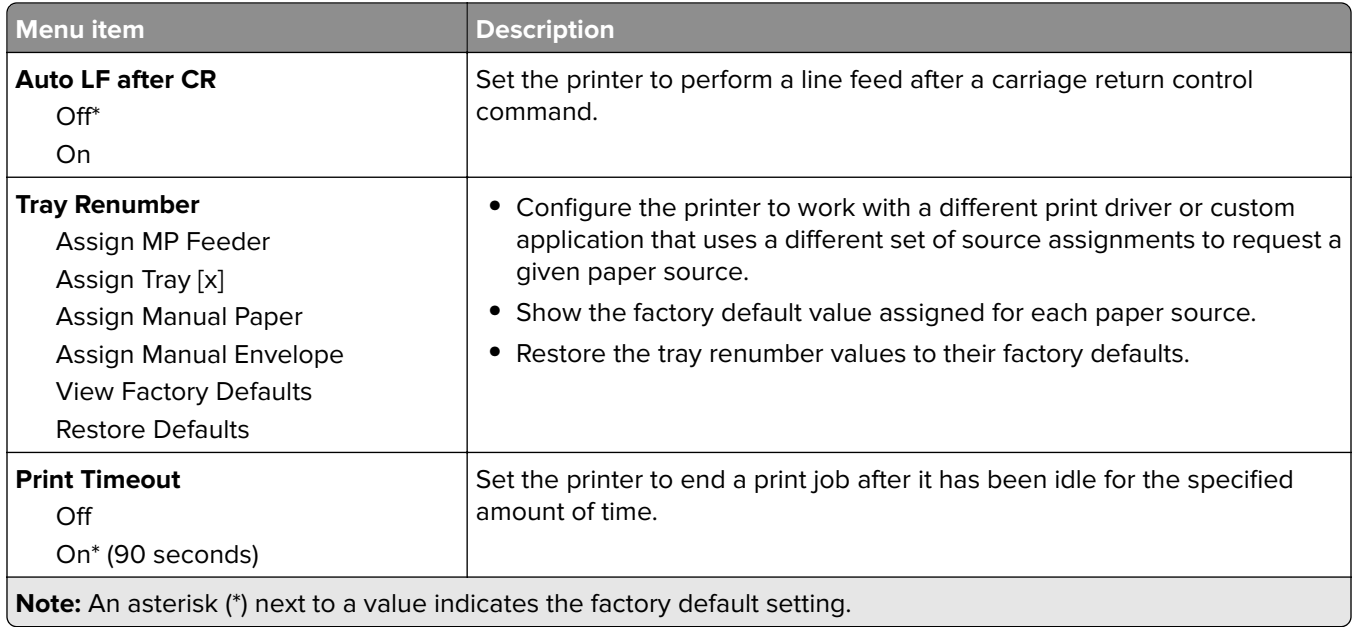

# **HTML**

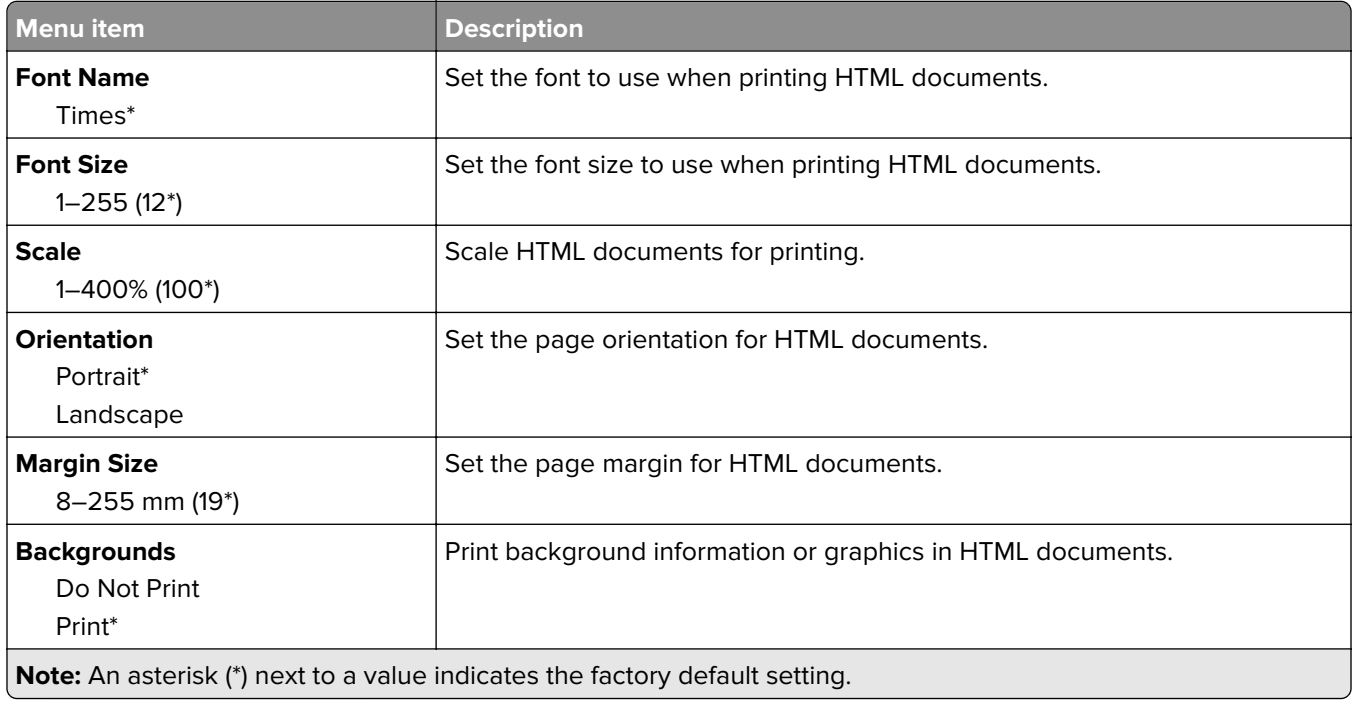

# **Image**

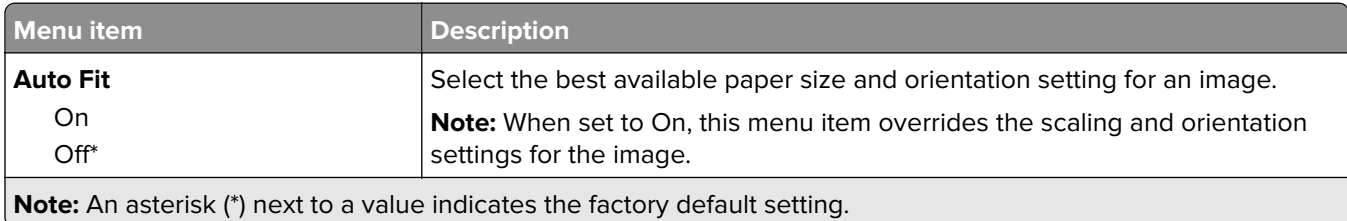

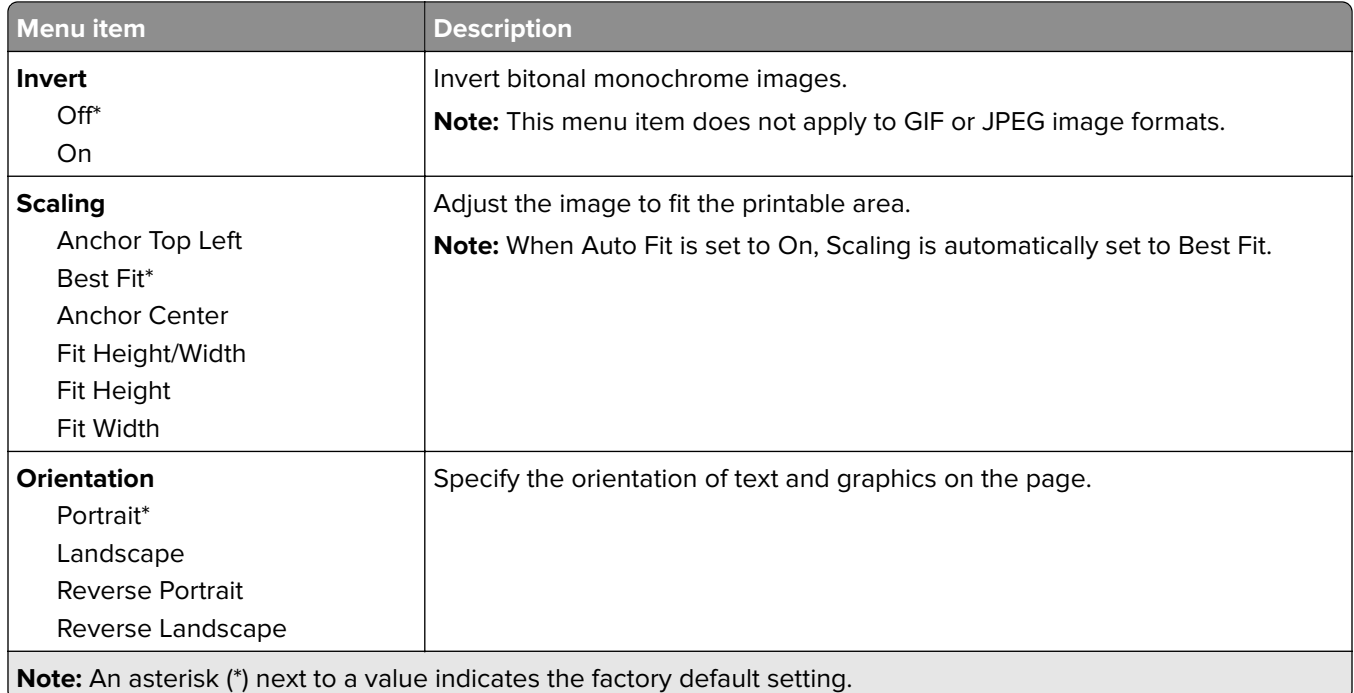

# **Paper**

# **Tray Configuration**

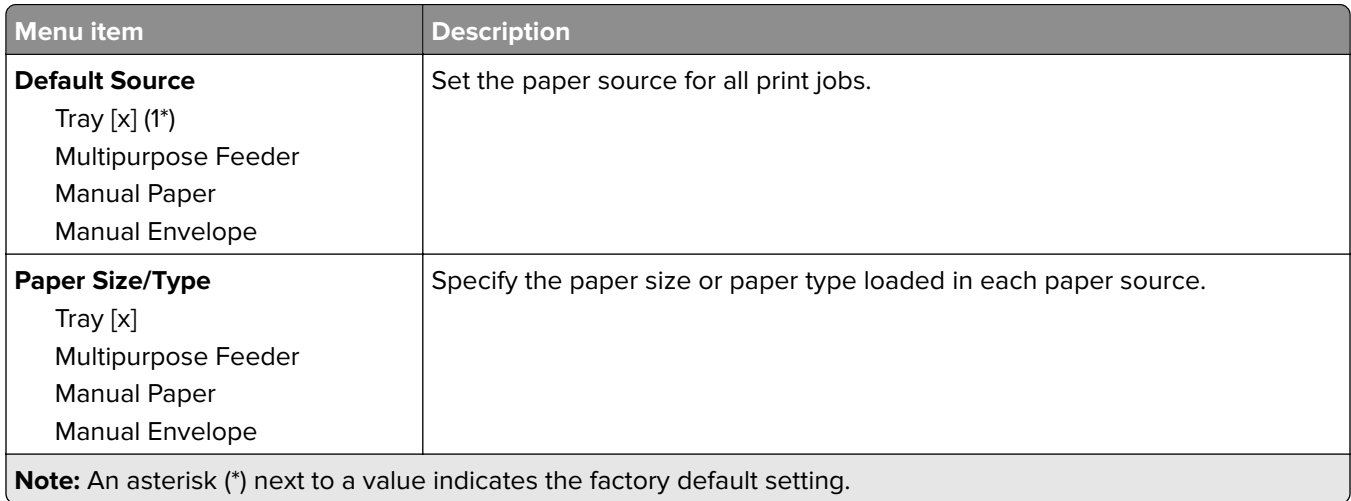

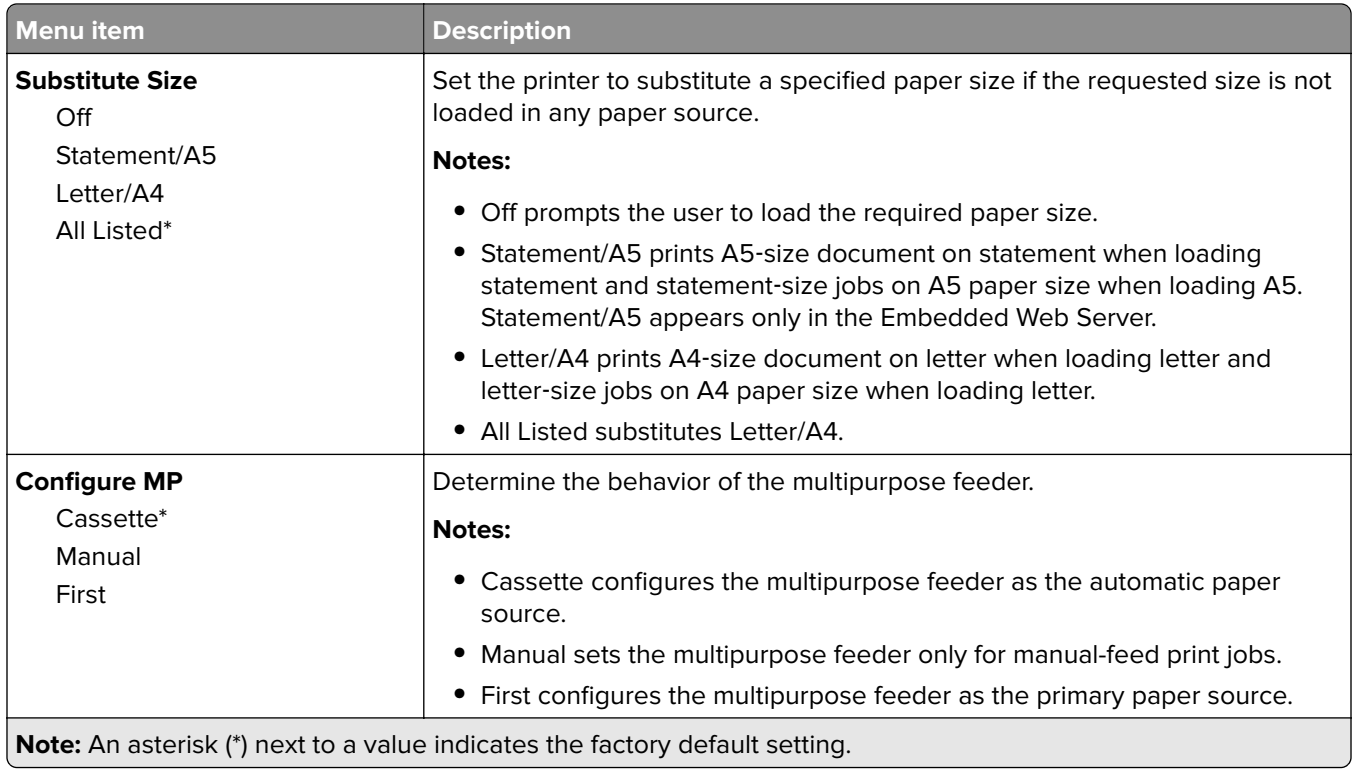

# **Media Configuration**

### **Universal Setup**

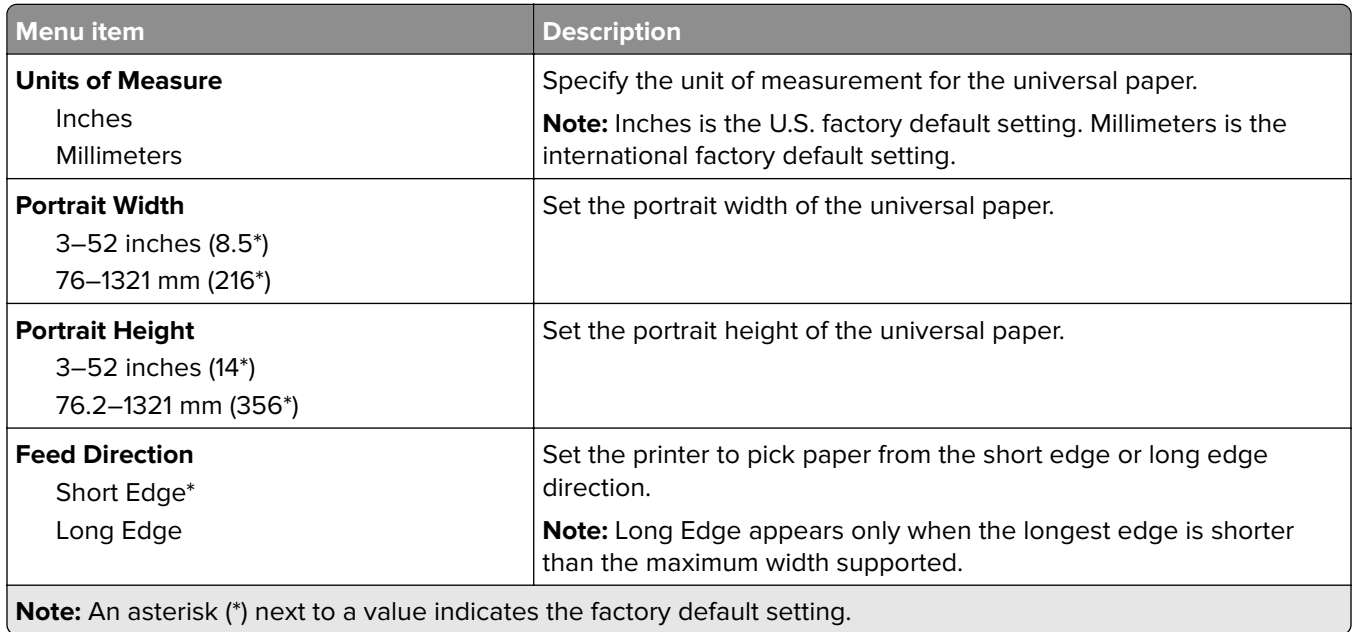

#### **Media Types**

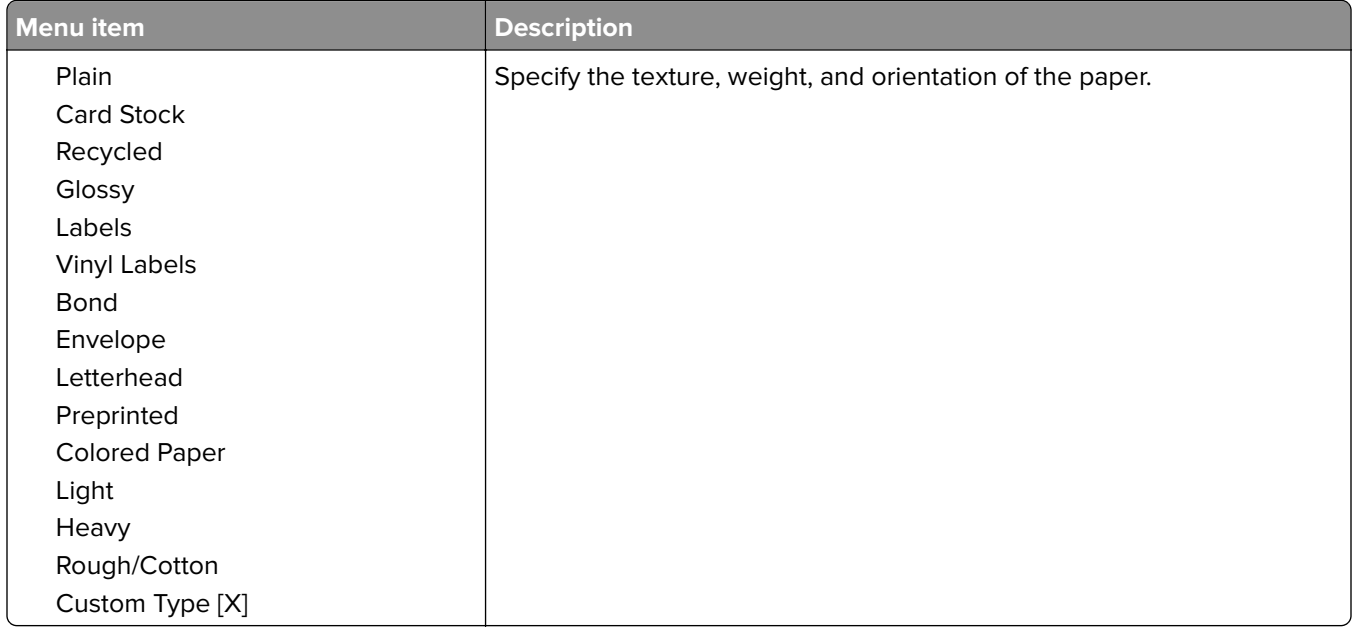

# **USB Drive**

### **Flash Drive Print**

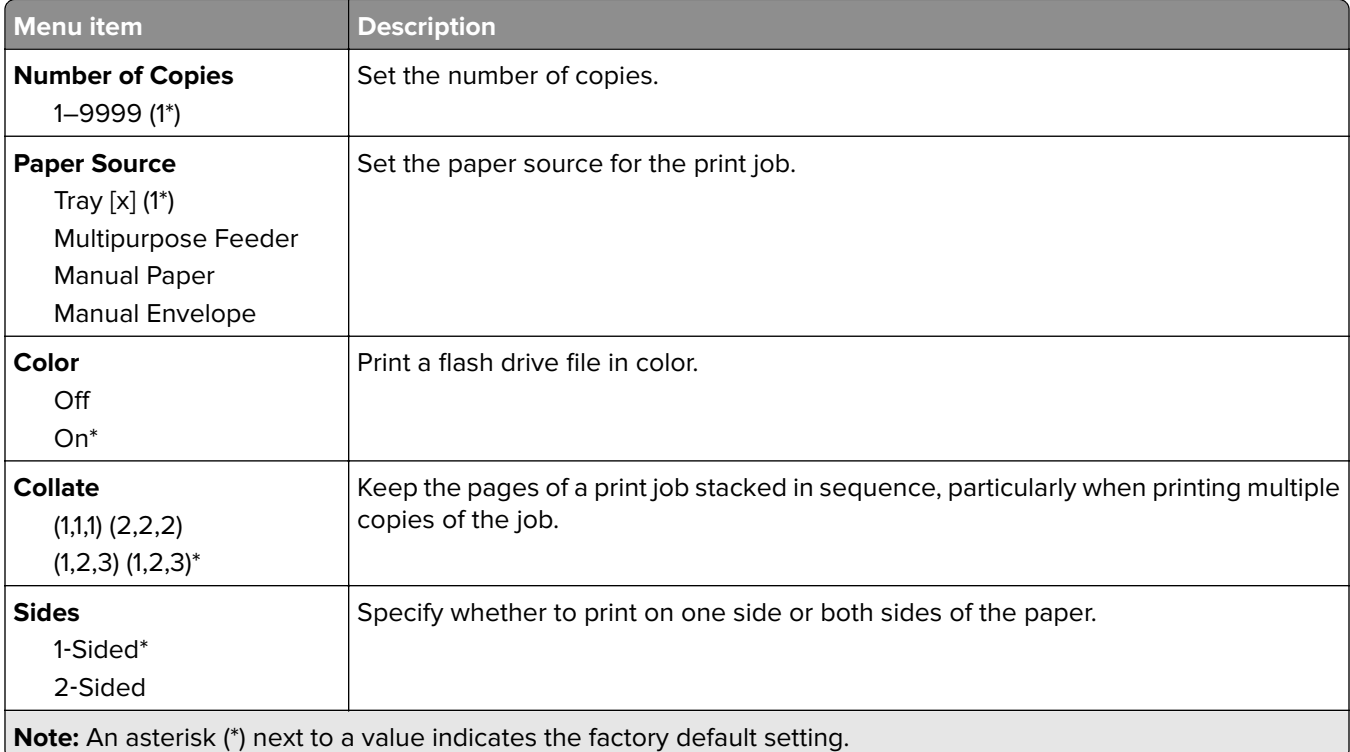

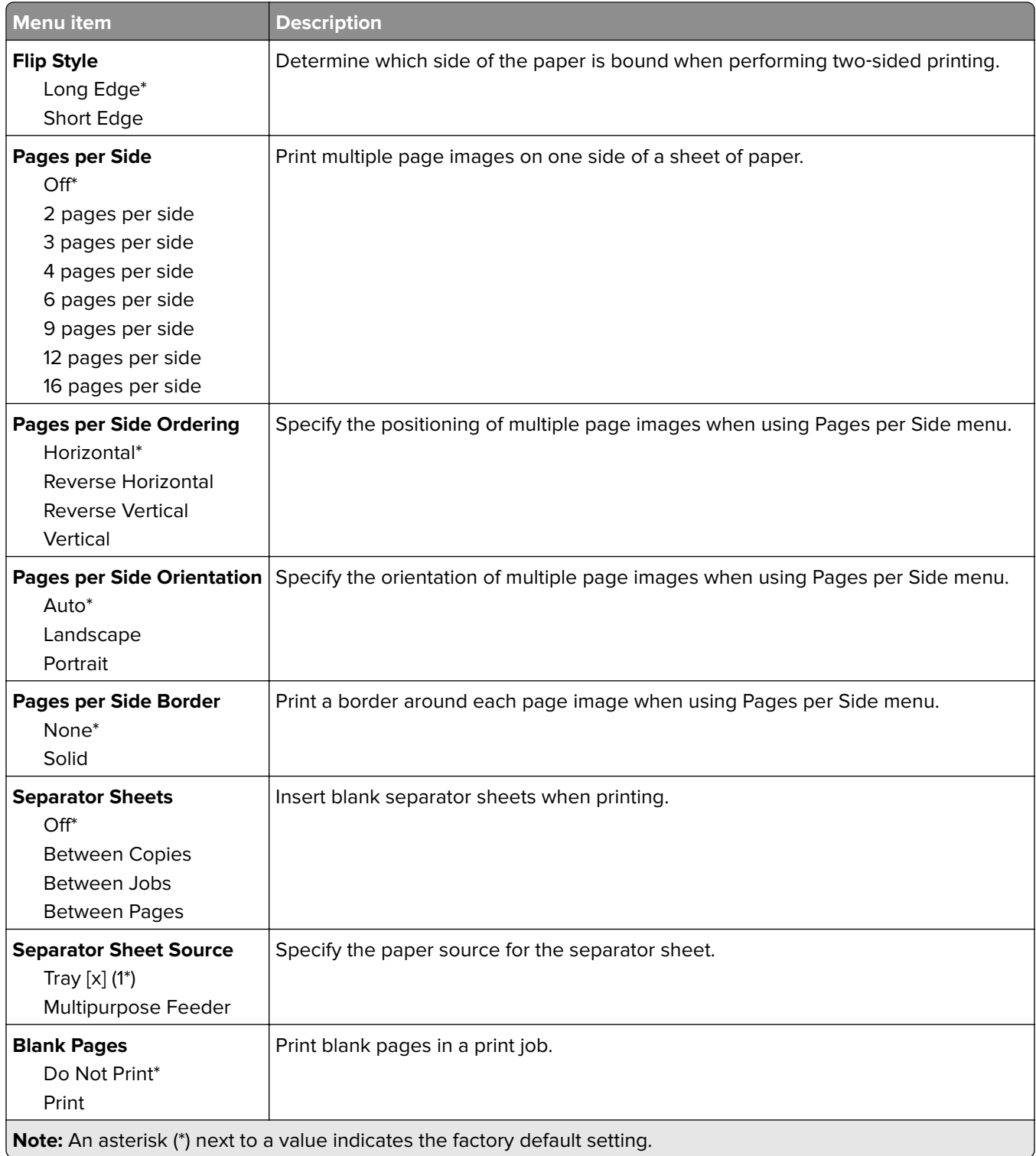

# **Network/Ports**

### **Network Overview**

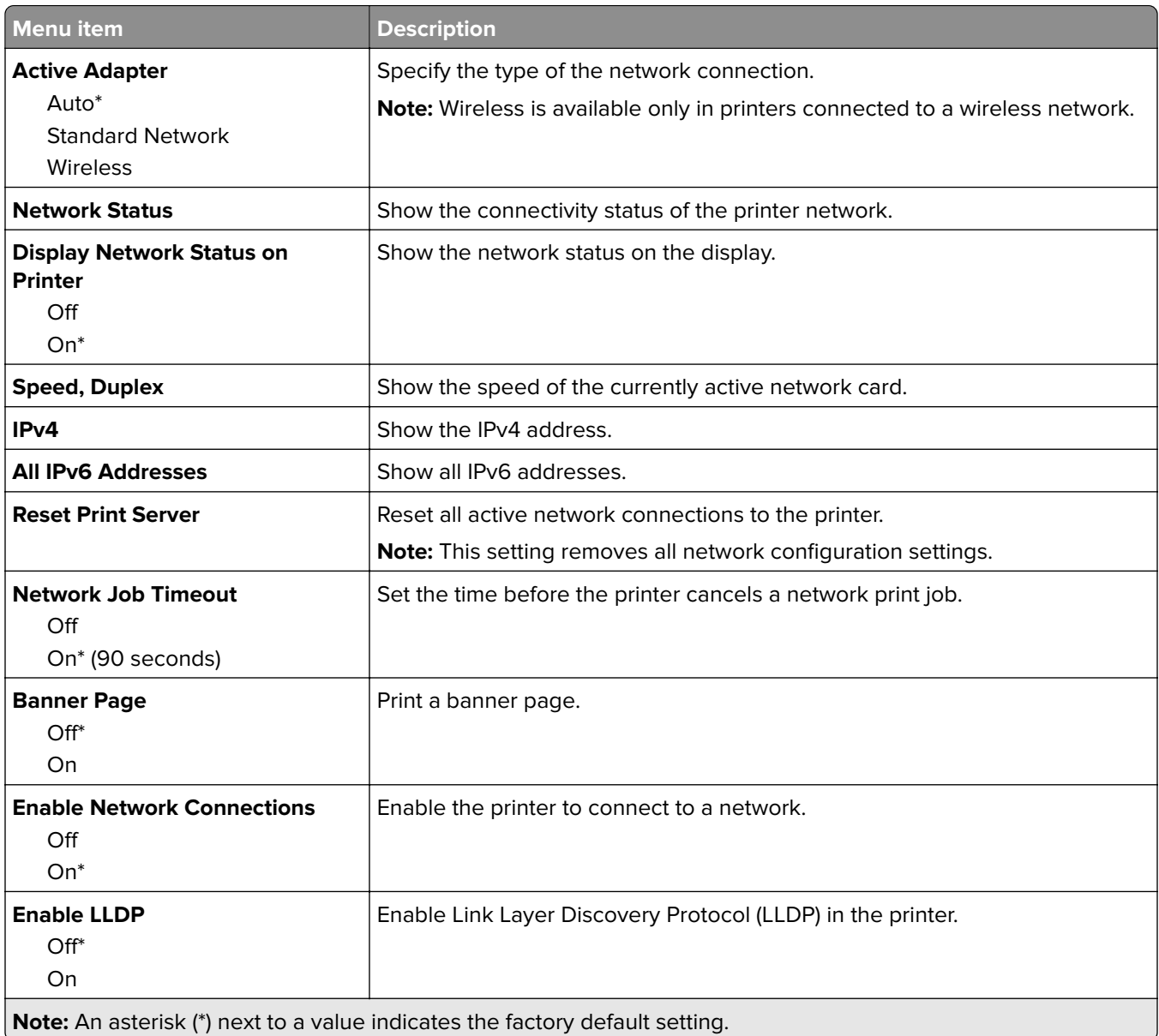

### **Wireless**

**Note:** This menu is available only in printers connected to a Wi‑Fi network or printers that have a wireless network adapter.

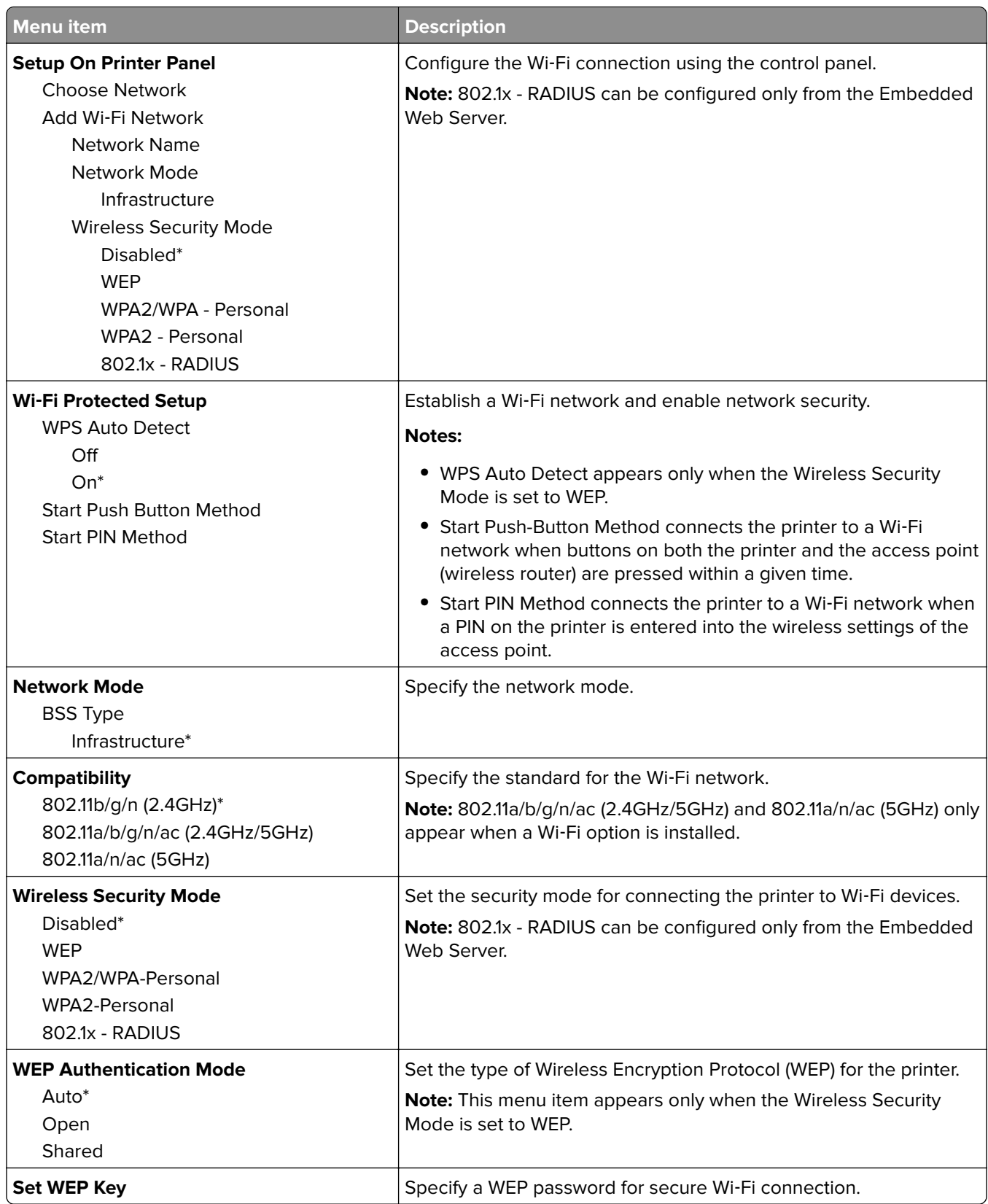

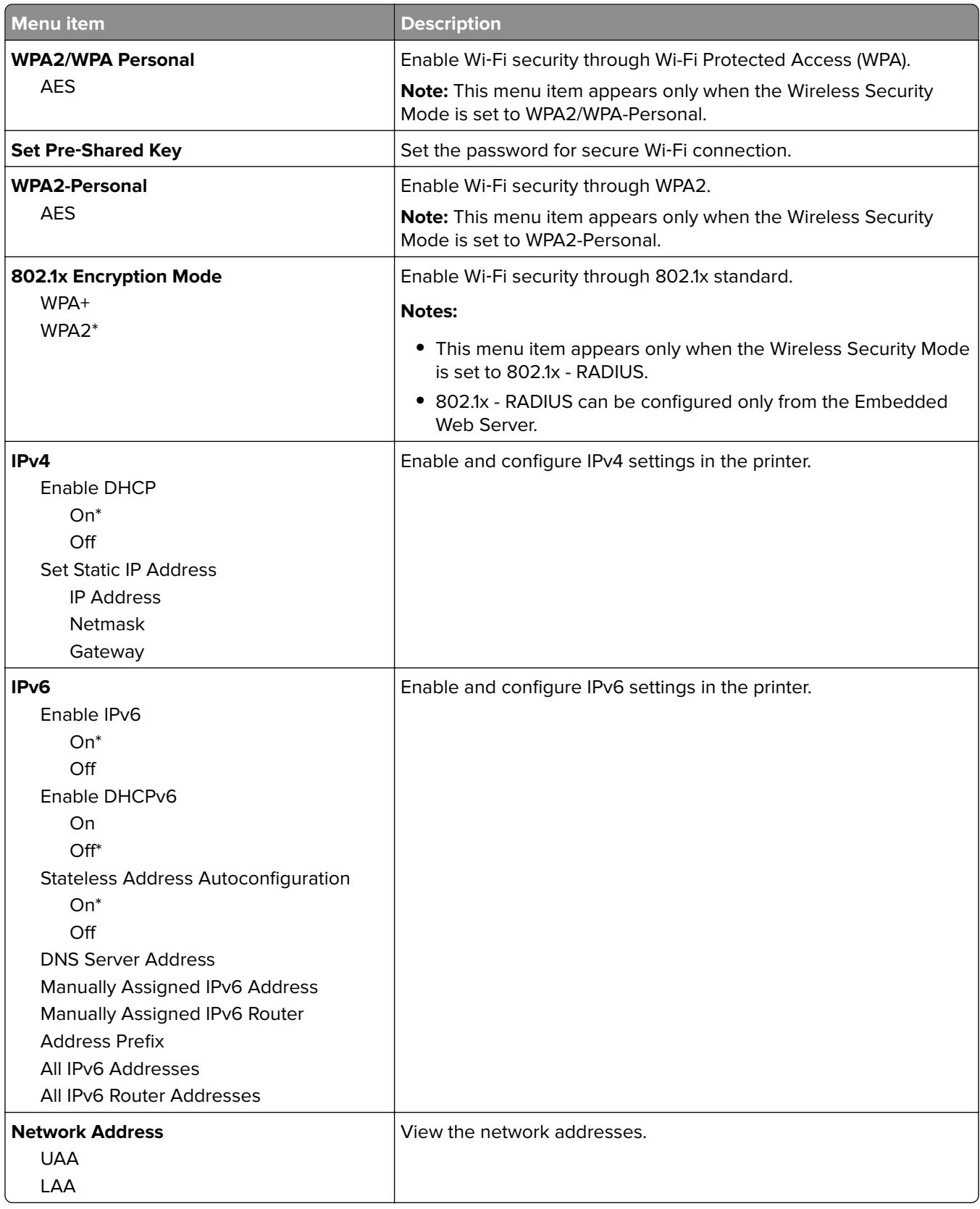

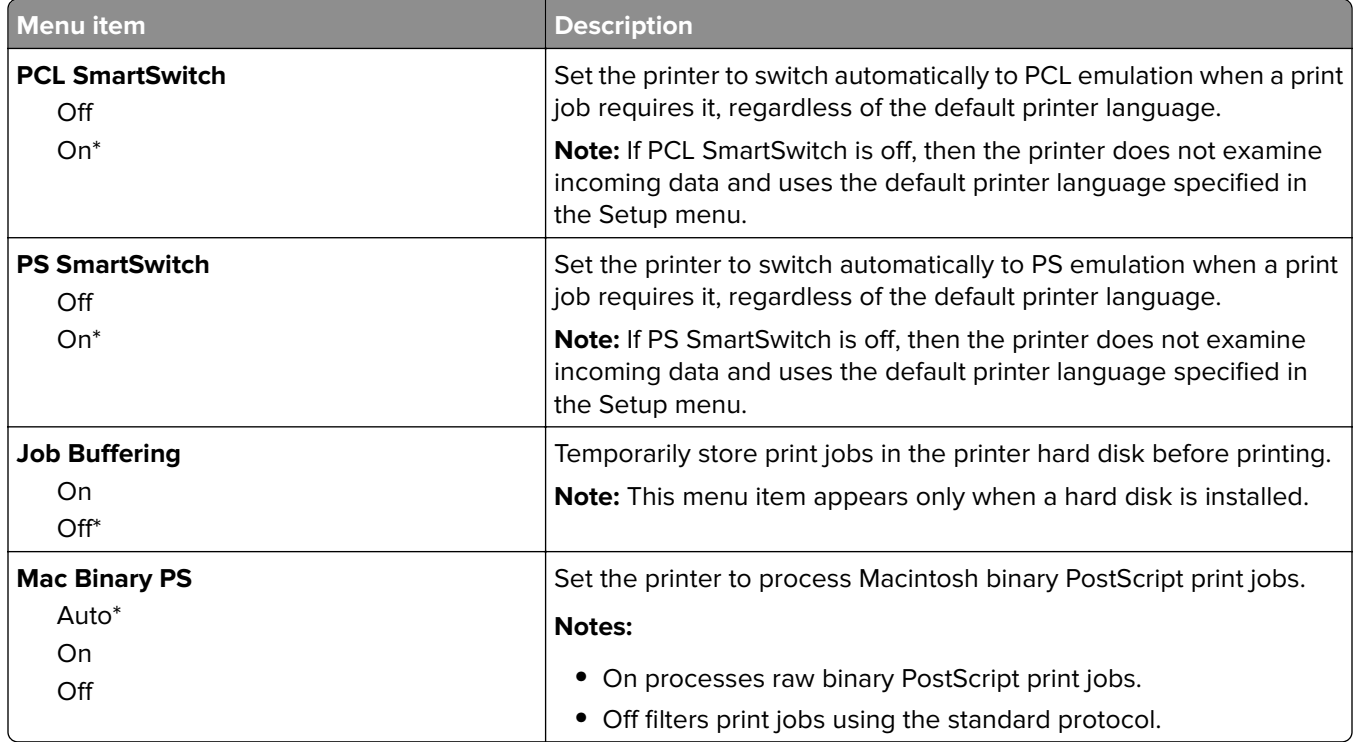

### **Wi**‑**Fi Direct**

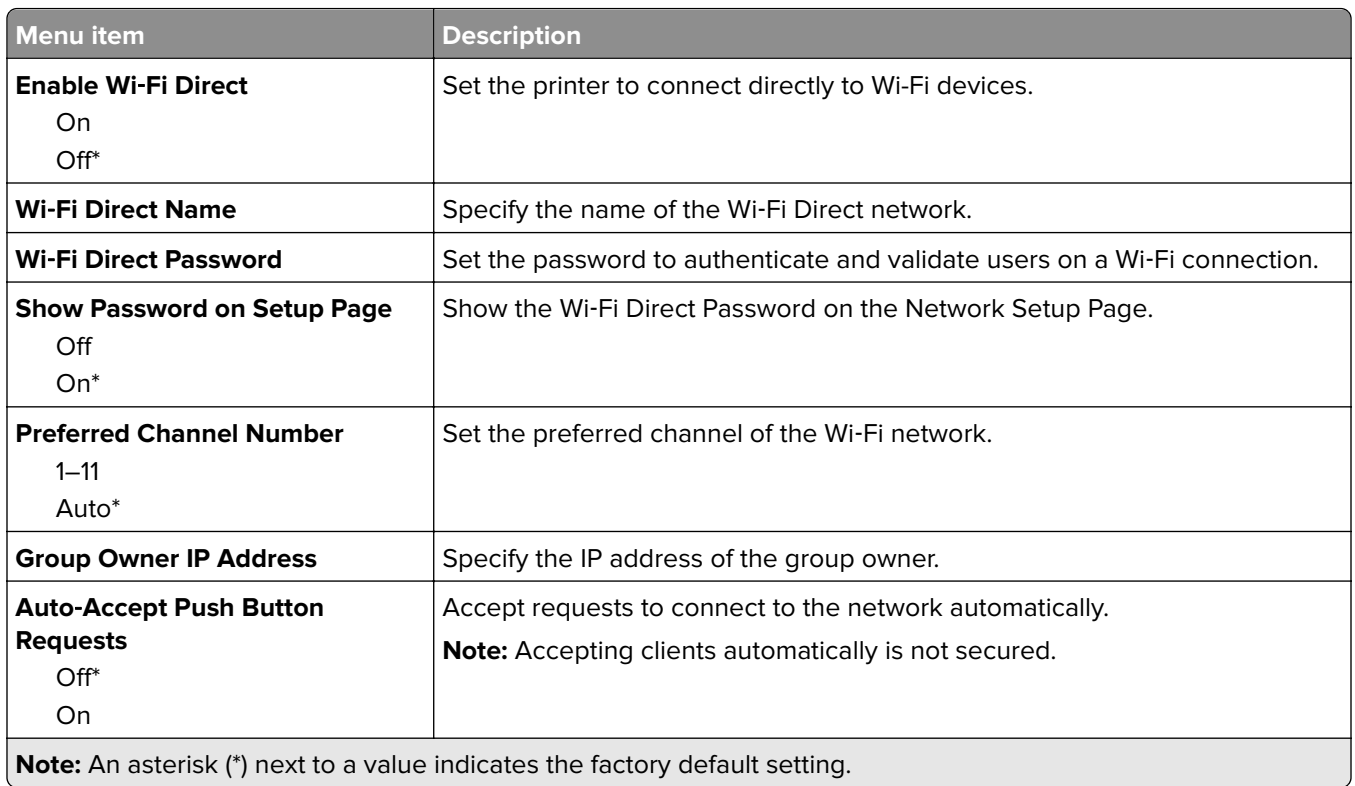

### **Ethernet**

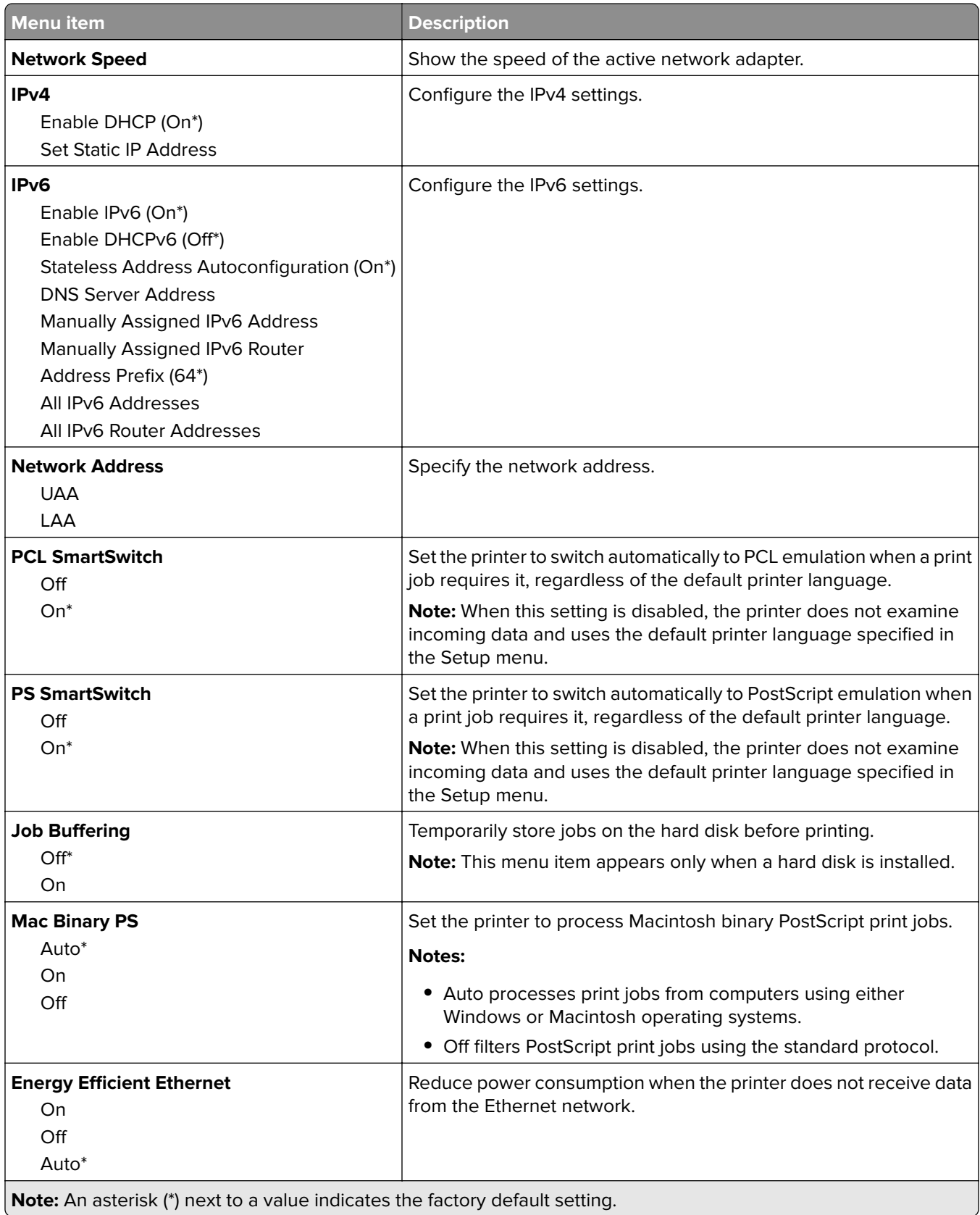

### **TCP/IP**

**Note:** This menu appears only in network printers or printers attached to print servers.

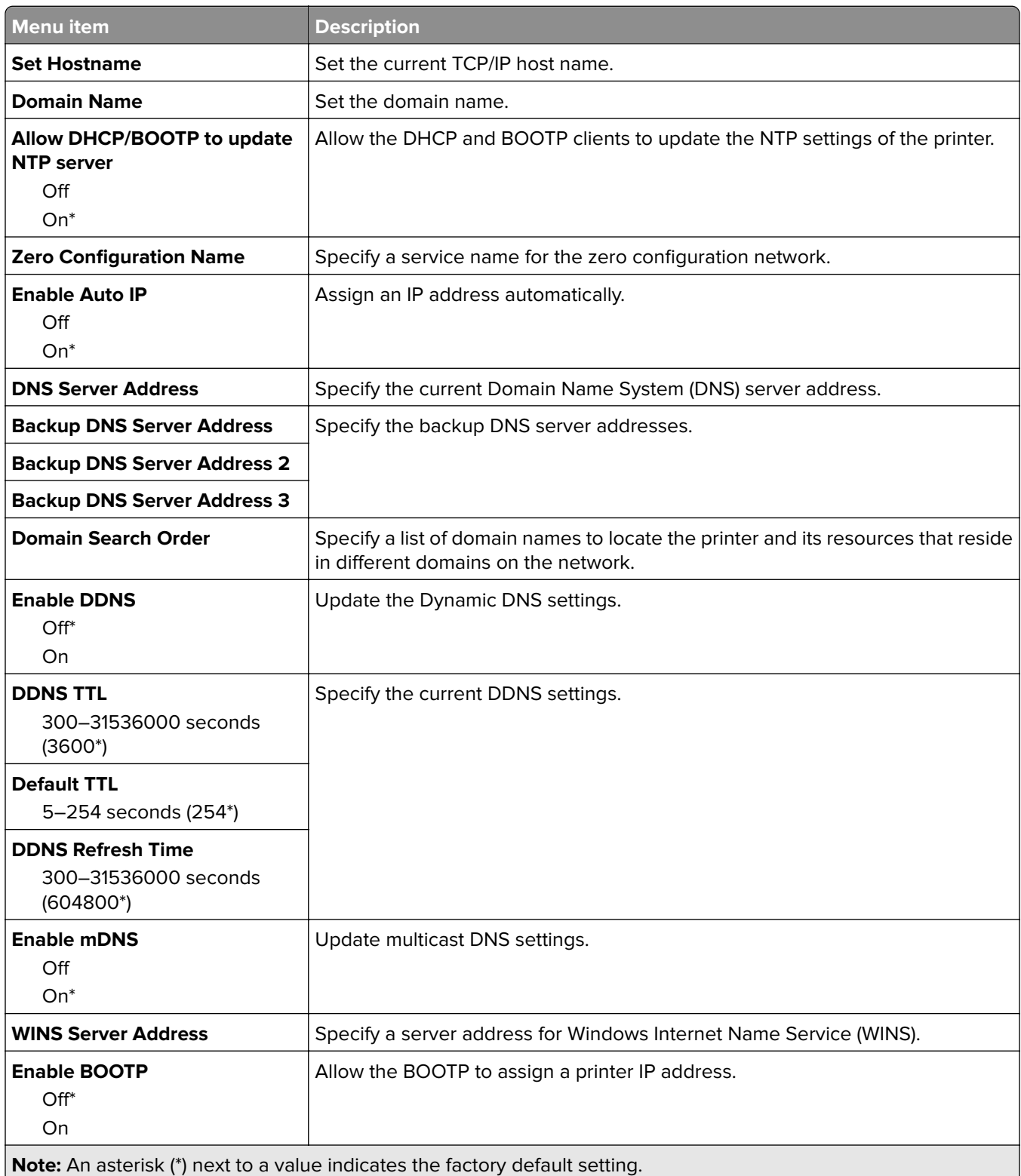

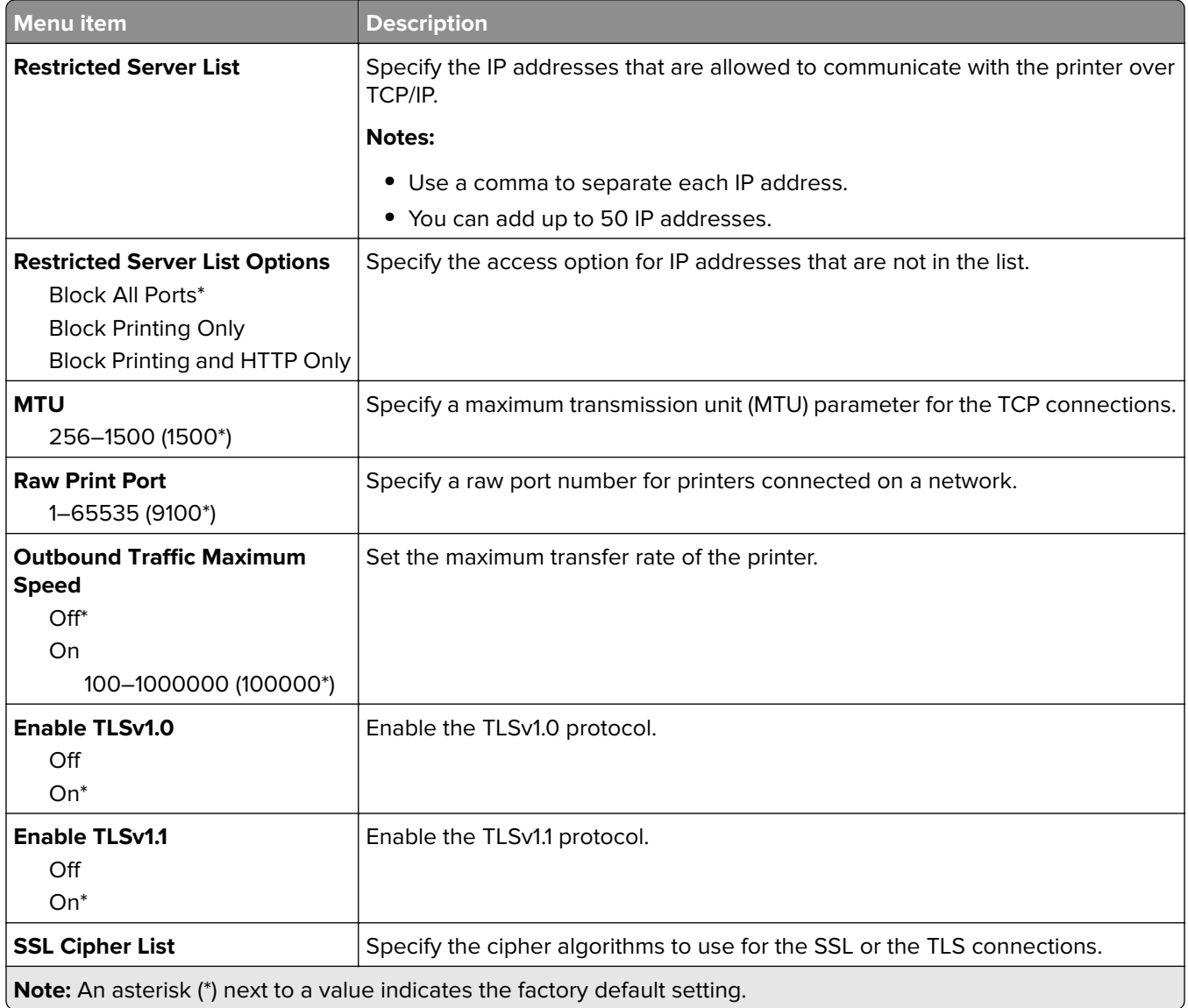

## **SNMP**

**Note:** This menu appears only in network printers or printers that are attached to print servers.

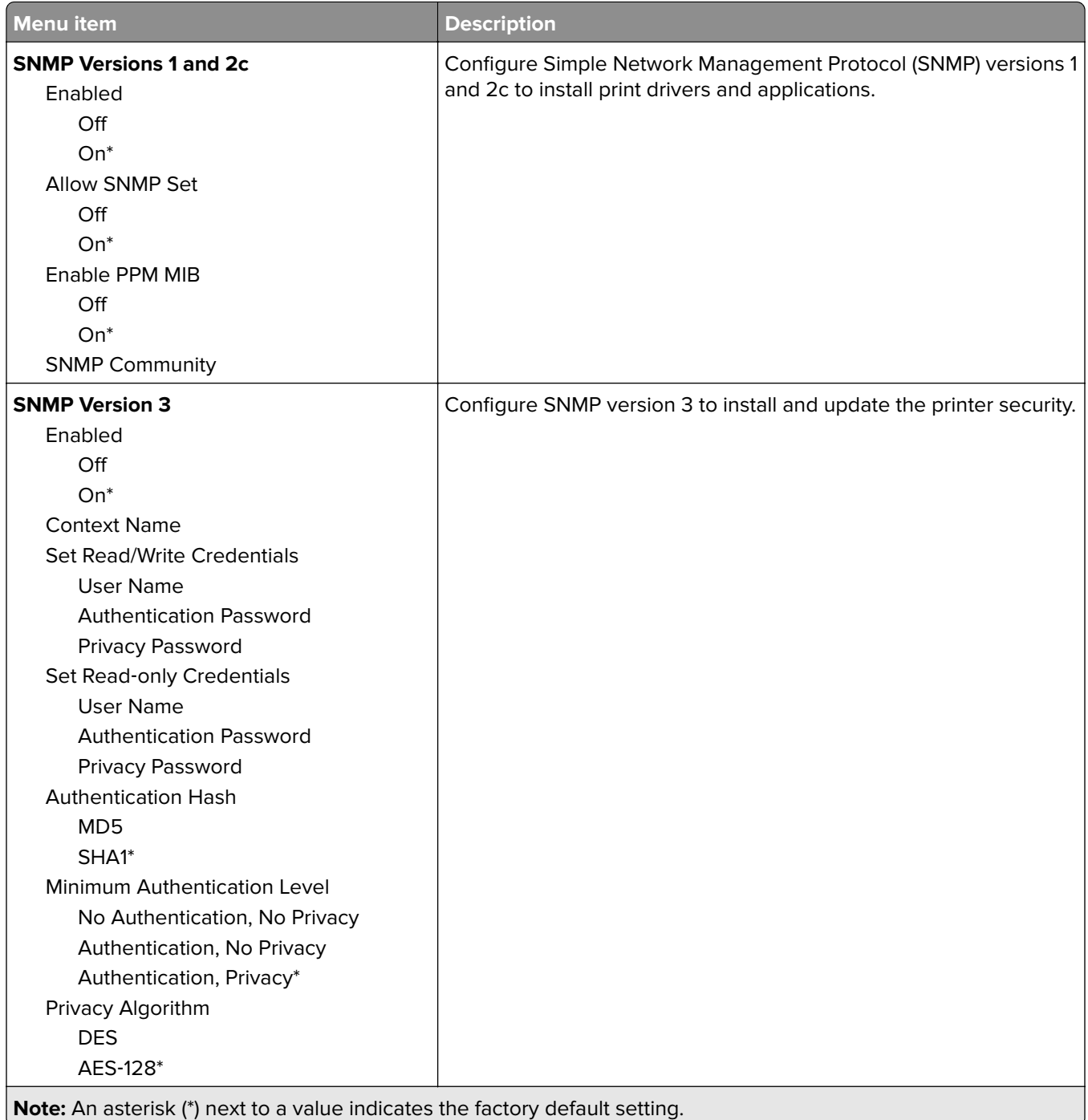

### **IPSec**

**Note:** This menu appears only in network printers or printers that are attached to print servers.

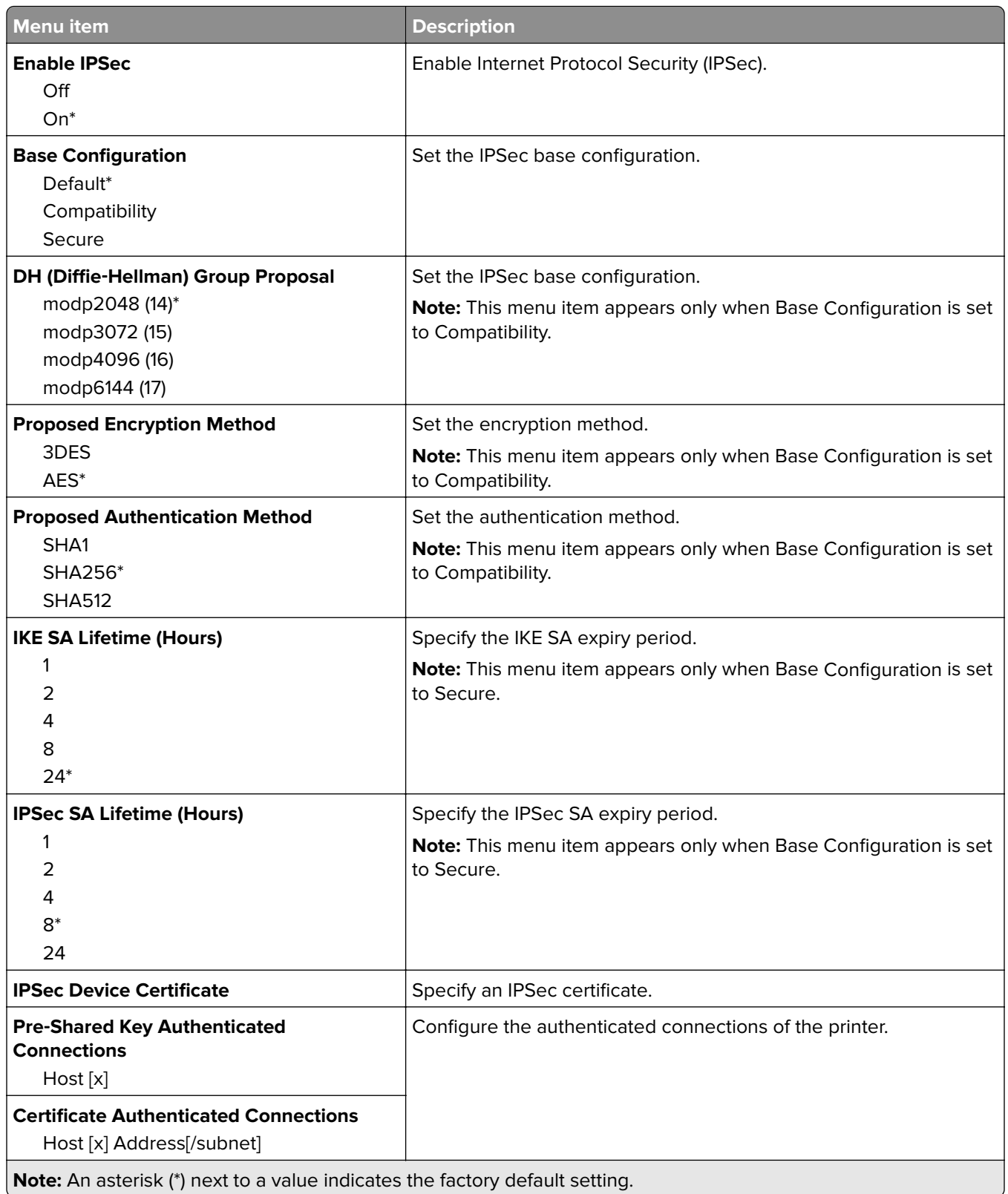

### **802.1x**

**Note:** This menu appears only in network printers or printers that are attached to print servers.

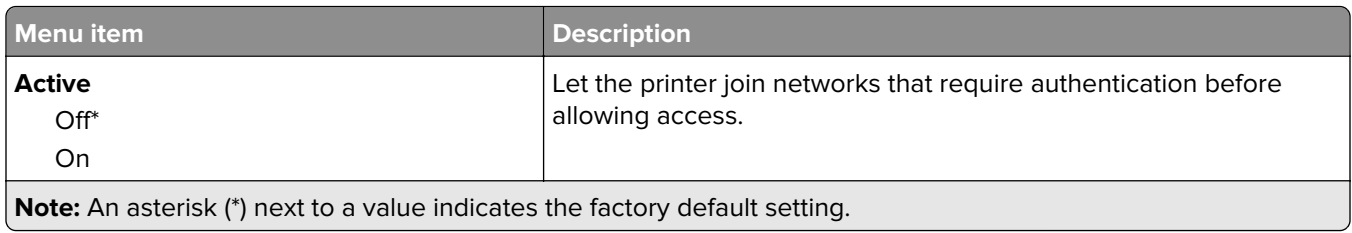

### **LPD Configuration**

**Note:** This menu appears only in network printers or printers that are attached to print servers.

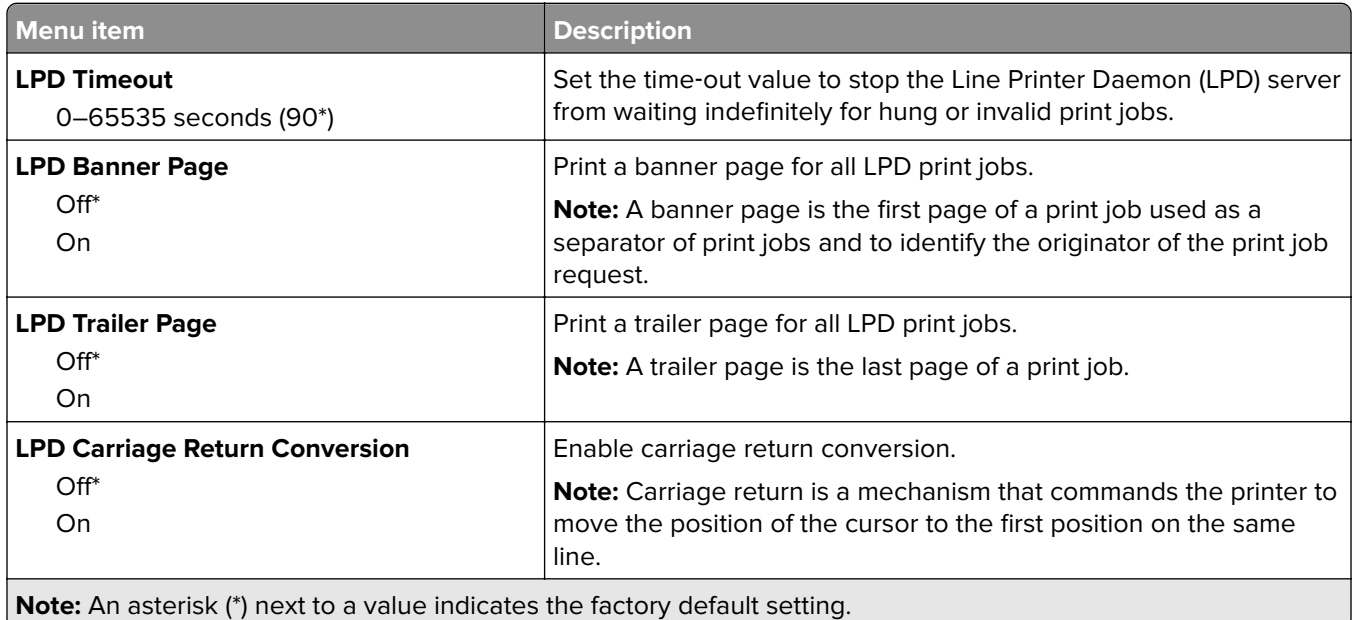

## **HTTP/FTP Settings**

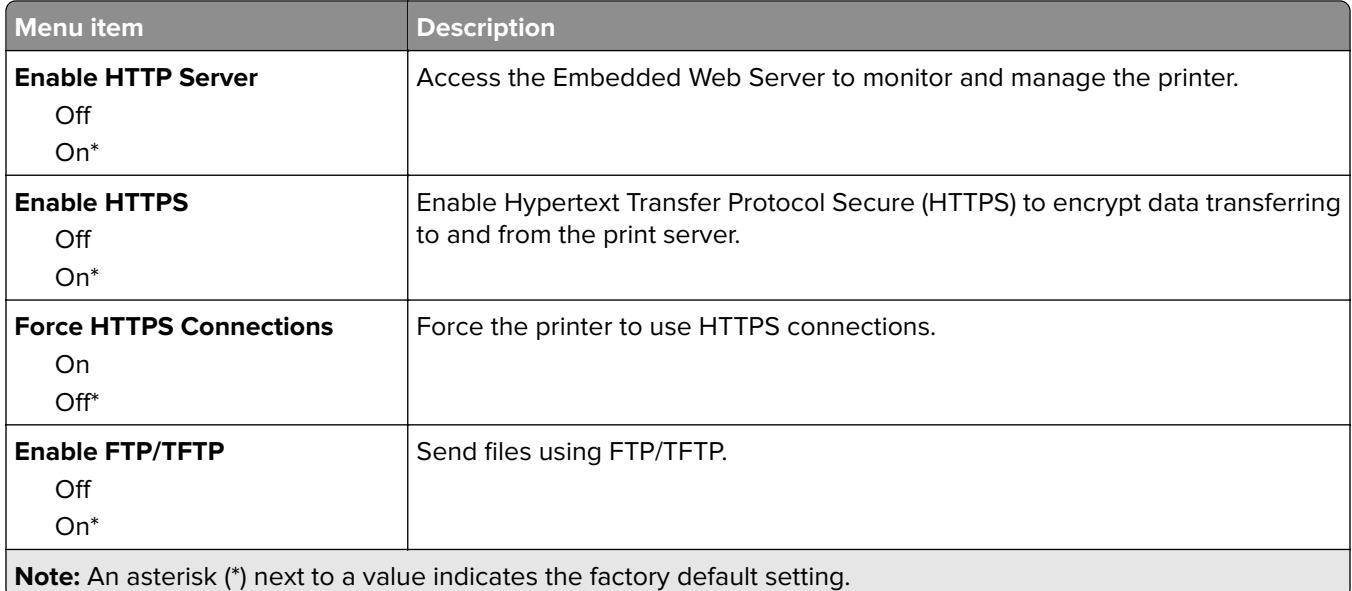

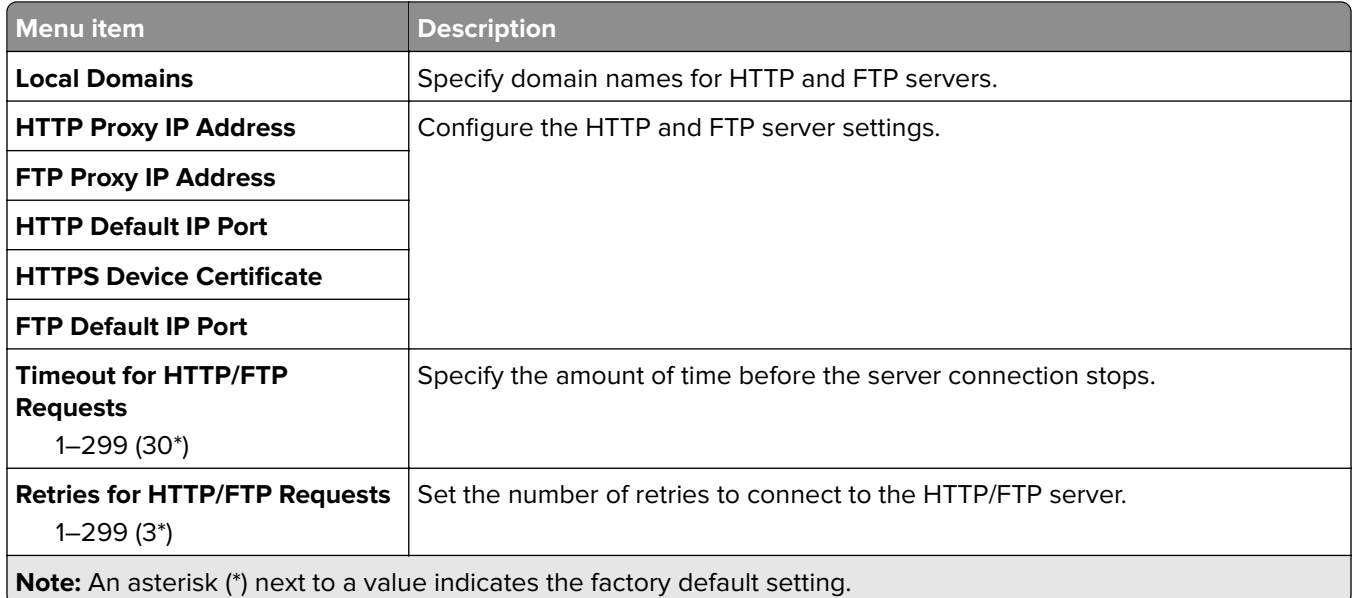

## **ThinPrint**

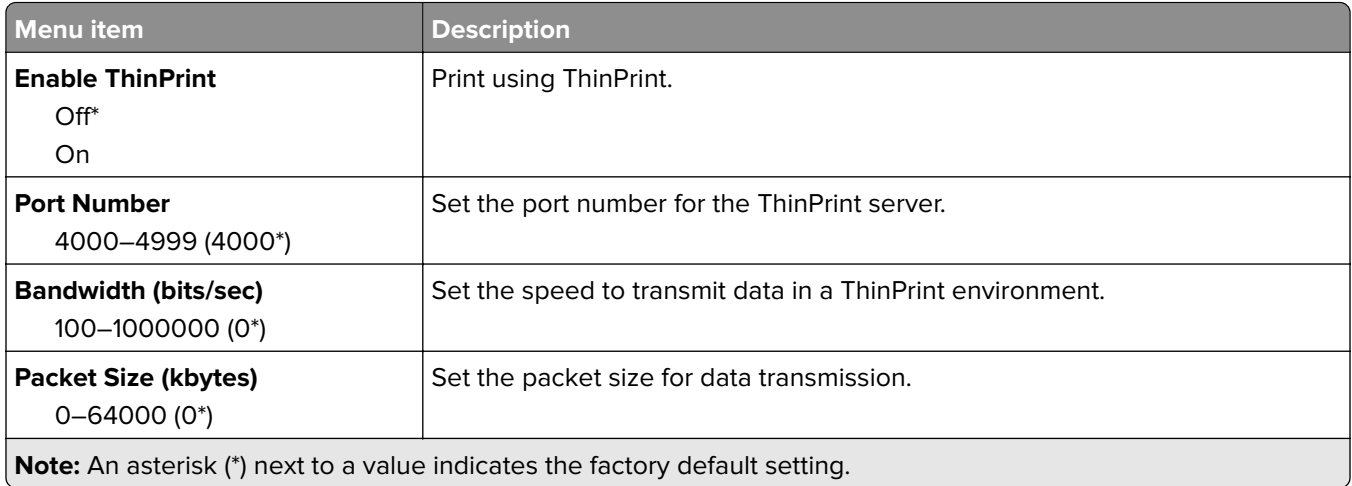

### **USB**

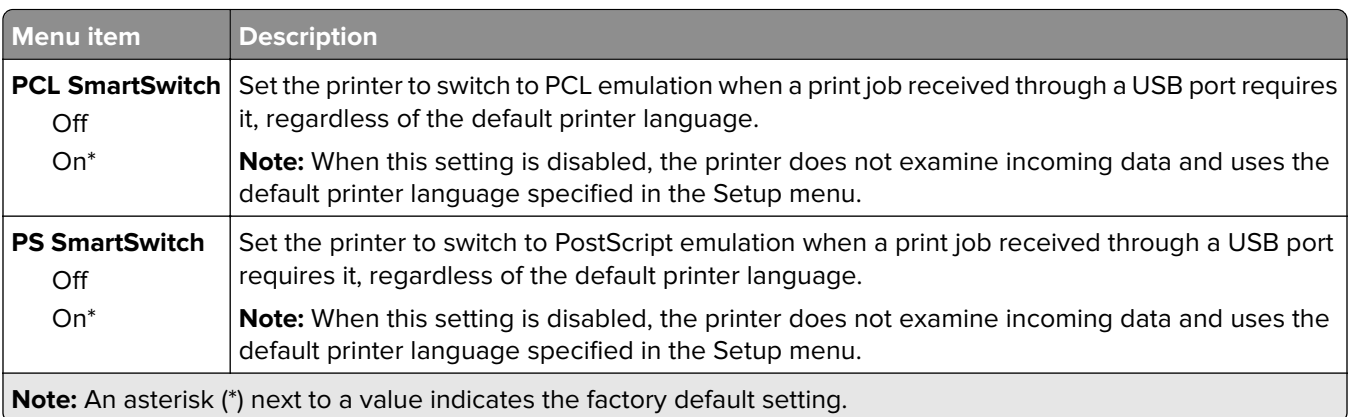

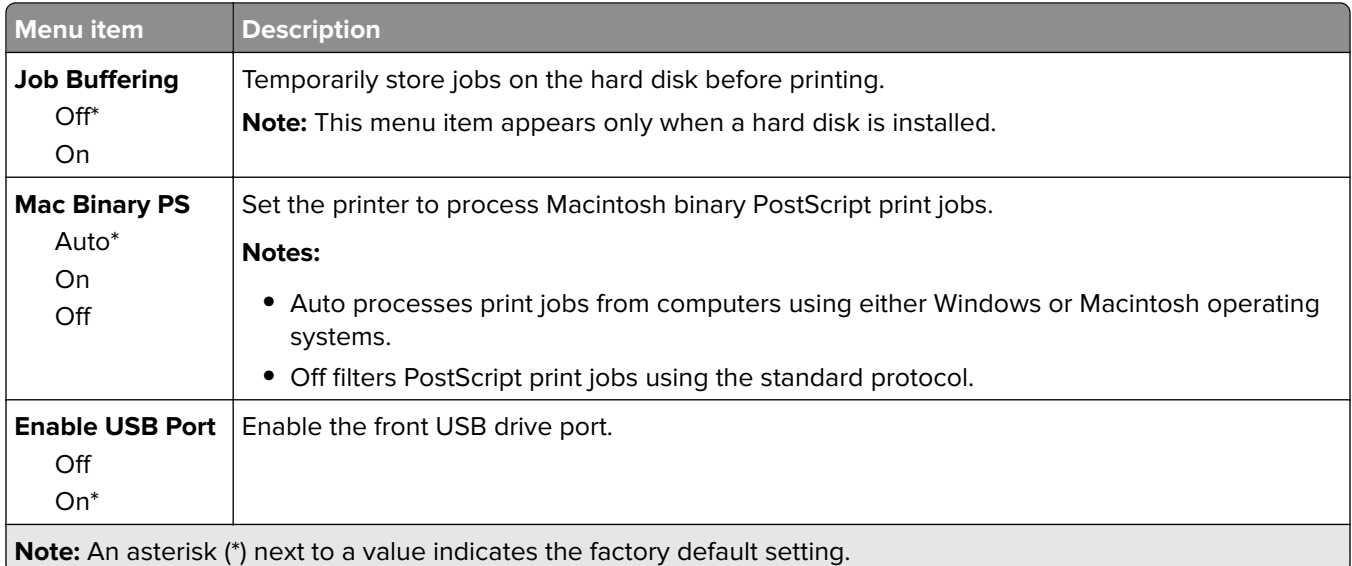

### **Restrict external network access**

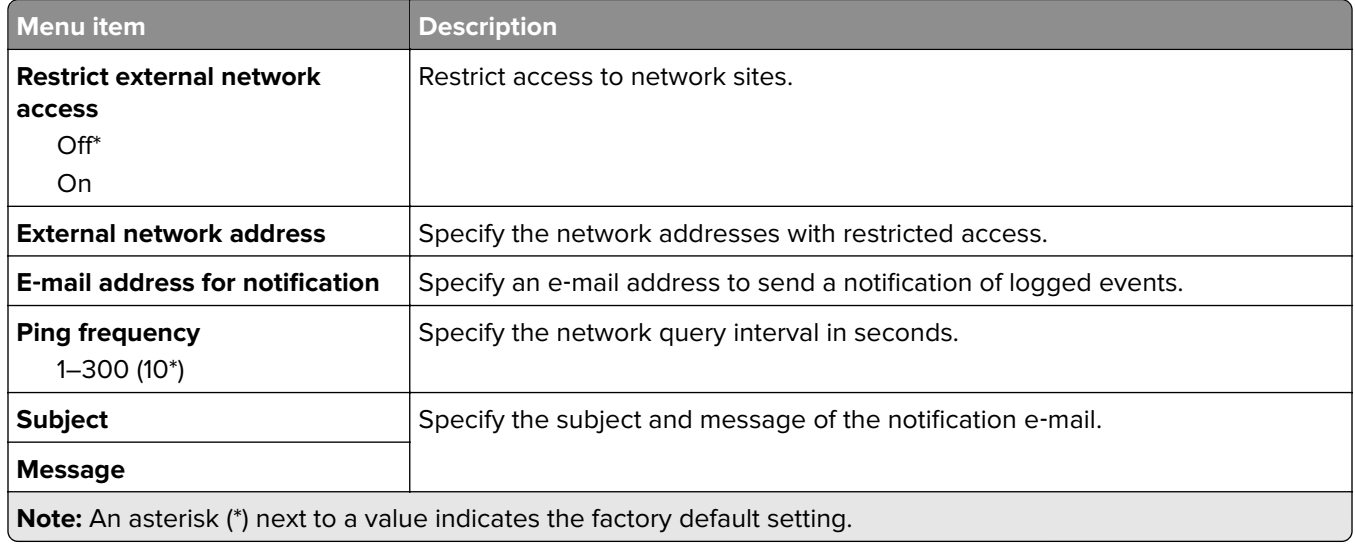

# **Security**

## **Login Methods**

### **Manage Permissions**

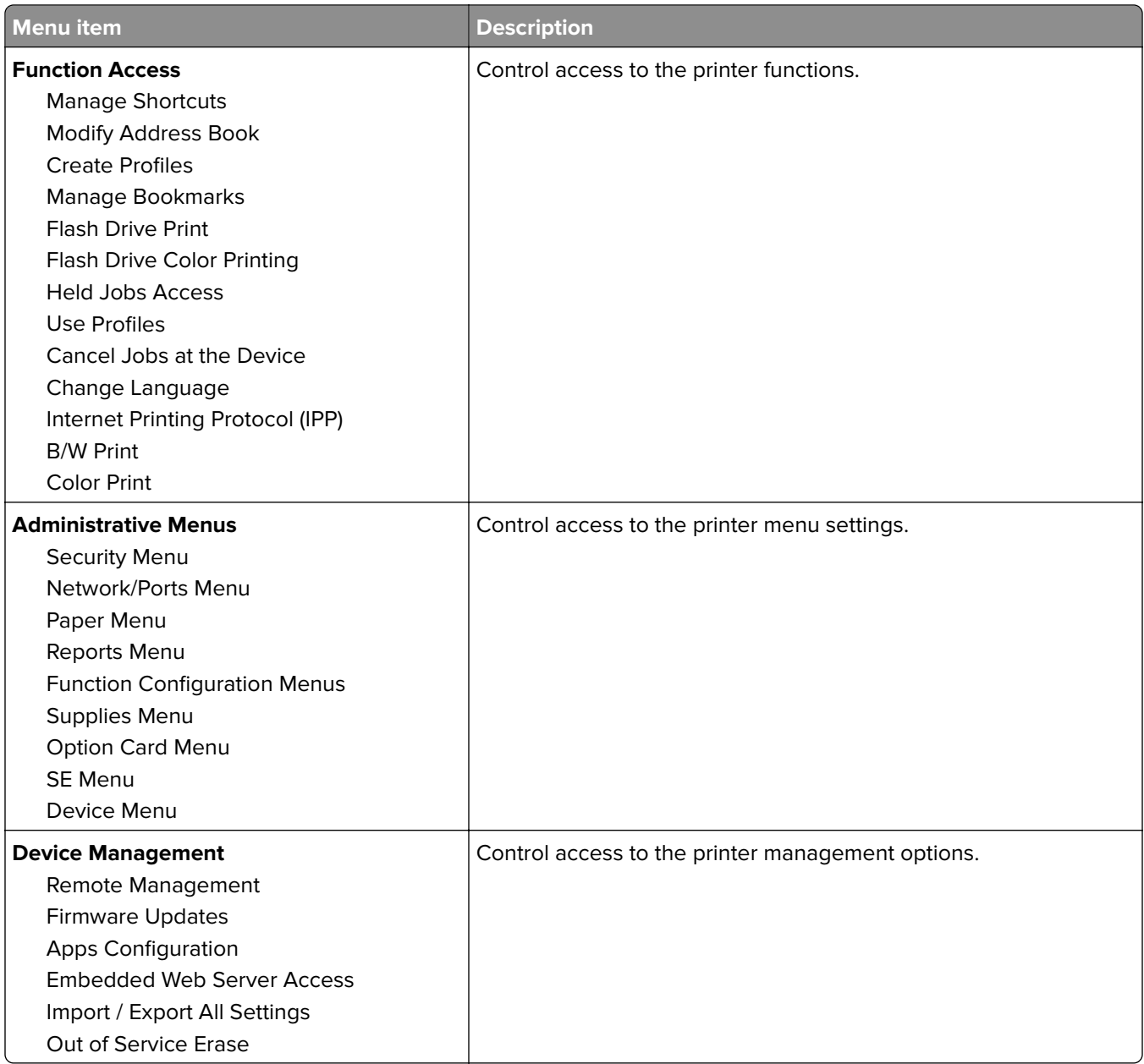

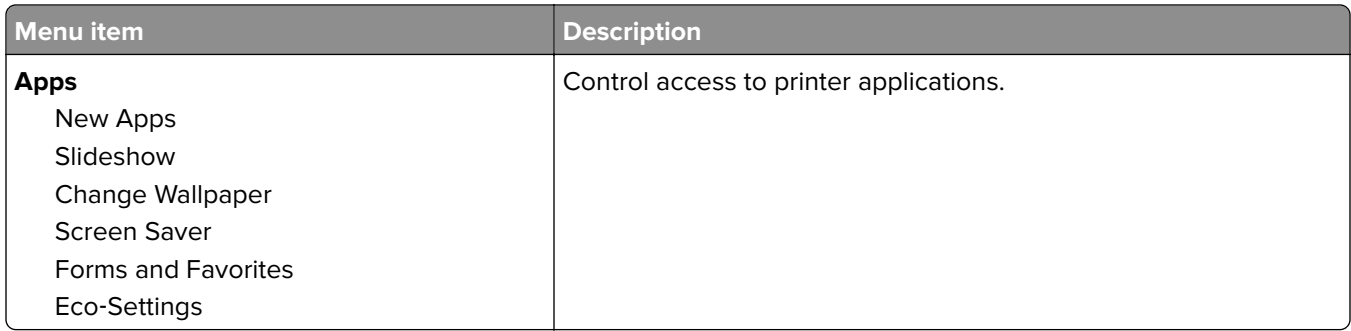

#### **Local Accounts**

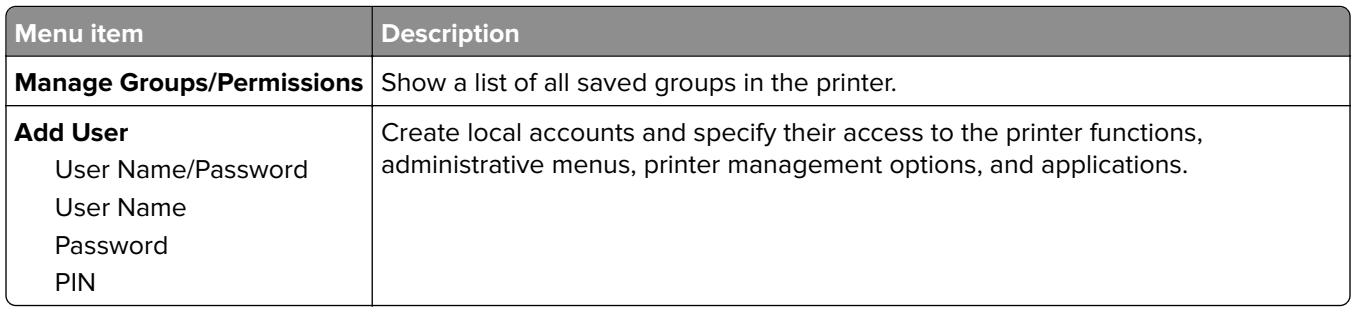

### **Schedule USB Devices**

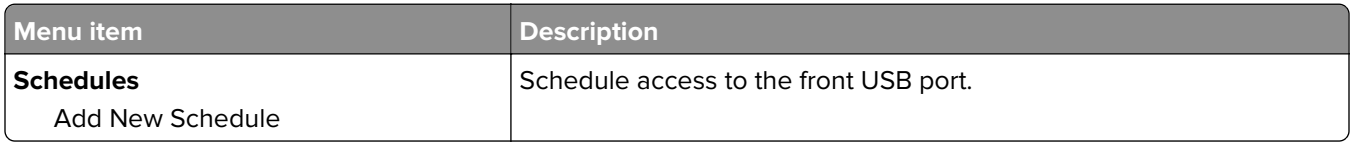

# **Security Audit Log**

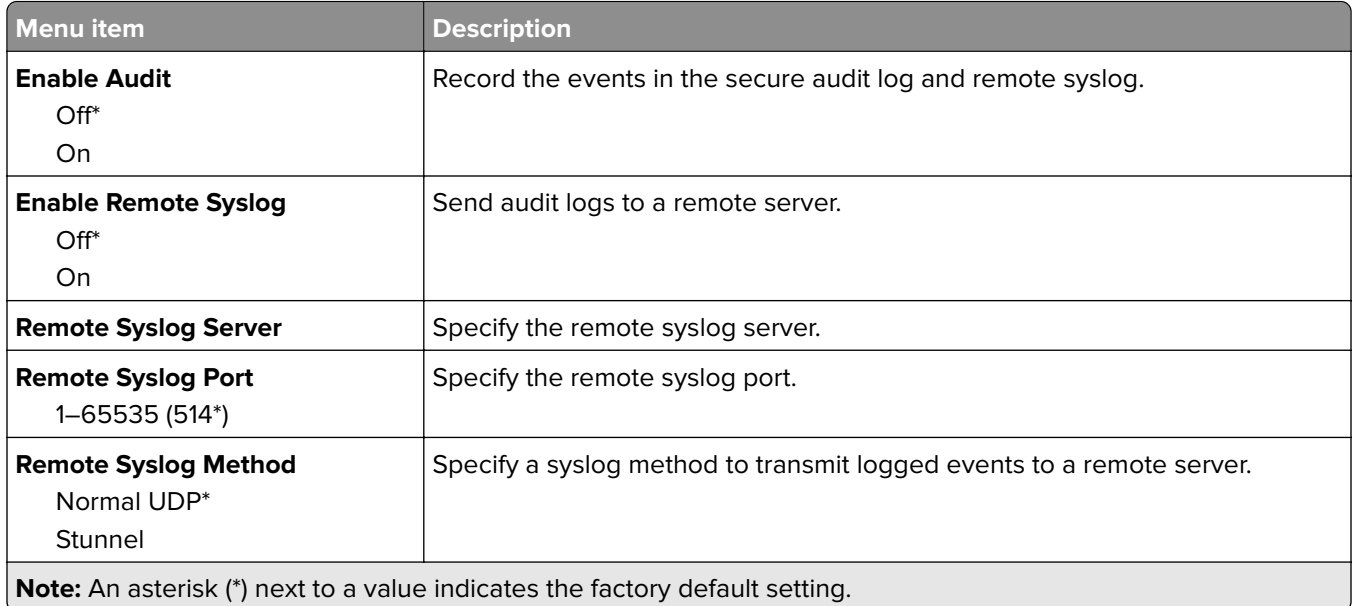

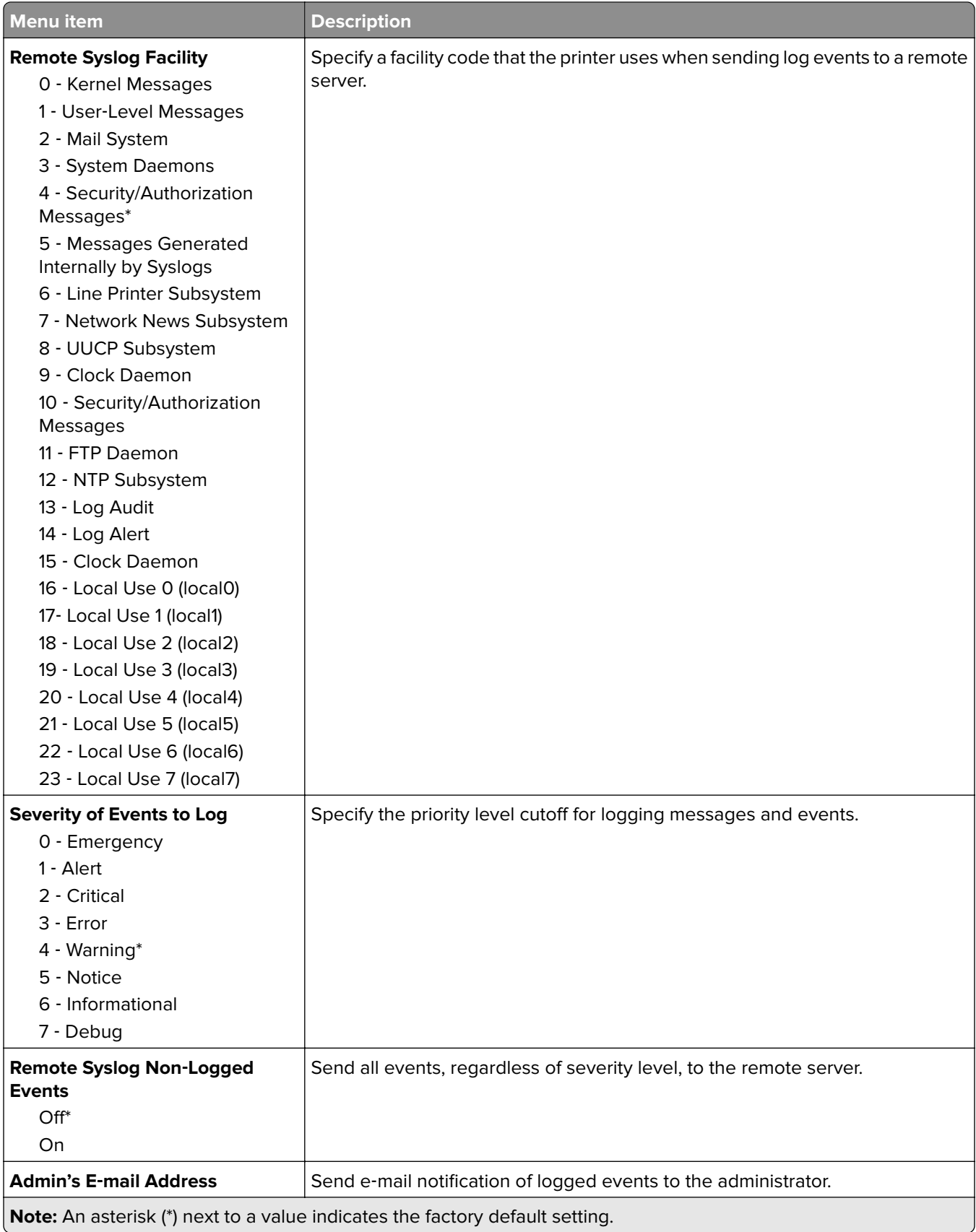
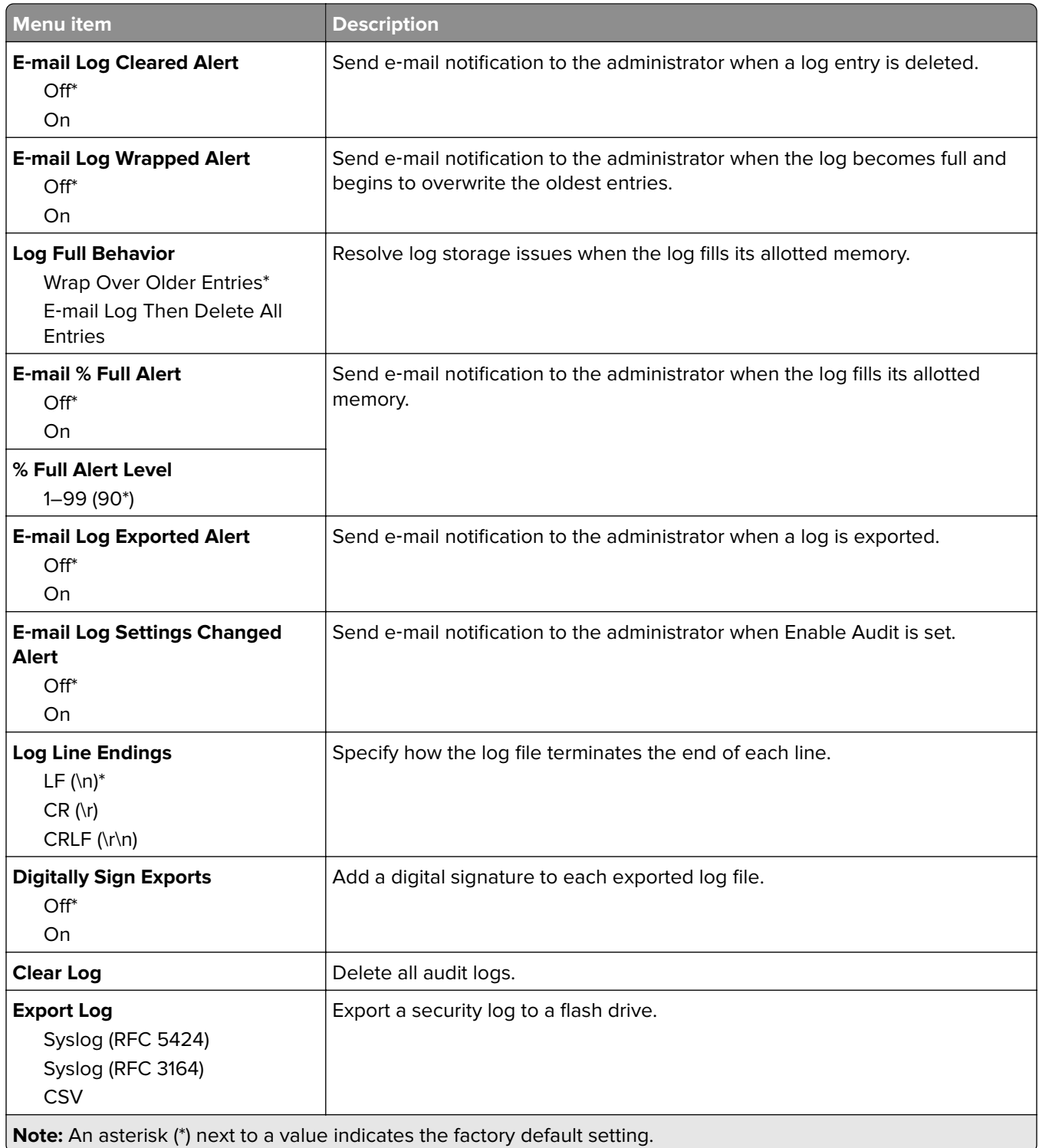

## **Login Restrictions**

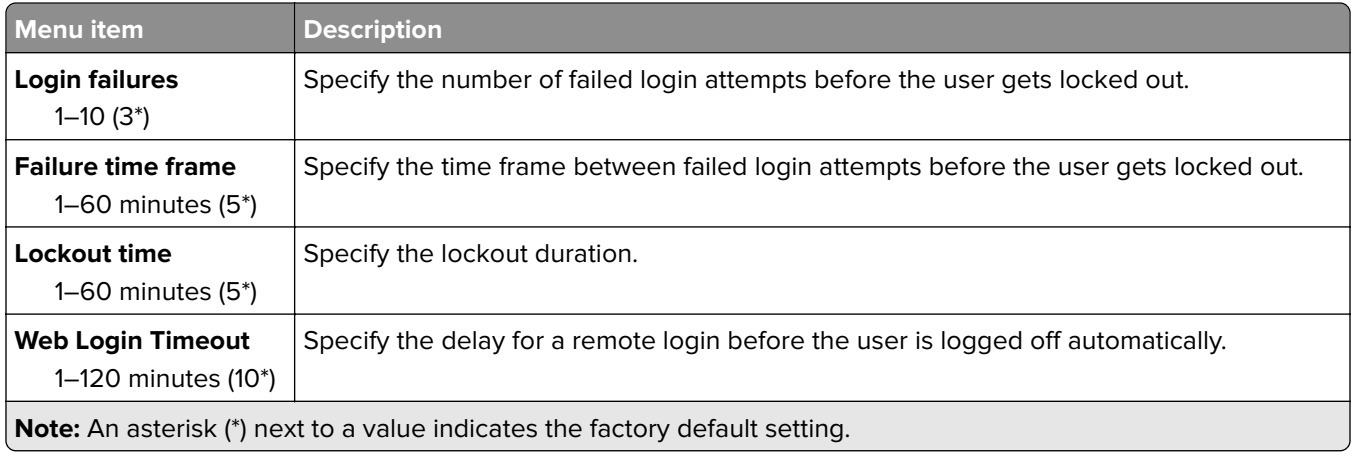

## **Confidential Print Setup**

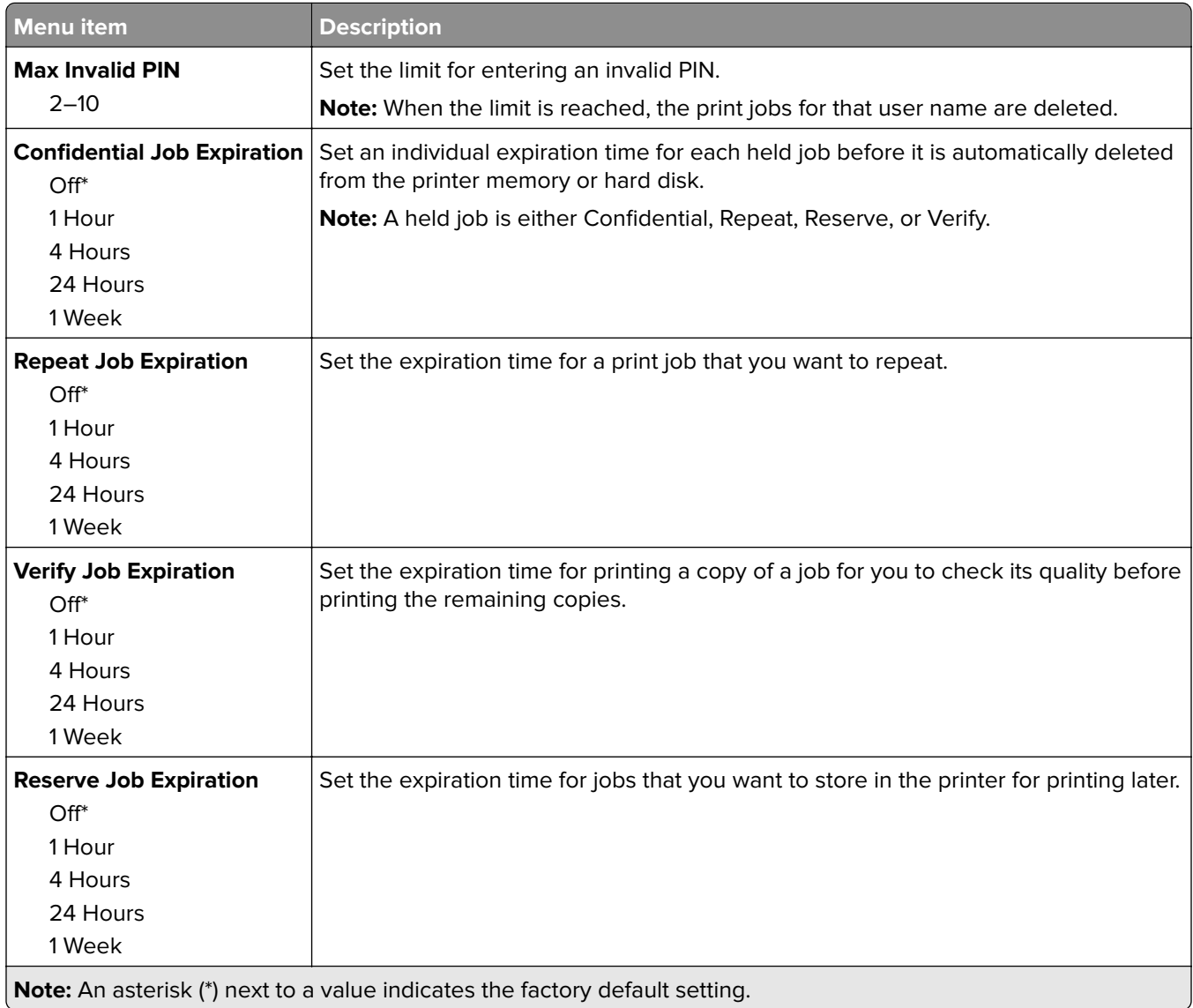

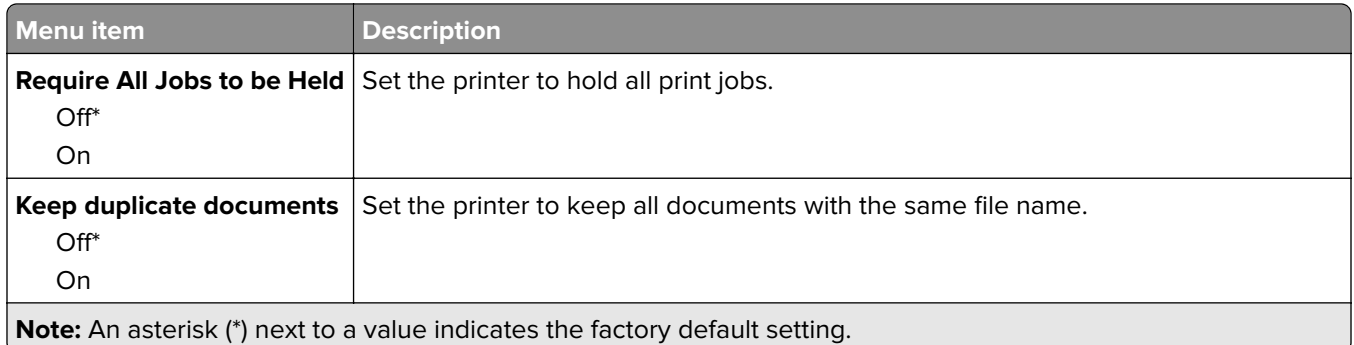

## **Disk Encryption**

**Note:** This menu appears only when a hard disk is installed.

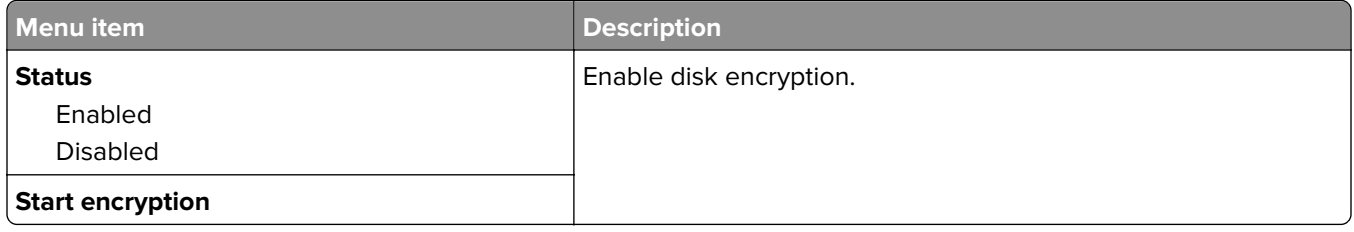

## **Erase Temporary Data Files**

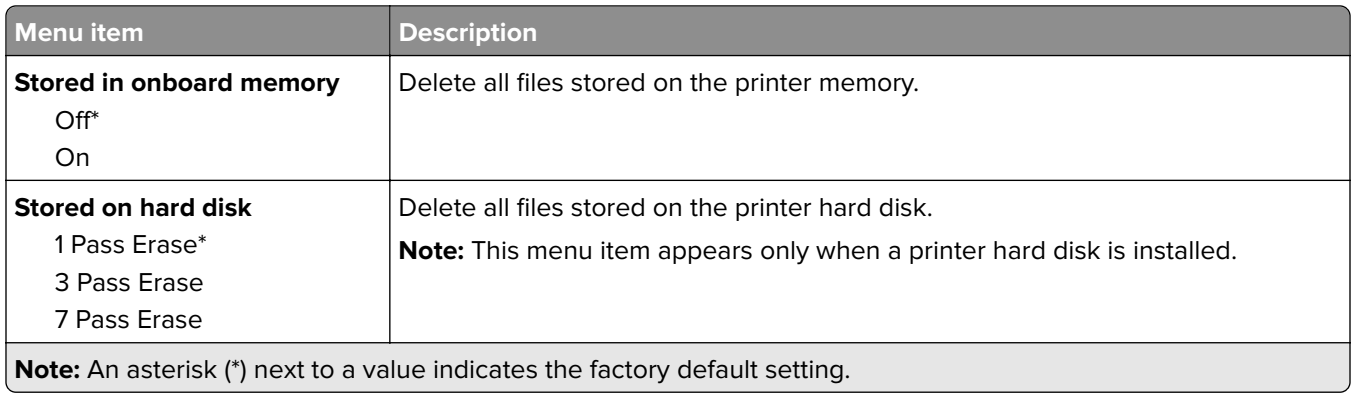

## **Solutions LDAP Settings**

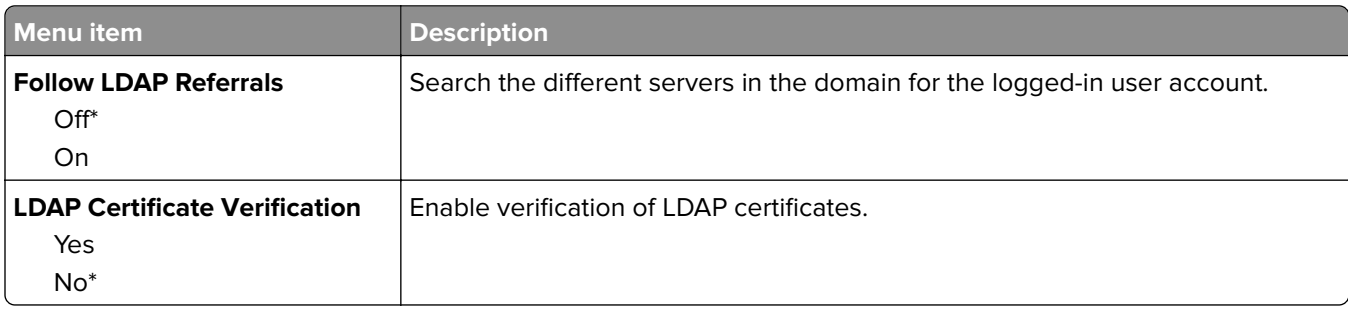

### **Miscellaneous**

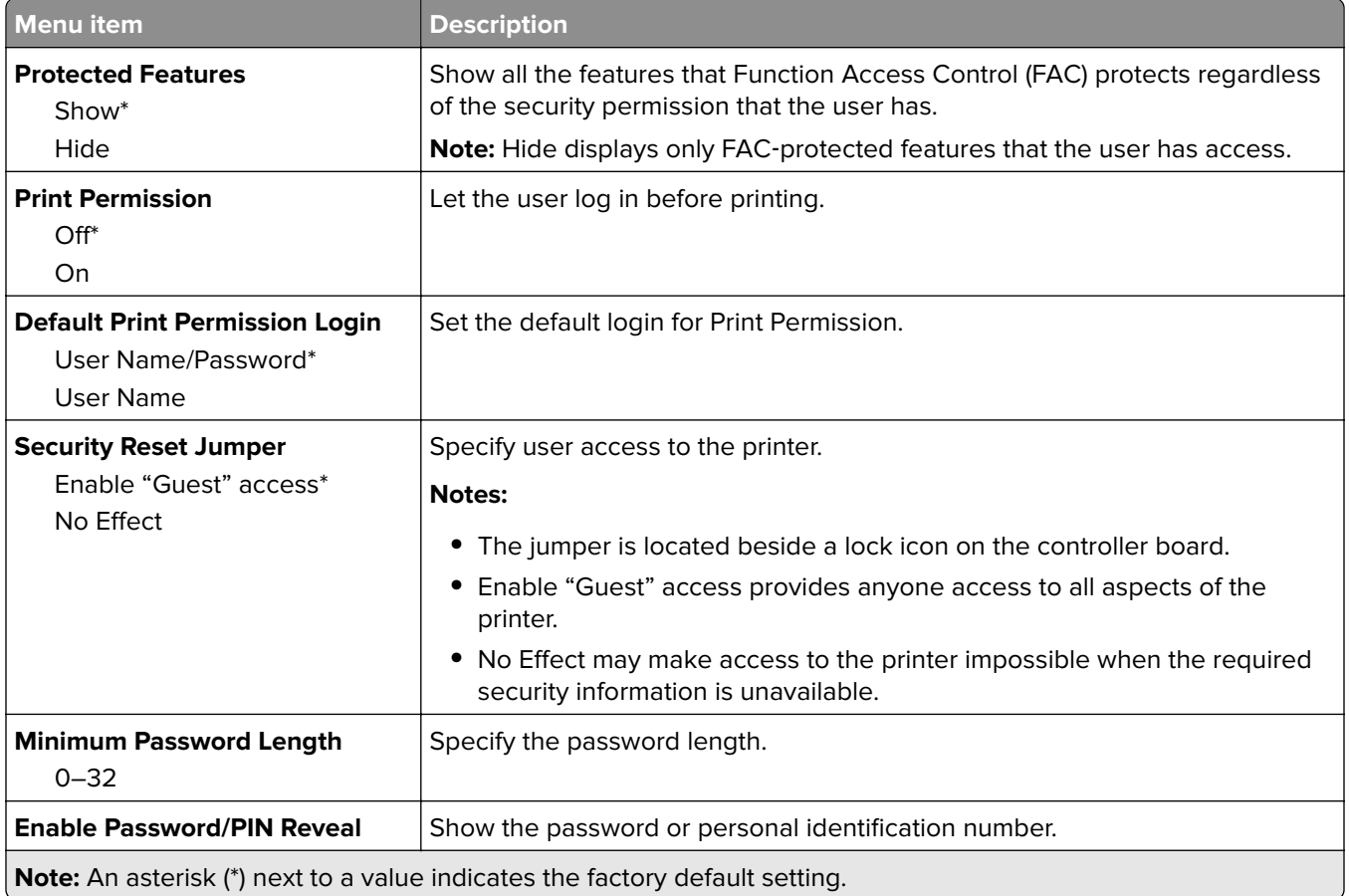

## **Reports**

## **Menu Settings Page**

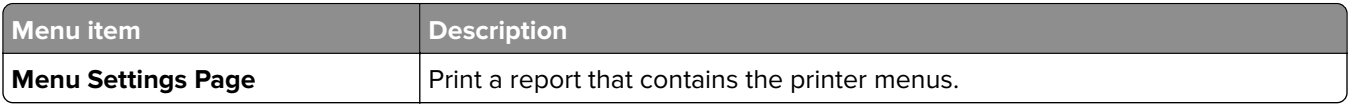

## **Device**

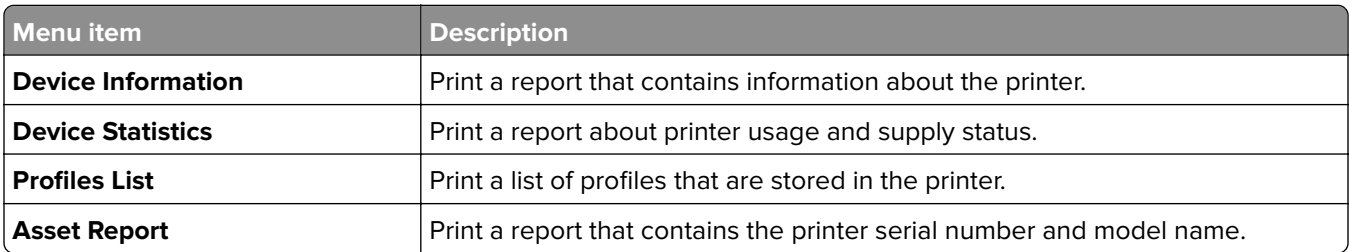

## **Print**

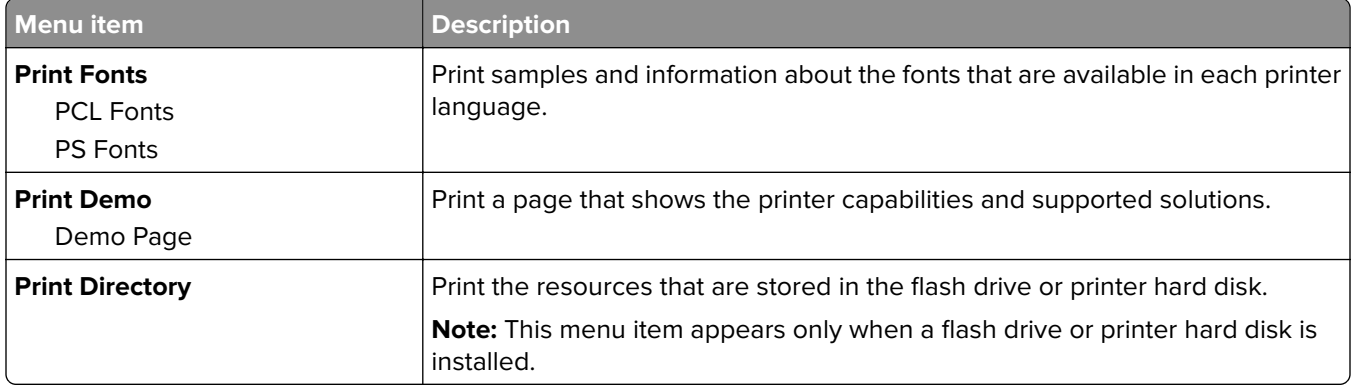

### **Network**

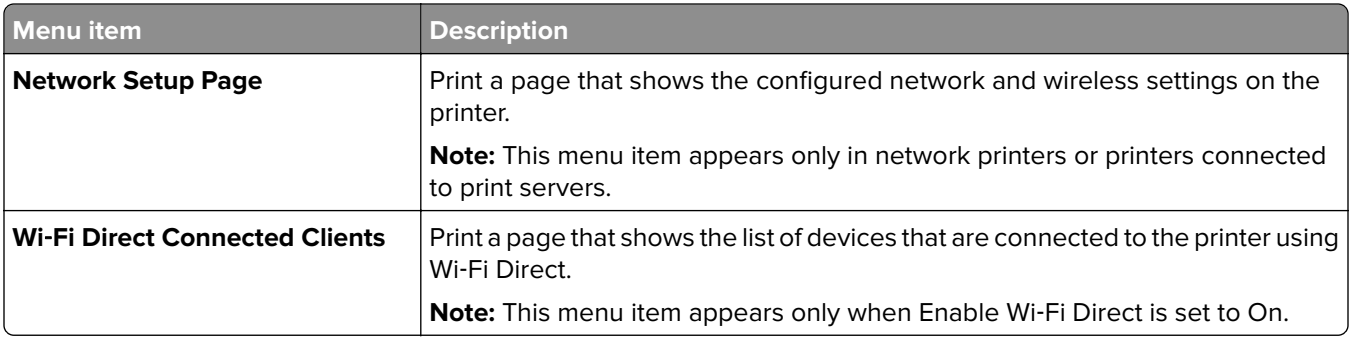

## **Help**

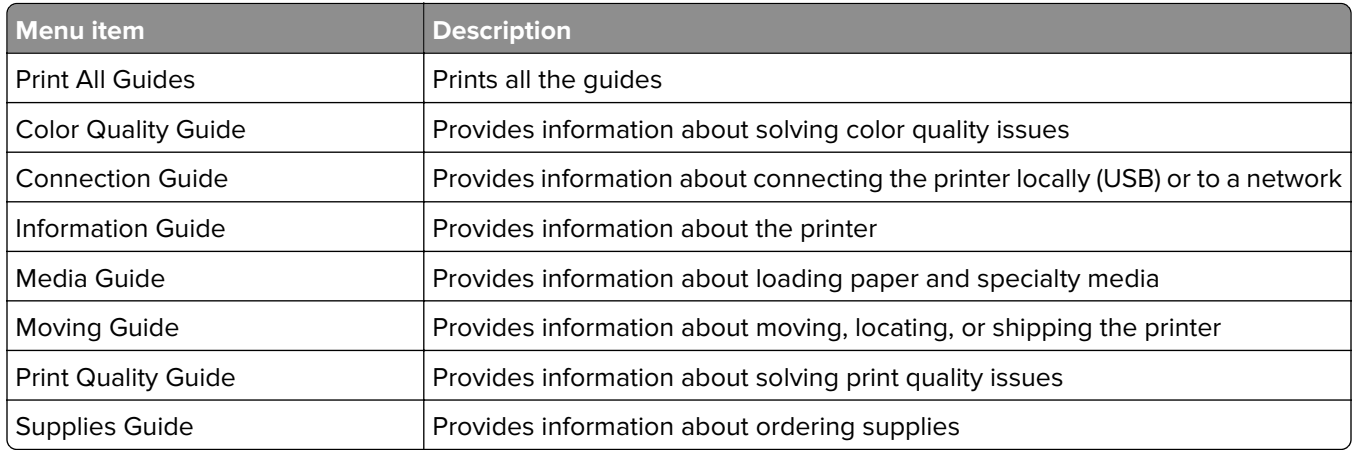

## **Troubleshooting**

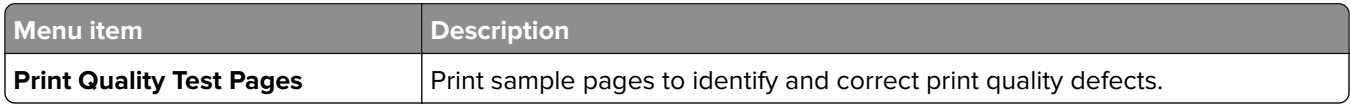

## **Printing the Menu Settings Page**

From the home screen, touch **Settings** > **Reports** > **Menu Settings Page**.

# **Securing the printer**

## **Locating the security slot**

The printer is equipped with a security lock feature. Attach a security lock compatible with most laptop computers in the location shown to secure the printer in place.

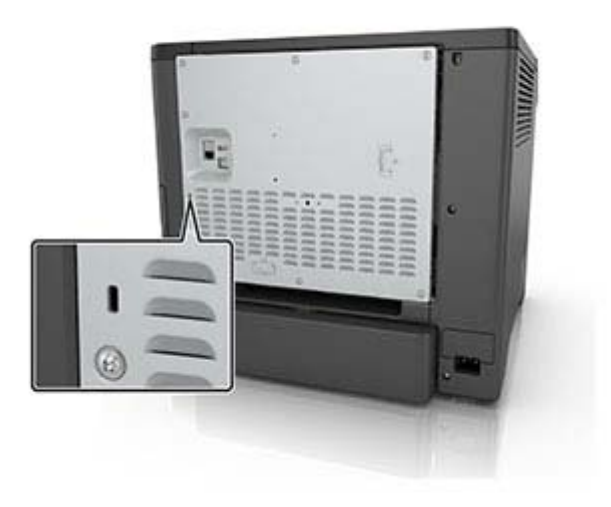

## **Erasing printer memory**

To erase volatile memory or buffered data in your printer, turn off the printer.

To erase nonvolatile memory or individual settings, device and network settings, security settings, and embedded solutions, do the following:

- **1** From the home screen, touch **Settings** > **Device** > **Maintenance** > **Out of Service Erase**.
- **2** Select the **Sanitize all information on nonvolatile memory** check box, and then touch **ERASE**.
- **3** Select **Start initial setup wizard** or **Leave printer offline**, and then touch **Next**.
- **4** Start the operation.

## **Erasing printer hard disk memory**

- **1** From the home screen, touch **Settings** > **Device** > **Maintenance** > **Out of Service Erase**.
- **2** Select the **Sanitize all information on hard disk** check box, and then touch **ERASE**.
- **3** Select a method to erase data.
- **4** Start the operation.

**Note:** This process can take from several minutes to more than an hour, making the printer unavailable for other tasks.

## **Encrypting the printer hard disk**

This process erases all contents in the hard disk. If necessary, back up important data from the printer before starting the encryption.

- **1** From the home screen, touch **Settings** > **Security** > **Disk Encryption** > **Start encryption**.
- **2** Follow the instructions on the display.

#### **Notes:**

- **•** To avoid loss of data, do not turn off the printer during the encryption process.
- **•** This process can take from several minutes to more than an hour, making the printer unavailable for other tasks.
- **•** After encryption, the printer automatically restarts.

## **Restoring factory default settings**

- **1** From the home screen, touch **Settings** > **Device** > **Restore Factory Defaults**.
- **2** Touch **Restore Settings** > select the settings that you want to restore > **RESTORE**.
- **3** Start the operation.

## **Statement of Volatility**

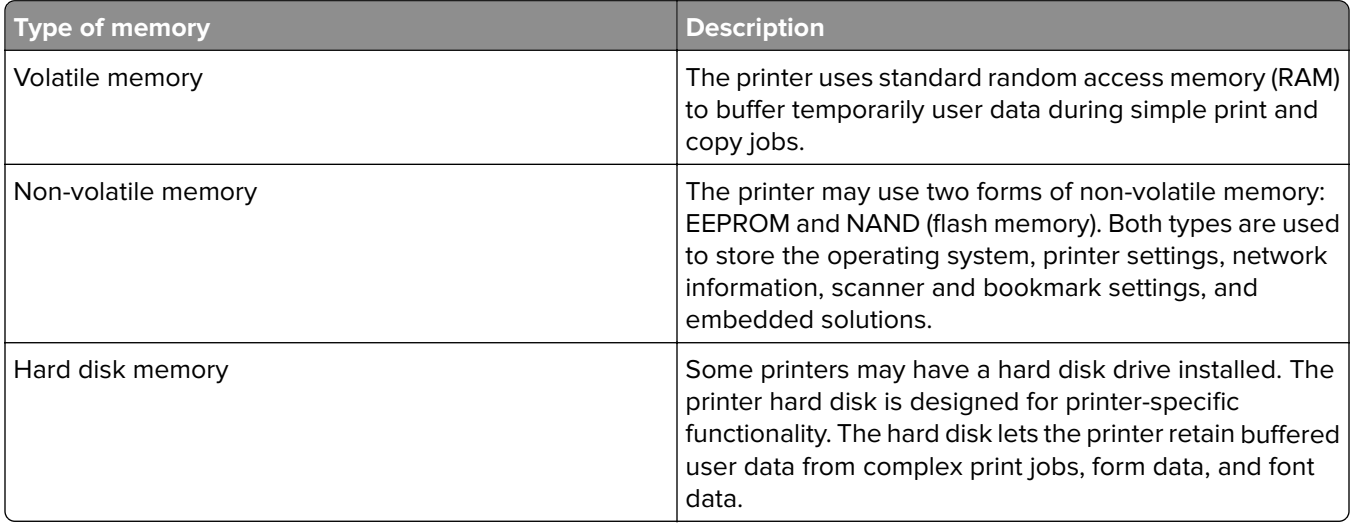

Erase the content of any installed printer memory in the following circumstances:

- **•** The printer is decommissioned.
- **•** The printer hard disk is replaced.
- **•** The printer is moved to a different department or location.
- **•** The printer is serviced by someone from outside your organization.
- **•** The printer is removed from your premises for service.
- **•** The printer is sold to another organization.

#### **Disposing of a printer hard disk**

- **• Degaussing**—Flushes the hard disk with a magnetic field that erases stored data
- **• Crushing**—Physically compresses the hard disk to break component parts and render them unreadable
- **• Milling**—Physically shreds the hard disk into small metal bits

**Note:** To guarantee that all data are completely erased, destroy physically each hard disk where data is stored.

# **Maintaining the printer**

**Warning—Potential Damage:** Failure to maintain optimum printer performance, or to replace parts and supplies, may cause damage to your printer.

## **Configuring supply notifications**

**1** Open a web browser, and then type the printer IP address in the address field.

#### **Notes:**

- **•** View the printer IP address on the printer home screen. The IP address appears as four sets of numbers separated by periods, such as 123.123.123.123.
- **•** If you are using a proxy server, then temporarily disable it to load the web page correctly.
- **2** Click **Settings** > **Device** > **Notifications**.
- **3** From the Supplies menu, click **Custom Supply Notifications**.
- **4** Select a notification for each supply item.
- **5** Apply the changes.

## **Setting up e**‑**mail alerts**

Configure the printer to send e‑mail alerts when supplies are low, when paper must be changed or added, or when there is a paper jam.

**1** Open a web browser, and then type the printer IP address in the address field.

**Notes:**

- **•** View the printer IP address on the printer home screen. The IP address appears as four sets of numbers separated by periods, such as 123.123.123.123.
- **•** If you are using a proxy server, then temporarily disable it to load the web page correctly.
- **2** Click **Settings** > **Device** > **Notifications** > **E**‑**mail Alert Setup**, and then configure the settings.

Note: For more information on SMTP settings, contact your e-mail provider.

- **3** Click **Setup E-mail Lists and Alerts**, and then configure the settings.
- **4** Apply the changes.

## **Viewing reports**

- **1** From the home screen, touch **Settings** > **Reports**.
- **2** Select the report that you want to view.

## **Adjusting the speaker volume**

### **Adjusting the default internal speaker volume**

**1** From the control panel, navigate to:

#### **Settings** > **Device** > **Preferences** > **Audio Feedback**

**2** Adjust the volume.

#### **Notes:**

- **•** If Quiet Mode is enabled, then audible alerts are turned off. This setting also slows the printer performance.
- **•** The volume resets to the default value after the session is logged out or when the printer wakes from Sleep or Hibernate mode.

### **Adjusting the default headphone volume**

**1** From the control panel, navigate to:

#### **Settings** > **Device** > **Accessibility**

**2** Adjust the headphone volume.

**Note:** The volume resets to the default value after the session is logged out or when the printer wakes from Sleep or Hibernate mode.

## **Networking**

### **Connecting the printer to a Wi**‑**Fi network**

Make sure that Active Adapter is set to Auto. From the home screen, touch **Settings** > **Network/Ports** > **Network Overview** > **Active Adapter**.

- **1** From the home screen, touch **Settings** > **Network/Ports** > **Wireless** > **Setup On Printer Panel** > **Choose Network**.
- **2** Select a Wi‑Fi network, and then type the network password.

**Note:** For Wi-Fi-network-ready printer models, a prompt for Wi-Fi network setup appears during initial setup.

### **Connecting the printer to a wireless network using Wi**‑**Fi Protected Setup (WPS)**

Before you begin, make sure that:

- **•** The access point (wireless router) is WPS‑certified or WPS‑compatible. For more information, see the documentation that came with your access point.
- **•** A wireless network adapter is installed in your printer. For more information, see the instructions that came with the adapter.

<span id="page-83-0"></span>**•** Active Adapter is set to Auto. From the home screen, touch **Settings** > **Network/Ports** > **Network Overview** > **Active Adapter**.

#### **Using the Push Button method**

- **1** From the home screen, touch **Settings** > **Network/Ports** > **Wireless** > **Wi**‑**Fi Protected Setup** > **Start Push Button Method**.
- **2** Follow the instructions on the display.

#### **Using the personal identification number (PIN) method**

- **1** From the home screen, touch **Settings** > **Network/Ports** > **Wireless** > **Wi**‑**Fi Protected Setup** > **Start PIN Method**.
- **2** Copy the eight‑digit WPS PIN.
- **3** Open a web browser, and then type the IP address of your access point in the address field.

#### **Notes:**

- **•** To know the IP address, see the documentation that came with your access point.
- **•** If you are using a proxy server, then temporarily disable it to load the web page correctly.
- **4** Access the WPS settings. For more information, see the documentation that came with your access point.
- **5** Enter the eight-digit PIN, and then save the changes.

### **Configuring Wi**‑**Fi Direct**

- **1** From the home screen, touch **Settings** > **Network/Ports** > **Wi-Fi Direct**.
- **2** Configure the settings.
	- **• Enable Wi**‑**Fi Direct**—Enables the printer to broadcast its own Wi‑Fi Direct network.
	- **• Wi**‑**Fi Direct Name**—Assigns a name for the Wi‑Fi Direct network.
	- **• Wi**‑**Fi Direct Password**—Assigns the password for negotiating the wireless security when using the peer-to-peer connection.
	- **• Show Password on Setup Page**—Enables the password to show on the Network Setup Page.
	- **• Auto-Accept Push Button Requests**—Determines what is displayed on the home screen when clients connect using Wi-Fi Direct. For security purposes, this setting is disabled by default. When disabled, a prompt appears asking the user whether to allow the connection.

**Note:** Accepting push-button requests automatically is not secured.

#### **Notes:**

- **•** By default, the Wi-Fi Direct network password is not visible on the printer display. To show the password, from the home screen touch **Settings** > **Security** > **Miscellaneous** > **Enable Password/PIN Reveal**.
- **•** To know the password of the Wi-Fi Direct network without showing it on the printer display, from the home screen touch **Settings** > **Reports** > **Network** > **Network Setup Page**.

### **Connecting a mobile device to the printer**

Before connecting your mobile device, make sure that Wi-Fi Direct has been configured. For more information, see "Configuring Wi-[Fi Direct" on page 84](#page-83-0).

#### **Connecting using Wi**‑**Fi Direct**

**Note:** These instructions apply only to Android mobile devices.

- **1** From the mobile device, go to the settings menu.
- **2** Enable **Wi**‑**Fi**, and then tap **Wi**‑**Fi Direct**.
- **3** Select the printer Wi-Fi Direct name.
- **4** Confirm the connection on the printer control panel.

#### **Connecting using Wi**‑**Fi**

- **1** From the mobile device, go to the settings menu.
- **2** Tap **Wi**‑**Fi**, and then select the printer Wi-Fi Direct name.

**Note:** The string DIRECT-xy (where x and y are two random characters) is added before the Wi-Fi Direct name.

**3** Enter the Wi-Fi Direct password.

### **Connecting a computer to the printer**

Before connecting your computer, make sure that Wi‑Fi Direct has been configured. For more information, see "Configuring Wi‑[Fi Direct" on page 84.](#page-83-0)

#### **For Windows users**

- **1** Open **Printers & scanners**, and then click **Add a printer or scanner**.
- **2** Click **Show Wi-Fi Direct printers**, and then select the printer Wi‑Fi Direct name.
- **3** From the printer display, take note of the eight-digit PIN of the printer.
- **4** Enter the PIN on the computer.

**Note:** If the print driver is not already installed, then Windows downloads the appropriate driver.

#### **For Macintosh users**

**1** Click the wireless icon, and then select the printer Wi‑Fi Direct name.

**Note:** The string DIRECT-xy (where x and y are two random characters) is added before the Wi-Fi Direct name.

**2** Type the Wi‑Fi Direct password.

**Note:** Switch your computer back to its previous network after disconnecting from the Wi-Fi Direct network.

### **Deactivating the Wi**‑**Fi network**

- **1** From the home screen, touch **Settings** > **Network/Ports** > **Network Overview** > **Active Adapter** > **Standard Network**.
- **2** Follow the instructions on the display.

### **Changing the printer port settings after installing an internal solutions port**

#### **Notes:**

- **•** If the printer has a static IP address, then do not change the configuration.
- **•** If the computers are configured to use the network name instead of an IP address, then do not change the configuration.
- **•** If you are adding a wireless internal solutions port (ISP) to a printer previously configured for an Ethernet connection, then disconnect the printer from the Ethernet network.

#### **For Windows users**

- **1** Open the printers folder.
- **2** From the shortcut menu of the printer with the new ISP, open the printer properties.
- **3** Configure the port from the list.
- **4** Update the IP address.
- **5** Apply the changes.

#### **For Macintosh users**

- **1** From System Preferences in the Apple menu, navigate to the list of printers, and then select **+** > **IP**.
- **2** Type the IP address in the address field.
- **3** Apply the changes.

## **Setting up serial printing (Windows only)**

- **1** Set the parameters in the printer.
	- **a** From the control panel, navigate to the menu for the port settings.
	- **b** Locate the menu for the serial port settings, and then adjust the settings, if necessary.
	- **c** Apply the changes.
- **2** From your computer, open the printers folder, and then select your printer.
- **3** Open the printer properties, and then select the COM port from the list.
- **4** Set the COM port parameters in Device Manager.

#### **Notes:**

- **•** Serial printing reduces printing speed.
- **•** Make sure that the serial cable is connected to the serial port on your printer.

## **Cleaning the printer**

**CAUTION—SHOCK HAZARD:** To avoid the risk of electrical shock when cleaning the exterior of the printer, unplug the power cord from the electrical outlet and disconnect all cables from the printer before proceeding.

#### **Notes:**

- **•** Perform this task after every few months.
- **•** Damage to the printer caused by improper handling is not covered by the printer warranty.
- **1** Turn off the printer, and then unplug the power cord from the electrical outlet.
- **2** Remove paper from the standard bin and multipurpose feeder.
- **3** Remove any dust, lint, and pieces of paper around the printer using a soft brush or vacuum.
- **4** Wipe the outside of the printer with a damp, soft, lint-free cloth.

#### **Notes:**

- **•** Do not use household cleaners or detergents, as they may damage the finish of the printer.
- **•** Make sure that all areas of the printer are dry after cleaning.
- **5** Connect the power cord to the electrical outlet, and then turn on the printer.

**CAUTION—POTENTIAL INJURY:** To avoid the risk of fire or electrical shock, connect the power cord to an appropriately rated and properly grounded electrical outlet that is near the product and easily accessible.

## **Ordering parts and supplies**

To order supplies, contact the place where you purchased the printer.

**Note:** All life estimates for printer supplies assume printing on letter- or A4-size plain paper.

#### **Checking the status of parts and supplies**

- **1** From the home screen, touch **Status/Supplies**.
- **2** Select the parts or supplies that you want to check.

**Note:** You can also access this setting by touching the top section of the home screen.

### **Ordering toner cartridges**

#### **Notes:**

- **•** The estimated cartridge yield is based on the ISO/IEC 19798 standard.
- **•** Extremely low print coverage for extended periods of time may negatively affect actual yield and may cause cartridge parts to fail before exhaustion of toner.

To order toner cartridges, contact the place where you purchased the printer.

### **Ordering imaging unit or imaging kit**

To order imaging units, contact the place where you purchased the printer.

### **Ordering a waste toner bottle**

To order a waste toner bottle, contact the place where you purchased the printer.

### **Ordering a fuser maintenance kit**

To order a fuser maintenance kit, contact the place where you purchased the printer.

### **Ordering a transfer module**

To order a transfer module, contact the place where you purchased the printer.

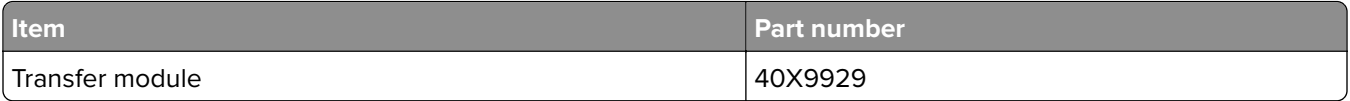

## **Replacing parts and supplies**

### **Replacing the imaging unit**

**1** Open door B.

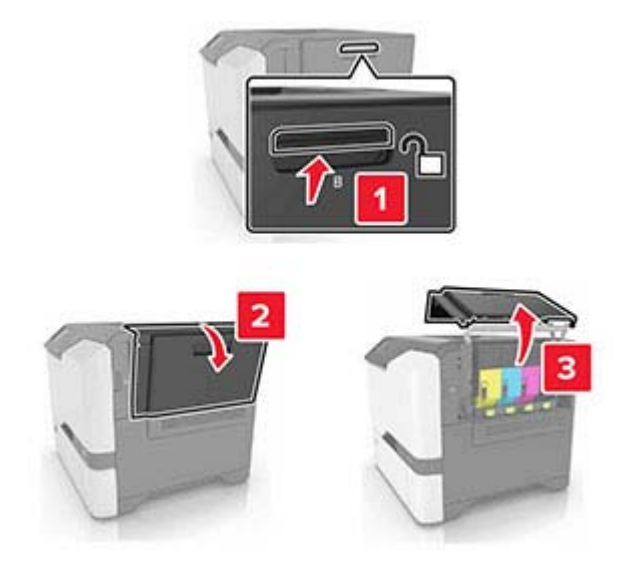

Remove the waste toner bottle.

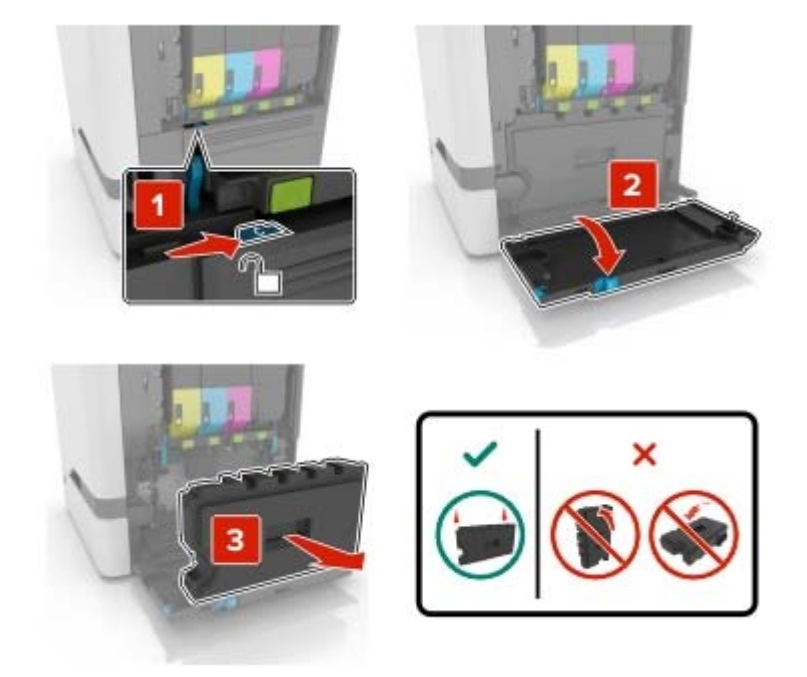

Remove the imaging kit.

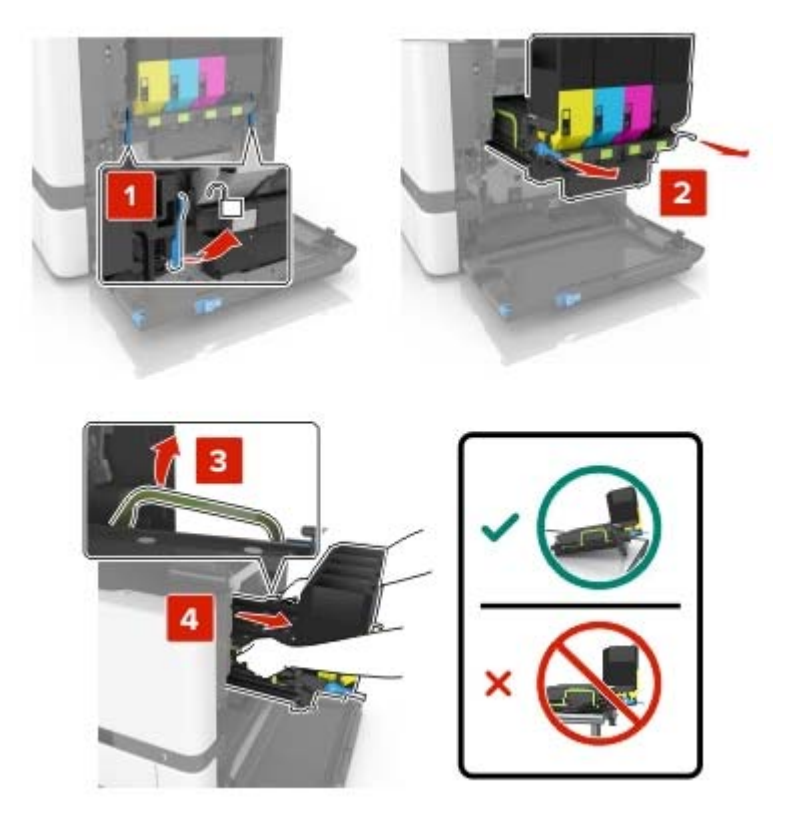

**4** Remove the black toner cartridge.

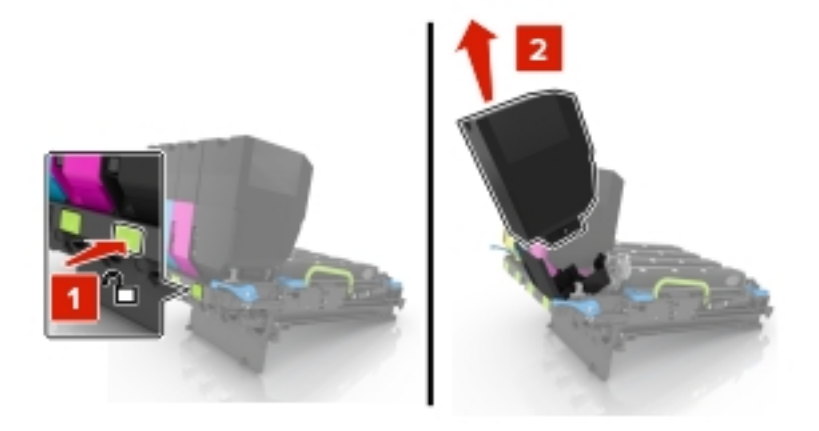

**5** Remove the imaging unit.

**Warning—Potential Damage:** Do not expose the photoconductor unit to direct light for more than 10 minutes. Extended exposure to light may cause print quality problems.

**Warning—Potential Damage:** Do not touch the shiny photoconductor drum under the imaging kit. Doing so may affect the quality of future print jobs.

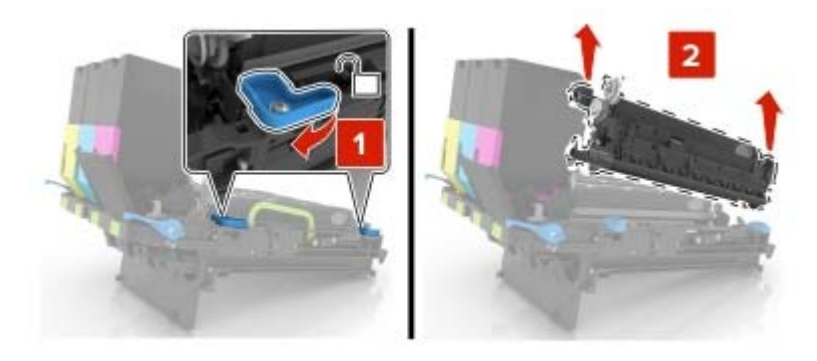

- **6** Unpack the new imaging unit.
- **7** Insert the new imaging unit.

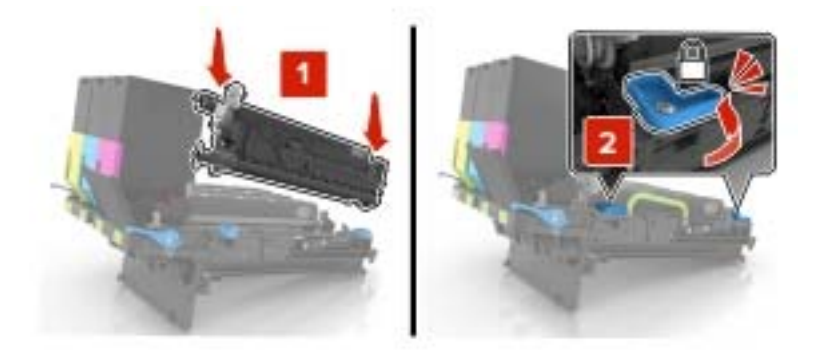

Insert the black toner cartridge.

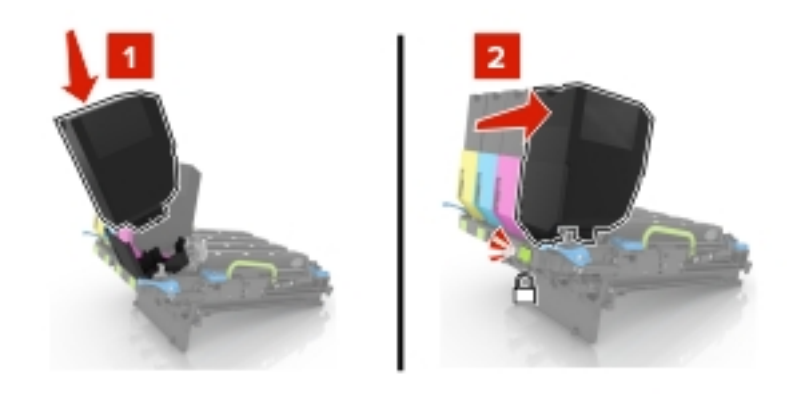

Insert the imaging kit.

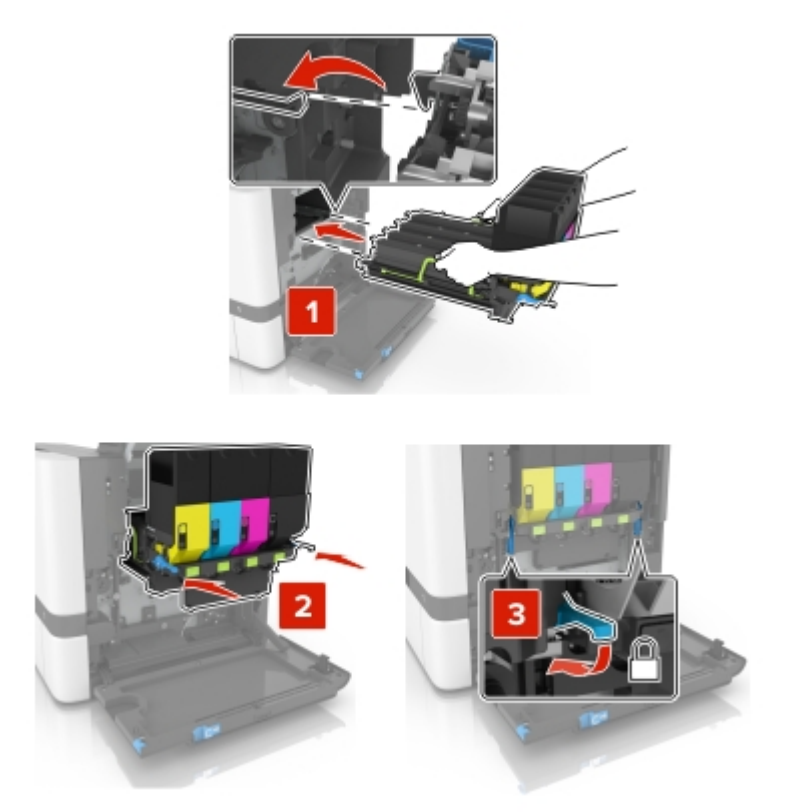

**10** Insert the waste toner bottle.

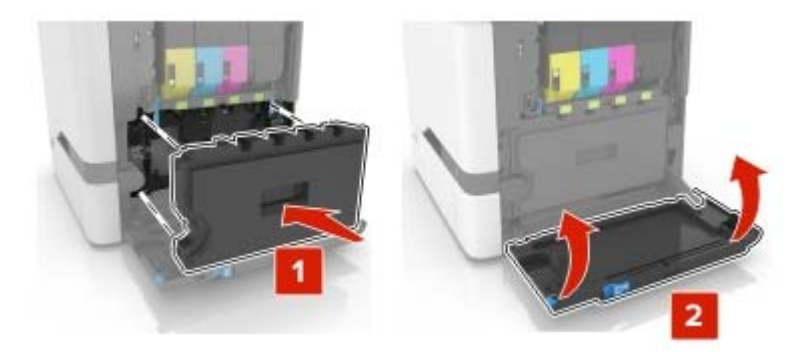

**11** Close door B.

## **Replacing the imaging kit**

**1** Open door B.

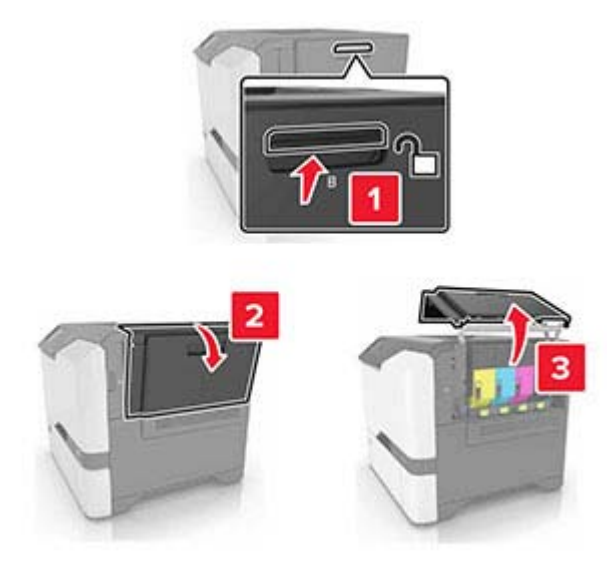

Remove the waste toner bottle.

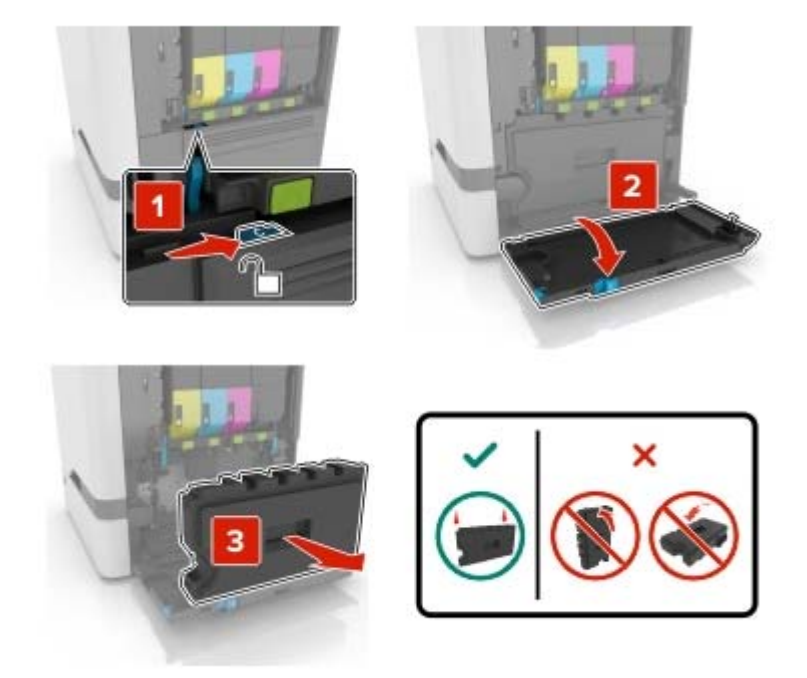

Remove the imaging kit.

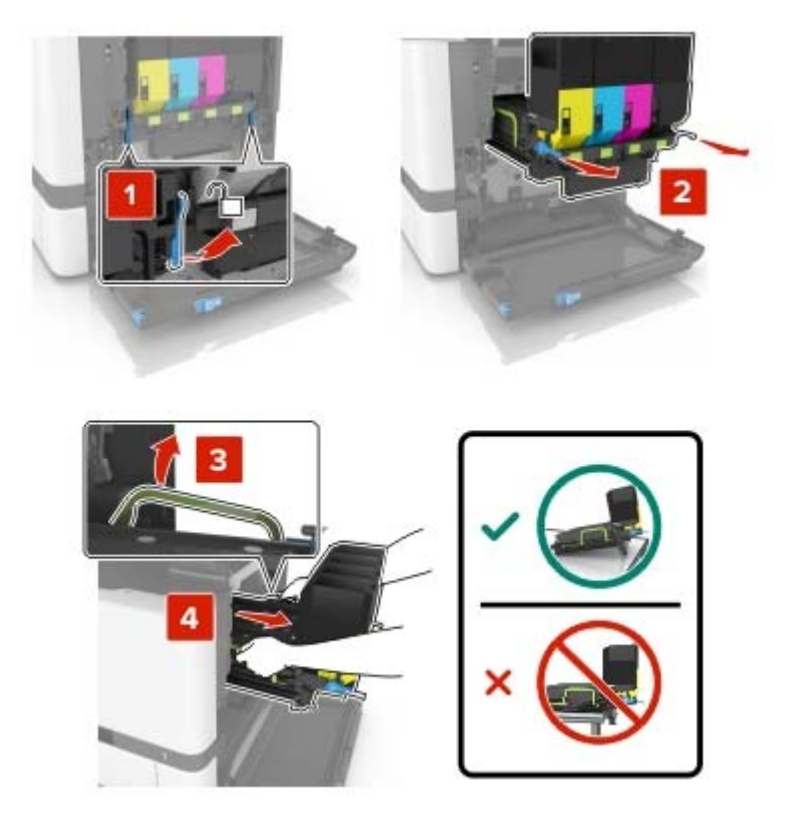

**4** Remove the toner cartridges.

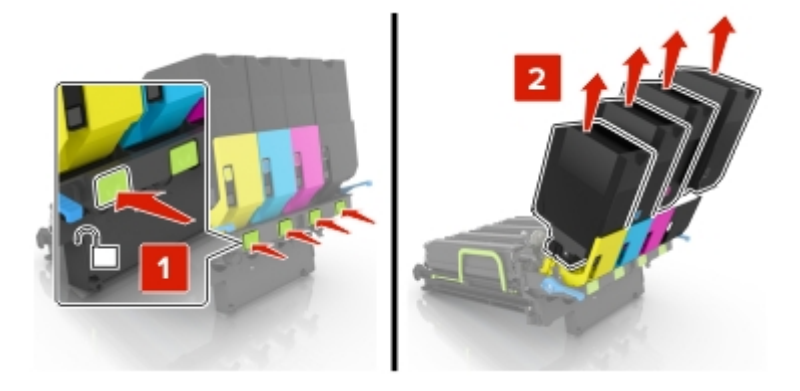

**5** Unpack the new imaging kit, and then remove the packing material.

**Note:** The imaging kit includes the imaging kit and the cyan, magenta, and yellow developer units.

**6** Remove the black imaging unit.

**Warning—Potential Damage:** Do not expose the photoconductor unit to direct light for more than 10 minutes. Extended exposure to light may cause print quality problems.

**Warning—Potential Damage:** Do not touch the shiny photoconductor drum under the imaging unit. Doing so may affect the quality of future print jobs.

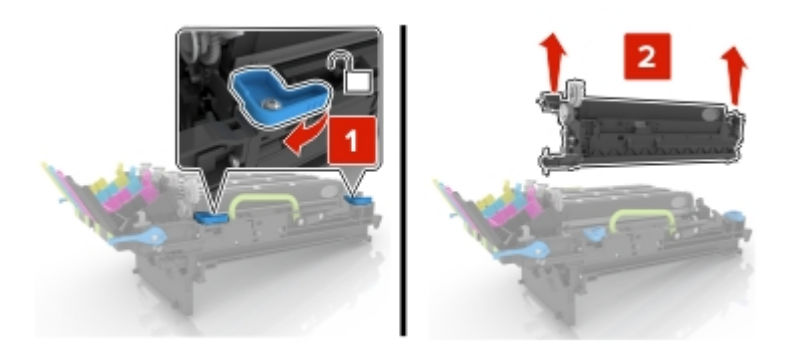

**Note:** The black imaging unit includes the black developer unit and photoconductor unit.

**7** Insert the black imaging unit into the new imaging kit.

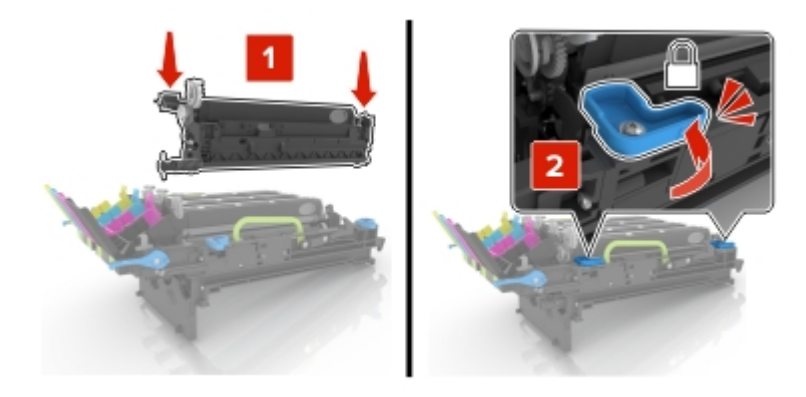

Insert the toner cartridges.

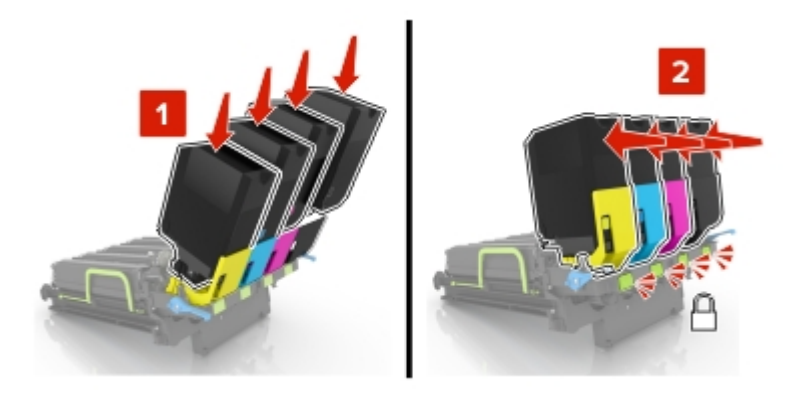

Insert the new imaging kit.

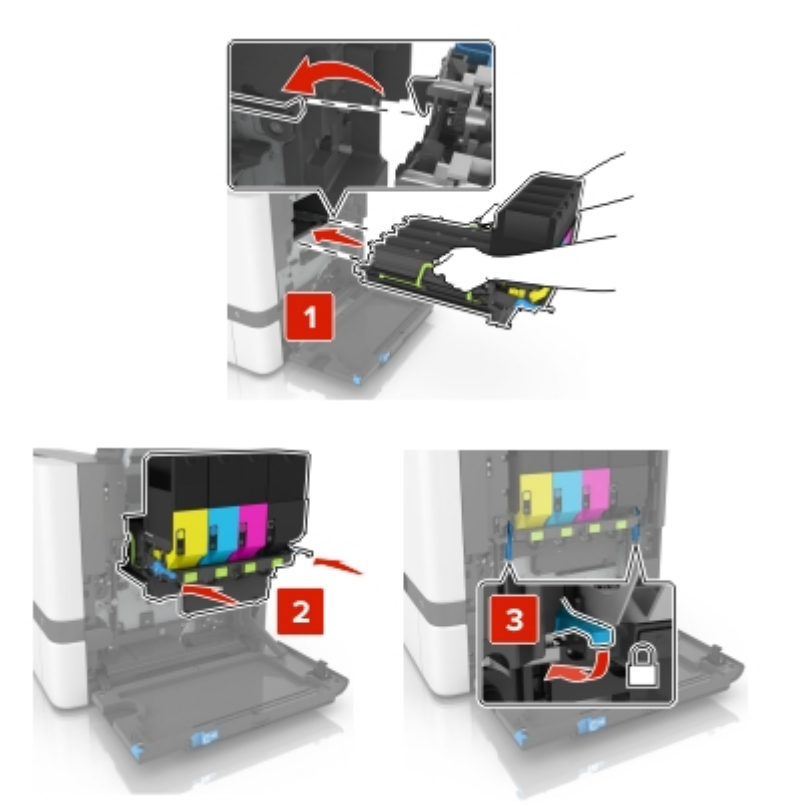

**10** Insert the waste toner bottle.

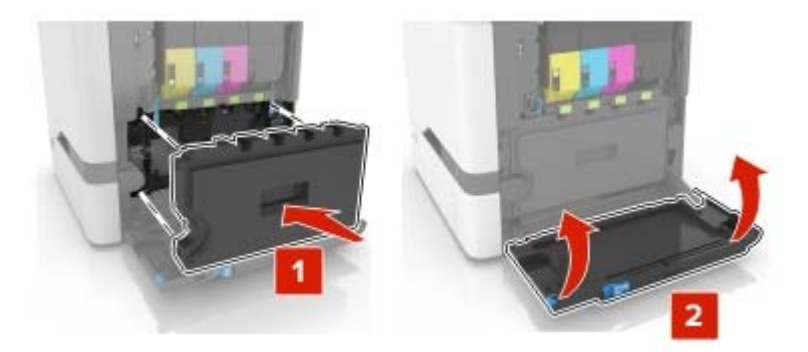

**11** Close door B.

## **Replacing a toner cartridge**

**1** Open door B.

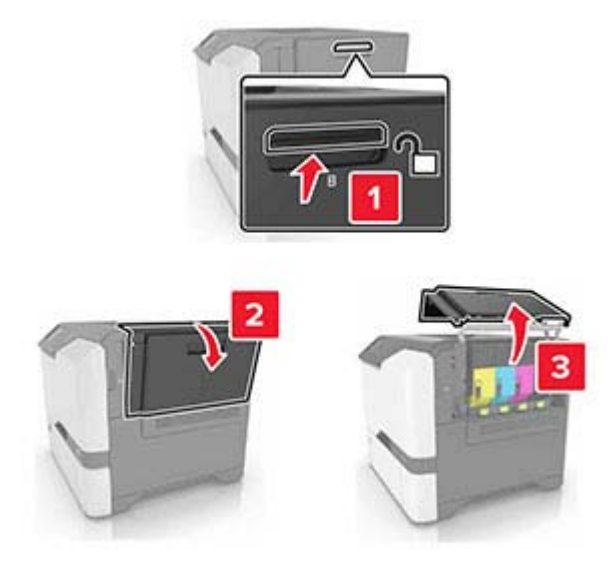

Remove the toner cartridge.

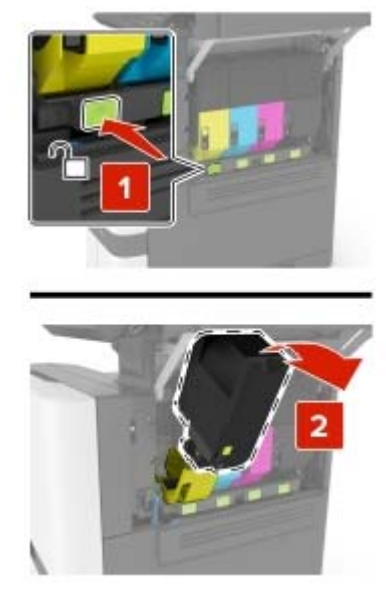

- Unpack the new toner cartridge.
- Insert the new toner cartridge.

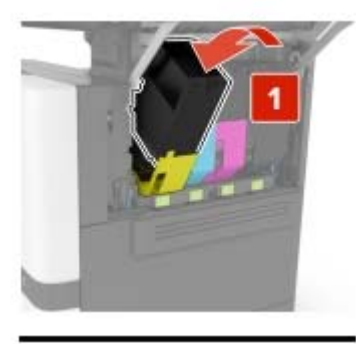

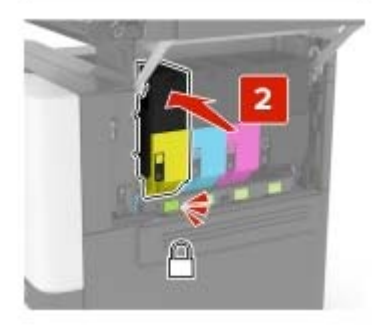

Close door B.

## **Replacing the waste toner bottle**

**1** Open door B.

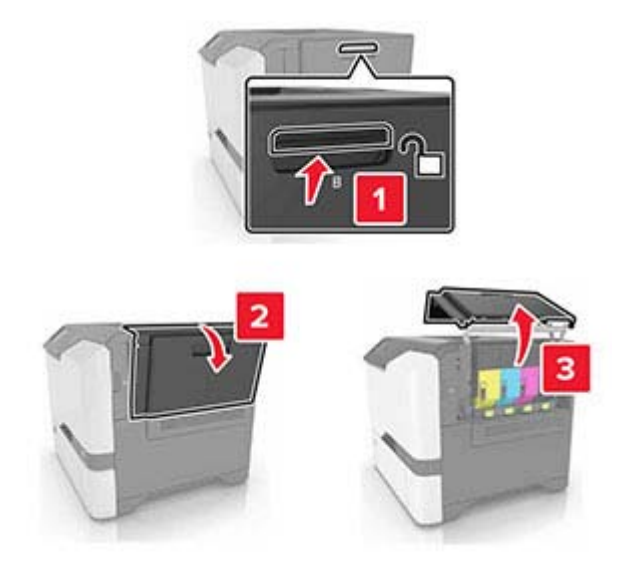

**2** Remove the waste toner bottle.

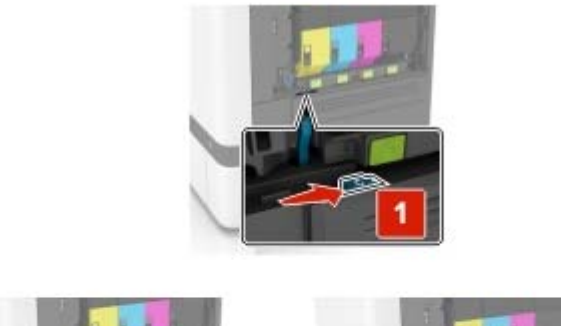

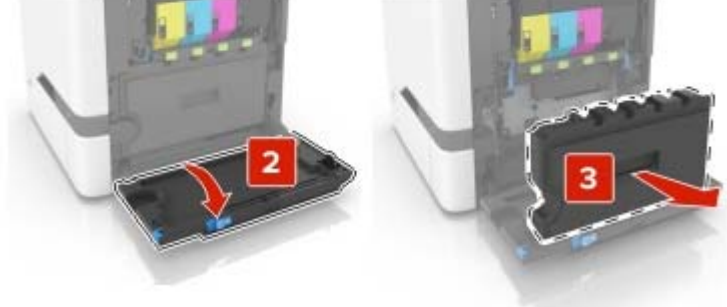

**3** Unpack the new waste toner bottle.

**4** Insert the new waste toner bottle.

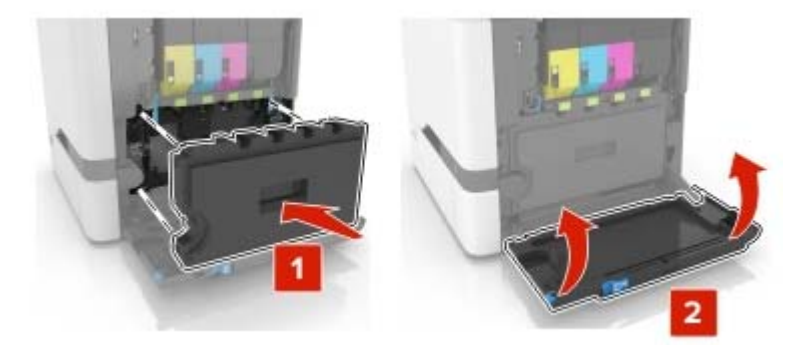

**5** Close door B.

### **Replacing the fuser**

- **1** Turn off the printer, and then unplug the power cord from the electrical outlet.
- **2** Open doors A and D.

**CAUTION—HOT SURFACE:** The inside of the printer might be hot. To reduce the risk of injury from a hot component, allow the surface to cool before touching it.

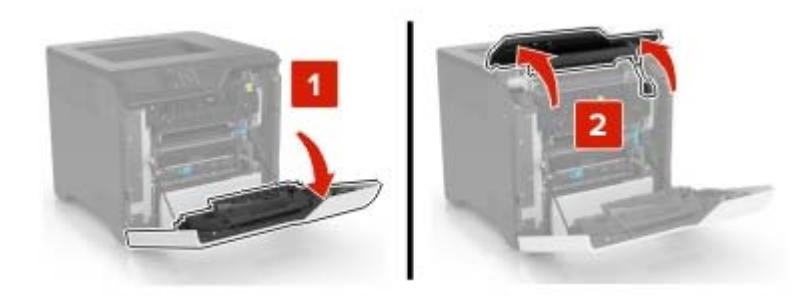

**3** Remove the fuser.

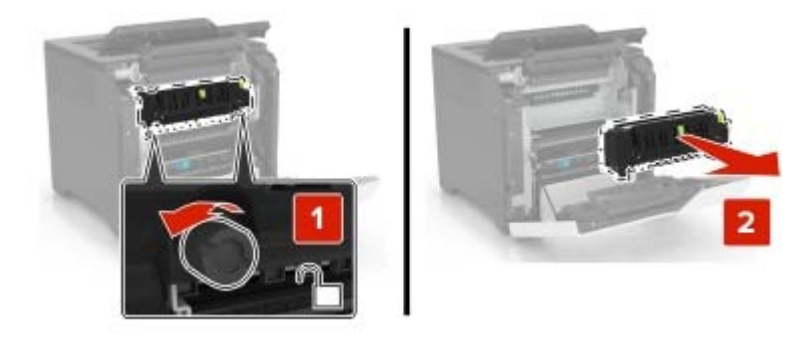

**4** Unpack the new fuser.

**5** Insert the new fuser.

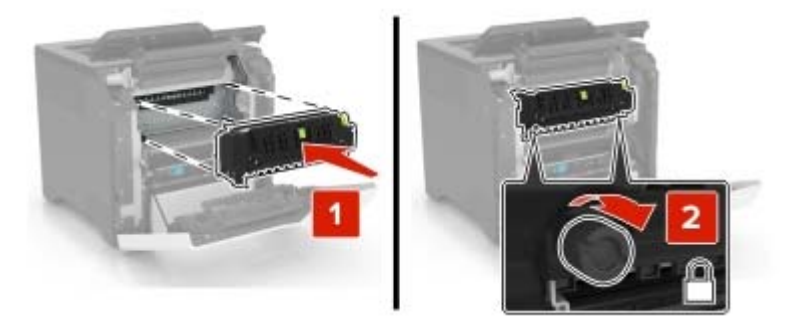

- **6** Close doors D and A.
- **7** Connect the power cord to the electrical outlet, and then turn on the printer.

**CAUTION—POTENTIAL INJURY:** To avoid the risk of fire or electrical shock, connect the power cord to an appropriately rated and properly grounded electrical outlet that is near the product and easily accessible.

**8** Reset the fuser maintenance counter.

For more information, see ["Resetting the maintenance counter" on page 110.](#page-109-0)

## **Replacing the pick roller**

#### **Replacing the pick roller in the 550**‑**sheet tray**

- **1** Turn off the printer, and then unplug the power cord from the electrical outlet.
- **2** Remove the tray.

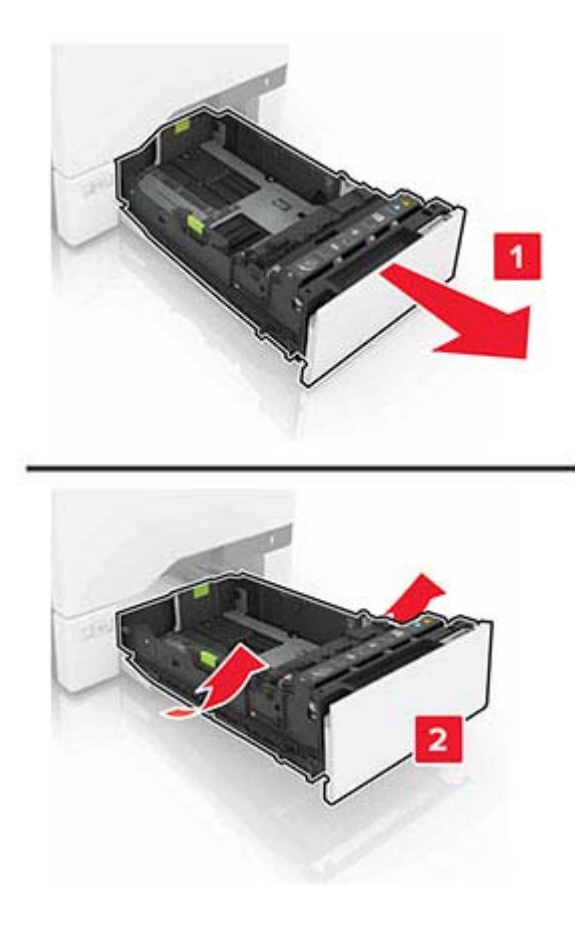

Remove the pick roller.

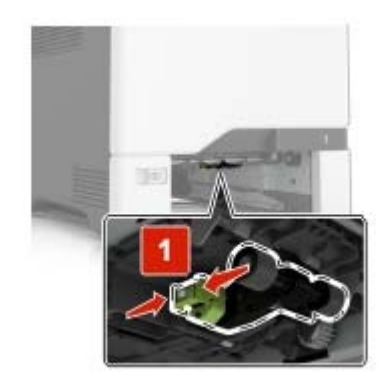

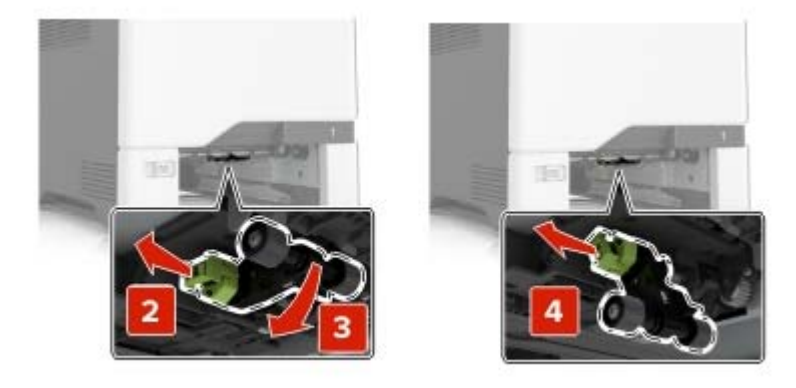

Unpack the new pick roller.

**5** Insert the new pick roller until it clicks into place.

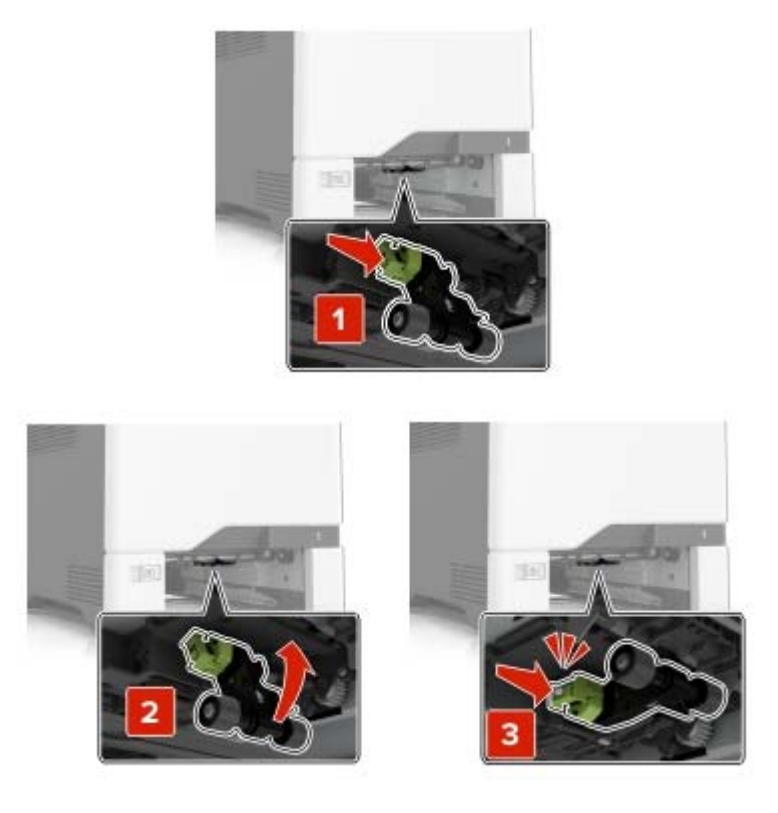

- **6** Insert the tray.
- **7** Connect the power cord to the electrical outlet, and then turn on the printer.
	- **CAUTION—POTENTIAL INJURY:** To avoid the risk of fire or electrical shock, connect the power cord to an appropriately rated and properly grounded electrical outlet that is near the product and easily accessible.

#### **Replacing the pick roller in the multipurpose feeder**

- **1** Turn off the printer, and then unplug the power cord from the electrical outlet.
- **2** Open the multipurpose feeder.

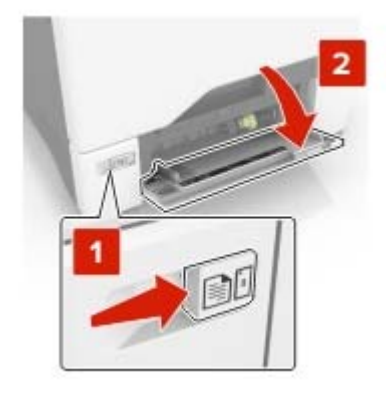

**3** Remove the pick roller.

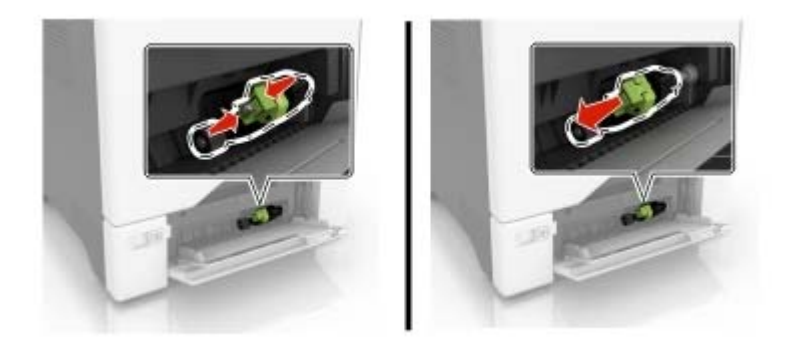

- **4** Unpack the new pick roller.
- **5** Insert the new pick roller until it clicks into place.

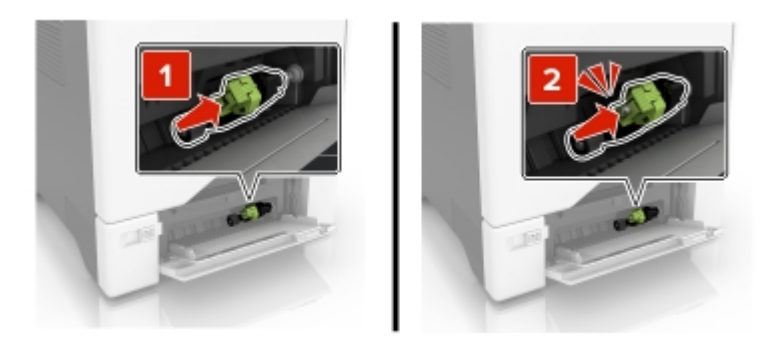

- **6** Close the multipurpose feeder.
- **7** Connect the power cord to the electrical outlet, and then turn on the printer.

**CAUTION—POTENTIAL INJURY:** To avoid the risk of fire or electrical shock, connect the power cord to an appropriately rated and properly grounded electrical outlet that is near the product and easily accessible.

### **Replacing the separator pad**

**1** Pull out the tray.

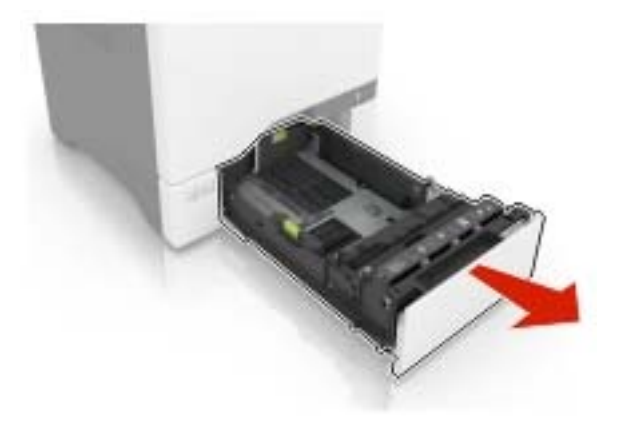

Remove the separator pad.

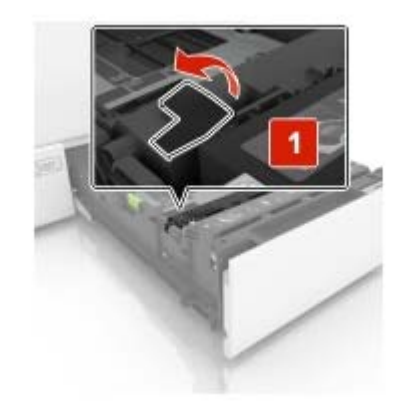

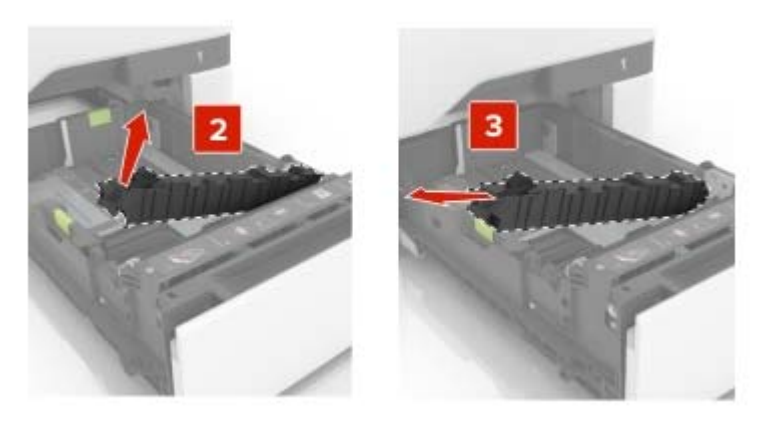

- Unpack the new separator pad.
- Insert the new separator pad until it clicks into place.

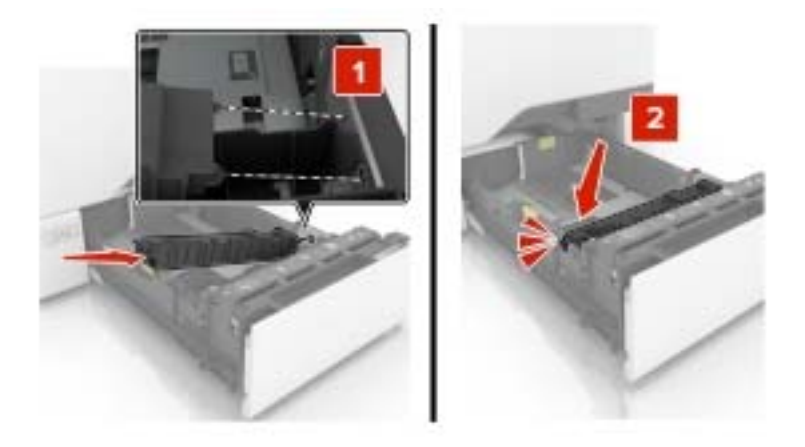

Insert the tray.

## **Replacing the transfer module**

- **1** Turn off the printer, and then unplug the power cord from the electrical outlet.
- **2** Open door B.

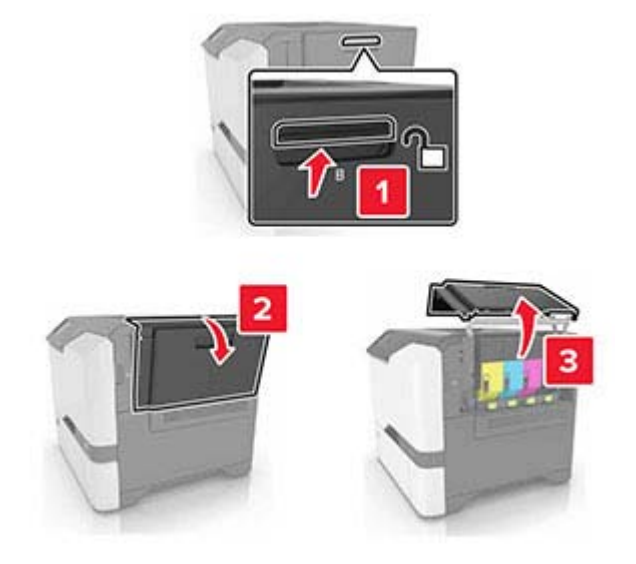

**3** Remove the waste toner bottle.

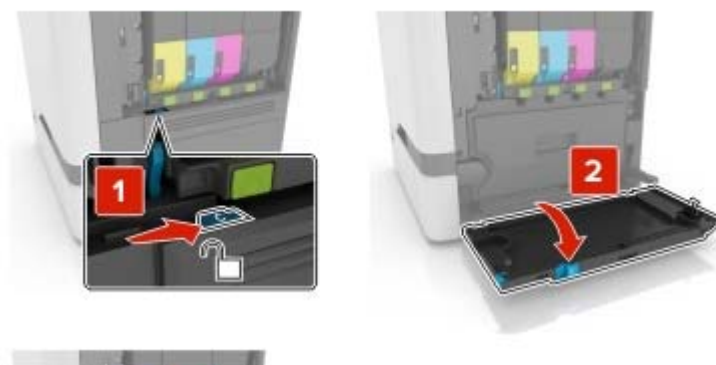

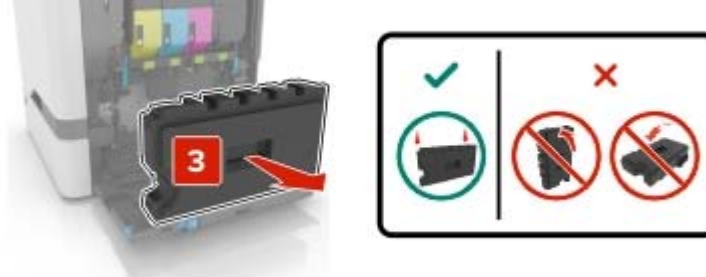

#### **4** Remove the imaging kit.

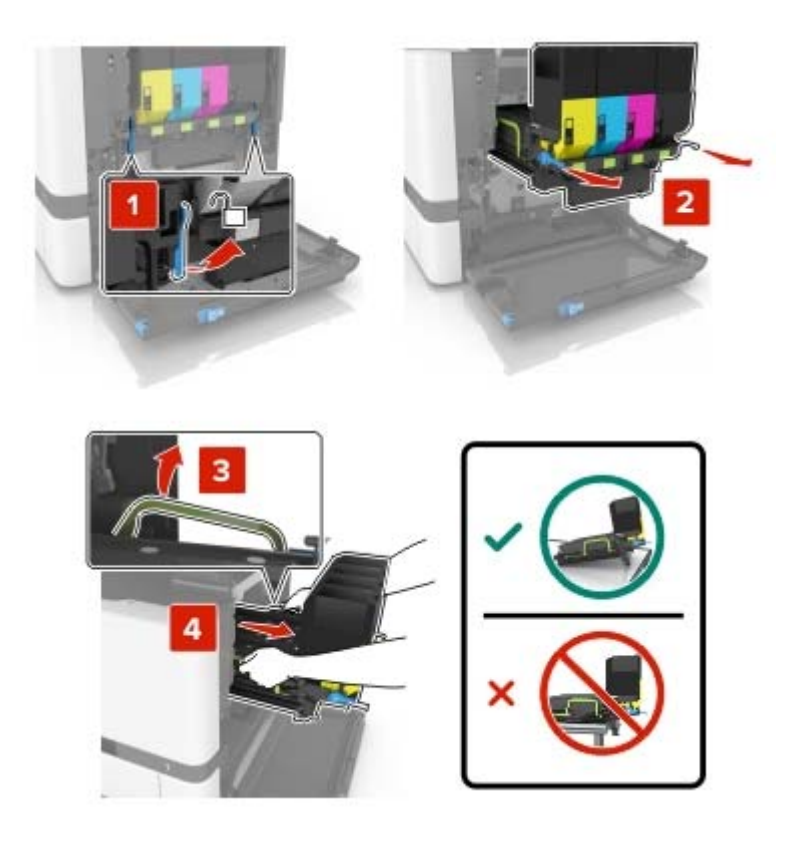

#### **5** Open door A.

**CAUTION—HOT SURFACE:** The inside of the printer might be hot. To reduce the risk of injury from a hot component, allow the surface to cool before touching it.

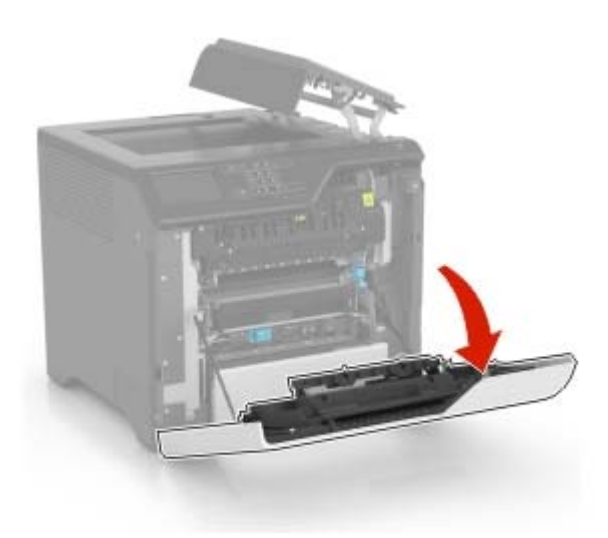

Remove the transfer module.

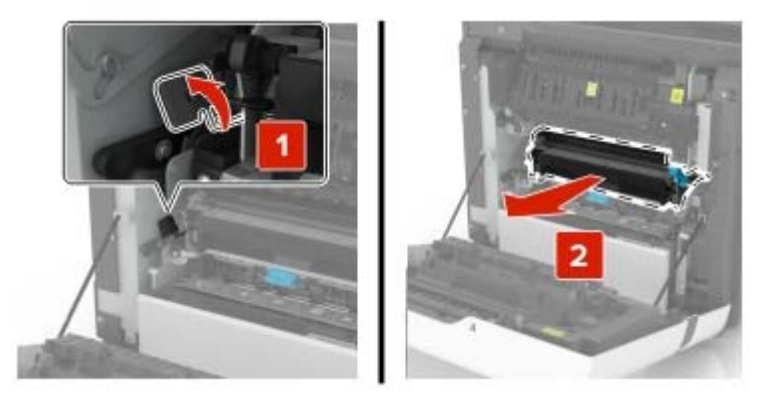

- Unpack the new transfer module, and then remove the packing material.
- Insert the new transfer module.

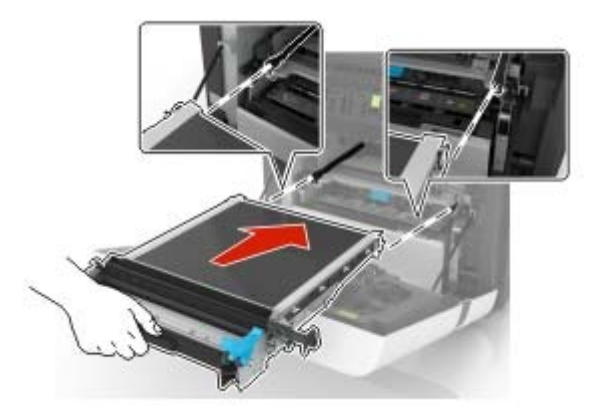

Close door A.
**10** Insert the imaging kit.

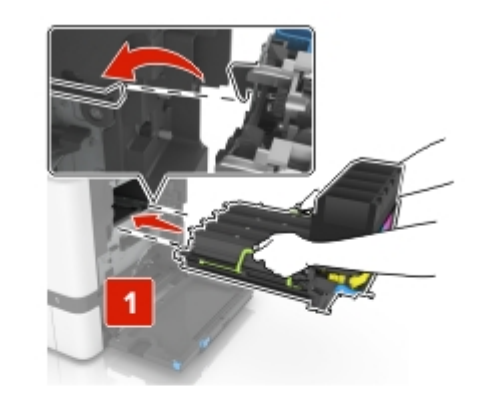

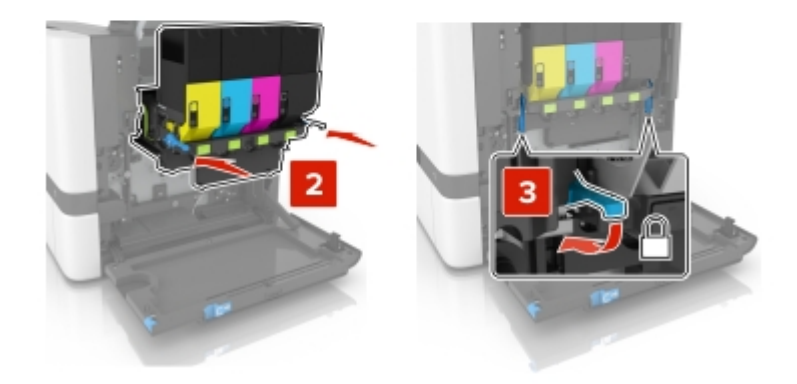

**11** Insert the waste toner bottle.

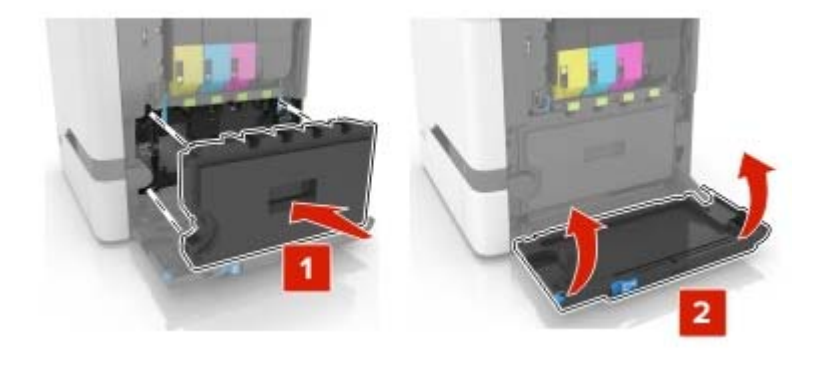

- **12** Close door B.
- **13** Connect the power cord to the electrical outlet, and then turn on the printer.

**CAUTION—POTENTIAL INJURY:** To avoid the risk of fire or electrical shock, connect the power cord to an appropriately rated and properly grounded electrical outlet that is near the product and easily accessible.

14 Reset the maintenance counter. For more information, see ["Resetting the maintenance counter" on](#page-109-0) [page 110.](#page-109-0)

### <span id="page-109-0"></span>**Resetting the maintenance counter**

- **1** From the home screen, touch **Settings** > **Device** > **Maintenance** > **Configuration Menu** > **Supply Usage And Counters**.
- **2** Select **Fuser Reset** or **ITM Reset**.

### **Resetting the supply usage counters**

- **1** From the home screen, touch **Settings** > **Device** > **Maintenance** > **Configuration Menu** > **Supply Usage And Counters**.
- **2** Select the counter that you want to reset.

**Warning—Potential Damage:** Supplies and parts without use‑and‑return program agreement terms may be reset and remanufactured. However, the manufacturer's warranty does not cover any damage caused by non-genuine supplies or parts. Resetting counters on the supply or part without proper remanufacturing can cause damage to your printer. After resetting the supply or part counter, your printer may display an error indicating the presence of the reset item.

# **Moving the printer**

#### **Moving the printer to another location**

**CAUTION—POTENTIAL INJURY:** If the printer weight is greater than 20 kg (44 lb), then it may require two or more people to lift it safely.

**CAUTION—POTENTIAL INJURY:** To avoid the risk of fire or electrical shock, use only the power cord provided with this product or the manufacturer's authorized replacement.

**CAUTION—POTENTIAL INJURY:** When moving the printer, follow these guidelines to avoid personal injury or printer damage:

- **•** Make sure that all doors and trays are closed.
- **•** Turn off the printer, and then unplug the power cord from the electrical outlet.
- **•** Disconnect all cords and cables from the printer.
- **•** If the printer has separate floor-standing optional trays or output options attached to it, then disconnect them before moving the printer.
- **•** If the printer has a caster base, then carefully roll it to the new location. Use caution when passing over thresholds and breaks in flooring.
- **•** If the printer does not have a caster base but is configured with optional trays or output options, then remove the output options and lift the printer off the trays. Do not try to lift the printer and any options at the same time.
- **•** Always use the handholds on the printer to lift it.
- **•** Any cart used to move the printer must have a surface able to support the full footprint of the printer.
- **•** Any cart used to move the hardware options must have a surface able to support the dimensions of the options.
- **•** Keep the printer in an upright position.
- **•** Avoid severe jarring movements.
- **•** Make sure that your fingers are not under the printer when you set it down.
- **•** Make sure that there is adequate clearance around the printer.

**Note:** Damage to the printer caused by improper moving is not covered by the printer warranty.

### **Shipping the printer**

When shipping the printer, use the original packaging or contact the place where you purchased the printer.

# **Saving energy and paper**

#### **Configuring the power save mode settings**

#### **Sleep mode**

- **1** From the home screen, touch **Settings** > **Device** > **Power Management** > **Timeouts** > **Sleep Mode**.
- **2** Specify the amount of time that the printer stays idle before it enters Sleep Mode.

#### **Hibernate mode**

- **1** From the home screen, touch **Settings** > **Device** > **Power Management** > **Timeouts** > **Hibernate Timeout**.
- **2** Select the amount of time that the printer stays idle before it enters Hibernate mode.

#### **Notes:**

- **•** For Hibernate Timeout to work, set Hibernate Timeout on Connection to Hibernate.
- **•** The Embedded Web Server is disabled when the printer is in Hibernate mode.

#### **Adjusting the brightness of the printer display**

- **1** From the home screen, touch **Settings** > **Device** > **Preferences** > **Screen Brightness**.
- **2** Adjust the setting.

#### **Conserving supplies**

**•** Print on both sides of the paper.

**Note:** Two-sided printing is the default setting in the print driver.

- **•** Print multiple pages on a single sheet of paper.
- **•** Use the preview feature to see how the document looks like before printing it.
- **•** Print one copy of the document to check its content and format for accuracy.

# **Clearing jams**

# **Avoiding jams**

#### **Load paper properly**

**•** Make sure that the paper lies flat in the tray.

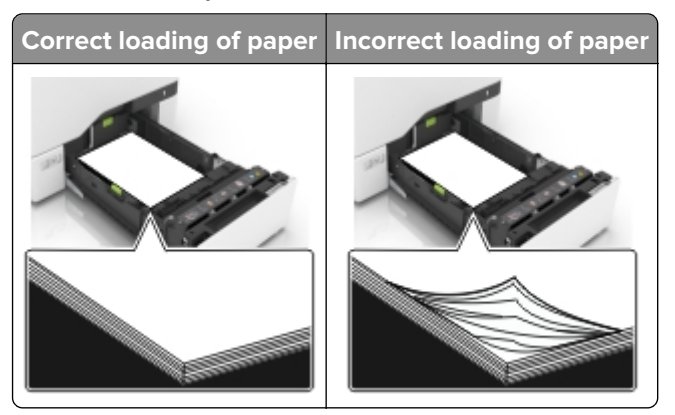

- **•** Do not load or remove a tray while the printer is printing.
- **•** Do not load too much paper. Make sure that the stack height is below the maximum paper fill indicator.
- **•** Do not slide paper into the tray. Load paper as shown in the illustration.

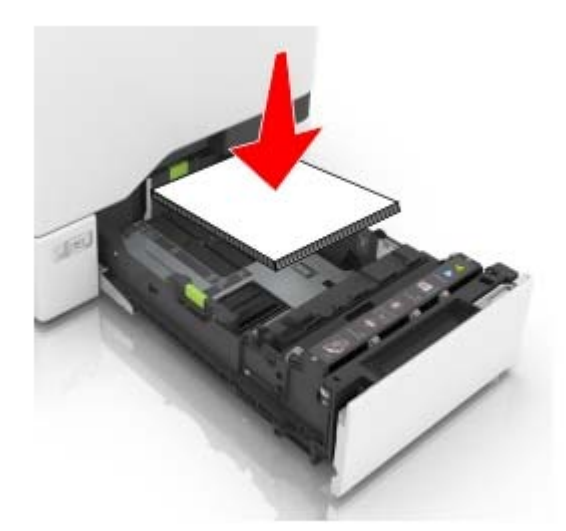

- **•** Make sure that the paper guides are positioned correctly and are not pressing tightly against the paper or envelopes.
- **•** Push the tray firmly into the printer after loading paper.

#### **Use recommended paper**

- **•** Use only recommended paper or specialty media.
- **•** Do not load paper that is wrinkled, creased, damp, bent, or curled.

**•** Flex, fan, and align the paper edges before loading.

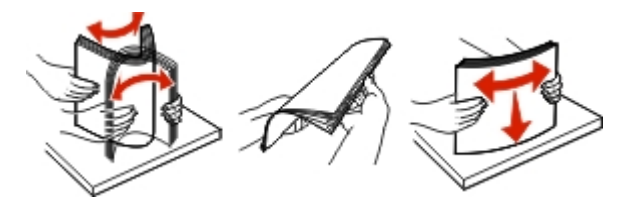

- **•** Do not use paper that has been cut or trimmed by hand.
- **•** Do not mix paper sizes, weights, or types in the same tray.
- **•** Make sure that the paper size and type are set correctly on the computer or printer control panel.
- **•** Store paper according to manufacturer recommendations.

# **Identifying jam locations**

#### **Notes:**

- **•** When Jam Assist is set to On, the printer flushes blank pages or pages with partial prints after a jammed page has been cleared. Check your printed output for blank pages.
- **•** When Jam Recovery is set to On or Auto, the printer reprints jammed pages.

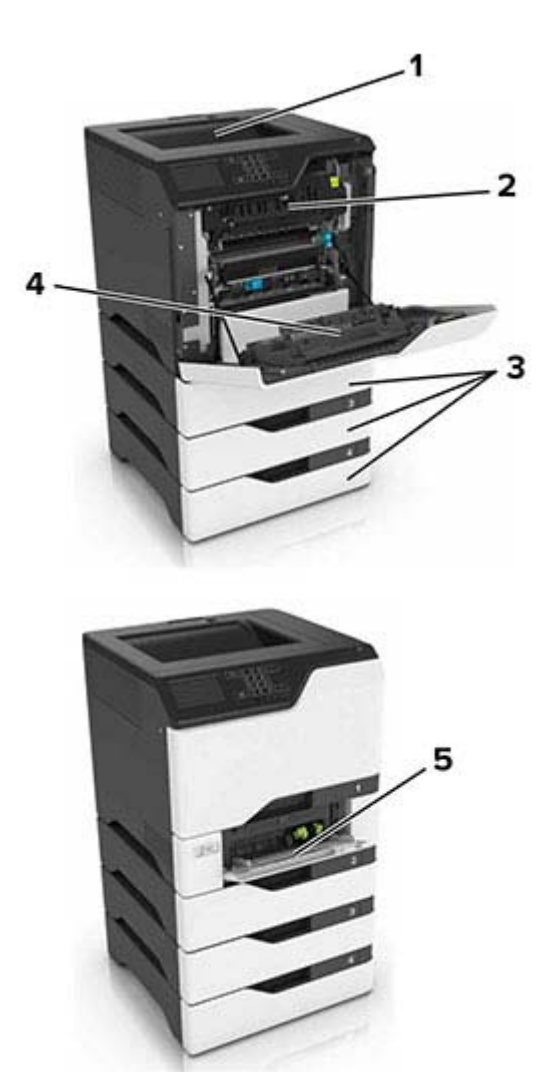

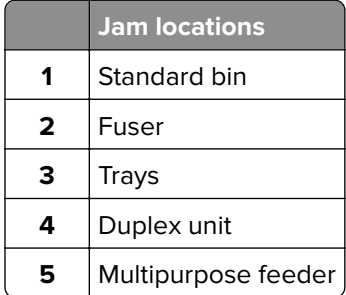

# **Paper jam in trays**

**1** Pull out the tray.

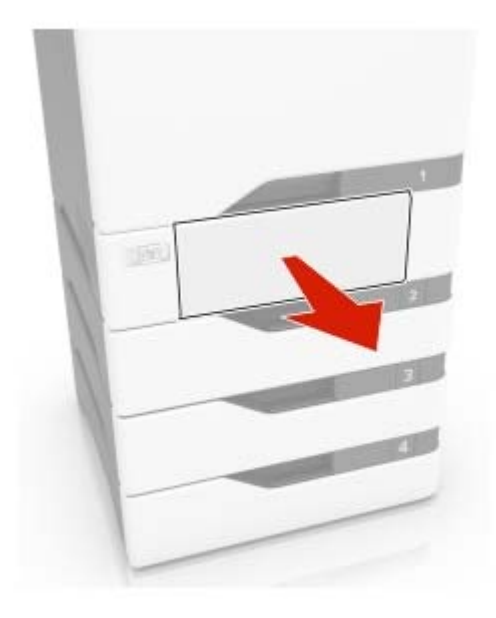

**Warning—Potential Damage:** A sensor inside the optional tray is easily damaged by static electricity. Touch a metal surface before removing the jammed paper in the tray.

**2** Remove the jammed paper.

**Note:** Make sure that all paper fragments are removed.

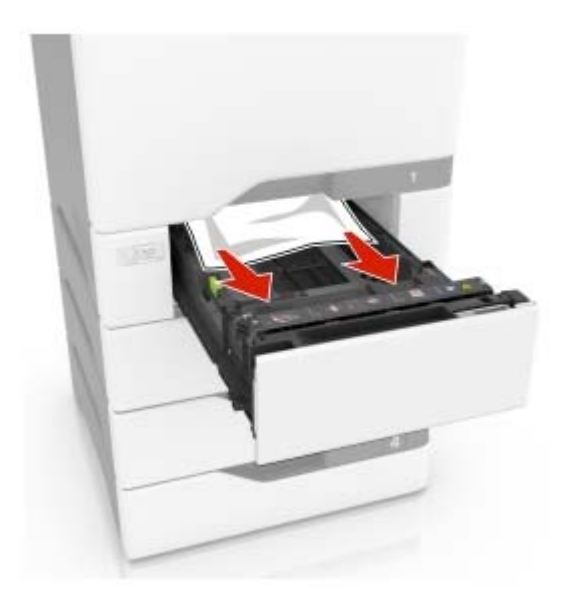

**3** Insert the tray.

# **Paper jam in the multipurpose feeder**

- **1** Remove paper from the multipurpose feeder.
- **2** Pull out the tray.
- **3** Remove the jammed paper.

**Note:** Make sure that all paper fragments are removed.

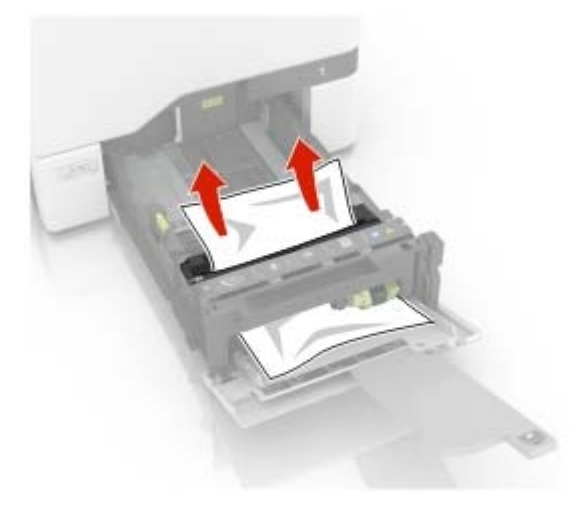

**4** Insert the tray.

# **Paper jam in the standard bin**

**1** Remove the jammed paper.

**Note:** Make sure that all paper fragments are removed.

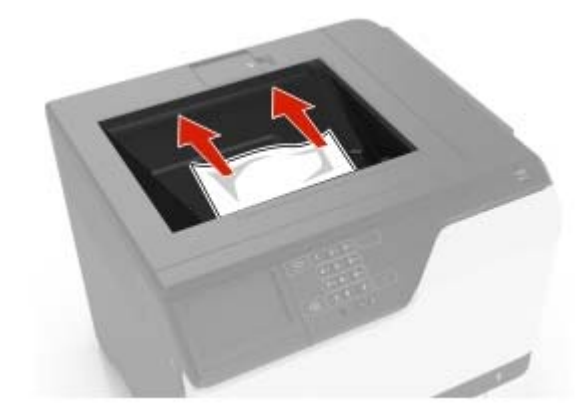

**2** Open doors A and D, and then remove any paper fragments.

**CAUTION—HOT SURFACE:** The inside of the printer might be hot. To reduce the risk of injury from a hot component, allow the surface to cool before touching it.

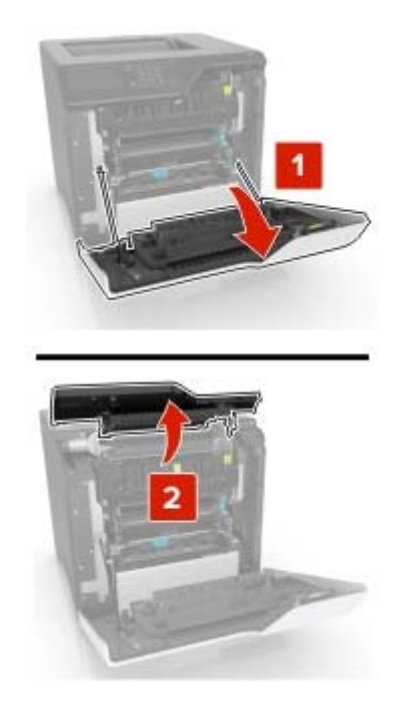

**3** Close doors D and A.

# **Paper jam in door A**

#### **Paper jam in the fuser**

**1** Open door A.

**CAUTION—HOT SURFACE:** The inside of the printer might be hot. To reduce the risk of injury from a hot component, allow the surface to cool before touching it.

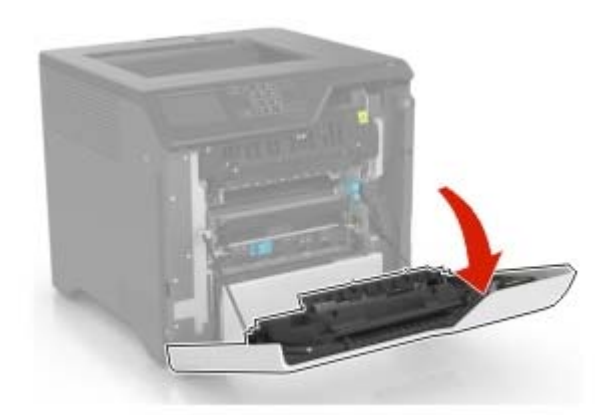

**2** Remove the jammed paper.

**Note:** Make sure that all paper fragments are removed.

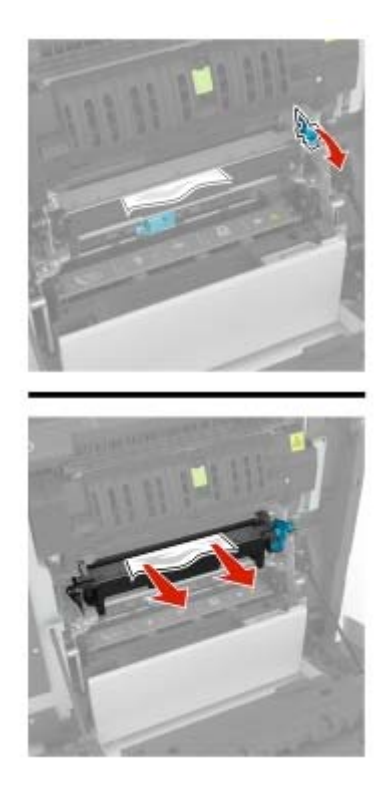

**3** Open the fuser access door.

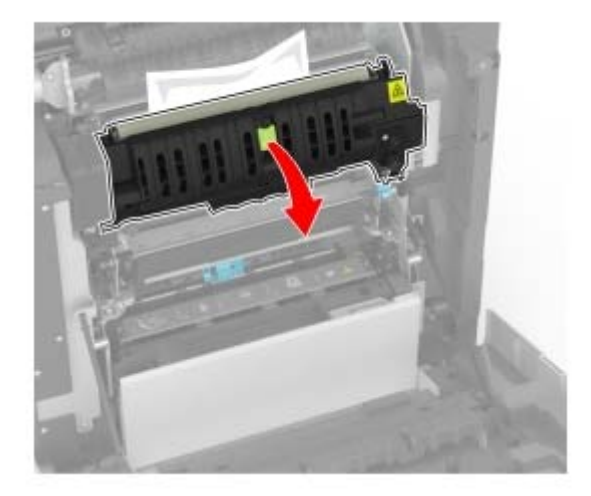

**4** Remove the jammed paper.

**Note:** Make sure that all paper fragments are removed.

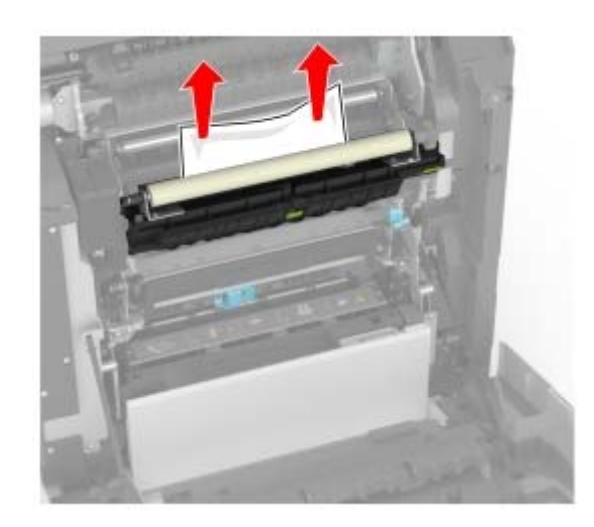

**5** Close door A.

#### **Paper jam in the duplex unit**

**1** Open door A.

**CAUTION—HOT SURFACE:** The inside of the printer might be hot. To reduce the risk of injury from a hot component, allow the surface to cool before touching it.

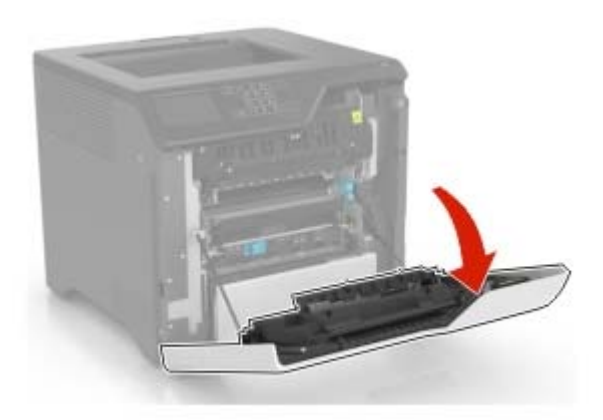

**2** Open the duplex cover.

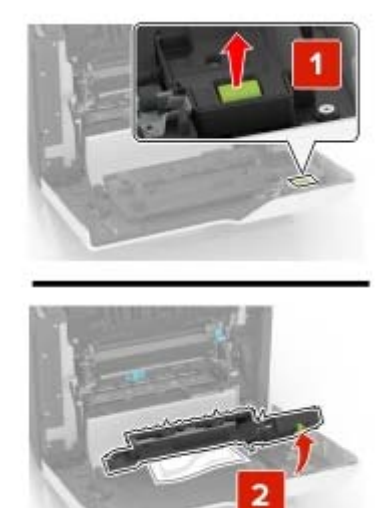

**3** Remove the jammed paper.

**Note:** Make sure that all paper fragments are removed.

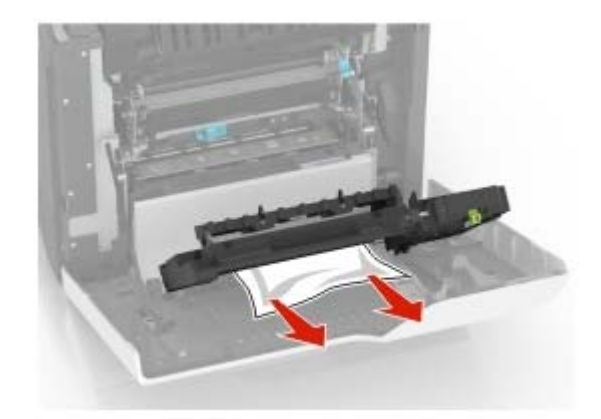

**4** Close the duplex cover and door A.

# **Troubleshooting**

# **Printing problems**

### **Print quality is poor**

#### **Blank or white pages**

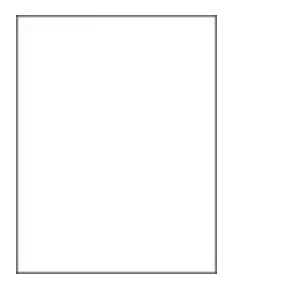

Contact your **[dealer](#page-149-0)**.

#### **Dark print**

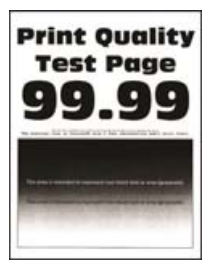

**Note:** Before solving the problem, print the quality sample pages to determine the missing color. From the home screen, touch **Settings** > **Troubleshooting** > **Print Quality Test Pages**.

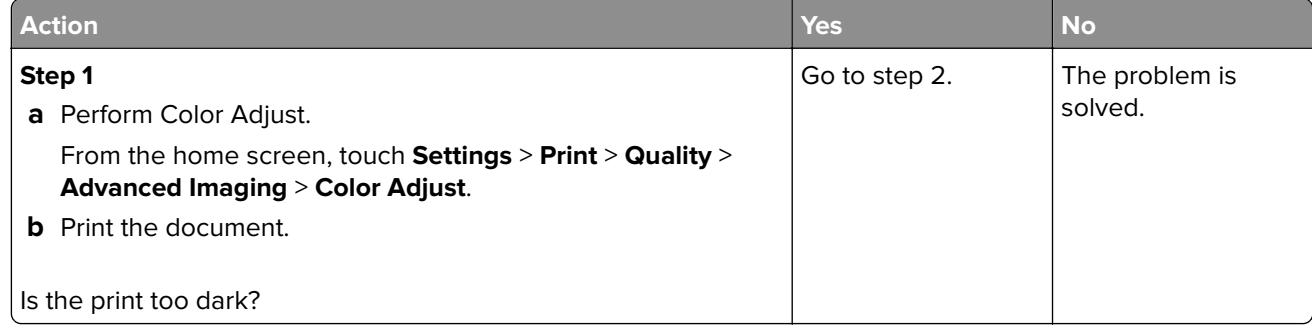

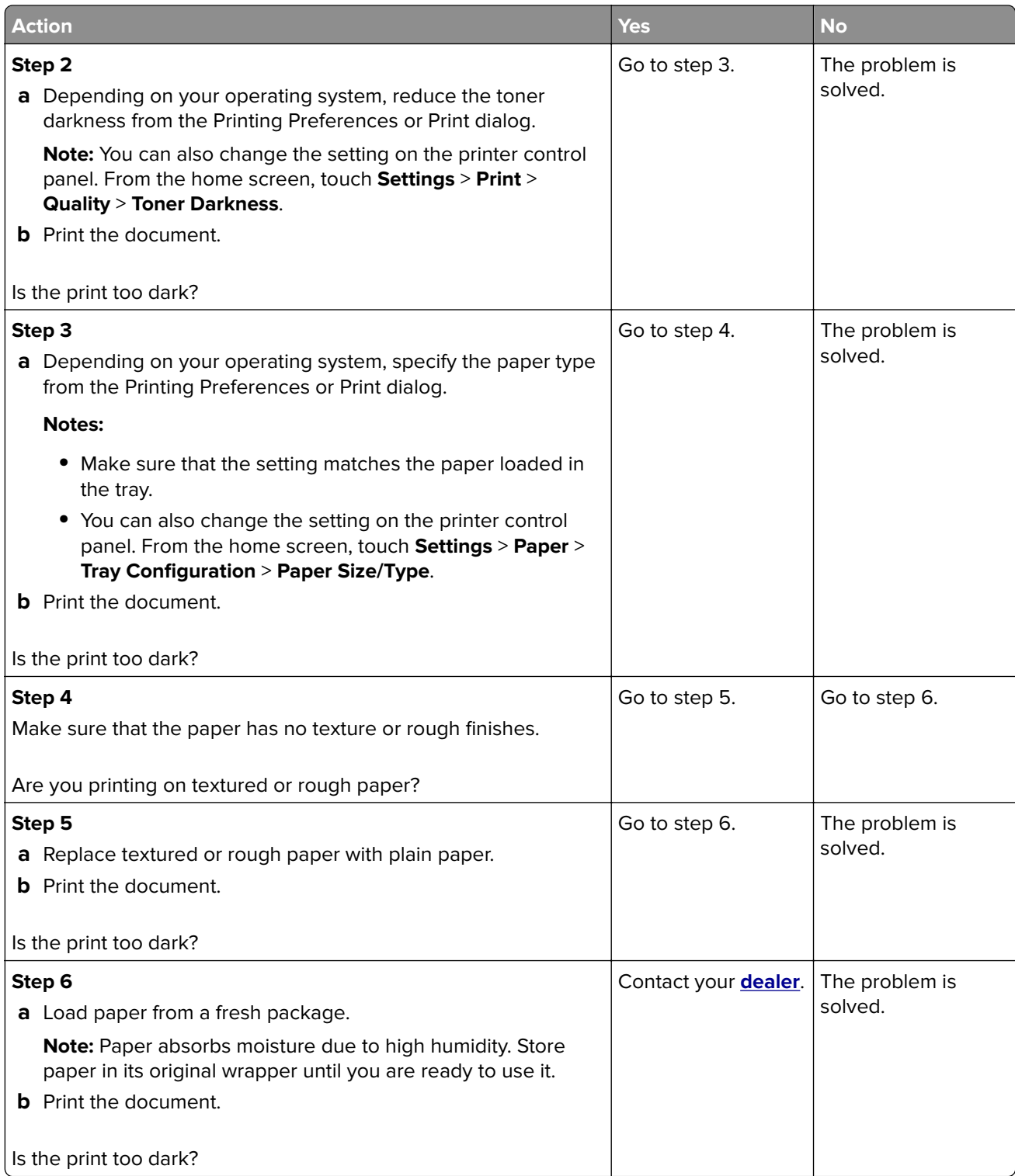

#### **Ghost images**

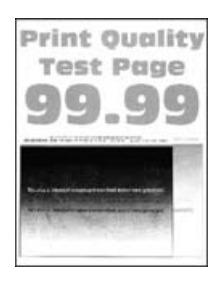

**Note:** Before solving the problem, print the Print Quality Test Pages. From the home screen, touch **Settings** > **Troubleshooting** > **Print Quality Test Pages**.

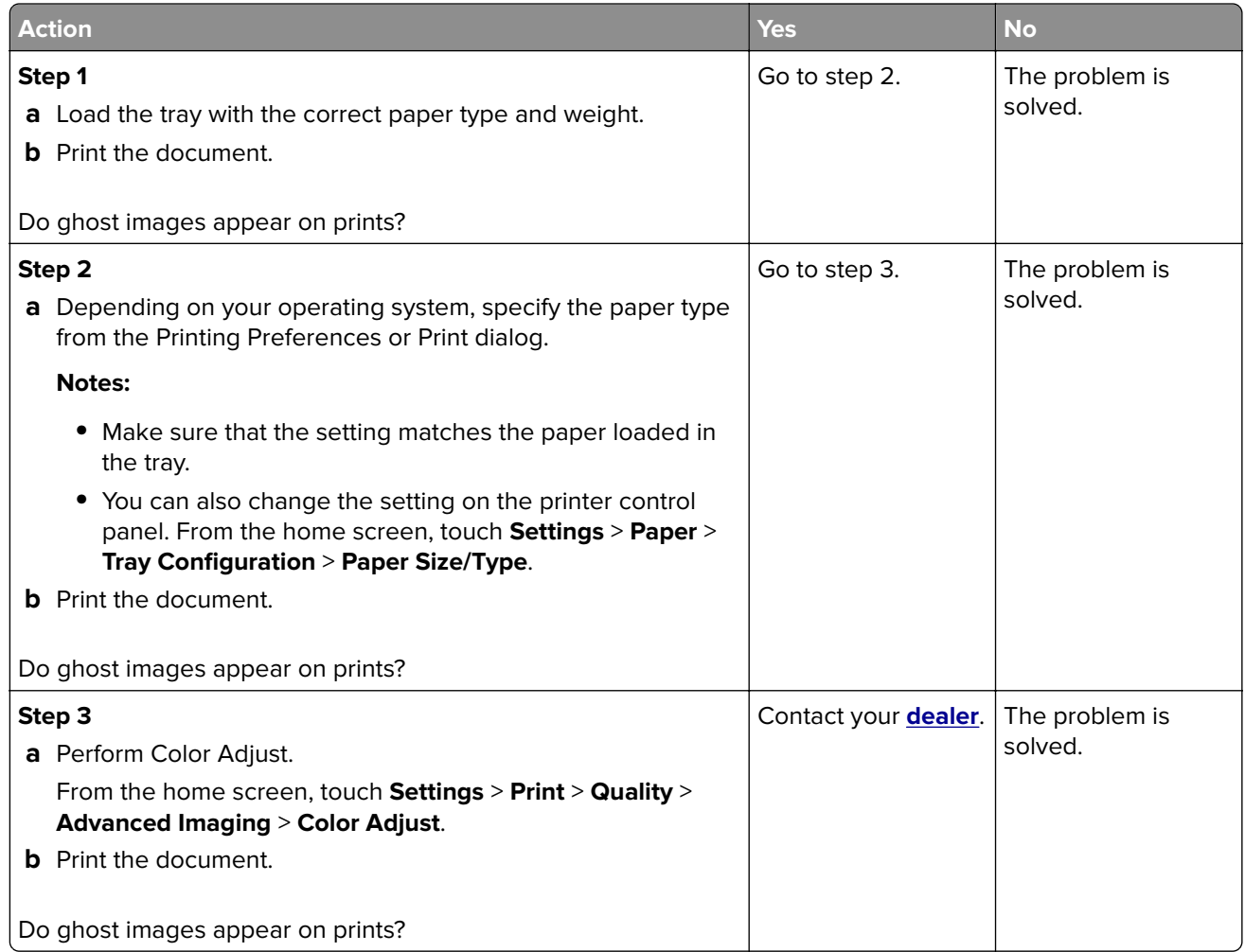

#### **Gray or colored background**

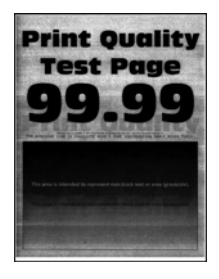

**Note:** Before solving the problem, print the Print Quality Test Pages. From the home screen, touch **Settings** > **Troubleshooting** > **Print Quality Test Pages**.

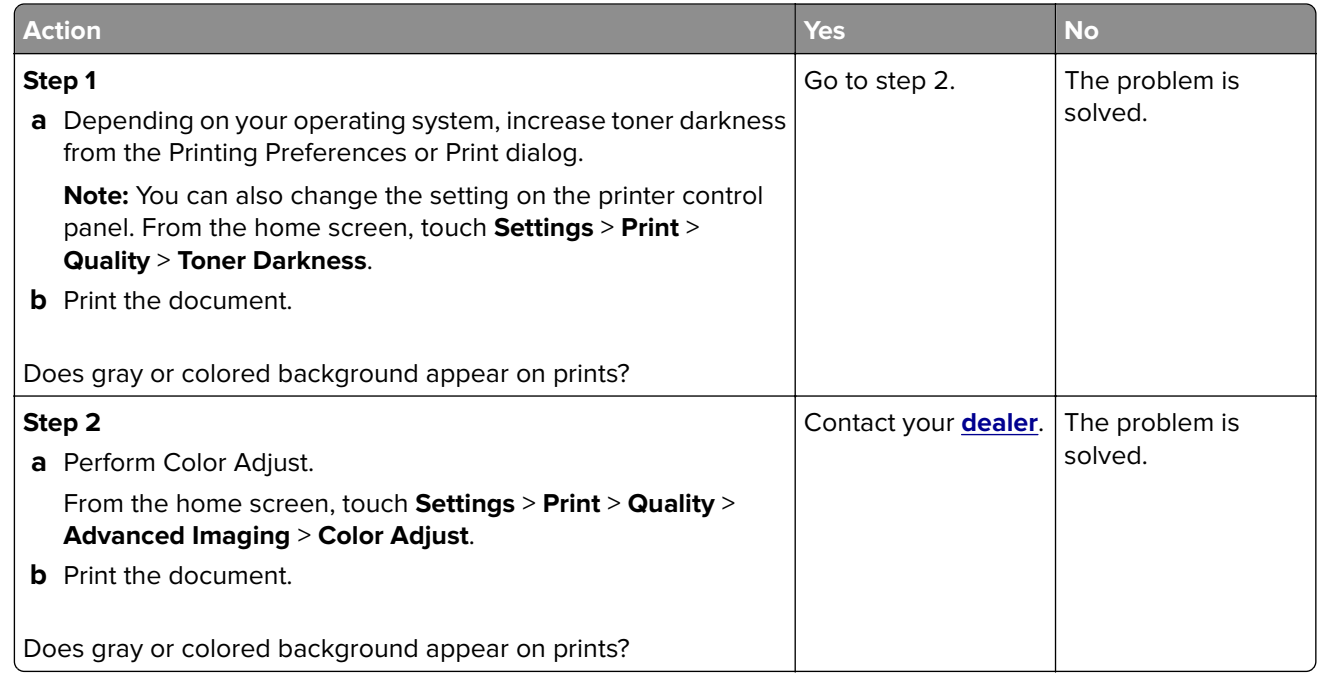

#### **Incorrect margins**

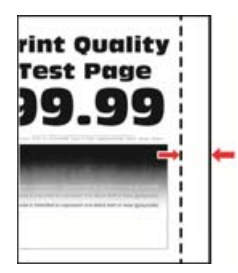

**Note:** Before solving the problem, print the Print Quality Test Pages. From the control panel, navigate to

**Settings** > **Troubleshooting** > **Print Quality Test Pages**. For non-touch-screen printer models, press to navigate through the settings.

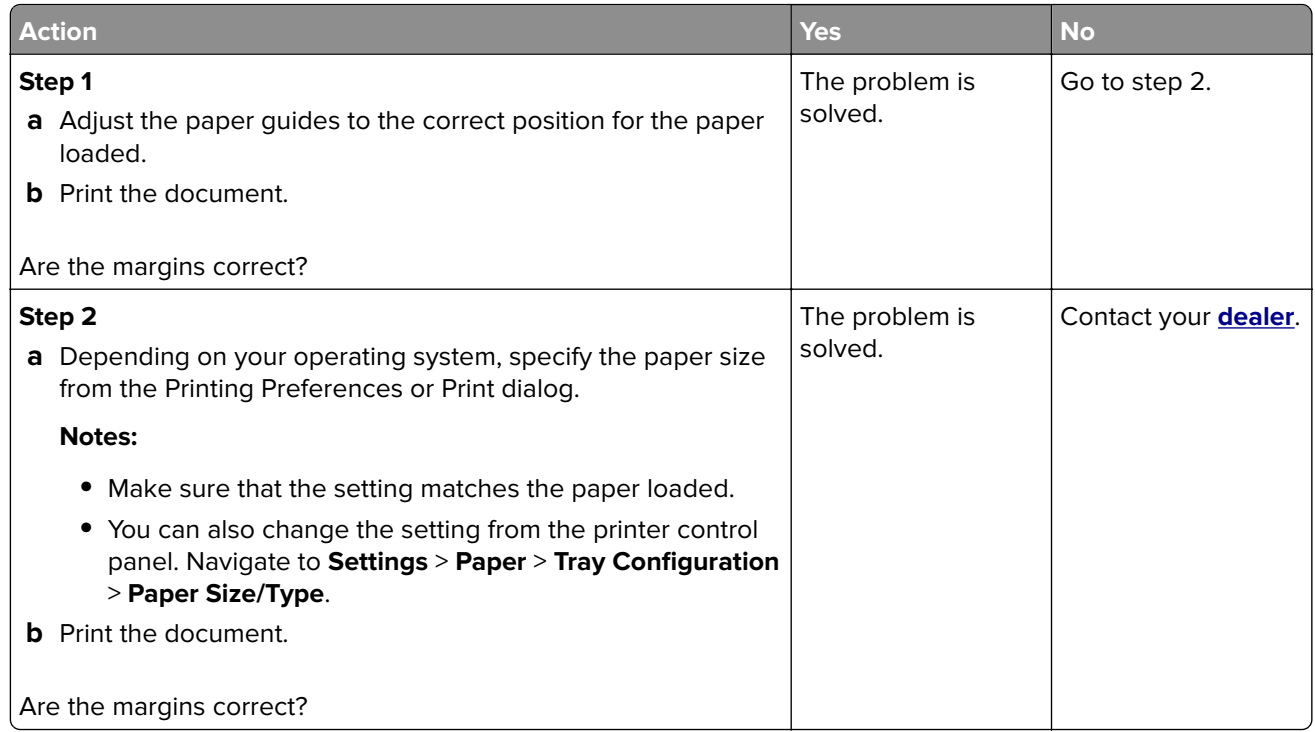

#### **Light print**

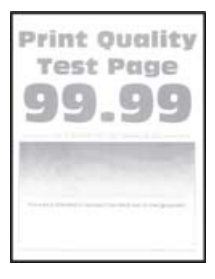

**Note:** Before solving the problem, print the Print Quality Test Pages. From the control panel, navigate to **Settings** > **Troubleshooting** > **Print Quality Test Pages**.

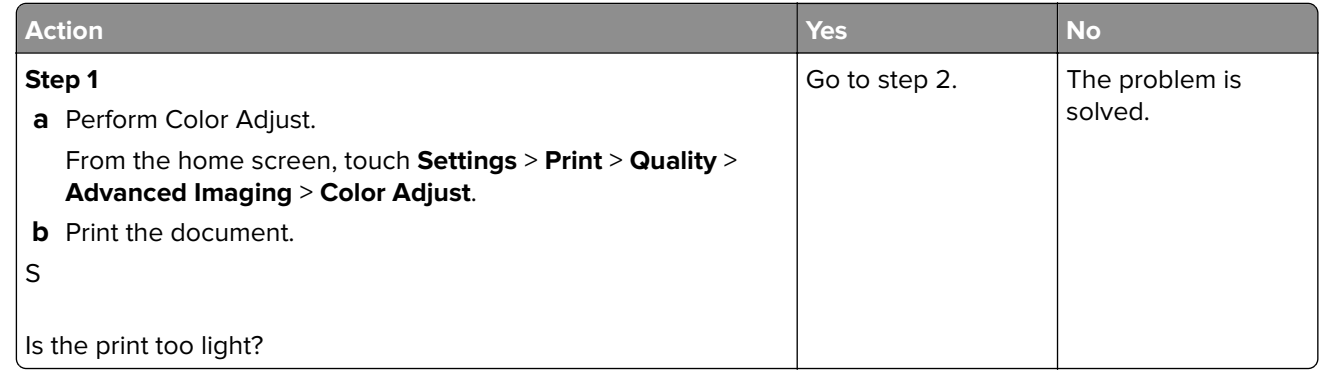

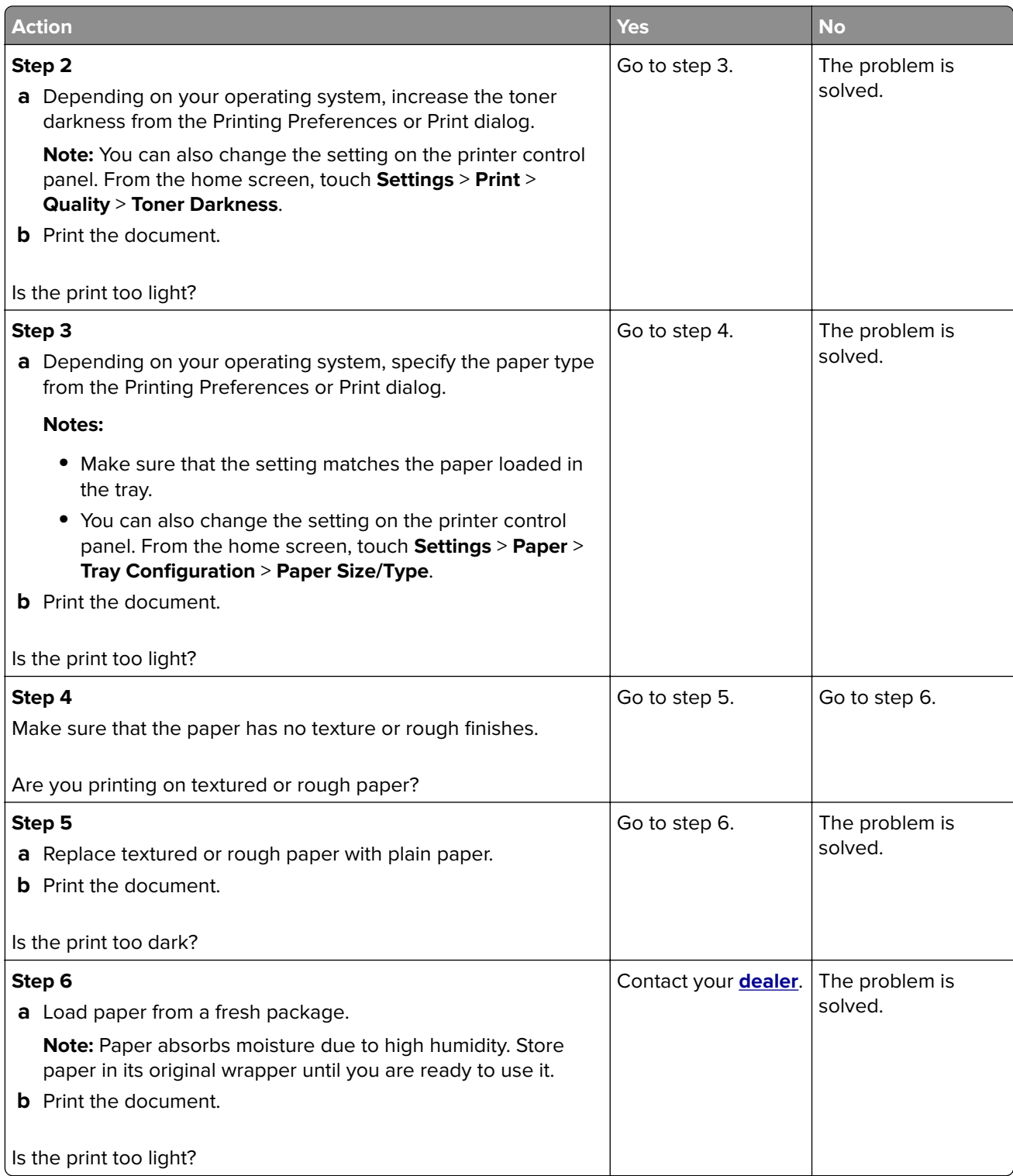

#### **Missing colors**

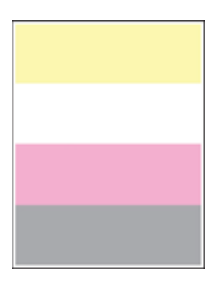

Contact your **[dealer](#page-149-0)**.

#### **Mottled print and dots**

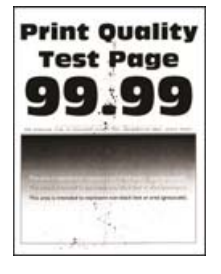

**Note:** Before solving the problem, print the Print Quality Test Pages. From the home screen, touch **Settings** > **Troubleshooting** > **Print Quality Test Pages**.

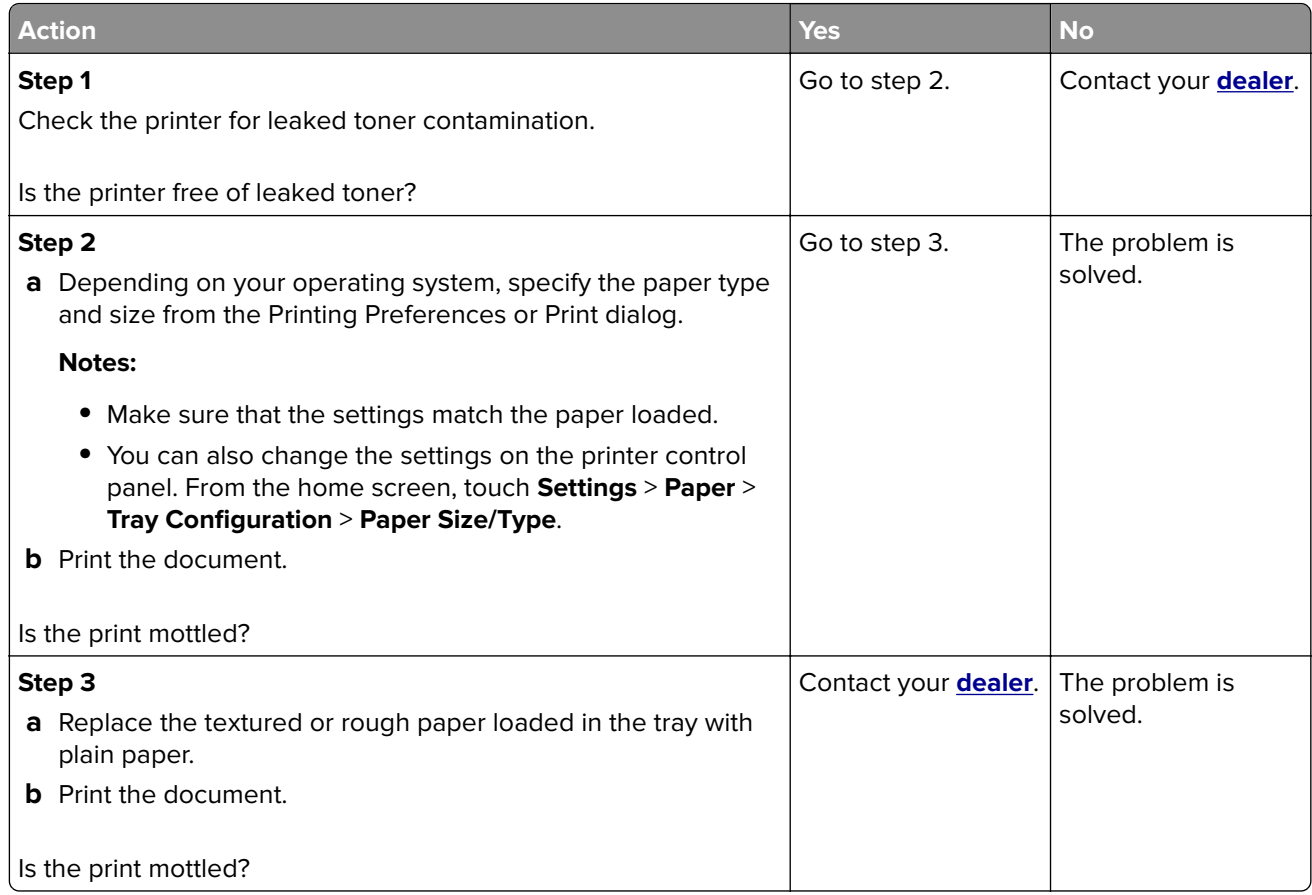

#### **Print crooked or skewed**

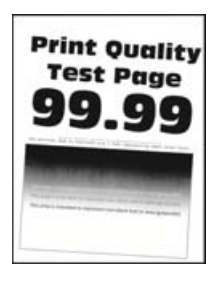

**Note:** Before solving the problem, print the Print Quality Test Pages. From the home screen, touch **Settings** > **Troubleshooting** > **Print Quality Test Pages**.

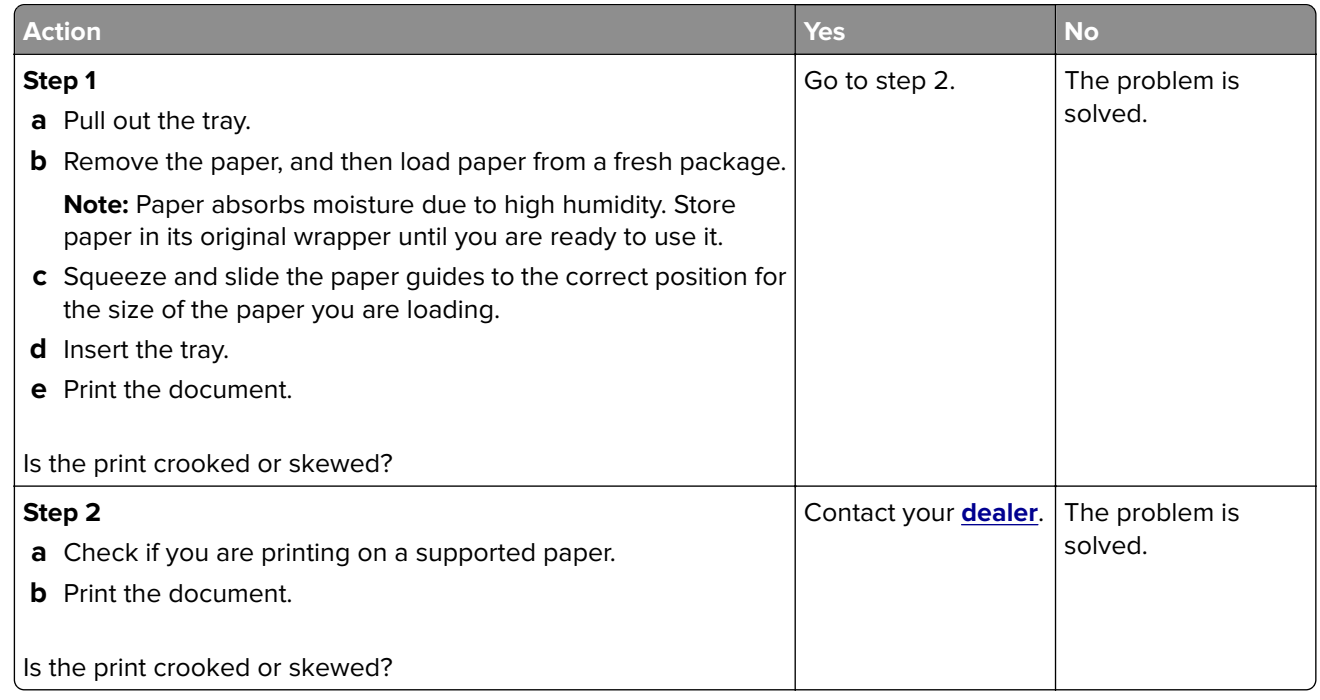

#### **Solid color or black images**

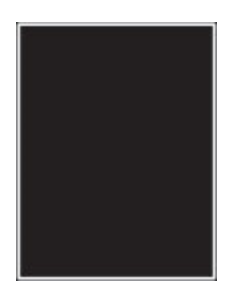

Contact your **[dealer](#page-149-0)**.

#### **Text or images cut off**

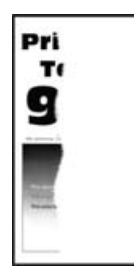

**Note:** Before solving the problem, print the Print Quality Test Pages. From the home screen, touch **Settings** > **Troubleshooting** > **Print Quality Test Pages**.

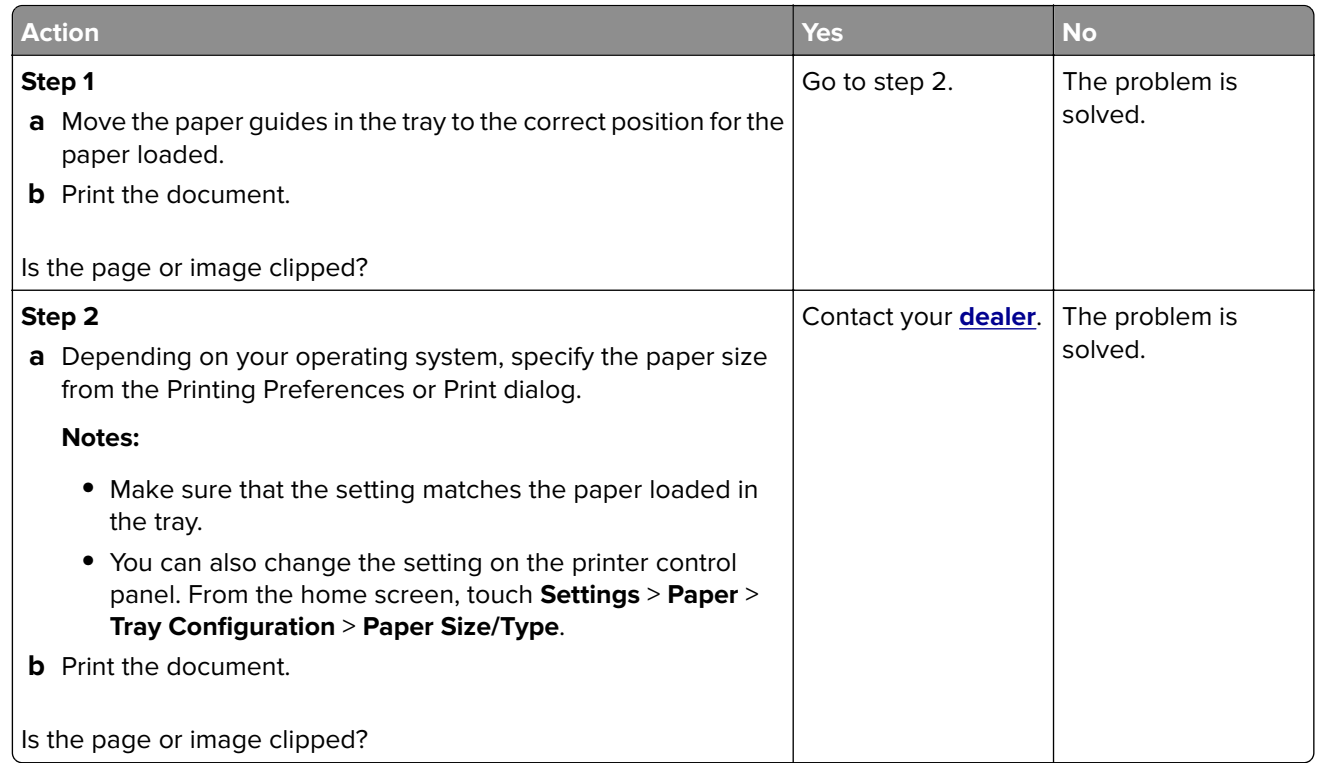

#### **Toner easily rubs off**

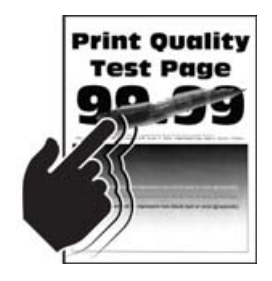

**Note:** Before solving the problem, print the Print Quality Test Pages. From the home screen, touch **Settings** > **Troubleshooting** > **Print Quality Test Pages**.

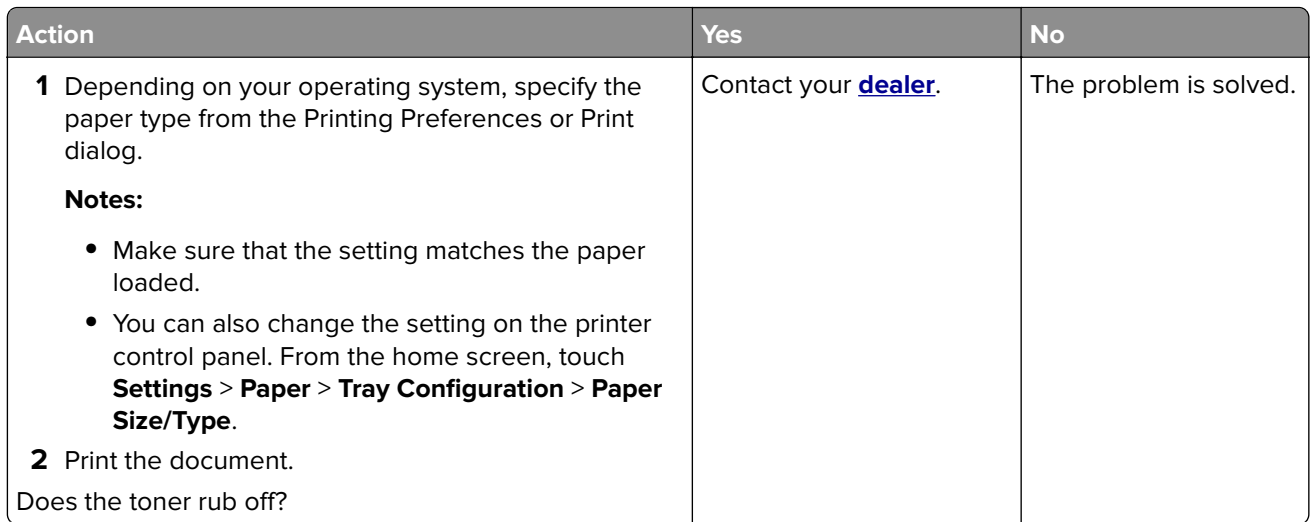

#### **Uneven print density**

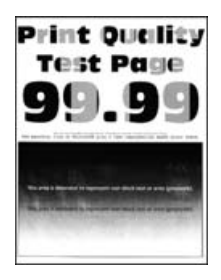

Contact your **[dealer](#page-149-0)**.

#### **Horizontal dark lines**

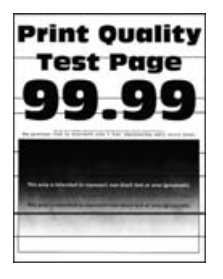

**Notes:**

- **•** Before solving the problem, print the Print Quality Test Pages. From the home screen, touch **Settings** > **Troubleshooting** > **Print Quality Test Pages**.
- **•** If horizontal dark lines keep appearing on the prints, then see the "Repeating defects" topic.

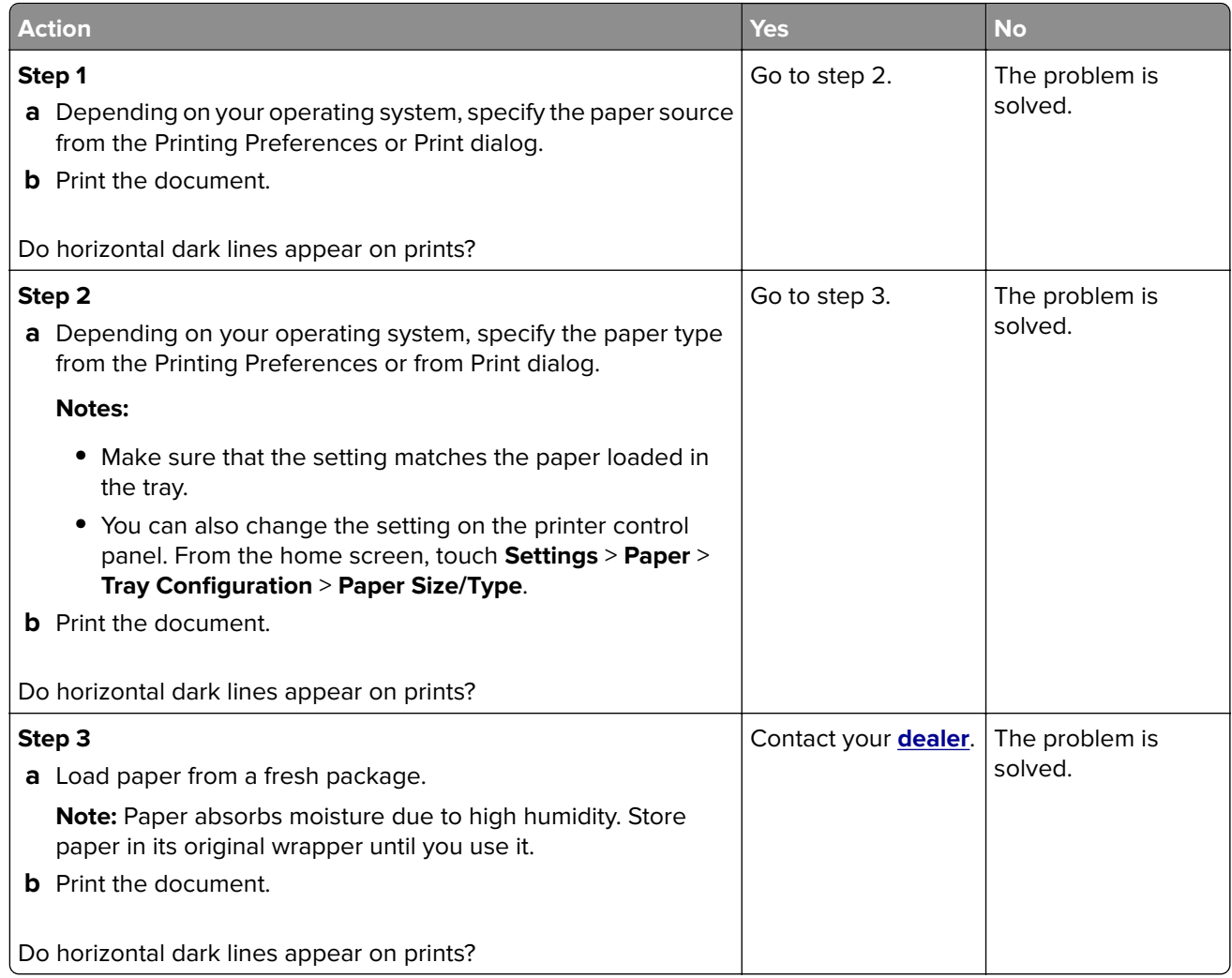

#### **Vertical dark lines**

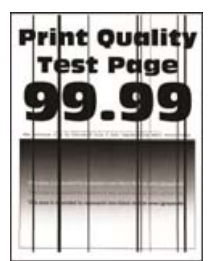

**Note:** Before solving the problem, print the Print Quality Test Pages. From the home screen, touch **Settings** > **Troubleshooting** > **Print Quality Test Pages**.

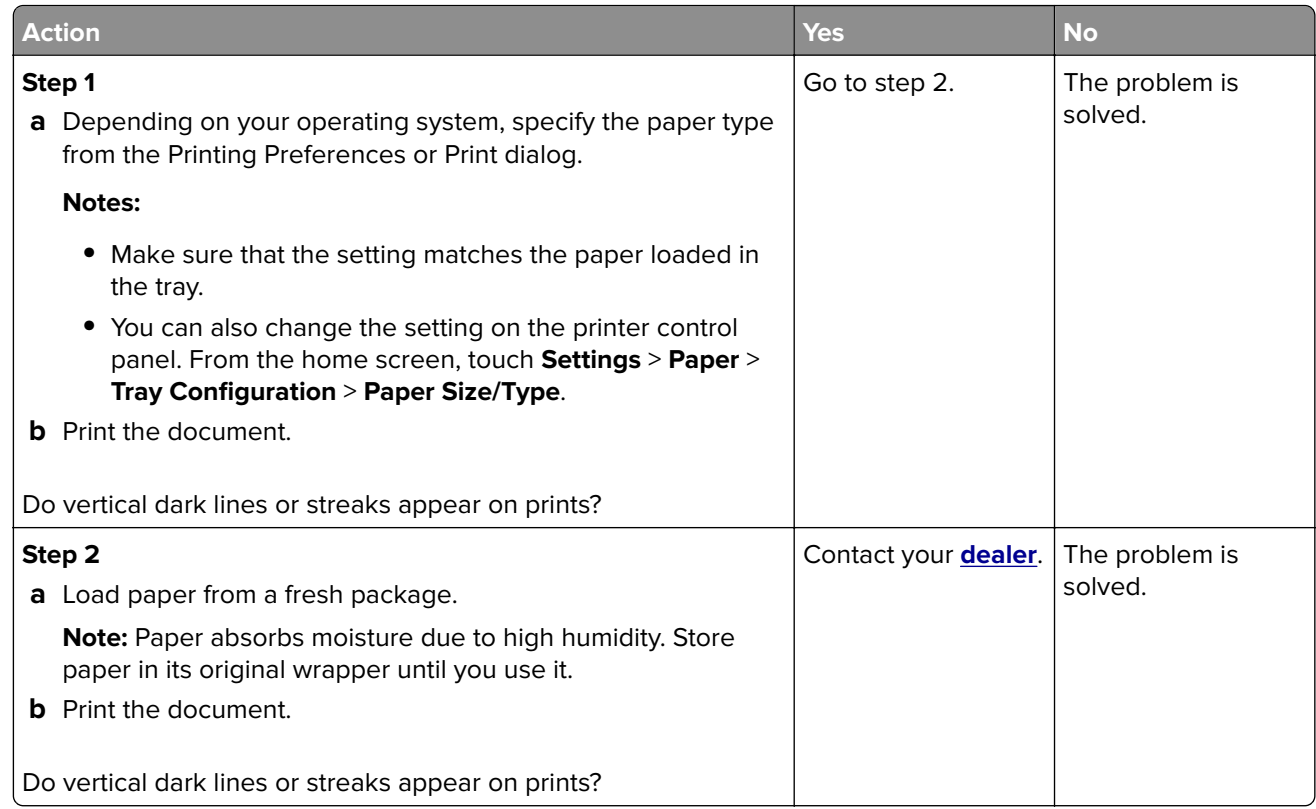

#### **Horizontal white lines**

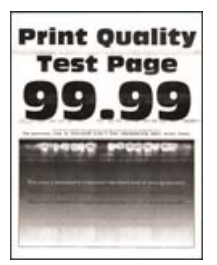

#### **Notes:**

- **•** Before solving the problem, print the Print Quality Test Pages. From the home screen, touch **Settings** > **Troubleshooting** > **Print Quality Test Pages**.
- **•** If horizontal white lines keep appearing on the prints, then see the "Repeating defects" topic.

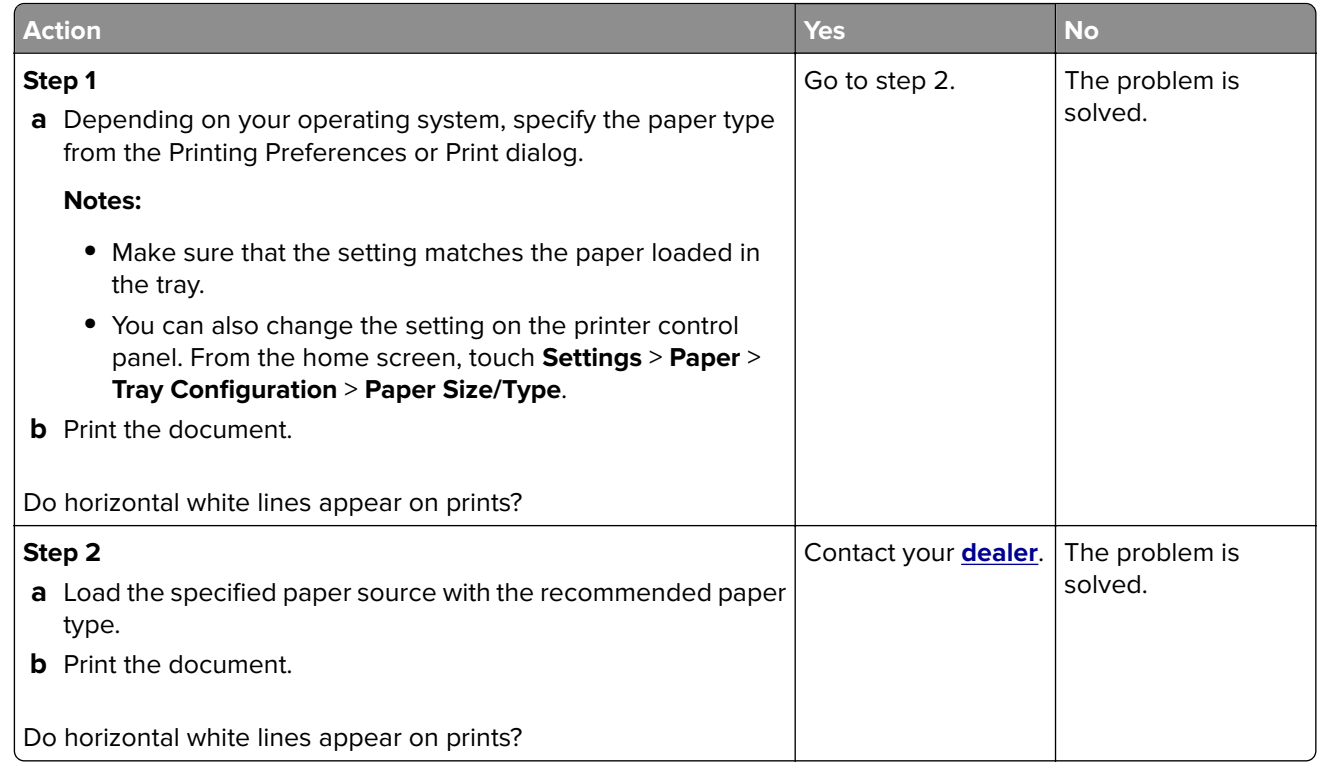

#### **Vertical white lines**

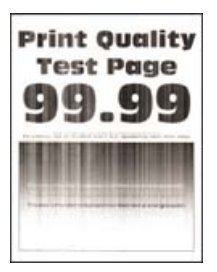

**Note:** Before solving the problem, print the Print Quality Test Pages. From the home screen, touch **Settings** > **Troubleshooting** > **Print Quality Test Pages**.

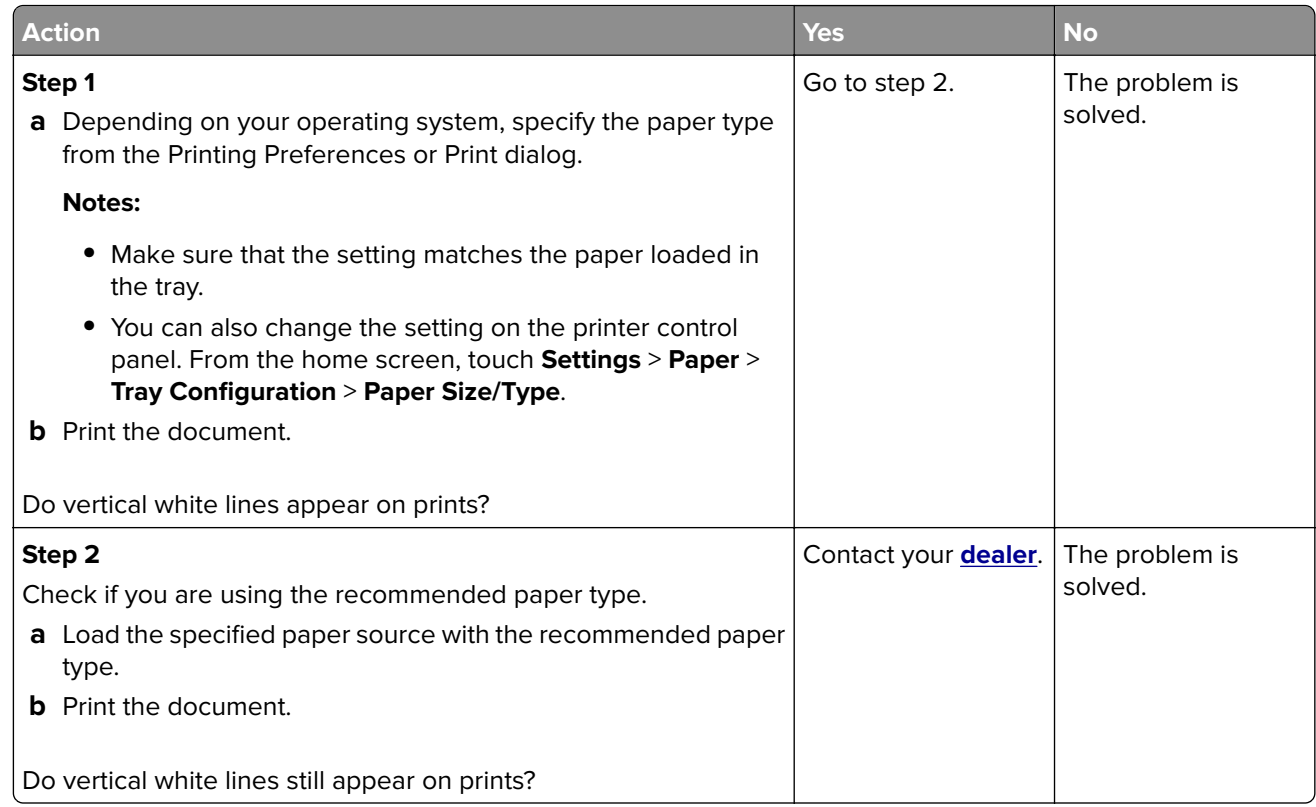

### **Repeating defects**

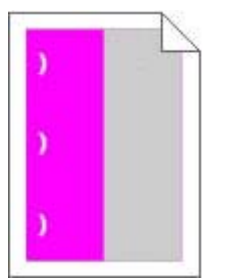

Contact your **[dealer](#page-149-0)**.

### **Print jobs do not print**

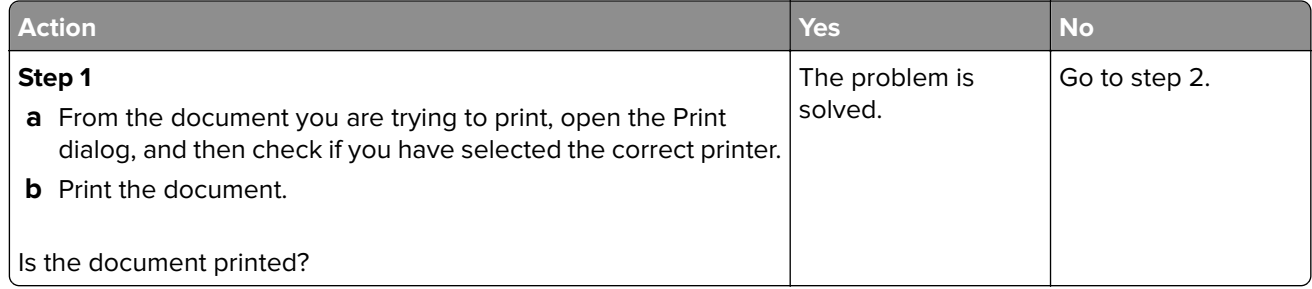

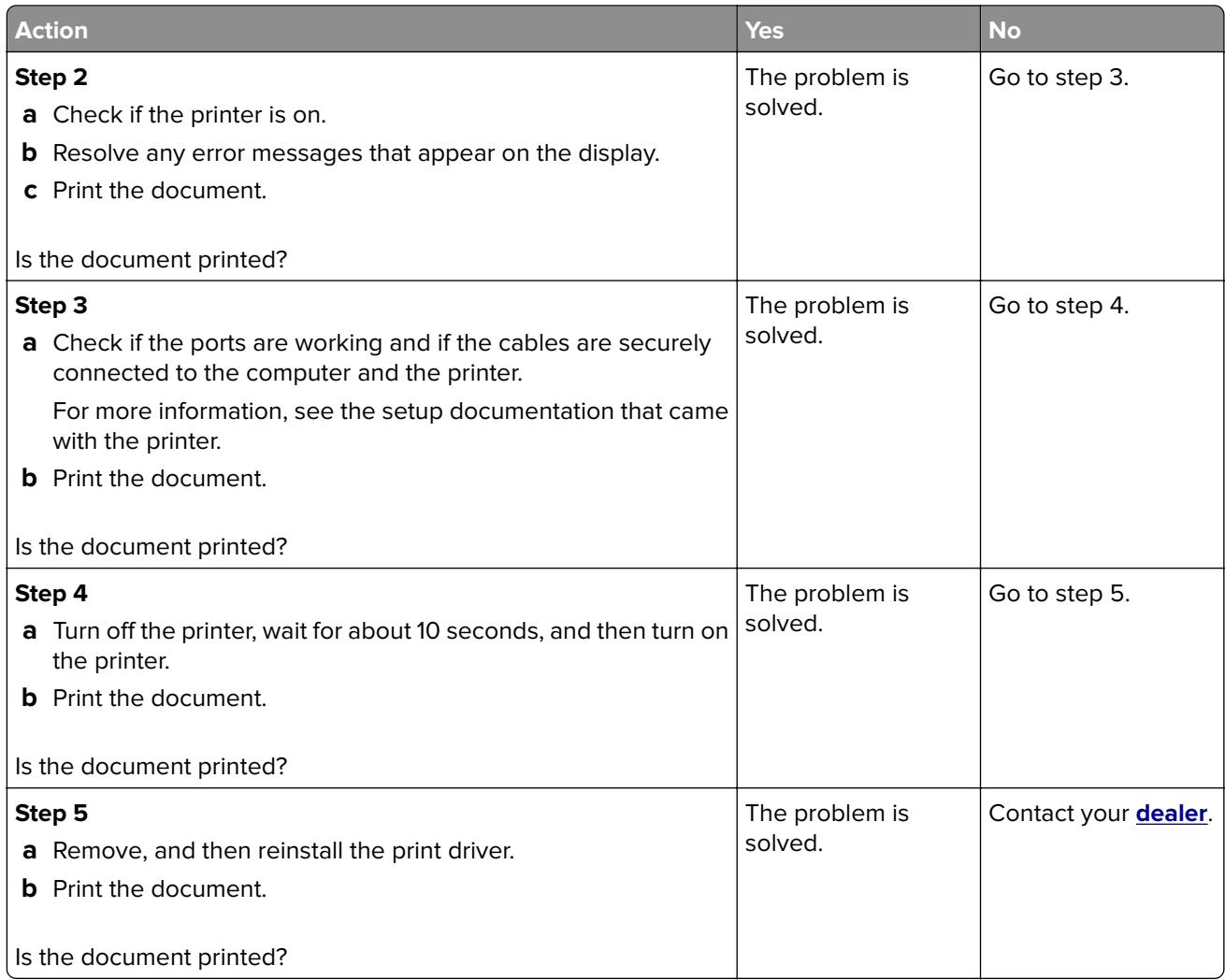

## **Slow printing**

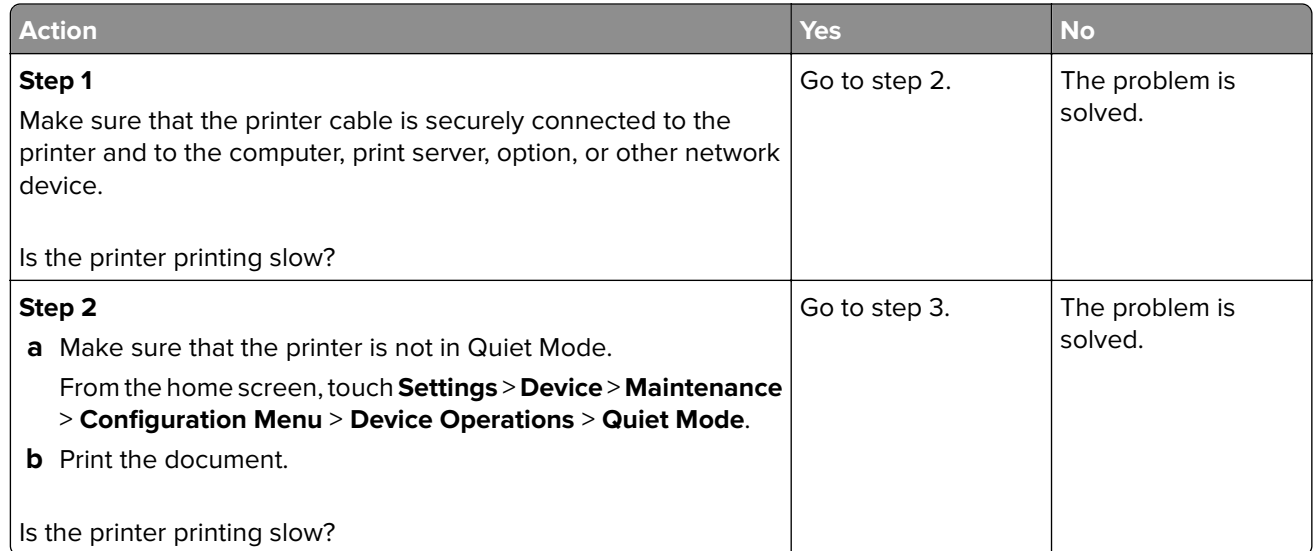

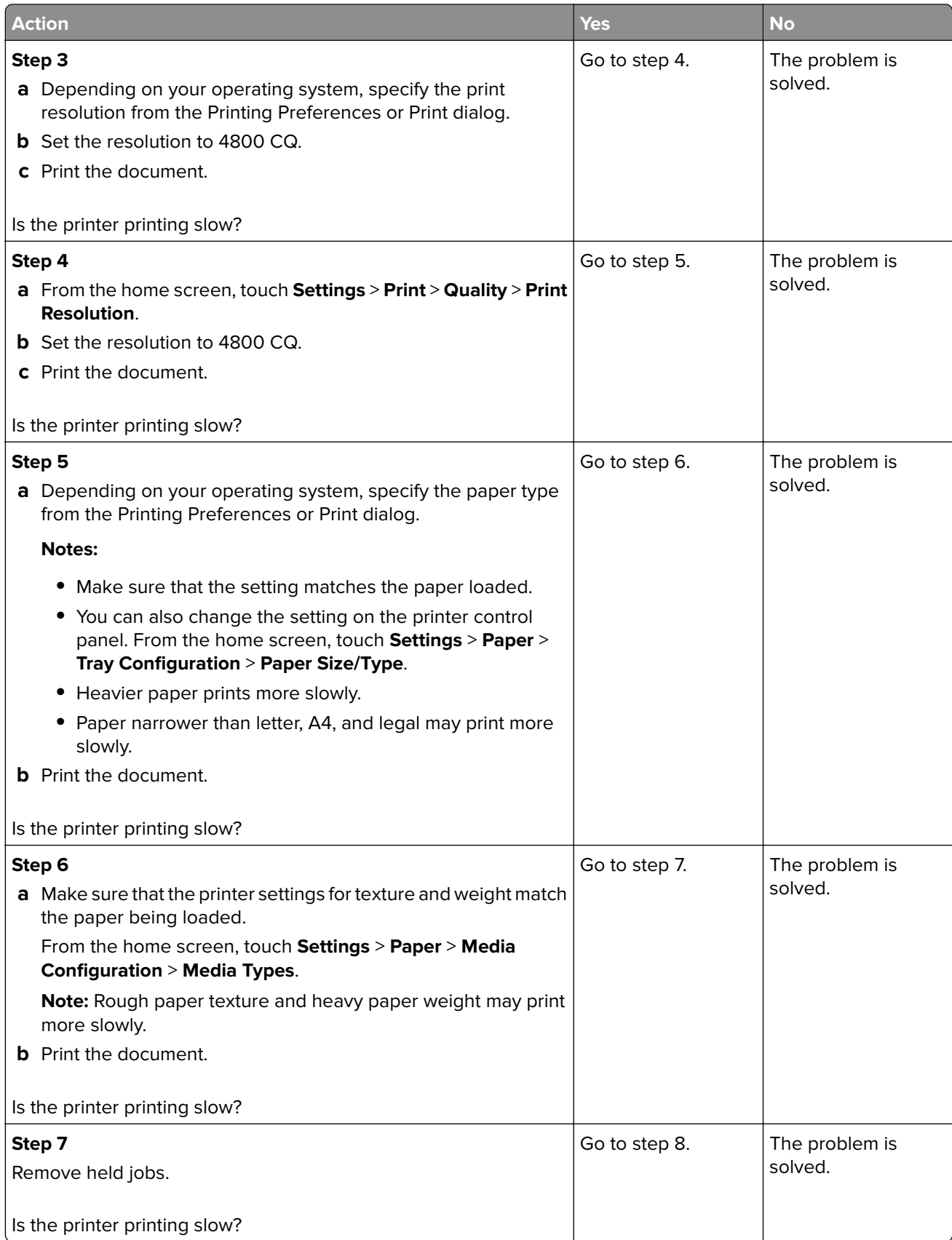

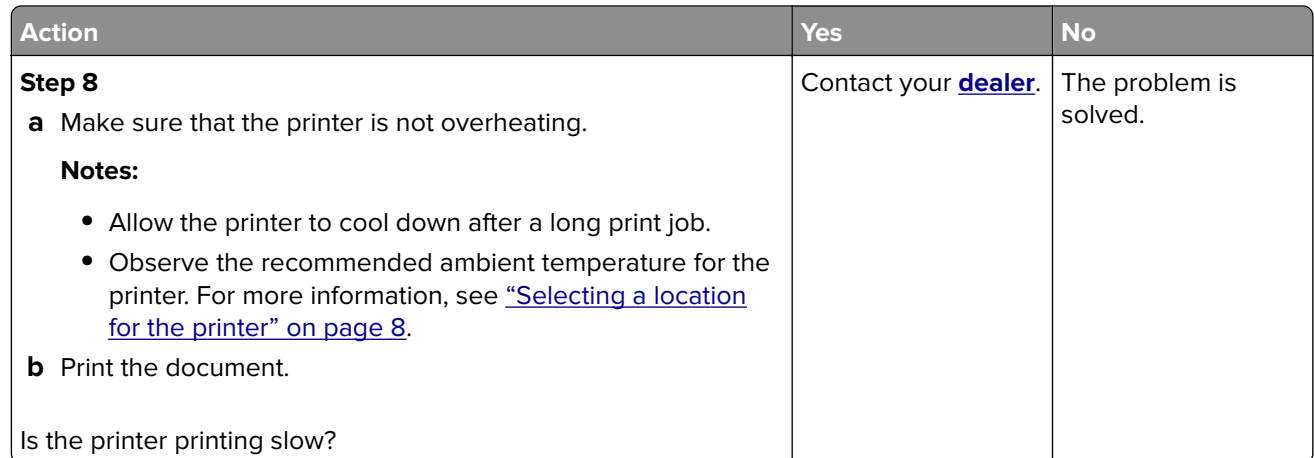

### **Job prints from the wrong tray or on the wrong paper**

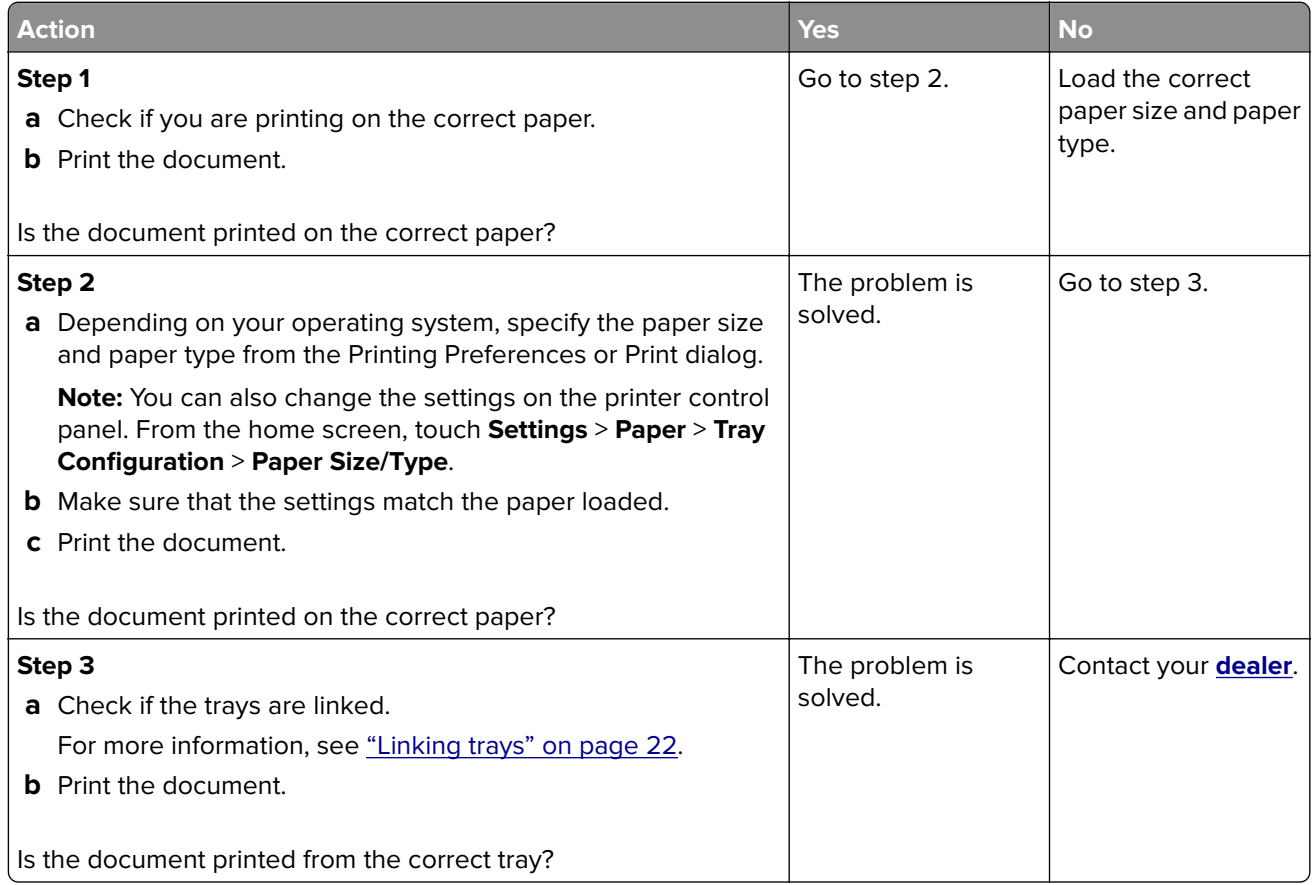

### **Confidential and other held documents do not print**

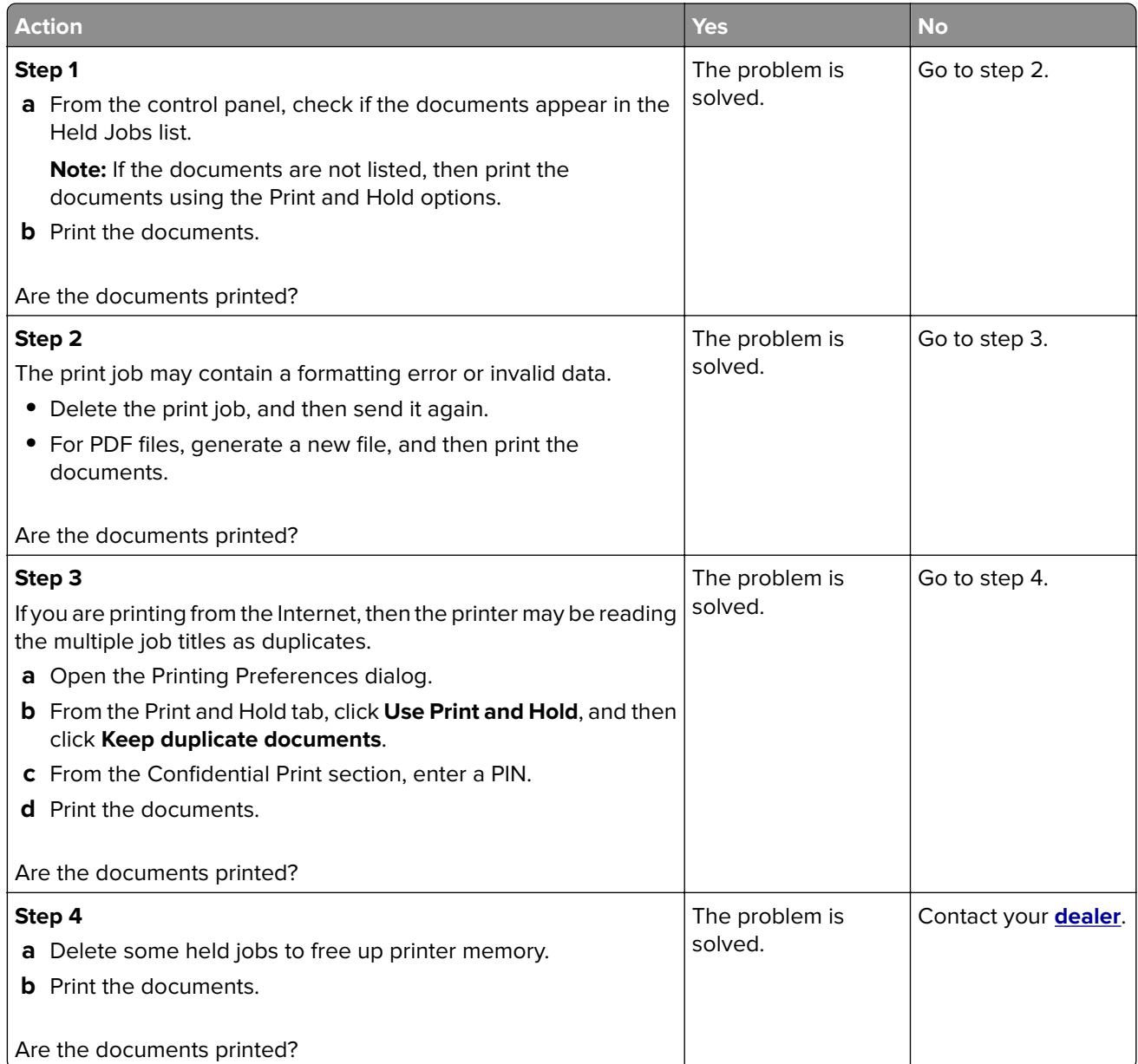

# **The printer is not responding**

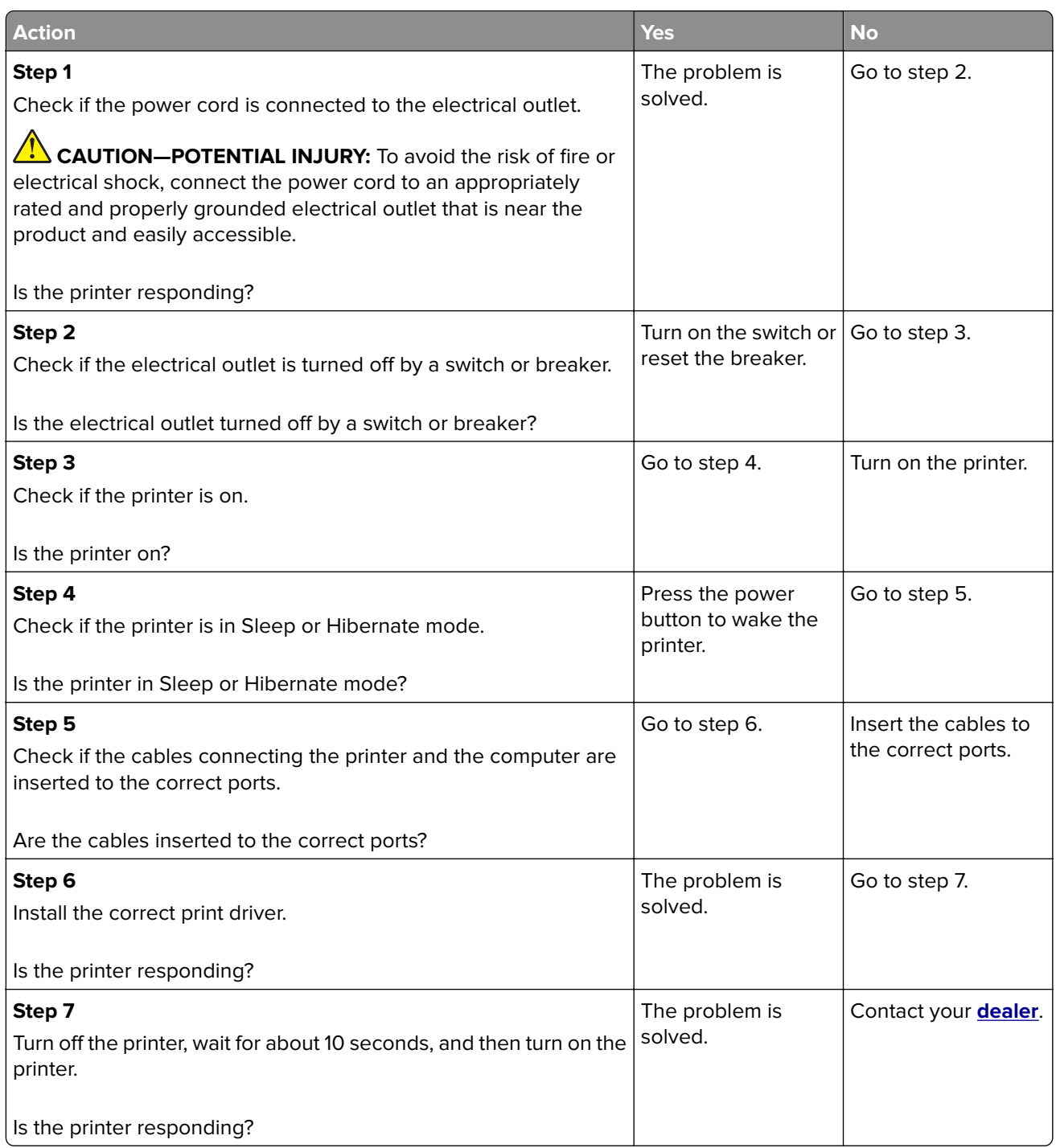

# **Unable to read flash drive**

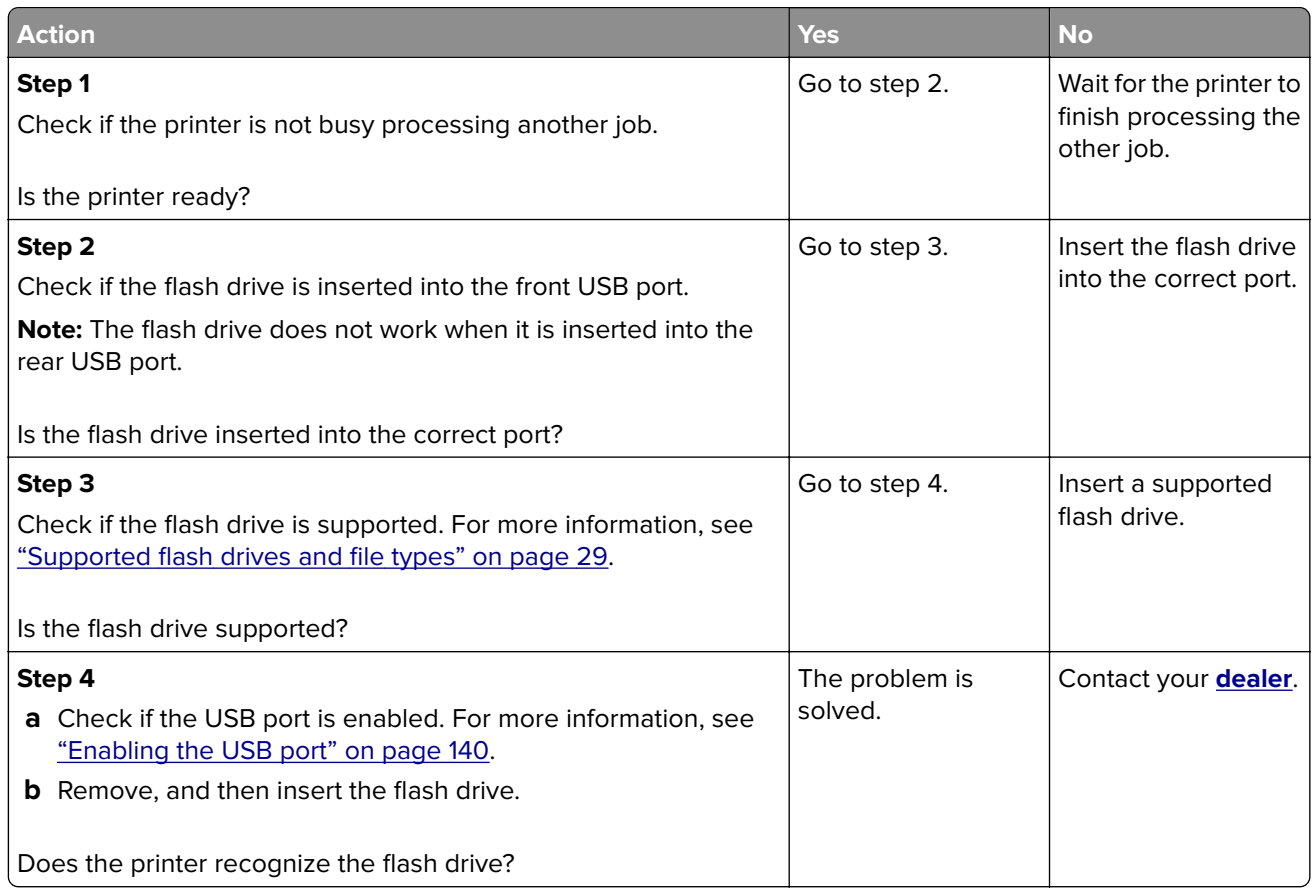

# **Enabling the USB port**

From the home screen, touch **Settings** > **Network/Ports** > **USB** > **Enable USB Port**.

# **Network connection problems**

### **Cannot open Embedded Web Server**

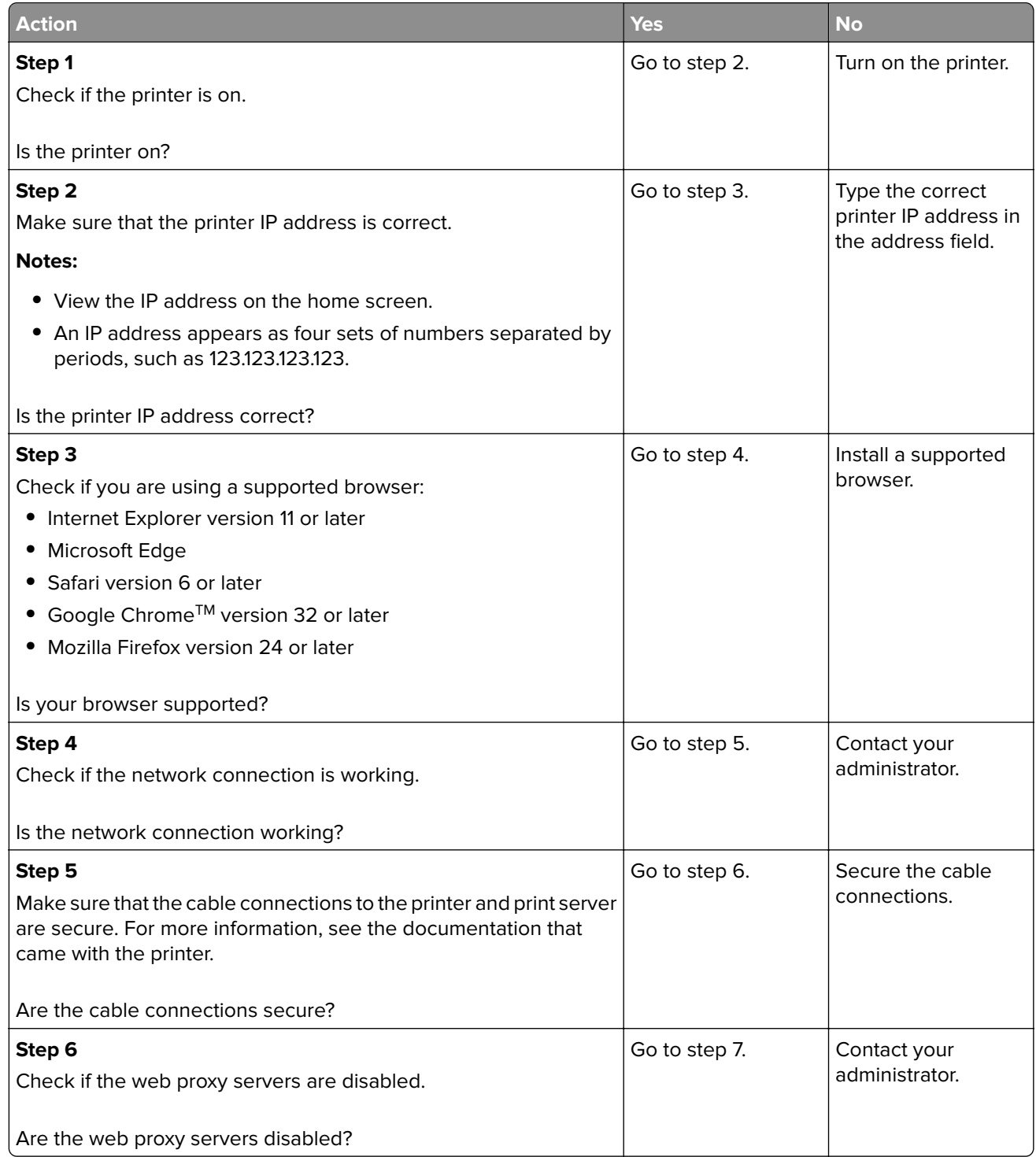

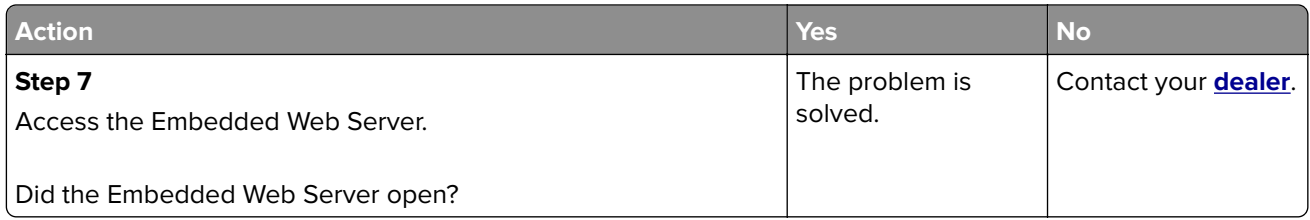

### **Cannot connect the printer to the Wi**‑**Fi network**

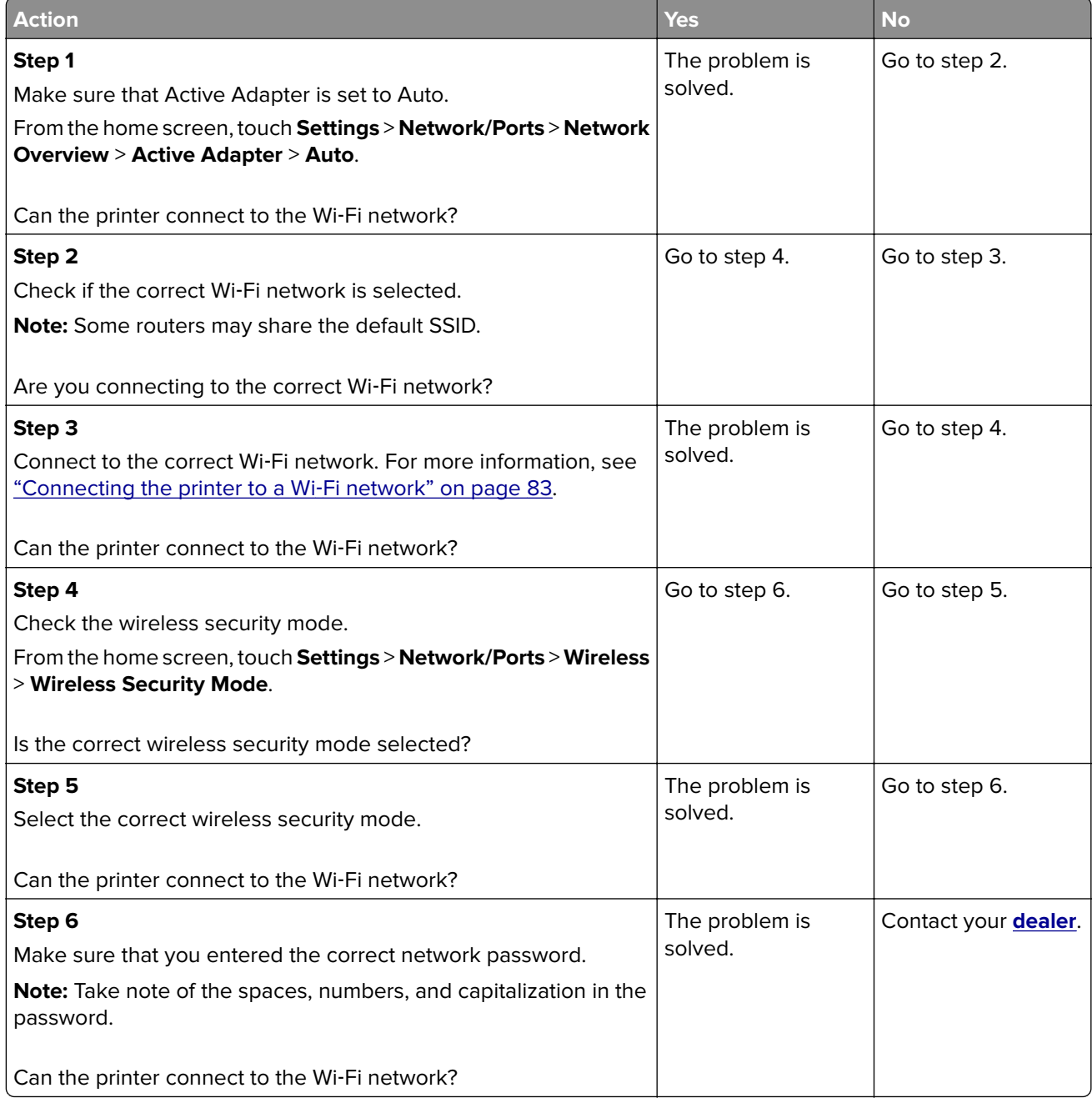

### **Checking the printer connectivity**

- **1** From the home screen, touch **Settings** > **Reports** > **Network** > **Network Setup Page**.
- **2** Check the first section of the network setup page, and confirm that the status is connected.

If the status is not connected, then the LAN drop may be inactive, or the network cable may be unplugged or malfunctioning. Contact your administrator for assistance.

## **Hardware options problems**

### **Defective flash detected**

Contact your **[dealer](#page-149-0)**.

#### **Not enough free space in flash memory for resources**

Contact your **[dealer](#page-149-0)**.

### **Unformatted flash detected**

Try one or more of the following:

- **•** From the control panel, select **Continue** to stop the defragmentation and continue printing.
- **•** Format the flash memory.

**Note:** If the error message remains, then the flash memory may be defective and needs to be replaced. To replace the flash memory, contact your **[dealer](#page-149-0)**.

# **Issues with supplies**

### **Replace cartridge, printer region mismatch**

Install the correct toner cartridge.

#### **Non**‑**Printer Manufacturer supply**

The printer has detected an unrecognized supply or part installed in the printer.

Your printer is designed to function best with genuine supplies and parts made by the printer manufacturer. Use of third-party supplies or parts may affect the performance, reliability, or life of the printer and its imaging components.

All life indicators are designed to function with supplies and parts from the printer manufacturer and may deliver unpredictable results if third-party supplies or parts are used. Imaging component usage beyond the intended life may damage your printer or associated components.

**Warning—Potential Damage:** Use of third-party supplies or parts can affect warranty coverage. Damage caused by the use of third-party supplies or parts may not be covered by the warranty.

To accept any and all of these risks and to proceed with the use of non-genuine supplies or parts in your printer, from the control panel, press and hold **X** and **#** simultaneously for 15 seconds.

If you do not want to accept these risks, then remove the third-party supply or part from your printer and install a genuine supply or part from the printer manufacturer.

# **Paper feed problems**

### **Envelope seals when printing**

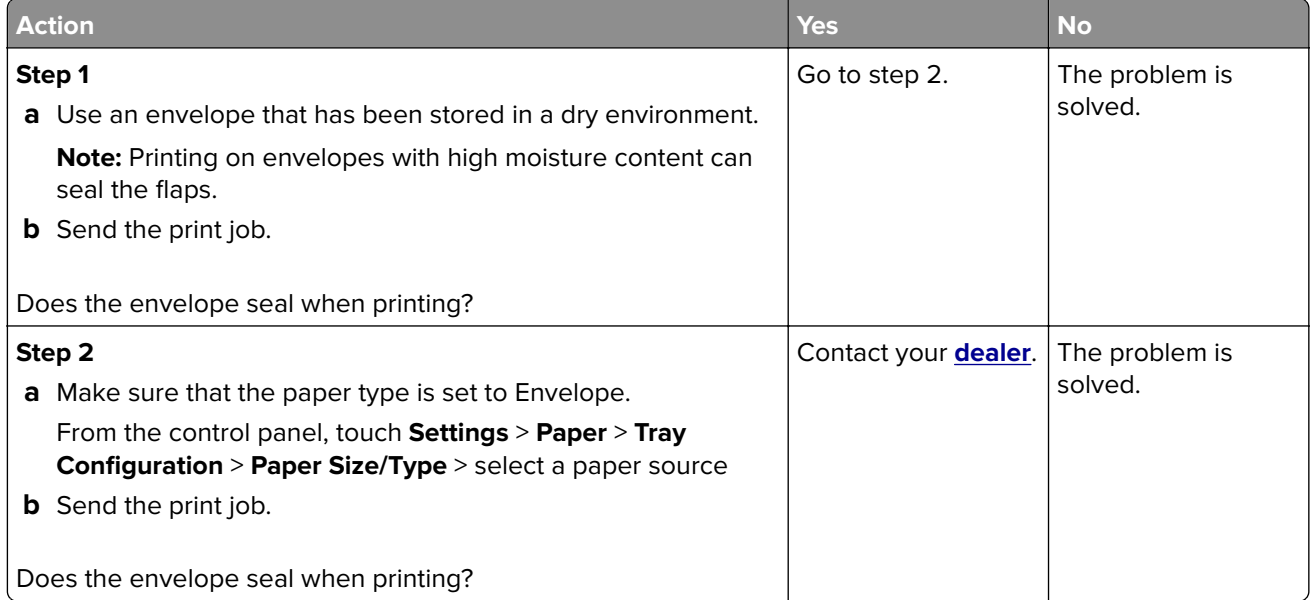

### **Collated printing does not work**

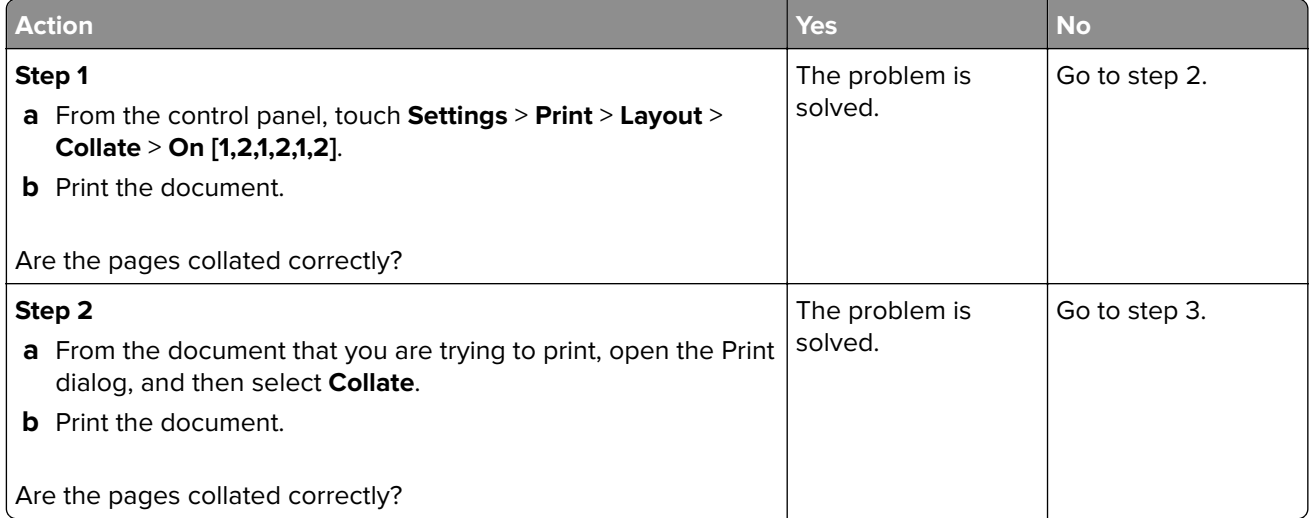
<span id="page-144-0"></span>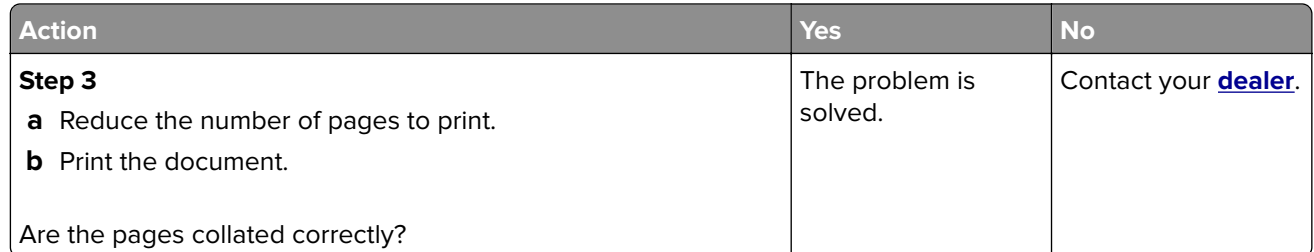

## **Paper curl**

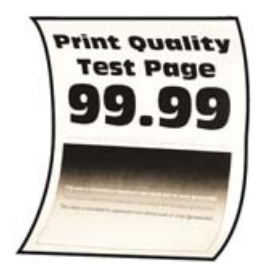

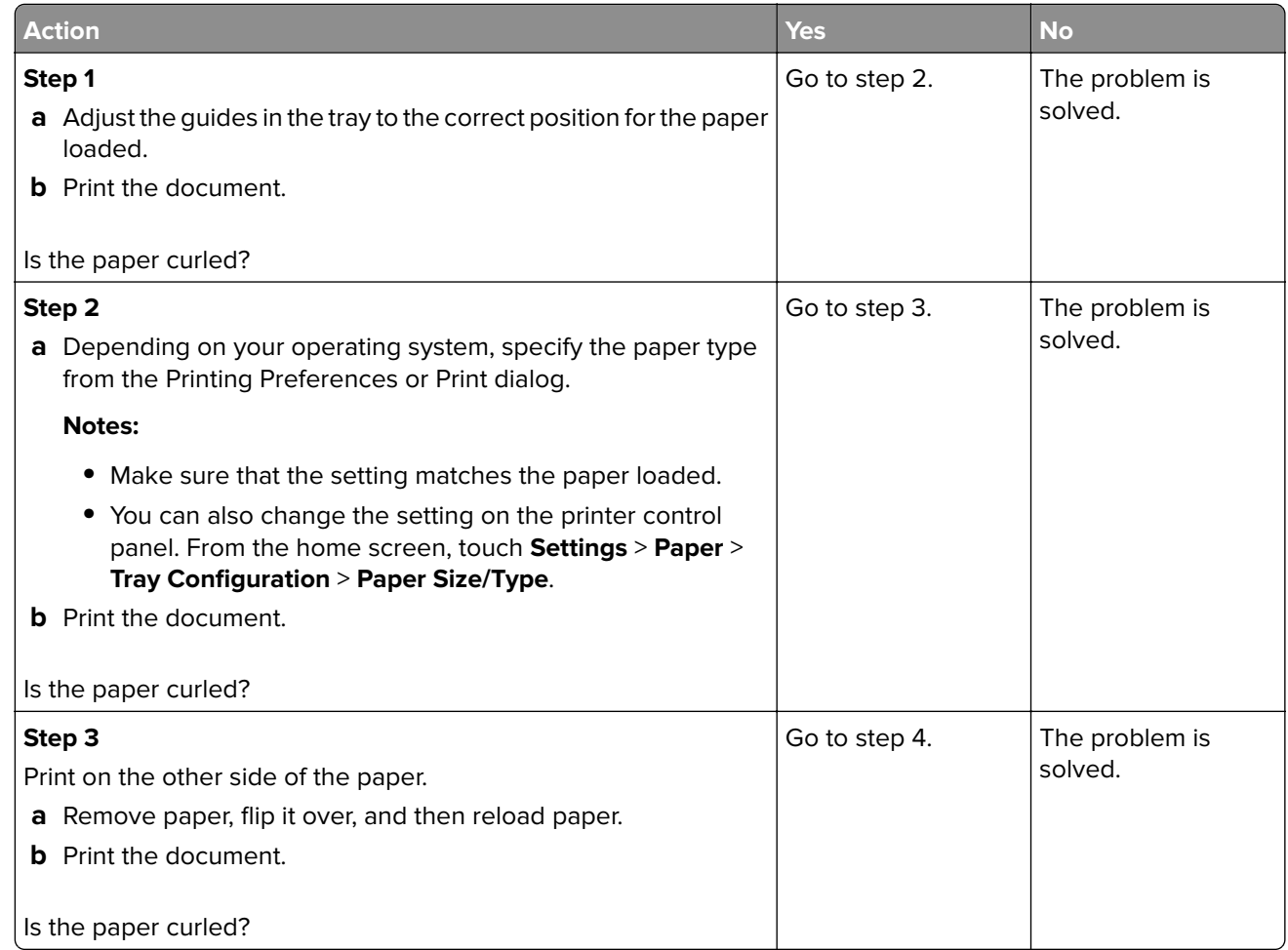

<span id="page-145-0"></span>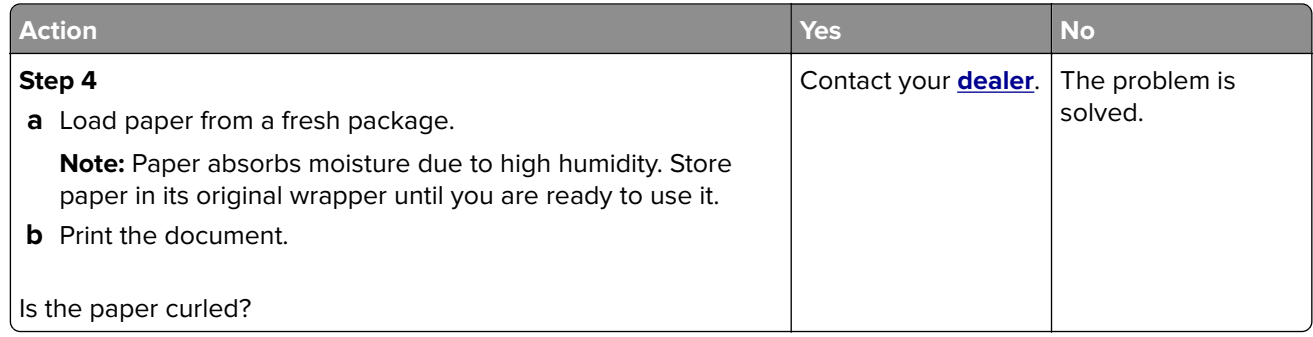

### **Tray linking does not work**

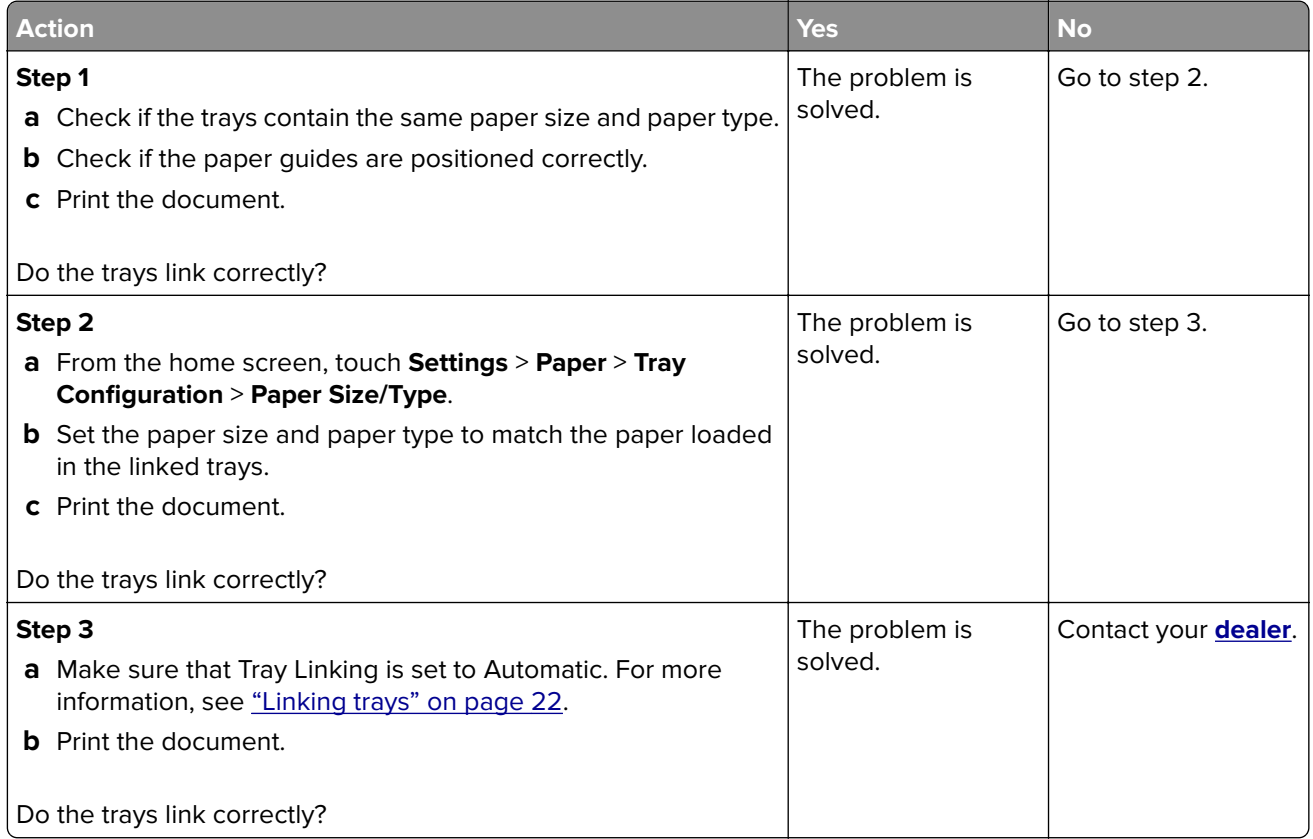

### <span id="page-146-0"></span>**Paper frequently jams**

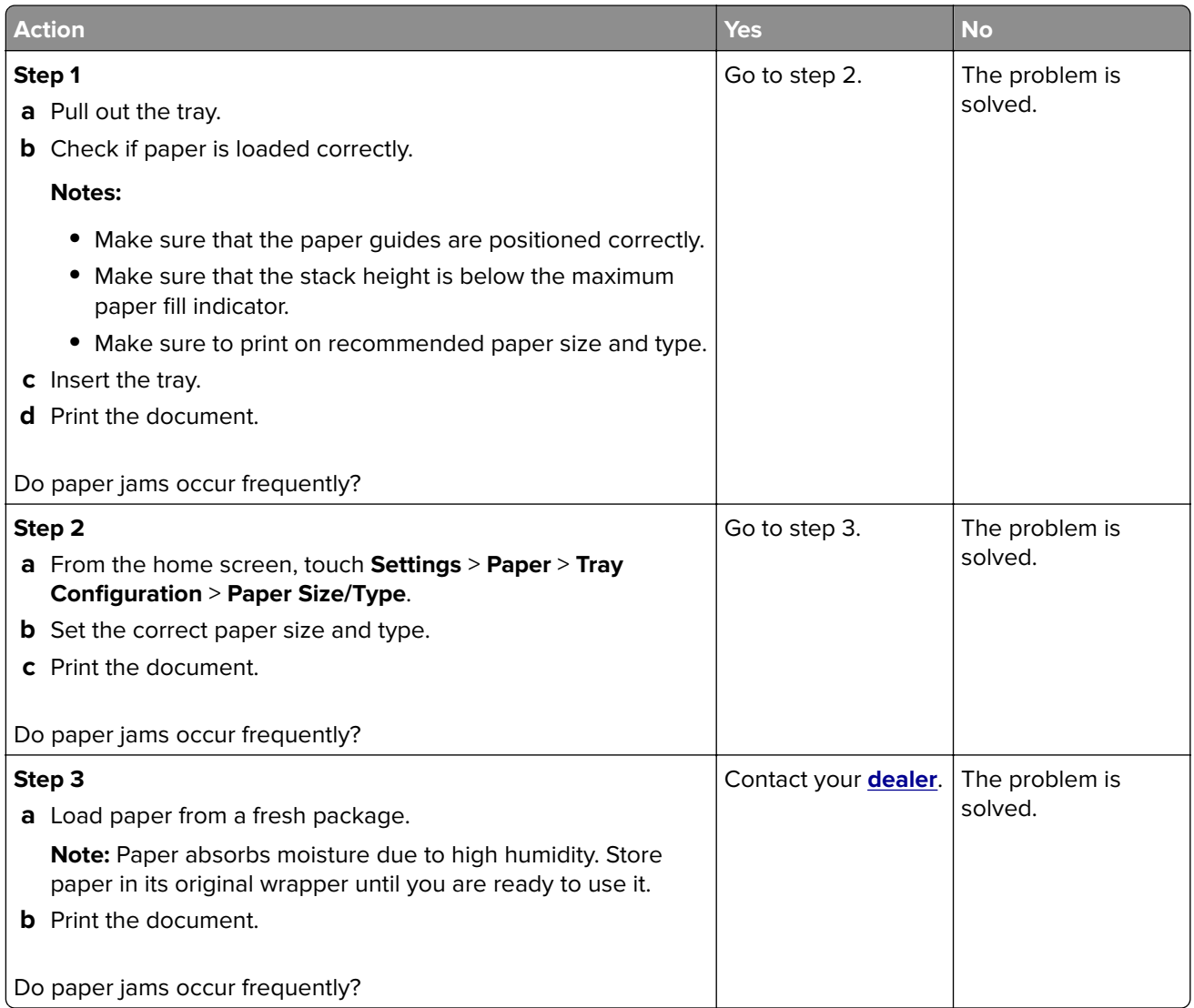

## **Jammed pages are not reprinted**

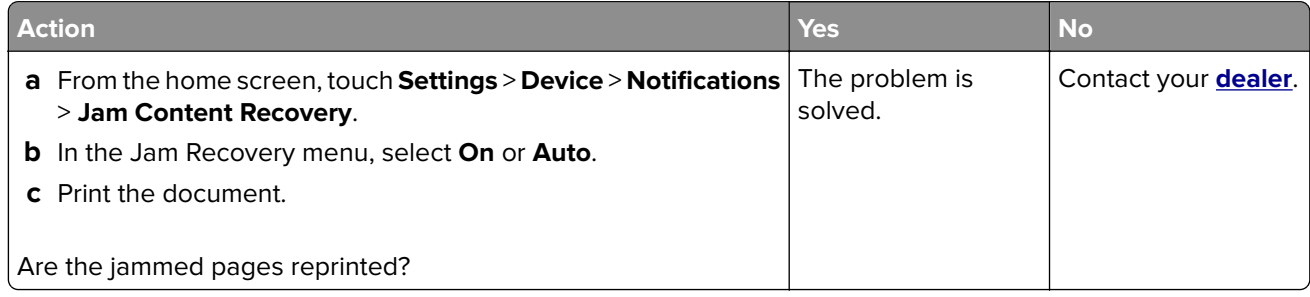

## <span id="page-147-0"></span>**Color quality problems**

### **Adjusting toner darkness**

- **1** From the home screen, touch **Settings** > **Print** > **Quality**.
- **2** In the Toner Darkness menu, adjust the settings.

### **Modifying the colors in printed output**

- **1** From the home screen, touch **Settings** > **Print** > **Quality** > **Advanced Imaging** > **Color Correction**.
- **2** In the Color Correction menu, touch **Manual** > **Color Correction Content**.
- **3** Choose the appropriate color conversion setting.

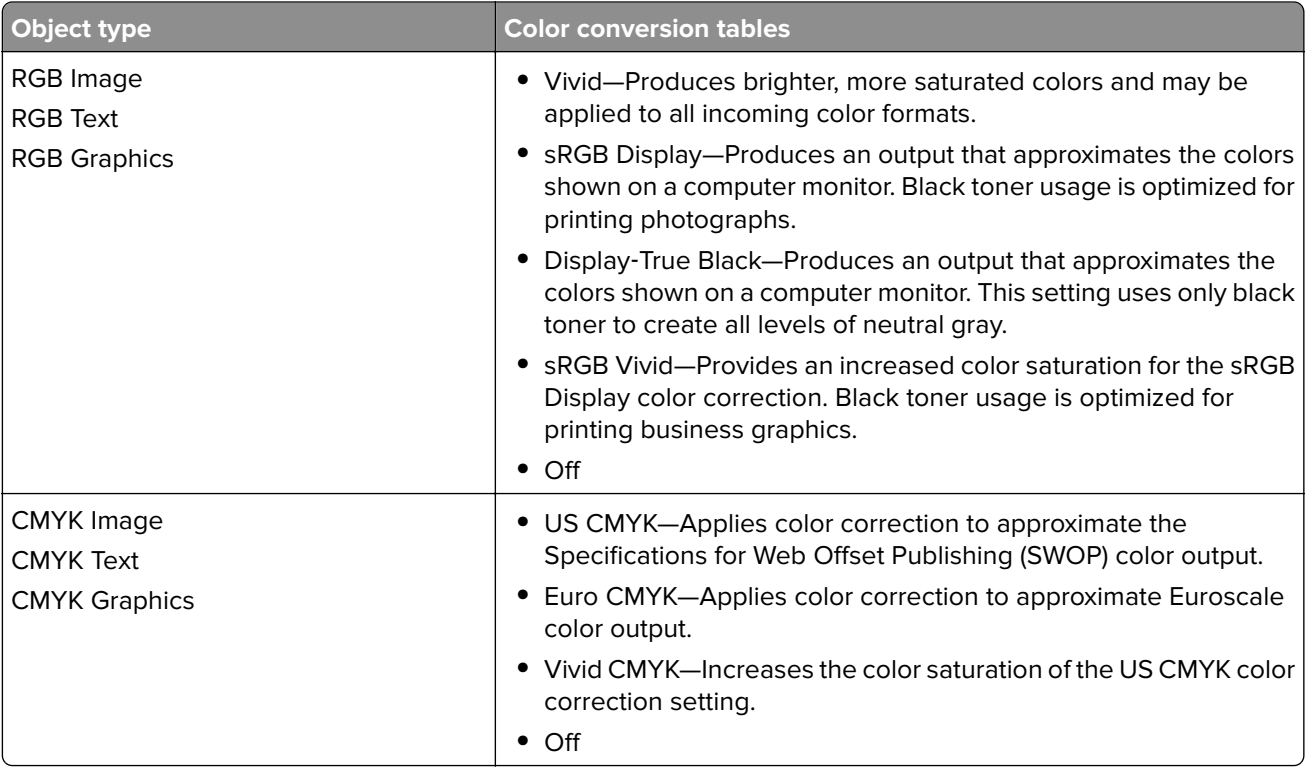

### **FAQ about color printing**

#### **What is RGB color?**

RGB color is a method of describing colors by indicating the amount of red, green, or blue used to produce a certain color. Red, green, and blue light can be added in various amounts to produce a large range of colors observed in nature. Computer screens, scanners, and digital cameras use this method to display colors.

#### **What is CMYK color?**

CMYK color is a method of describing colors by indicating the amount of cyan, magenta, yellow, and black used to reproduce a particular color. Cyan, magenta, yellow, and black inks or toners can be printed in various amounts to produce a large range of colors observed in nature. Printing presses, inkjet printers, and color laser printers create colors in this manner.

#### **How is color specified in a document to be printed?**

Software programs are used to specify and modify the document color using RGB or CMYK color combinations. For more information, see the software program Help topics.

#### **How does the printer know what color to print?**

When printing a document, information describing the type and color of each object is sent to the printer and is passed through color conversion tables. Color is translated into the appropriate amounts of cyan, magenta, yellow, and black toner used to produce the color you want. The object information determines the application of color conversion tables. For example, it is possible to apply one type of color conversion table to text while applying a different color conversion table to photographic images.

#### **What is manual color correction?**

When manual color correction is enabled, the printer employs user-selected color conversion tables to process objects. Manual color correction settings are specific to the type of object being printed (text, graphics, or images). It is also specific to how the color of the object is specified in the software program (RGB or CMYK combinations). To apply a different color conversion table manually, see ["Modifying the colors](#page-147-0) [in printed output" on page 148.](#page-147-0)

If the software program does not specify colors with RGB or CMYK combinations, then manual color correction is not useful. It is also not effective if the software program or the computer operating system controls the adjustment of colors. In most situations, setting the Color Correction to Auto generates preferred colors for the documents.

#### **How can I match a particular color (such as a corporate logo)?**

From the printer Quality menu, nine types of Color Samples sets are available. These sets are also available from the Color Samples page of the Embedded Web Server. Selecting any sample set generates multiple‑page prints consisting of hundreds of colored boxes. Each box contains a CMYK or RGB combination, depending on the table selected. The observed color of each box is obtained by passing the CMYK or RGB combination labeled on the box through the selected color conversion table.

By examining Color Samples sets, you can identify the box with color closest to the color being matched. The color combination labeled on the box can then be used for modifying the color of the object in a software program. For more information, see the software program Help topics. Manual color correction may be necessary to use the selected color conversion table for the particular object.

Selecting which Color Samples set to use for a particular color-matching problem depends on:

- **•** The Color Correction setting being used (Auto, Off, or Manual)
- **•** The type of object being printed (text, graphics, or images)
- **•** How the color of the object is specified in the software program (RGB or CMYK combinations)

If the software program does not specify colors with RGB or CMYK combinations, then the Color Samples pages are not useful. Additionally, some software programs adjust the RGB or CMYK combinations specified in the program through color management. In these situations, the printed color may not be an exact match of the Color Samples pages.

### <span id="page-149-0"></span>**The print appears tinted**

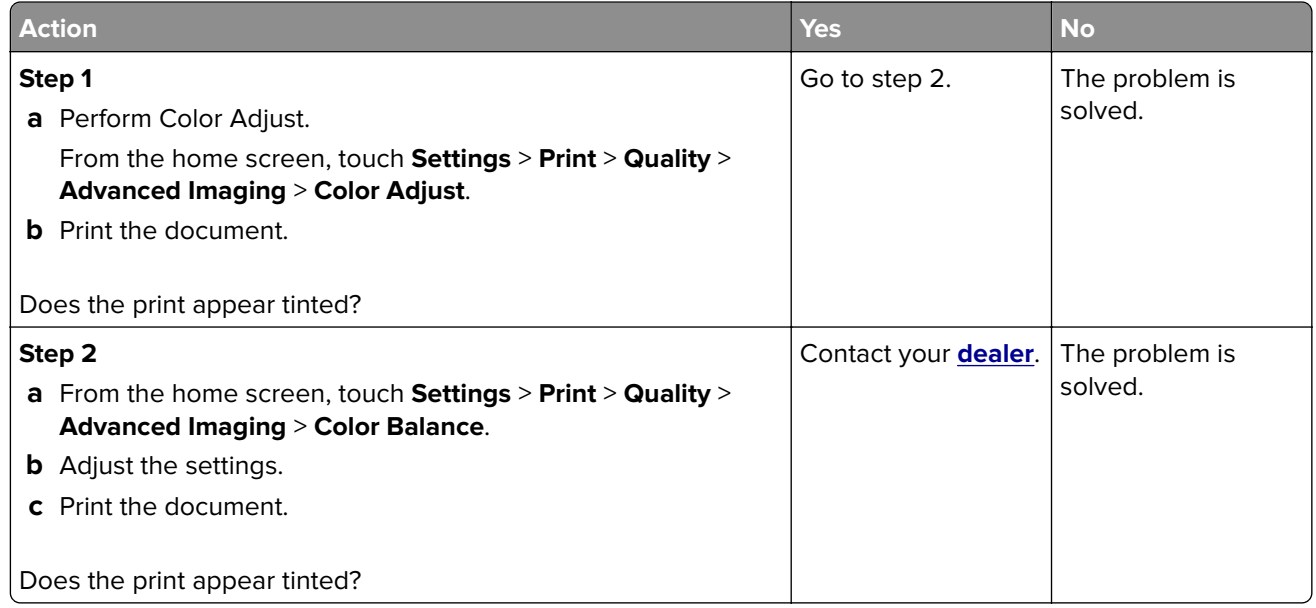

## **Contacting your dealer**

Before contacting your dealer, make sure to have the following information:

- **•** Printer problem
- **•** Error message
- **•** Printer model type and serial number

Visit the place where you purchased your printer.

# <span id="page-150-0"></span>**Upgrading and migrating**

## **Hardware**

### **Available internal options**

- **•** Memory card
	- **–** DDR3 DIMM
	- **–** Flash memory
		- **•** Fonts
	- **–** Application cards
		- **•** Forms and Bar Code
		- **•** PRESCRIBE
		- **•** IPDS
- **•** Internal solutions port (ISP)

**Note:** Some options are available only in some printer models. For more information, contact the place where you purchased the printer.

### **Installing a memory card**

**CAUTION—SHOCK HAZARD:** To avoid the risk of electrical shock, if you are accessing the controller board or installing optional hardware or memory devices sometime after setting up the printer, then turn the printer off, and unplug the power cord from the electrical outlet before continuing. If you have any other devices attached to the printer, then turn them off as well, and unplug any cables going into the printer.

- **1** Turn off the printer, and then unplug the power cord from the electrical outlet.
- **2** Using a flat-head screwdriver, remove the controller board access cover.

**Warning—Potential Damage:** Controller board electronic components are easily damaged by static electricity. Touch a metal surface on the printer before touching any controller board components or connectors.

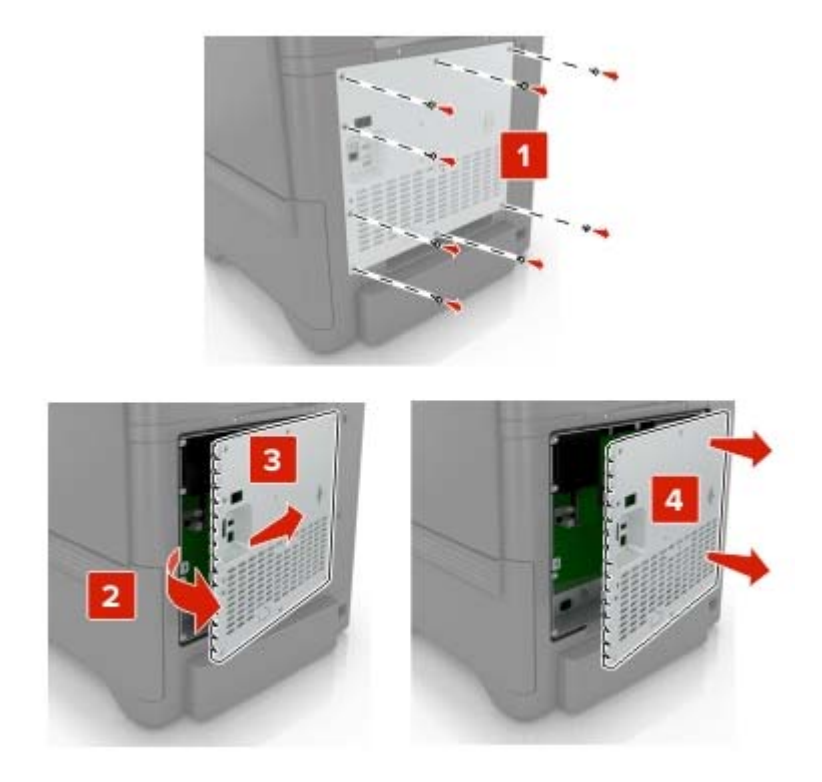

**3** Unpack the memory card.

**Warning—Potential Damage:** Avoid touching the connection points along the edge of the card.

**4** Insert the memory card until it clicks into place.

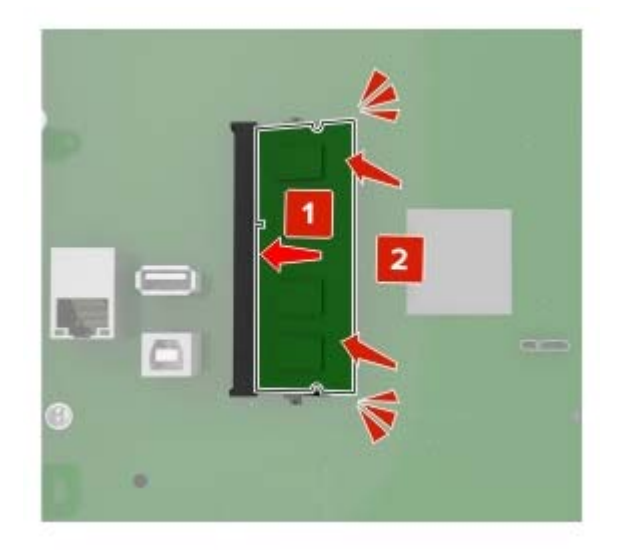

#### <span id="page-152-0"></span>**5** Reattach the access cover.

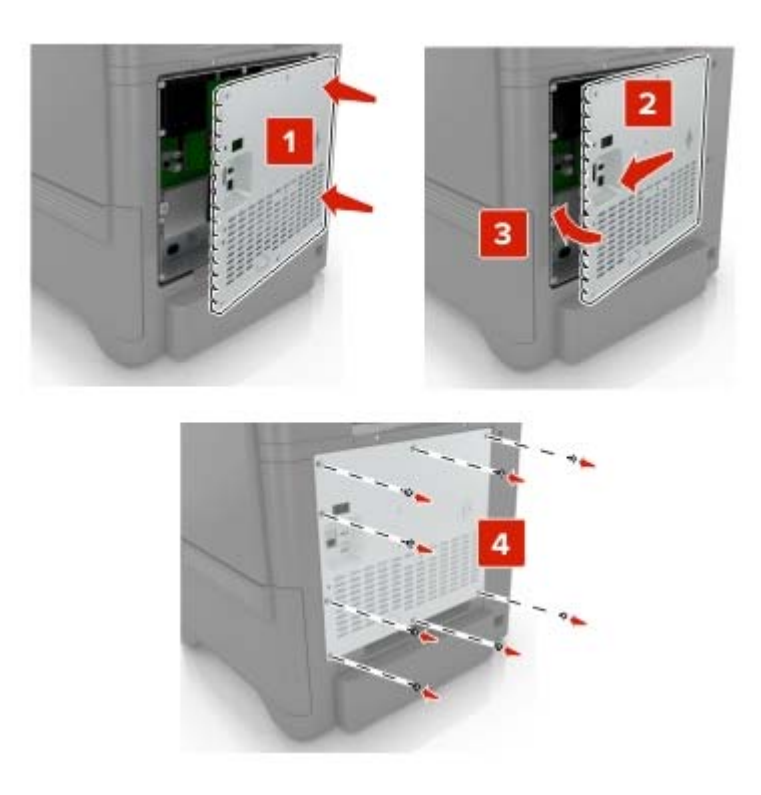

**6** Connect the power cord to the electrical outlet, and then turn on the printer.

**CAUTION—POTENTIAL INJURY:** To avoid the risk of fire or electrical shock, connect the power cord to an appropriately rated and properly grounded electrical outlet that is near the product and easily accessible.

#### **Installing an internal solutions port**

**CAUTION—SHOCK HAZARD:** To avoid the risk of electrical shock, if you are accessing the controller board or installing optional hardware or memory devices sometime after setting up the printer, then turn the printer off, and unplug the power cord from the electrical outlet before continuing. If you have any other devices attached to the printer, then turn them off as well, and unplug any cables going into the printer.

- **1** Turn off the printer, and then unplug the power cord from the electrical outlet.
- **2** Using a flat-head screwdriver, remove the controller board access cover.

**Warning—Potential Damage:** Controller board electronic components are easily damaged by static electricity. Touch a metal surface on the printer before touching any controller board electronic components or connectors.

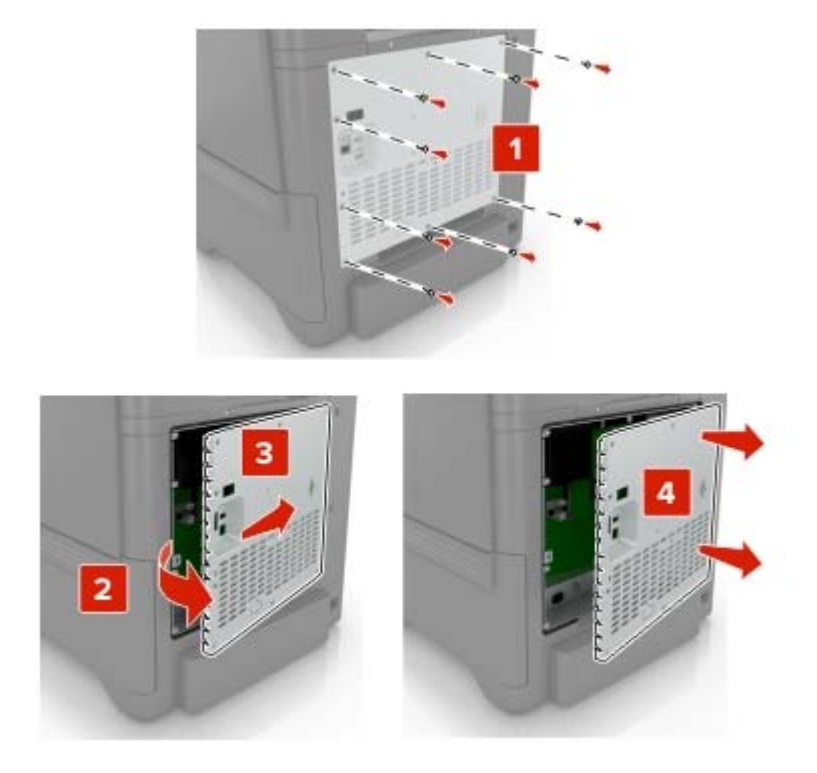

Unpack the internal solutions port (ISP) kit.

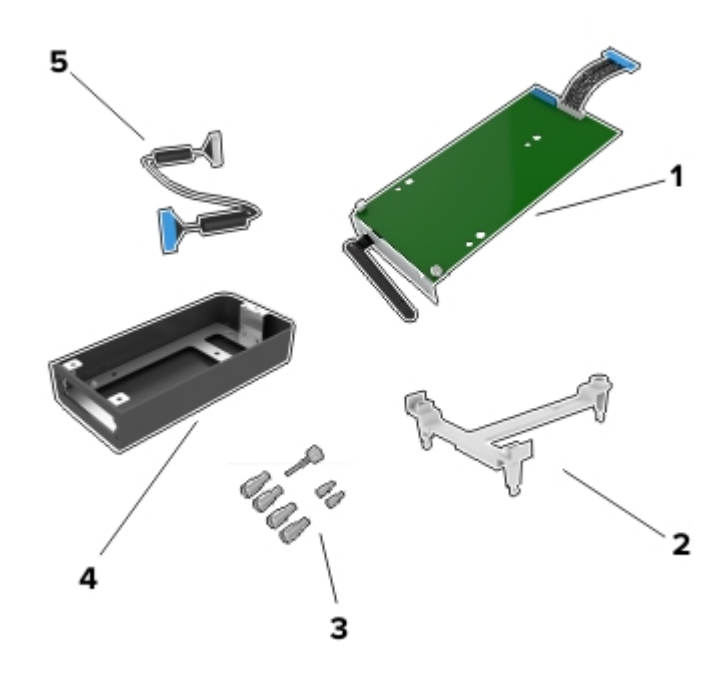

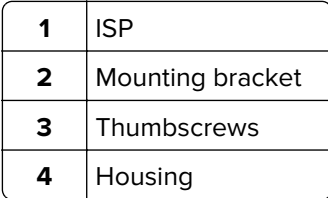

| ISP extended cable

Install the ISP into its housing.

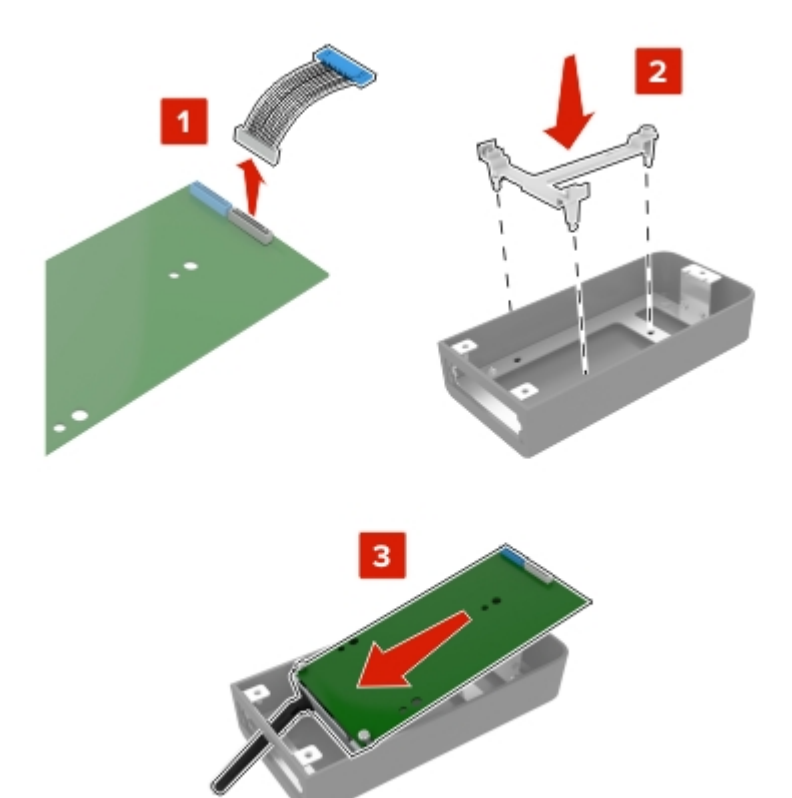

**5** Attach the housing to the controller board access cover.

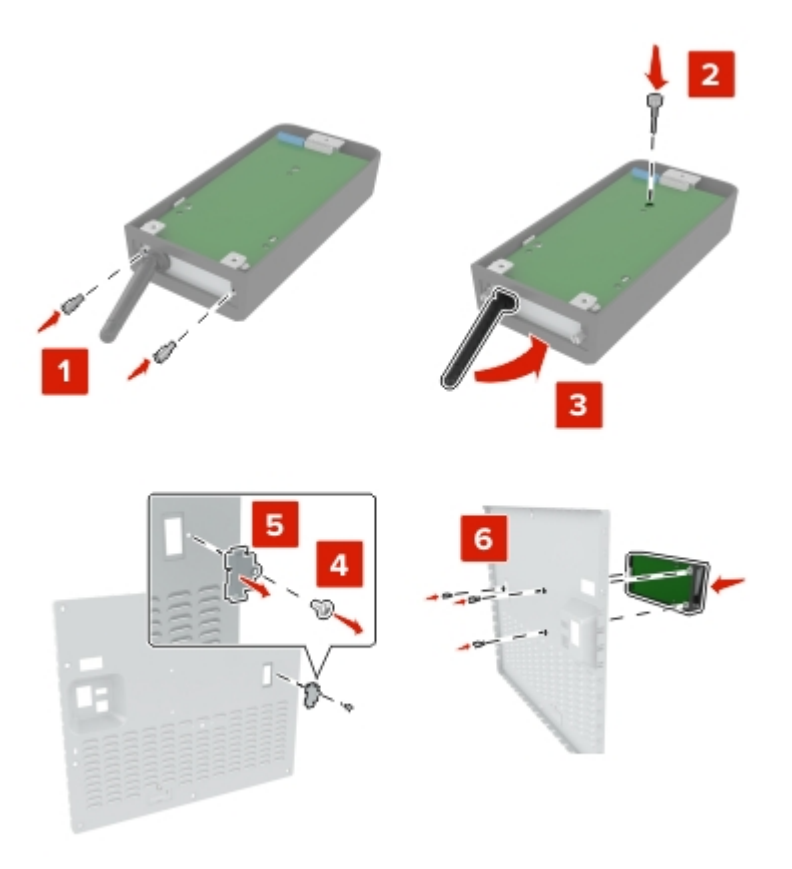

**6** Connect the ISP extended cable to the ISP connector in the controller board.

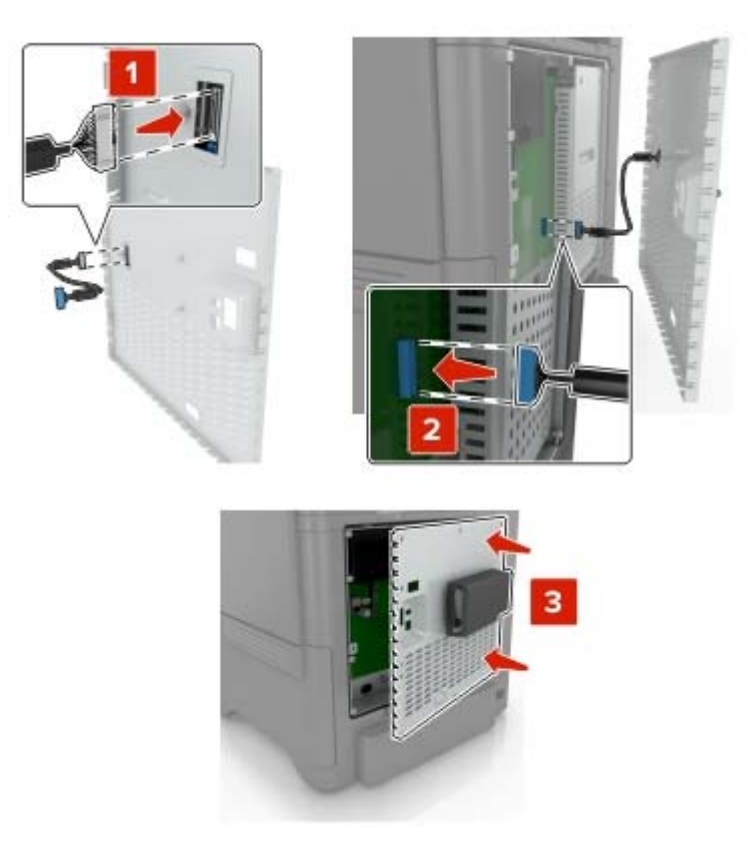

**7** Reattach the controller board access cover.

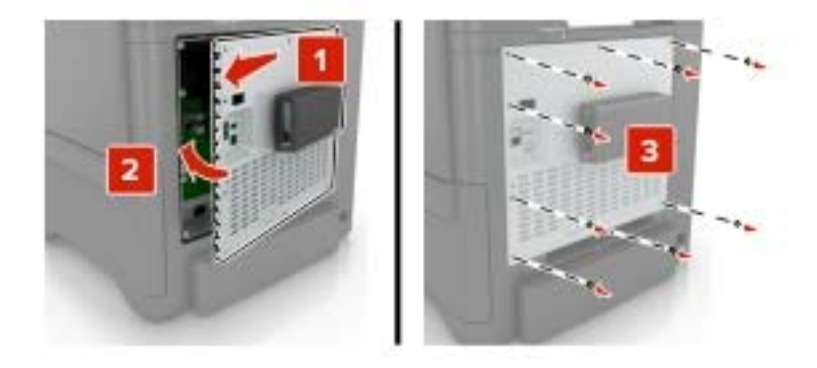

**8** Connect the power cord to the electrical outlet, and then turn on the printer.

**CAUTION—POTENTIAL INJURY:** To avoid the risk of fire or electrical shock, connect the power cord to an appropriately rated and properly grounded electrical outlet that is near the product and easily accessible.

### <span id="page-157-0"></span>**Installing an optional card**

**CAUTION—SHOCK HAZARD:** To avoid the risk of electrical shock, if you are accessing the controller board or installing optional hardware or memory devices sometime after setting up the printer, then turn the printer off, and unplug the power cord from the electrical outlet before continuing. If you have any other devices attached to the printer, then turn them off as well, and unplug any cables going into the printer.

- **1** Turn off the printer, and then unplug the power cord from the electrical outlet.
- **2** Using a flat-head screwdriver, remove the controller board access cover.

**Warning—Potential Damage:** Controller board electronic components are easily damaged by static electricity. Touch a metal surface on the printer before touching any components or connectors.

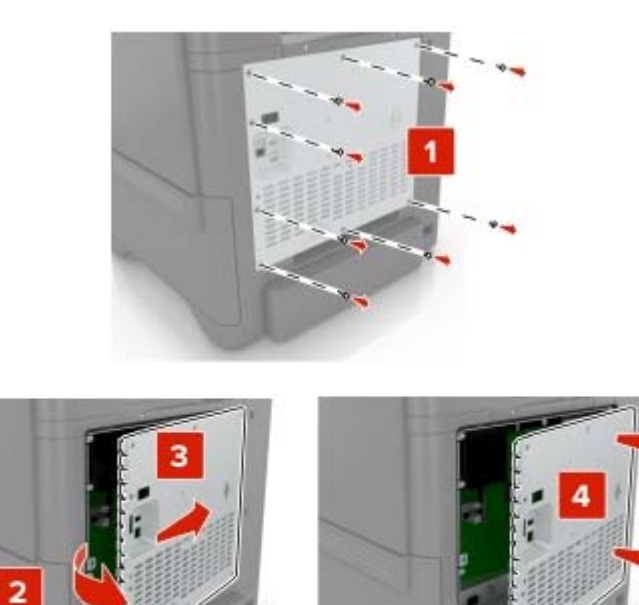

**3** Unpack the optional card.

**Warning—Potential Damage:** Avoid touching the connection points along the edge of the card.

**4** Push the card firmly into place.

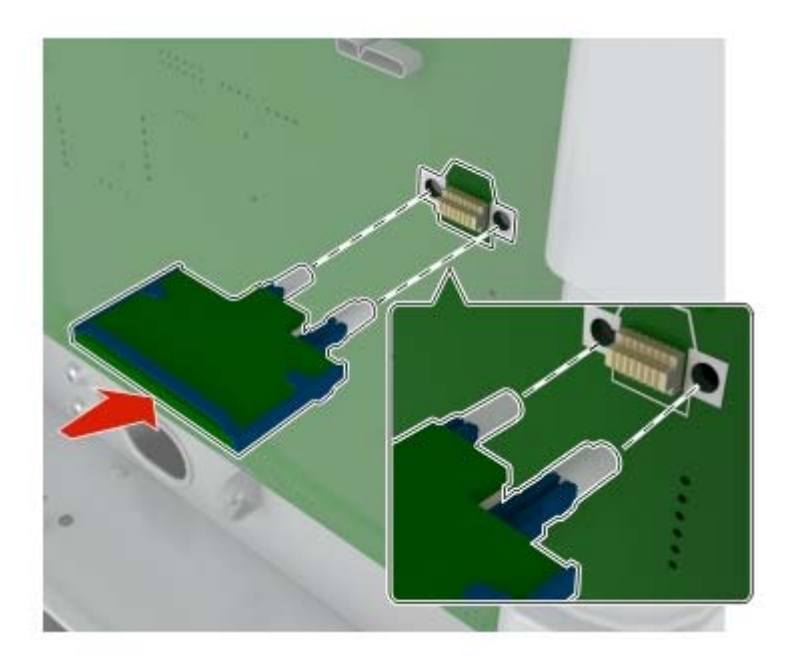

**Note:** The entire length of the connector on the card must touch and be flush against the controller board.

**Warning—Potential Damage:** Improper installation of the card may cause damage to the card and the controller board.

#### <span id="page-159-0"></span>**5** Reattach the access cover.

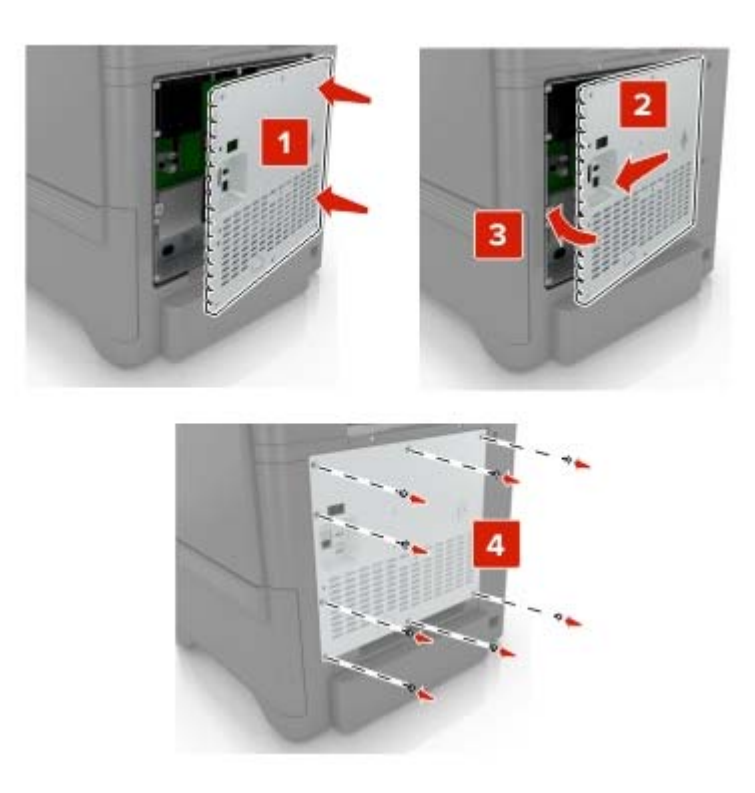

**6** Connect the power cord to the electrical outlet, and then turn on the printer.

**CAUTION—POTENTIAL INJURY:** To avoid the risk of fire or electrical shock, connect the power cord to an appropriately rated and properly grounded electrical outlet that is near the product and easily accessible.

#### **Installing a printer hard disk**

**CAUTION—SHOCK HAZARD:** To avoid the risk of electrical shock, if you are accessing the controller board or installing optional hardware or memory devices sometime after setting up the printer, then turn the printer off, and unplug the power cord from the electrical outlet before continuing. If you have any other devices attached to the printer, then turn them off as well, and unplug any cables going into the printer.

- **1** Turn off the printer, and then unplug the power cord from the electrical outlet.
- **2** Using a flat-head screwdriver, remove the controller board access cover.

**Warning—Potential Damage:** Controller board electronic components are easily damaged by static electricity. Touch a metal surface on the printer before touching any controller board electronic components or connectors.

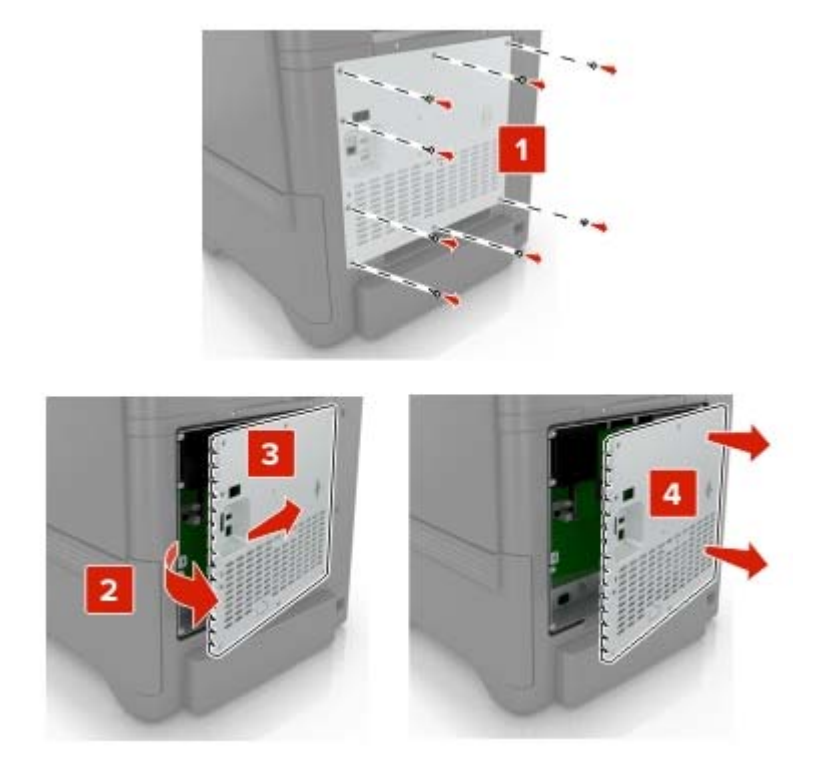

- **3** Unpack the hard disk.
- **4** Attach the hard disk to the controller board.

**Warning—Potential Damage:** Do not touch or press the center of the hard disk.

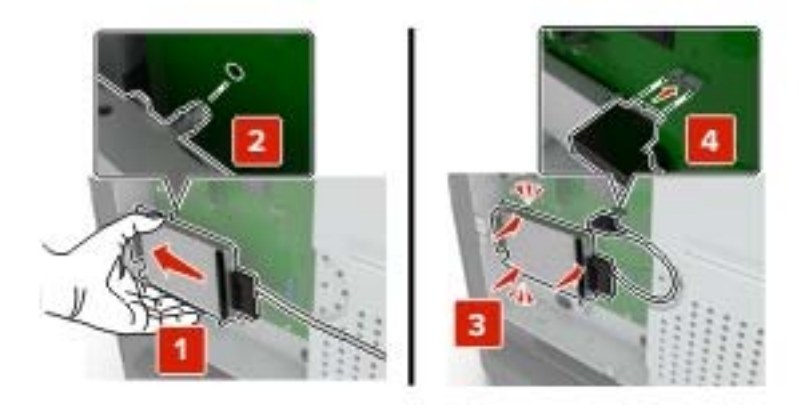

#### Open door B.

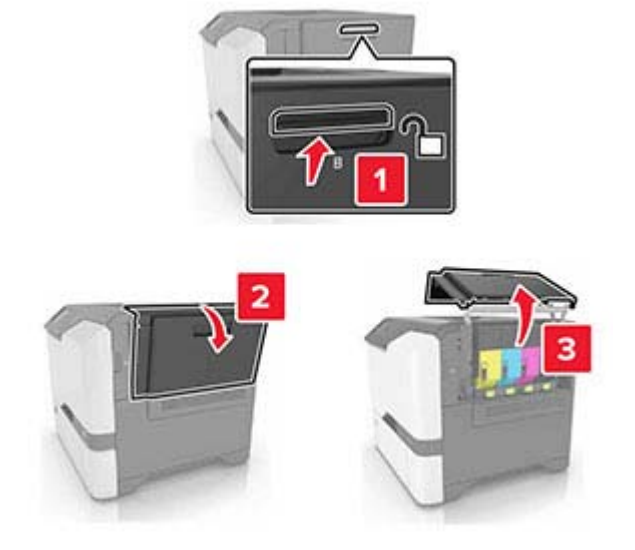

#### Open door C.

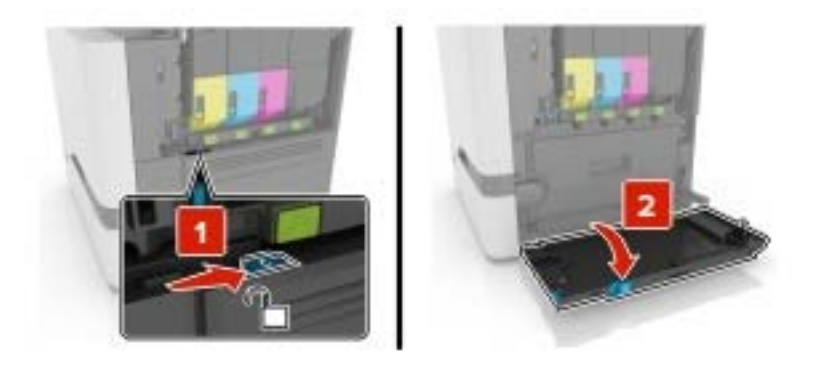

**7** Secure the hard disk to the printer using the thumbscrews.

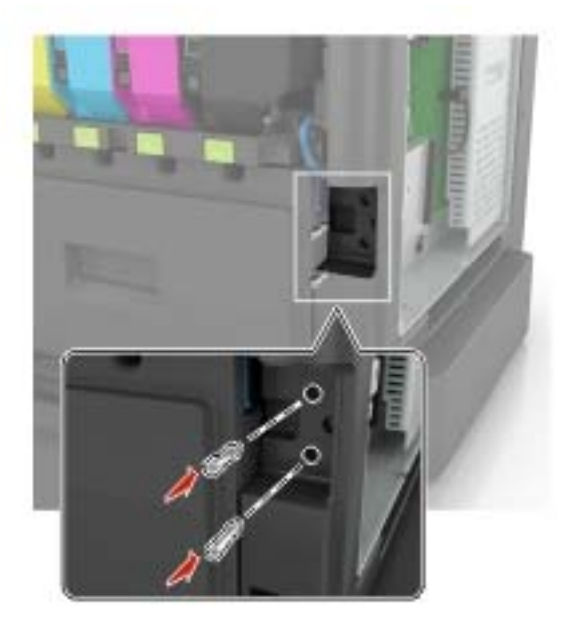

- **8** Close doors C and B.
- **9** Reattach the controller board access cover.

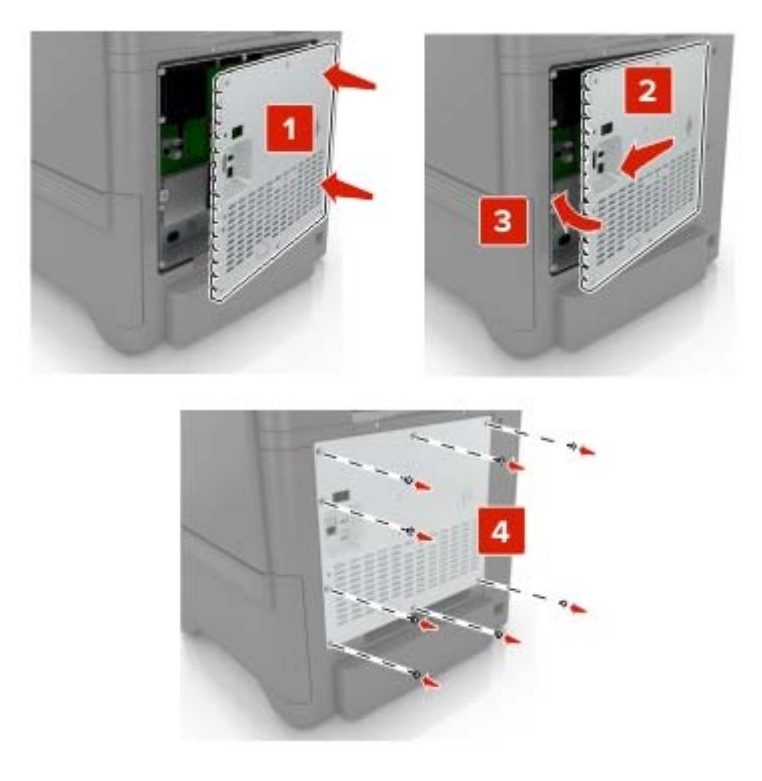

**10** Connect the power cord to the electrical outlet, and then turn on the printer.

**CAUTION—POTENTIAL INJURY:** To avoid the risk of fire or electrical shock, connect the power cord to an appropriately rated and properly grounded electrical outlet that is near the product and easily accessible.

### <span id="page-163-0"></span>**Installing optional trays**

**CAUTION—SHOCK HAZARD:** To avoid the risk of electrical shock, if you are accessing the controller board or installing optional hardware or memory devices sometime after setting up the printer, then turn the printer off, and unplug the power cord from the electrical outlet before continuing. If you have any other devices attached to the printer, then turn them off as well, and unplug any cables going into the printer.

- **1** Turn off the printer.
- **2** Unplug the power cord from the electrical outlet, and then from the printer.
- **3** Unpack the optional tray, and then remove all packing material.

**Note:** If optional trays are already installed, then unlock them from the printer before lifting the printer. Do not try to lift the printer and trays at the same time.

**4** Align the printer with the optional tray, and then lower the printer until it clicks into place.

**CAUTION—POTENTIAL INJURY:** If the printer weight is greater than 20 kg (44 lb), then it may require two or more people to lift it safely.

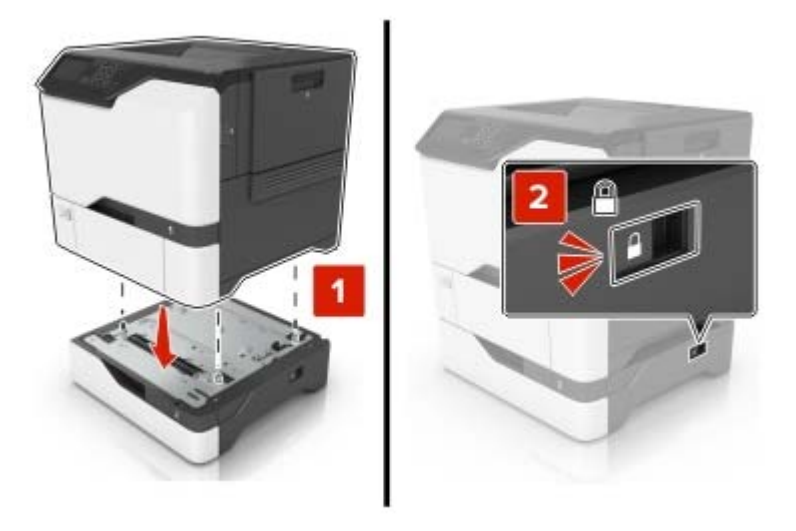

**5** Connect the power cord to the printer, and then to the electrical outlet.

**CAUTION—POTENTIAL INJURY:** To avoid the risk of fire or electrical shock, connect the power cord to an appropriately rated and properly grounded electrical outlet that is near the product and easily accessible.

**6** Turn on the printer.

Add the tray in the print driver to make it available for print jobs. For more information, see ["Adding available](#page-166-0) [options in the print driver" on page 167](#page-166-0).

## <span id="page-164-0"></span>**Software**

### **Supported operating systems**

Using the software CD, you can install the printer software on the following operating systems:

- **•** Windows 10
- **•** Windows 8.1
- **•** Windows Server 2012 R2
- **•** Windows Server 2012
- **•** Windows 7 SP1
- **•** Windows Server 2008 R2 SP1
- **•** Windows Server 2008 SP2
- **•** Windows Vista SP2
- **•** Mac OS X version 10.7 or later
- **•** Red Hat Enterprise Linux WS
- **•** openSUSE Linux
- **•** SUSE Linux Enterprise Server
- **•** Debian GNU/Linux
- **•** Ubuntu
- **•** Fedora
- **•** IBM AIX
- **•** Oracle Solaris SPARC
- **•** Oracle Solaris x86

#### **Notes:**

- **•** For Windows operating systems, the print drivers and utilities are supported in both 32‑ and 64‑bit versions.
- **•** For drivers and utilities that are compatible with Mac OS X version 10.6 or earlier and for specific supported Linux or UNIX operating system versions, go to our website.
- **•** For more information on software compatibility with all other operating systems, contact customer support.

#### **Installing the printer software**

#### **Notes:**

- **•** The print driver is included in the software installer package.
- **•** For Macintosh computers with macOS version 10.7 or later, you do not need to install the driver to print on an AirPrint-certified printer. If you want custom printing features, then download the print driver.
- **1** Obtain a copy of the software installer package.
	- **•** From the software CD that came with your printer.
	- **•** From our website or the place where you purchased the printer.

<span id="page-165-0"></span>**2** Run the installer, and then follow the instructions on the computer screen.

#### **Adding printers to a computer**

Before you begin, do one of the following:

- **•** Connect the printer and the computer to the same network. For more information on connecting the printer to a network, see ["Connecting the printer to a Wi](#page-82-0)-Fi network" on page 83.
- Connect the computer to the printer. For more information, see ["Connecting a computer to the printer" on](#page-84-0) [page 85.](#page-84-0)
- Connect the printer to the computer using a USB cable. For more information, see ["Attaching cables" on](#page-8-0) [page 9.](#page-8-0)

**Note:** The USB cable is sold separately.

#### **For Windows users**

**1** From a computer, install the print driver.

**Note:** For more information, see ["Installing the printer software" on page 165](#page-164-0).

- **2** Open **Printers & scanners**, and then click **Add a printer or scanner**.
- **3** Depending on your printer connection, do one of the following:
	- **•** Select a printer from the list, and then click **Add device**.
	- **•** Click **Show Wi**‑**Fi Direct printers**, select a printer, and then click **Add device**.
	- **•** Click **The printer that I want isn't listed**, and then from the Add Printer window, do the following:
		- **a** Select **Add a printer using a TCP/IP address or hostname**, and then click **Next**.
		- **b** In the "Hostname or IP address" field, type the printer IP address, and then click **Next**.

#### **Notes:**

- **–** View the printer IP address on the printer home screen. The IP address appears as four sets of numbers separated by periods, such as 123.123.123.123.
- **–** If you are using a proxy server, then temporarily disable it to load the web page correctly.
- **c** Select a print driver, and then click **Next**.
- **d** Select **Use the print driver that is currently installed (recommended)**, and then click **Next**.
- **e** Type a printer name, and then click **Next**.
- **f** Select a printer sharing option, and then click **Next**.
- **g** Click **Finish**.

#### **For Macintosh users**

- **1** From a computer, open **Printers & Scanners**.
- **2** Click  $\frac{1}{\sqrt{2}}$ , and then select a printer.
- **3** From the Use menu, select a print driver.

#### **Notes:**

**•** To use the Macintosh print driver, select either **AirPrint** or **Secure AirPrint**.

- <span id="page-166-0"></span>**•** If you want custom printing features, then select the manufacturer print driver. To install the driver, see ["Installing the printer software" on page 165](#page-164-0).
- **4** Add the printer.

### **Adding available options in the print driver**

#### **For Windows users**

- **1** Open the printers folder.
- **2** Select the printer you want to update, and then do either of the following:
	- **•** For Windows 7 or later, select **Printer properties**.
	- **•** For earlier versions, select **Properties**.
- **3** Navigate to the Configuration tab, and then select **Update Now** ‑ **Ask Printer**.
- **4** Apply the changes.

#### **For Macintosh users**

- **1** From System Preferences in the Apple menu, navigate to your printer, and then select **Options & Supplies**.
- **2** Navigate to the list of hardware options, and then add any installed options.
- **3** Apply the changes.

## **Firmware**

### **Exporting or importing a configuration file**

You can export the configuration settings of your printer into a text file, and then import the file to apply the settings to other printers.

**1** Open a web browser, and then type the printer IP address in the address field.

#### **Notes:**

- **•** View the printer IP address on the printer home screen. The IP address appears as four sets of numbers separated by periods, such as 123.123.123.123.
- **•** If you are using a proxy server, then temporarily disable it to load the web page correctly.
- **2** From the Embedded Web Server, click **Export Configuration** or **Import Configuration**.
- **3** Follow the instructions on the screen.
- **4** If the printer supports applications, then do the following:
	- **a** Click **Apps** > select the application > **Configure**.
	- **b** Click **Export** or **Import**.

### <span id="page-167-0"></span>**Updating firmware**

Some applications require a minimum device firmware level to operate correctly.

For more information on updating the device firmware, contact your sales representative.

**1** Open a web browser, and then type the printer IP address in the address field.

#### **Notes:**

- **•** View the printer IP address on the printer home screen. The IP address appears as four sets of numbers separated by periods, such as 123.123.123.123.
- **•** If you are using a proxy server, then temporarily disable it to load the web page correctly.
- **2** Click **Settings** > **Device** > **Update Firmware**.
- **3** Do either of the following:
	- **•** Click **Check for updates** > **I agree, start update**.
	- **•** Upload the flash file.
		- **a** Browse to the flash file.
		- **b** Click **Upload** > **Start**.

# **Notices**

### **Product information**

Product name:

DIGITAL FULL COLOR PRINTER MX-C507P

Machine type:

5028

Model:

6AH

### **Edition notice**

September 2021

**The following paragraph does not apply to any country where such provisions are inconsistent with local law:** THIS PUBLICATION IS PROVIDED "AS IS" WITHOUT WARRANTY OF ANY KIND, EITHER EXPRESS OR IMPLIED, INCLUDING, BUT NOT LIMITED TO, THE IMPLIED WARRANTIES OF MERCHANTABILITY OR FITNESS FOR A PARTICULAR PURPOSE. Some states do not allow disclaimer of express or implied warranties in certain transactions; therefore, this statement may not apply to you.

This publication could include technical inaccuracies or typographical errors. Changes are periodically made to the information herein; these changes will be incorporated in later editions. Improvements or changes in the products or the programs described may be made at any time.

### **GOVERNMENT END USERS**

The Software Program and any related documentation are "Commercial Items," as that term is defined in 48 C.F.R. 2.101, "Computer Software" and "Commercial Computer Software Documentation," as such terms are used in 48 C.F.R. 12.212 or 48 C.F.R. 227.7202, as applicable. Consistent with 48 C.F.R. 12.212 or 48 C.F.R. 227.7202-1 through 227.7207-4, as applicable, the Commercial Computer Software and Commercial Software Documentation are licensed to the U.S. Government end users (a) only as Commercial Items and (b) with only those rights as are granted to all other end users pursuant to the terms and conditions herein.

### **Supplies**

Standard supplies for this product that can be replaced by the user include toner cartridges.

Be sure to use only SHARP-specified products for the toner cartridges.

<span id="page-169-0"></span>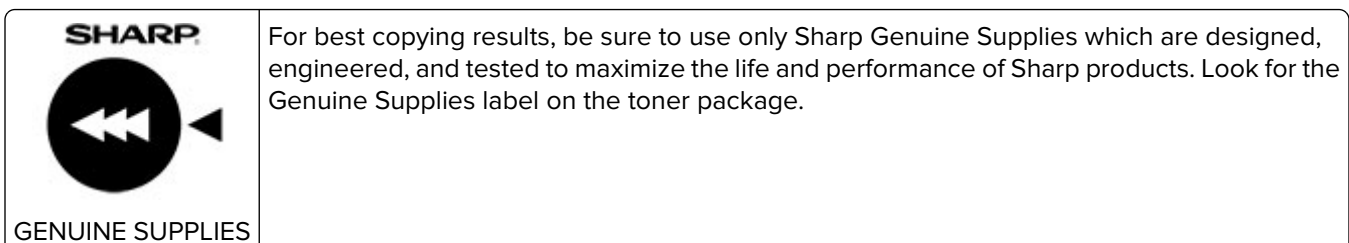

#### **Noise emission levels**

The following measurements were made in accordance with ISO 7779 and reported in conformance with ISO 9296.

**Note:** Some modes may not apply to your product.

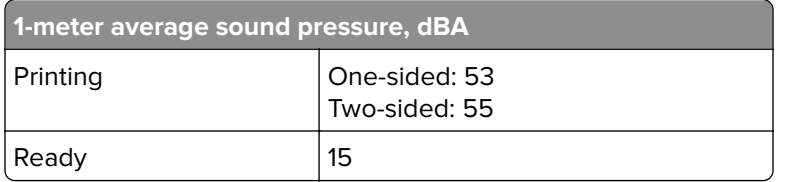

### **Waste from Electrical and Electronic Equipment (WEEE) directive**

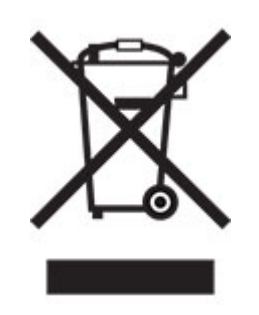

The WEEE logo signifies specific recycling programs and procedures for electronic products in countries of the European Union. We encourage the recycling of our products. If you have further questions about recycling options, contact your local sales office.

### **India E-Waste notice**

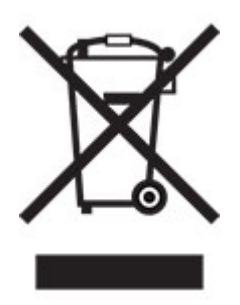

This product including components, consumables, parts and spares complies with the "India E-Waste Rules" and prohibits use of lead, mercury, hexavalent chromium, polybrominated biphenyls or polybrominated diphenyl ethers in concentrations exceeding 0.1% by weight and 0.01% by weight for cadmium, except for the exemption set in the Rule.

### **Lithium**‑**ion rechargeable battery**

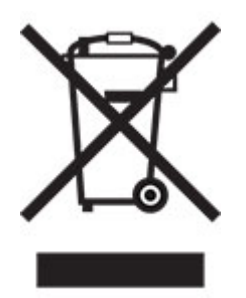

This product may contain a coin-cell, lithium-ion rechargeable battery, which should only be removed by a trained technician. Crossed-out wheelie bin means the product should not be discarded as unsorted waste but must be sent to separate collection facilities for recovery and recycling. In the event the battery is removed, do not dispose of the battery in your household waste. There may be separate collection systems for batteries in your local community, such as a battery-recycling drop-off location. The separate collection of waste batteries assures appropriate treatment of waste including reuse and recycling and prevents any potential negative effects on human health and environment. Please responsibly dispose of the batteries.

### **Information on disposal**

#### **Information on the disposal of this equipment and its batteries**

IF YOU WISH TO DISPOSE OF THIS EQUIPMENT, DO NOT USE THE ORDINARY WASTE BIN, AND DO NOT PUT THEM INTO A FIREPLACE!

Used electrical and electronic equipment and batteries should always be collected and treated SEPARATELY in accordance with local law.

Separate collection promotes an environment-friendly treatment, recycling of materials, and minimizing final disposal of waste. IMPROPER DISPOSAL can be harmful to human health and the environment due to certain substances! Take USED EQUIPMENT to a local, usually municipal, collection facility, where available. This equipment contains a BATTERY which cannot be removed by the user. For battery exchange, please contact your dealer.

If in doubt about disposal, contact your local authorities or dealer and ask for the correct method of disposal.

ONLY FOR USERS IN THE EUROPEAN UNION, AND SOME OTHER COUNTRIES; FOR INSTANCE NORWAY AND SWITZERLAND: Your participation in separate collection is requested by law.

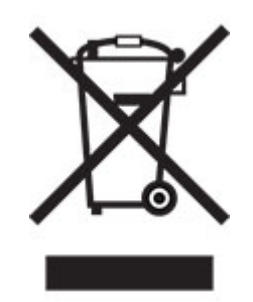

Users from PRIVATE HOUSEHOLDS are requested to use existing return facilities for used equipment. Return is free of charge.

The symbol shown above appears on electrical and electronic equipment (or the packaging) to remind the users of this. If the equipment has been used for BUSINESS PURPOSES, please contact your SHARP dealer who will inform you about take-back. You might be charged for the costs arising from take-back. Small equipment (and small quantities) might be taken back by your local collection facility. For Spain: Please contact the established collection system or your local authority for take-back of your used products.

#### **Cartridge disposal and treatment**

Regarding your used Sharp toner cartridges and other consumables from Sharp copiers/multifunctional machines, please observe that these waste products shall be treated properly according to the legal requirements in your area. We recommend to contact competent service providers (e.g. waste recycling companies) for this, and to ask local authorities for support, when necessary. For information on existing Sharp collection and recycling programs, which exist in some countries, please see our website **[www.sharp.eu](http://www.sharp.eu)**.

### **Blue Angel**

For Sharp Multifunctional Copiers/Printer which are certified with the German environmental label Blue Angel, please find detailed information on the websites of our respective national sales company: **<http://www.sharp.eu>**

### **Static sensitivity notice**

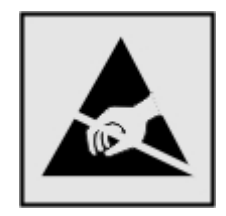

This symbol identifies static-sensitive parts. Do not touch the areas near these symbols without first touching a metal surface in an area away from the symbol.

To prevent damage from electrostatic discharge when performing maintenance tasks such as clearing paper jams or replacing supplies, touch any exposed metal frame of the printer before accessing or touching interior areas of the printer even if the symbol is not present.

### <span id="page-172-0"></span>**ENERGY STAR**

Any product bearing the ENERGY STAR<sup>®</sup> emblem on the product or on a start-up screen is certified to comply with Environmental Protection Agency (EPA) ENERGY STAR requirements as of the date of manufacture.

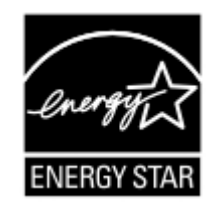

### **Temperature information**

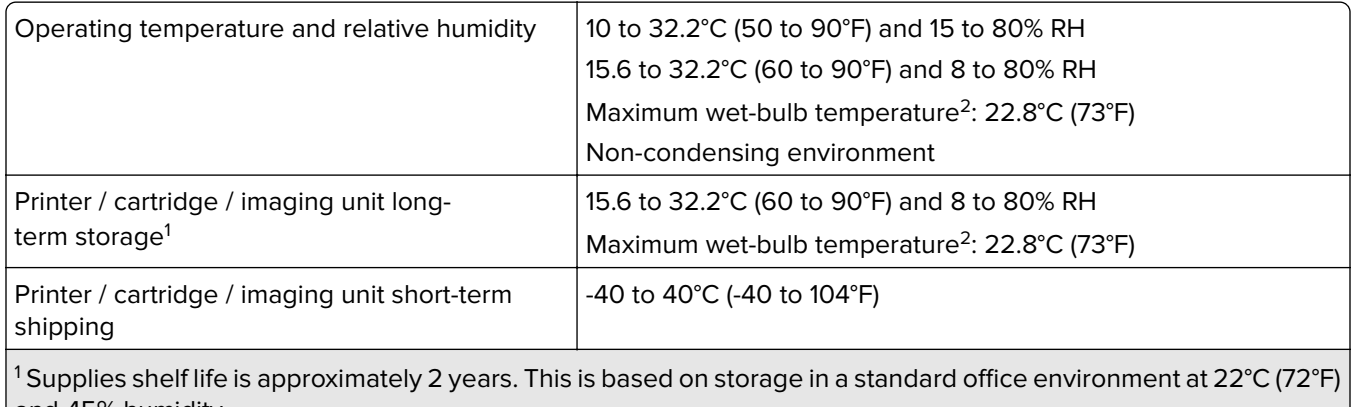

and 45% humidity. <sup>2</sup> Wet-bulb temperature is determined by the air temperature and the relative humidity.

### **Laser notice**

The printer is certified in the U.S. to conform to the requirements of DHHS 21 CFR, Chapter I, Subchapter J for Class I (1) laser products, and elsewhere is certified as a Class I laser product conforming to the requirements of IEC 60825-1: 2014.

Class I laser products are not considered to be hazardous. The laser system and printer are designed so there is never any human access to laser radiation above a Class I level during normal operation, user maintenance, or prescribed service conditions. The printer has a non-serviceable printhead assembly that contains a laser with the following specifications:

Class: IIIb (3b) AlGaInP

Nominal output power (milliwatts): 15

Wavelength (nanometers): 650–670

### <span id="page-173-0"></span>**Power consumption**

#### **Product power consumption**

The following table documents the power consumption characteristics of the product.

**Note:** Some modes may not apply to your product.

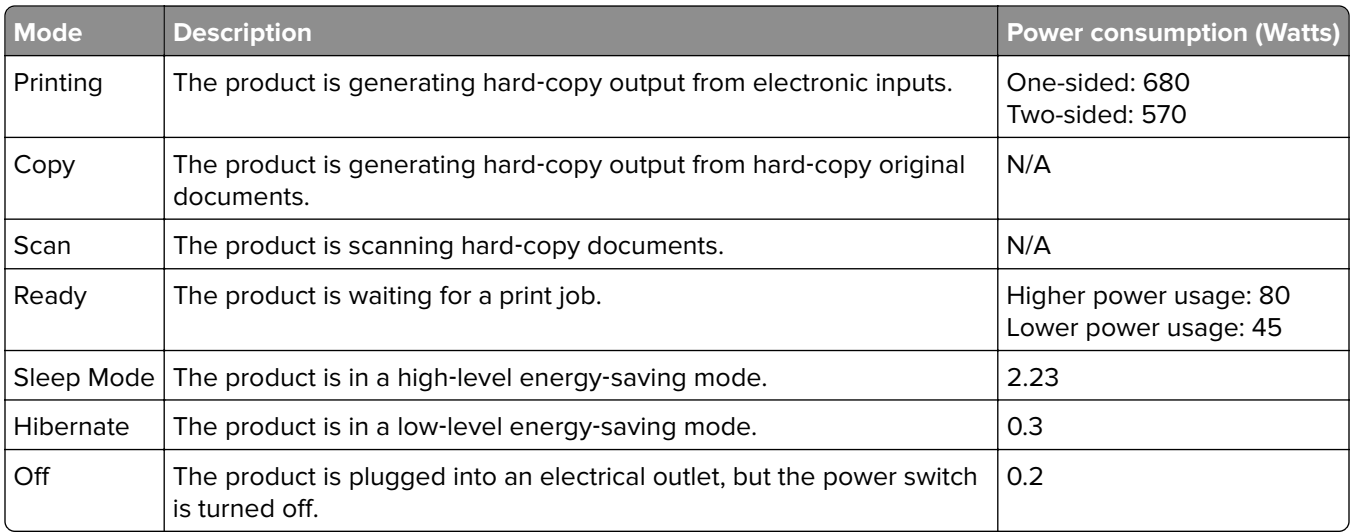

The power consumption levels listed in the previous table represent time-averaged measurements. Instantaneous power draws may be substantially higher than the average.

#### **Sleep Mode**

This product is designed with an energy-saving mode called Sleep Mode. The Sleep Mode saves energy by lowering power consumption during extended periods of inactivity. The Sleep Mode is automatically engaged after this product is not used for a specified period of time, called the Sleep Mode Timeout.

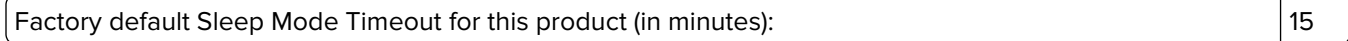

By using the configuration menus, the Sleep Mode Timeout can be modified between 1 minute and 120 minutes. If the print speed is less than or equal to 30 pages per minute, then you can set the timeout only up to 60 minutes. Setting the Sleep Mode Timeout to a low value reduces energy consumption, but may increase the response time of the product. Setting the Sleep Mode Timeout to a high value maintains a fast response, but uses more energy.

#### **Hibernate Mode**

This product is designed with an ultra-low power operating mode called Hibernate mode. When operating in Hibernate Mode, all other systems and devices are powered down safely.

The Hibernate mode can be entered in any of the following methods:

- **•** Using the Hibernate Timeout
- **•** Using the Schedule Power modes

<span id="page-174-0"></span>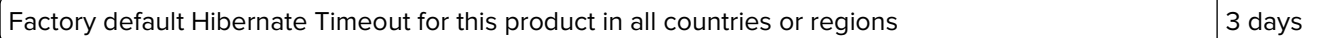

The amount of time the printer waits after a job is printed before it enters Hibernate mode can be modified between one hour and one month.

#### **Notes on EPEAT-registered imaging equipment products:**

- **•** Standby power level occurs in Hibernate or Off mode.
- **•** The product shall automatically power down to a standby power level of ≤ 1 W. The auto standby function (Hibernate or Off) shall be enabled at product shipment.

#### **Off mode**

If this product has an off mode which still consumes a small amount of power, then to completely stop product power consumption, disconnect the power supply cord from the electrical outlet.

#### **Total energy usage**

It is sometimes helpful to estimate the total product energy usage. Since power consumption claims are provided in power units of Watts, the power consumption should be multiplied by the time the product spends in each mode in order to calculate energy usage. The total product energy usage is the sum of each mode's energy usage.

### **Environmental information**

**Please read this part carefully. It will help you to reduce your impact on the environment and help you to reduce your costs at the same time.**

#### **Saving paper**

- **1** The automated duplex printing function is for printing both sides of paper automatically without turning over the paper manually. If the machine is equipped with the automated duplex printing function, set up your print settings on your computer to automatically print double-sided. Please use the automatic duplex printing function of this machine wherever possible.
- **2** By printing on recycled paper and thin 64 g/m2 paper that meet the standard EN12281:2002 and similar quality standards, you can reduce the impact on the environment.

#### **Saving energy**

The ENERGY STAR<sup>®</sup> program is a voluntary scheme to promote the development and purchase of energy efficient models, which help to minimize environmental impact. Products which meet the stringent requirements of the ENERGY STAR program for both environmental benefits and the amount of energy consumption may carry the ENERGY STAR logo in case they have been registered with an ENERGY STAR program.

## **Federal Communications Commission (FCC) compliance information**

#### **statement**

This product has been tested and found to comply with the limits for a Class A digital device, pursuant to Part 15 of the FCC Rules. Operation is subject to the following two conditions: (1) this device may not cause harmful interference, and (2) this device must accept any interference received, including interference that may cause undesired operation.

The FCC Class A limits are designed to provide reasonable protection against harmful interference when the equipment is operated in a commercial environment. This equipment generates, uses, and can radiate radio frequency energy and, if not installed and used in accordance with the instruction manual, may cause harmful interference to radio communications. Operation of this equipment in a residential area is likely to cause harmful interference, in which case the user will be required to correct the interference at his own expense.

The manufacturer is not responsible for any radio or television interference caused by using other than recommended cables or by unauthorized changes or modifications to this equipment. Unauthorized changes or modifications could void the user's authority to operate this equipment.

**Note:** To assure compliance with FCC regulations on electromagnetic interference for a Class A computing device, use a properly shielded and grounded cable such as Lexmark part number 1021231 for parallel attach or 1021294 for USB attach. Use of a substitute cable not properly shielded and grounded may result in a violation of FCC regulations.

Any questions regarding this compliance information statement should be directed to:

Director of Lexmark Technology & Services Lexmark International, Inc. 740 West New Circle Road Lexington, KY 40550 Telephone: (859) 232–2000 E-mail: regulatory@lexmark.com

### **Innovation, Science and Economic Development Canada compliance**

#### **statement**

This Class A digital apparatus meets all requirements of the Canadian Interference-Causing Equipment Standard ICES-003.

### **Avis de conformité aux normes de l'Innovation, Sciences et**

### **Développement économique Canada**

Cet appareil numérique de classe A est conforme aux exigences de la norme canadienne relative aux équipements pouvant causer des interférences NMB-003.

### **Notice to users of Class A products in Brazil**

Este produto não é apropriado para uso em ambientes domésticos, pois poderá causar interferências eletromagnéticas que obrigam o usuário a tomar medidas necessárias para minimizar estas interferências.

### **European Community (EC) directives conformity**

This product is in conformity with the protection requirements of EC Council directives 2014/30/EU, 2014/35/EU, and 2011/65/EU as amended by (EU) 2015/863 on the approximation and harmonization of the laws of the Member States relating to electromagnetic compatibility, safety of electrical equipment designed for use within certain voltage limits, and on the restrictions of use of certain hazardous substances in electrical and electronic equipment.

This product satisfies the Class A limits of EN 55032 and safety requirements of EN 62368-1.

### **United Kingdom (UK) conformity**

This product is in conformity with the protection requirements of the Electromagnetic Compatibility Regulations 2016, the Electrical Equipment (Safety) Regulations 2016, and the Restriction of the Use of Certain Hazardous Substances in Electrical and Electronic Equipment Regulations 2012.

This product satisfies the Class A limits of BS EN 55032 and safety requirements of BS EN 62368-1.

### **Radio interference notice**

#### **Warning**

This is a product that complies with the emission requirements of EN 55032 Class A limits and immunity requirements of EN 55035. This product is not intended to be used in residential/domestic environments.

This is a Class A product. In a domestic environment, this product may cause radio interference, in which case the user may be required to take adequate measures.

# **Index**

#### **A**

adding contacts [15](#page-14-0) adding groups [16](#page-15-0) adding hardware options print driver [167](#page-166-0) adding internal options print driver [167](#page-166-0) adding printers to a computer [166](#page-165-0) adjusting default volume headphone [83](#page-82-0) speaker [83](#page-82-0) adjusting the brightness printer display [111](#page-110-0) adjusting the brightness of the printer display [111](#page-110-0) adjusting toner darkness [148](#page-147-0) AirPrint using [27](#page-26-0) attaching cables [9](#page-8-0) available internal options [151](#page-150-0) avoiding paper jams [112](#page-111-0)

#### **B**

bookmarks creating [14](#page-13-0) creating folders for [15](#page-14-0)

### **C**

canceling a print job from the computer [31](#page-30-0) from the printer control panel [31](#page-30-0) cannot connect printer to Wi‑Fi [142](#page-141-0) cannot open Embedded Web Server [141](#page-140-0) card stock loading [20](#page-19-0) changing the printer port settings after installing ISP [86](#page-85-0) changing the wallpaper [13](#page-12-0) checking the printer connectivity [143](#page-142-0) checking the status of parts and supplies [87](#page-86-0)

cleaning exterior of the printer [87](#page-86-0) interior of the printer [87](#page-86-0) cleaning the printer [87](#page-86-0) collated printing does not work [144](#page-143-0) color correction [148](#page-147-0) computer connecting to the printer [85](#page-84-0) confidential print jobs configuring [30](#page-29-0) printing [30](#page-29-0) configuring Eco‑Mode setting [14](#page-13-0) configuring Eco‑Settings [14](#page-13-0) configuring supply notifications [82](#page-81-0) configuring Wi‑Fi Direct [84](#page-83-0) connecting a computer to the printer [85](#page-84-0) connecting mobile device to printer [85](#page-84-0) connecting the printer to a wireless network [83](#page-82-0) connecting to a wireless network using PIN method [83](#page-82-0) using Push Button method [83](#page-82-0) conserving supplies [111](#page-110-0) contacting your dealer [150](#page-149-0) contacts adding [15](#page-14-0) deleting [16](#page-15-0) editing [16](#page-15-0) control panel using [10](#page-9-0) creating bookmarks [14](#page-13-0) creating folders for bookmarks [15](#page-14-0) crooked print [128](#page-127-0) customizing the display [13](#page-12-0)

#### **D**

dark print [121](#page-120-0) deactivating the Wi‑Fi network [86](#page-85-0) dealer contacting [150](#page-149-0) default headphone volume adjusting [83](#page-82-0)

default speaker volume adjusting [83](#page-82-0) Defective flash detected [143](#page-142-0) deleting contacts [16](#page-15-0) deleting groups [16](#page-15-0) developer unit replacing [92](#page-91-0) Display Customization using [13](#page-12-0) documents, printing from a computer [27](#page-26-0)

#### **E**

Eco‑Settings configuring [14](#page-13-0) editing contacts [16](#page-15-0) editing groups [16](#page-15-0) emission notices [170](#page-169-0) enabling the USB port [140](#page-139-0) enabling Wi-Fi Direct [85](#page-84-0) encrypting printer hard disk [80](#page-79-0) envelope seals when printing [144](#page-143-0) envelopes loading [20](#page-19-0) environmental settings [111](#page-110-0) erasing printer memory [79](#page-78-0) erasing hard disk memory [79](#page-78-0) erasing printer memory [80](#page-79-0) Ethernet cable [9](#page-8-0) Ethernet port [9](#page-8-0) exporting a configuration file using the Embedded Web Server [167](#page-166-0) e‑mail alerts setting up [82](#page-81-0)

#### **F**

factory default settings restoring [80](#page-79-0) FAQ about color printing [148](#page-147-0) firmware card [151](#page-150-0) firmware, updating [168](#page-167-0) flash drive printing from [28](#page-27-0)

font sample list printing [31](#page-30-0) forms printing [27](#page-26-0) Forms and Favorites setting up [14](#page-13-0) fuser replacing [99](#page-98-0) fuser maintenance kit ordering [88](#page-87-0)

### **G**

ghost images appear on prints [123](#page-122-0) gray or colored background [124](#page-123-0) groups adding [16](#page-15-0) deleting [16](#page-15-0) editing [16](#page-15-0)

#### **H**

hard disk memory erasing [79](#page-78-0) hardware options trays [164](#page-163-0) hardware options, adding print driver [167](#page-166-0) held jobs printing [30](#page-29-0) setting expiration time [30](#page-29-0) Hibernate mode configuring [111](#page-110-0) home screen customizing [13](#page-12-0) home screen buttons using [12](#page-11-0) home screen icons displaying [13](#page-12-0) horizontal dark lines [130](#page-129-0) horizontal white lines [132](#page-131-0) humidity around the printer [173](#page-172-0)

### **I**

icons on the home screen showing [13](#page-12-0) imaging kit ordering [88](#page-87-0) replacing [92](#page-91-0) imaging unit ordering [88](#page-87-0) replacing [88](#page-87-0)

importing a configuration file using the Embedded Web Server [167](#page-166-0) indicator light understanding the status [11](#page-10-0) installing a memory card [151](#page-150-0) installing a printer hard disk [160](#page-159-0) installing an internal solutions port [153](#page-152-0) installing an optional card [158](#page-157-0) installing options printer hard disk [160](#page-159-0) installing the print driver [165](#page-164-0) installing the printer software [165](#page-164-0) internal options [151](#page-150-0) installing [158](#page-157-0) memory card [151](#page-150-0) internal options, adding print driver [167](#page-166-0) internal solutions port installing [153](#page-152-0)

#### **J**

jam, clearing multipurpose feeder [116](#page-115-0) trays [115](#page-114-0) jammed pages are not reprinted [147](#page-146-0) jams avoiding [112](#page-111-0) locating jam areas [113](#page-112-0) locations [113](#page-112-0) jams, clearing in the duplex unit [117](#page-116-0) in the fuser [117](#page-116-0) job prints from the wrong tray [137](#page-136-0) job prints on the wrong paper [137](#page-136-0)

### **L**

light print [125](#page-124-0) linking trays [22](#page-21-0) loading card stock [20](#page-19-0) envelopes [20](#page-19-0) multipurpose feeder [20](#page-19-0) loading trays [17](#page-16-0) locating the security slot [79](#page-78-0)

#### **M**

maintenance counter resetting [110](#page-109-0) managing screen saver [13](#page-12-0) manual color correction [148](#page-147-0) memory card [151](#page-150-0) installing [151](#page-150-0) menu 802.1x [66](#page-65-0) About this Printer [45](#page-44-0) Accessibility [40](#page-39-0) Anonymous Data Collection [39](#page-38-0) Confidential Print Setup [74](#page-73-0) Configuration Menu [41](#page-40-0) Device [76](#page-75-0) Disk Encryption [75](#page-74-0) Eco‑Mode [34](#page-33-0) Erase Temporary Data Files [75](#page-74-0) Ethernet [62](#page-61-0) Flash Drive Print [56](#page-55-0) Help [77](#page-76-0) HTML [53](#page-52-0) HTTP/FTP Settings [67](#page-66-0) Image [53](#page-52-0) IPSec [65](#page-64-0) Job Accounting [49](#page-48-0) Layout [45](#page-44-0) Local Accounts [71](#page-70-0) Login Restrictions [74](#page-73-0) LPD Configuration [67](#page-66-0) Manage Permissions [70](#page-69-0) Media Types [56](#page-55-0) Menu Settings Page [76](#page-75-0) Miscellaneous [76](#page-75-0) Network [77](#page-76-0) Network Overview [58](#page-57-0) Notifications [35](#page-34-0) Out of Service Erase [44](#page-43-0) PCL [52](#page-51-0) PDF [51](#page-50-0) PostScript [51](#page-50-0) Power Management [38](#page-37-0) Preferences [33](#page-32-0) Print [77](#page-76-0) Quality [48](#page-47-0) Remote Operator Panel [34](#page-33-0) Restore Factory Defaults [41](#page-40-0) Restrict external network access [69](#page-68-0) Schedule USB Devices [71](#page-70-0) Security Audit Log [71](#page-70-0)

Setup [47](#page-46-0) SNMP [64](#page-63-0) Solutions LDAP Settings [75](#page-74-0) TCP/IP [63](#page-62-0) ThinPrint [68](#page-67-0) Tray Configuration [54](#page-53-0) Troubleshooting [77](#page-76-0) Universal Setup [55](#page-54-0) USB [68](#page-67-0) Visible Home Screen Icons [45](#page-44-0) Wireless [58](#page-57-0) Wi-Fi Direct [61](#page-60-0) XPS [50](#page-49-0) menu map [32](#page-31-0) Menu Settings Page printing [78](#page-77-0) mobile device connecting to printer [85](#page-84-0) printing from [27](#page-26-0), [28](#page-27-0) modifying color output [148](#page-147-0) mottled print and dots [127](#page-126-0) moving the printer [8,](#page-7-0) [110](#page-109-0) multipurpose feeder loading [20](#page-19-0)

#### **N**

noise emission levels [170](#page-169-0) nonvolatile memory erasing [79](#page-78-0) Non‑Printer Manufacturer supply [143](#page-142-0) non‑volatile memory [80](#page-79-0) Not enough free space in flash memory for resources [143](#page-142-0) notices [170,](#page-169-0) [174,](#page-173-0) [175](#page-174-0)

### **O**

operating systems supported [165](#page-164-0) optional card installing [158](#page-157-0) options firmware cards [151](#page-150-0) internal solutions port [153](#page-152-0) memory card [151](#page-150-0) ordering fuser maintenance kit [88](#page-87-0) imaging kit [88](#page-87-0) imaging unit [88](#page-87-0) transfer module [88](#page-87-0)

ordering supplies waste toner bottle [88](#page-87-0) ordering toner cartridges [87](#page-86-0)

### **P**

paper Universal size setting [17](#page-16-0) paper jam clearing standard bin [116](#page-115-0) paper jam in door A [117](#page-116-0) paper jam in the multipurpose feeder [116](#page-115-0) paper jam in the standard bin [116](#page-115-0) paper jam in trays [115](#page-114-0) paper jam, clearing multipurpose feeder [116](#page-115-0) trays [115](#page-114-0) paper jams avoiding [112](#page-111-0) paper jams, clearing in the duplex unit [117](#page-116-0) in the fuser [117](#page-116-0) paper size setting [17](#page-16-0) paper sizes supported [23](#page-22-0) paper type setting [17](#page-16-0) paper types supported [24](#page-23-0) paper weights supported [25](#page-24-0) parts status checking [87](#page-86-0) personal identification number method [83](#page-82-0) pick roller replacing [101](#page-100-0) power button light understanding the status [11](#page-10-0) power cord socket [9](#page-8-0) power save modes configuring [111](#page-110-0) print appears tinted [150](#page-149-0) print driver hardware options, adding [167](#page-166-0) installing [165](#page-164-0) print job canceling from the computer [31](#page-30-0) canceling from the printer control panel [31](#page-30-0) print jobs not printed [134](#page-133-0)

print quality replacing imaging kit [92](#page-91-0) Print Quality Test Pages [77](#page-76-0) print quality troubleshooting blank pages [121](#page-120-0) crooked print [128](#page-127-0) dark print [121](#page-120-0) ghost images appear on prints [123](#page-122-0) gray or colored background [124](#page-123-0) horizontal dark lines [130](#page-129-0) horizontal white lines [132](#page-131-0) light print [125](#page-124-0) missing colors [127](#page-126-0) mottled print and dots [127](#page-126-0) paper curl [145](#page-144-0) print appears tinted [150](#page-149-0) repeating print defects [134](#page-133-0) skewed print [128](#page-127-0) solid color or black images [128](#page-127-0) text or images cut off [129](#page-128-0) toner easily rubs off [129](#page-128-0) uneven print density [130](#page-129-0) vertical dark lines or streaks appear on prints [131](#page-130-0) vertical white lines [133](#page-132-0) white pages [121](#page-120-0) print troubleshooting collated printing does not work [144](#page-143-0) confidential and other held documents do not print [138](#page-137-0) envelope seals when printing [144](#page-143-0) incorrect margins [124](#page-123-0) jammed pages are not reprinted [147](#page-146-0) job prints from the wrong tray [137](#page-136-0) job prints on the wrong paper [137](#page-136-0) paper frequently jams [147](#page-146-0) print jobs do not print [134](#page-133-0) slow printing [135](#page-134-0) tray linking does not work [146](#page-145-0) unable to read flash drive [140](#page-139-0) printer basic model [9](#page-8-0) fully configured [9](#page-8-0) minimum clearances [8](#page-7-0) moving [8](#page-7-0)
selecting a location [8](#page-7-0) shipping [111](#page-110-0) printer configurations [9](#page-8-0) printer display adjusting the brightness [111](#page-110-0) printer hard disk encrypting [80](#page-79-0) printer hard disk memory [80](#page-79-0) printer is not responding [139](#page-138-0) printer memory erasing [79](#page-78-0) printer menus [32](#page-31-0) printer messages Defective flash detected [143](#page-142-0) Non‑Printer Manufacturer supply [143](#page-142-0) Not enough free space in flash memory for resources [143](#page-142-0) Replace cartridge, printer region mismatch [143](#page-142-0) Unformatted flash detected [143](#page-142-0) printer port settings changing [86](#page-85-0) printer ports [9](#page-8-0) printer settings restoring factory default [80](#page-79-0) printer software installing [165](#page-164-0) printer status [11](#page-10-0) printing confidential print jobs [30](#page-29-0) font sample list [31](#page-30-0) from a computer [27](#page-26-0) from a flash drive [28](#page-27-0) from a mobile device [27](#page-26-0), [28](#page-27-0) held jobs [30](#page-29-0) Menu Settings Page [78](#page-77-0) using Wi‑Fi Direct [28](#page-27-0) printing a font sample list [31](#page-30-0) printing a network setup page [143](#page-142-0) printing forms [27](#page-26-0) printing from a computer [27](#page-26-0) printing from a flash drive [28](#page-27-0) Push Button method [83](#page-82-0)

#### **R**

repeat print jobs [30](#page-29-0) repeating print defects [134](#page-133-0) Replace cartridge, printer region mismatch [143](#page-142-0) replacing imaging unit [88](#page-87-0)

replacing parts pick roller [101](#page-100-0) separator pad [104](#page-103-0) transfer module [106](#page-105-0) replacing the imaging kit [92](#page-91-0) replacing the pick roller [101](#page-100-0) replacing the separator pad [104](#page-103-0) replacing the transfer module [106](#page-105-0) replacing the waste toner bottle [98](#page-97-0) replacing toner cartridge [96](#page-95-0) reports printer status [82](#page-81-0) printer usage [82](#page-81-0) resetting supply usage counters [110](#page-109-0) resetting the fuser page count [110](#page-109-0) resetting the maintenance counter [110](#page-109-0) resetting the transfer module page count [110](#page-109-0) running a slideshow [13](#page-12-0)

# **S**

safety information [5,](#page-4-0) [6](#page-5-0)[, 7](#page-6-0) scheduling power modes [14](#page-13-0) securing printer memory [80](#page-79-0) security slot locating [79](#page-78-0) selecting a location for the printer [8](#page-7-0) separator pad replacing [104](#page-103-0) serial printing setting up [86](#page-85-0) setting the paper size [17](#page-16-0) setting the paper type [17](#page-16-0) setting the Universal paper size [17](#page-16-0) setting up e‑mail alerts [82](#page-81-0) setting up serial printing [86](#page-85-0) shipping the printer [111](#page-110-0) skewed print [128](#page-127-0) Sleep mode configuring [111](#page-110-0) slow printing [135](#page-134-0) solid color or black images [128](#page-127-0) statement of volatility [80](#page-79-0) storing print jobs [30](#page-29-0) streaks on prints [131](#page-130-0)

supplies conserving [111](#page-110-0) supplies status checking [87](#page-86-0) supplies, ordering imaging kit [88](#page-87-0) imaging unit [88](#page-87-0) toner cartridges [87](#page-86-0) waste toner bottle [88](#page-87-0) supply notifications configuring [82](#page-81-0) supply usage counters resetting [110](#page-109-0) supported file types [29](#page-28-0) supported flash drives [29](#page-28-0) supported operating systems [165](#page-164-0) supported paper sizes [23](#page-22-0) supported paper types [24](#page-23-0) supported paper weights [25](#page-24-0)

# **T**

temperature around the printer [173](#page-172-0) text or images cut off [129](#page-128-0) toner cartridge replacing [96](#page-95-0) toner cartridges ordering [87](#page-86-0) toner darkness adjusting [148](#page-147-0) toner easily rubs off [129](#page-128-0) transfer module ordering [88](#page-87-0) replacing [106](#page-105-0) tray linking does not work [146](#page-145-0) trays installing [164](#page-163-0) linking [22](#page-21-0) loading [17](#page-16-0) unlinking [22](#page-21-0) troubleshooting cannot connect printer to Wi‑Fi [142](#page-141-0) cannot open Embedded Web Server [141](#page-140-0) FAQ about color printing [148](#page-147-0) printer is not responding [139](#page-138-0) troubleshooting, print collated printing does not work [144](#page-143-0)

confidential and other held documents do not print [138](#page-137-0) envelope seals when printing [144](#page-143-0) incorrect margins [124](#page-123-0) jammed pages are not reprinted [147](#page-146-0) job prints from the wrong tray [137](#page-136-0) job prints on the wrong paper [137](#page-136-0) paper frequently jams [147](#page-146-0) print jobs do not print [134](#page-133-0) slow printing [135](#page-134-0) troubleshooting, print quality blank pages [121](#page-120-0) crooked print [128](#page-127-0) dark print [121](#page-120-0) ghost images appear on prints [123](#page-122-0) gray or colored background [124](#page-123-0) horizontal dark lines [130](#page-129-0) horizontal white lines [132](#page-131-0) light print [125](#page-124-0) missing colors [127](#page-126-0) mottled print and dots [127](#page-126-0) paper curl [145](#page-144-0) repeating print defects [134](#page-133-0) skewed print [128](#page-127-0) solid color or black images [128](#page-127-0) text or images cut off [129](#page-128-0) toner easily rubs off [129](#page-128-0) uneven print density [130](#page-129-0) vertical dark lines or streaks appear on prints [131](#page-130-0) vertical white lines [133](#page-132-0) white pages [121](#page-120-0)

## **U**

unable to read flash drive troubleshooting, print [140](#page-139-0) uneven print density [130](#page-129-0) Unformatted flash detected [143](#page-142-0) Universal paper size setting [17](#page-16-0) unlinking trays [22](#page-21-0) updating firmware [168](#page-167-0) USB cable [9](#page-8-0) USB port [9](#page-8-0) enabling [140](#page-139-0) using Display Customization [13](#page-12-0)

using the control panel [10](#page-9-0) using the home screen [12](#page-11-0)

## **V**

verify print jobs [30](#page-29-0) vertical dark lines on prints [131](#page-130-0) vertical white lines [133](#page-132-0) viewing reports [82](#page-81-0) volatile memory [80](#page-79-0) erasing [79](#page-78-0)

### **W**

waste toner bottle ordering [88](#page-87-0) replacing [98](#page-97-0) wireless network connecting the printer to [83](#page-82-0) Wi ‑Fi Protected Setup [83](#page-82-0) wireless networking [83](#page-82-0) Wi ‑Fi Direct configuring [84](#page-83-0) enabling [85](#page-84-0) printing from a mobile device [28](#page-27-0) Wi ‑Fi network deactivating [86](#page-85-0) Wi ‑Fi Protected Setup wireless network [83](#page-82-0)